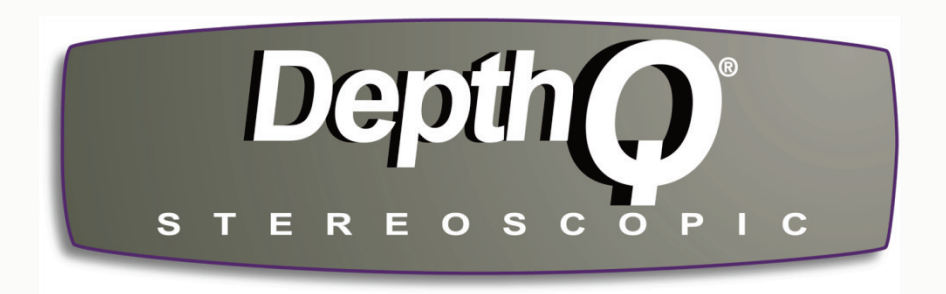

**Lightspeed Design, Inc.**

# Reference Manual

for DepthQ® Technology Components:

DepthQ®Capture™ DepthQ®Player™ DepthQ® Software License

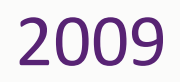

depthq.com

# **Lightspeed Design, Inc.**

Reference Manual for DepthQ<sup>®</sup> Technology Components 2009

# **Table of Contents**

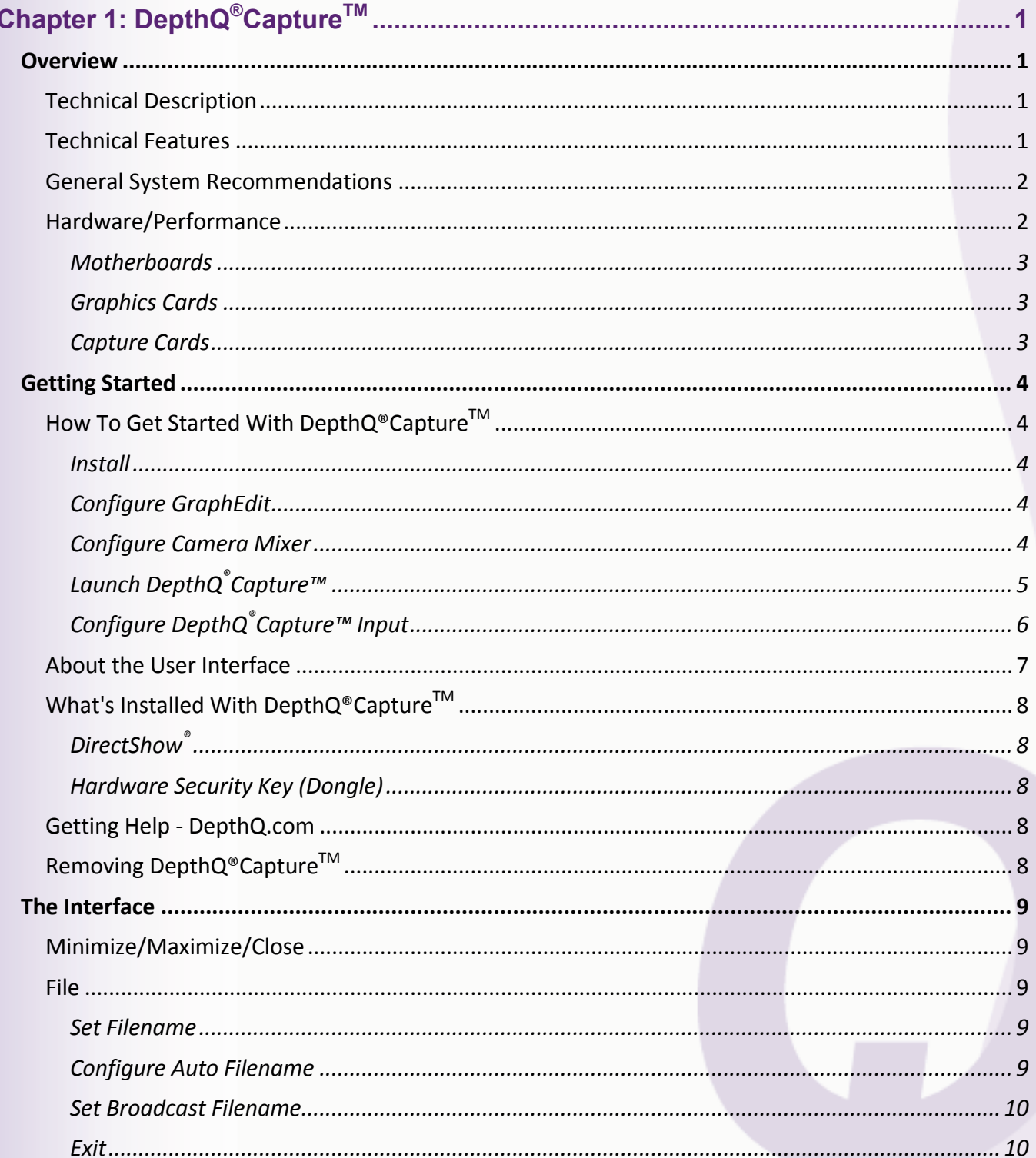

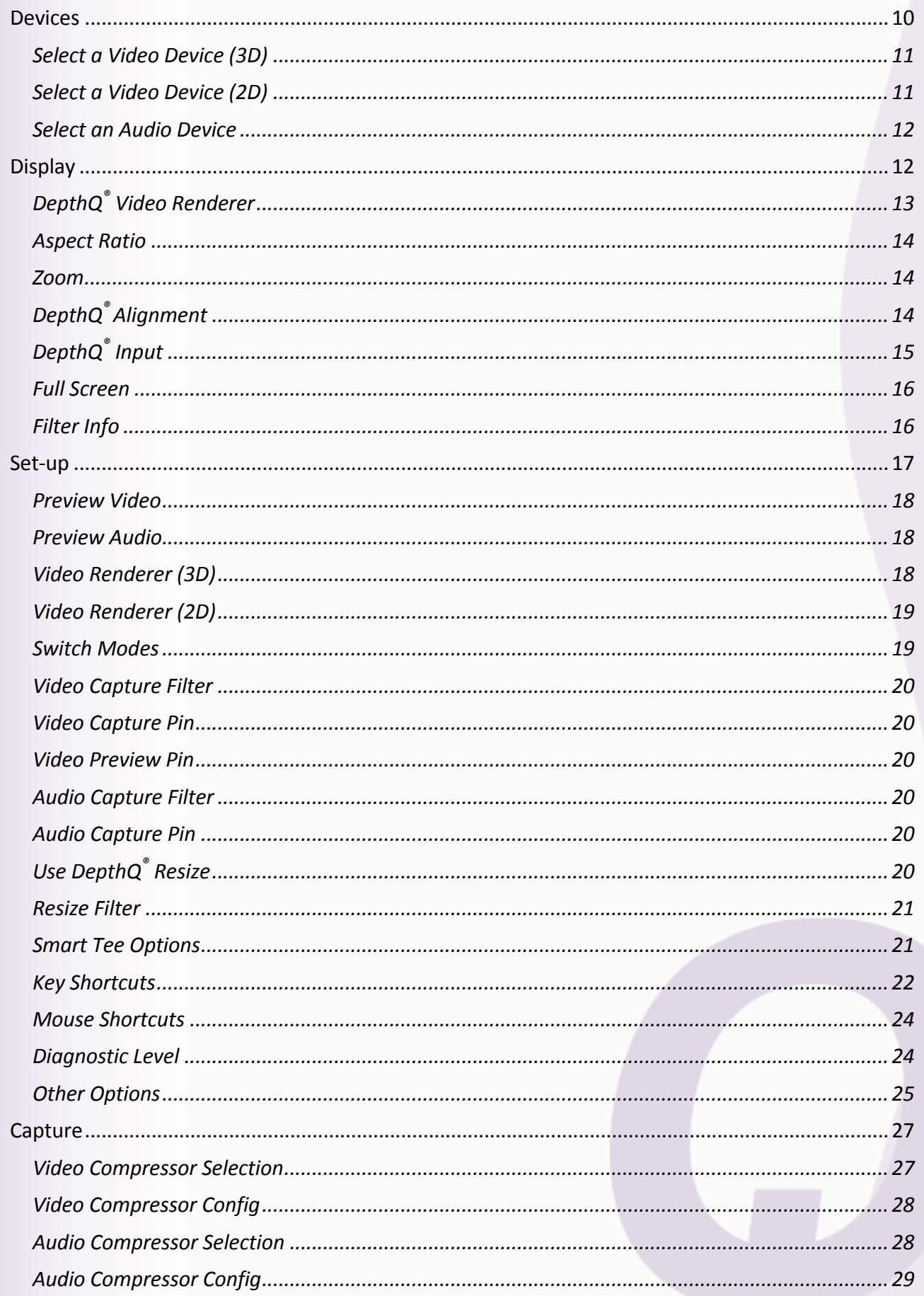

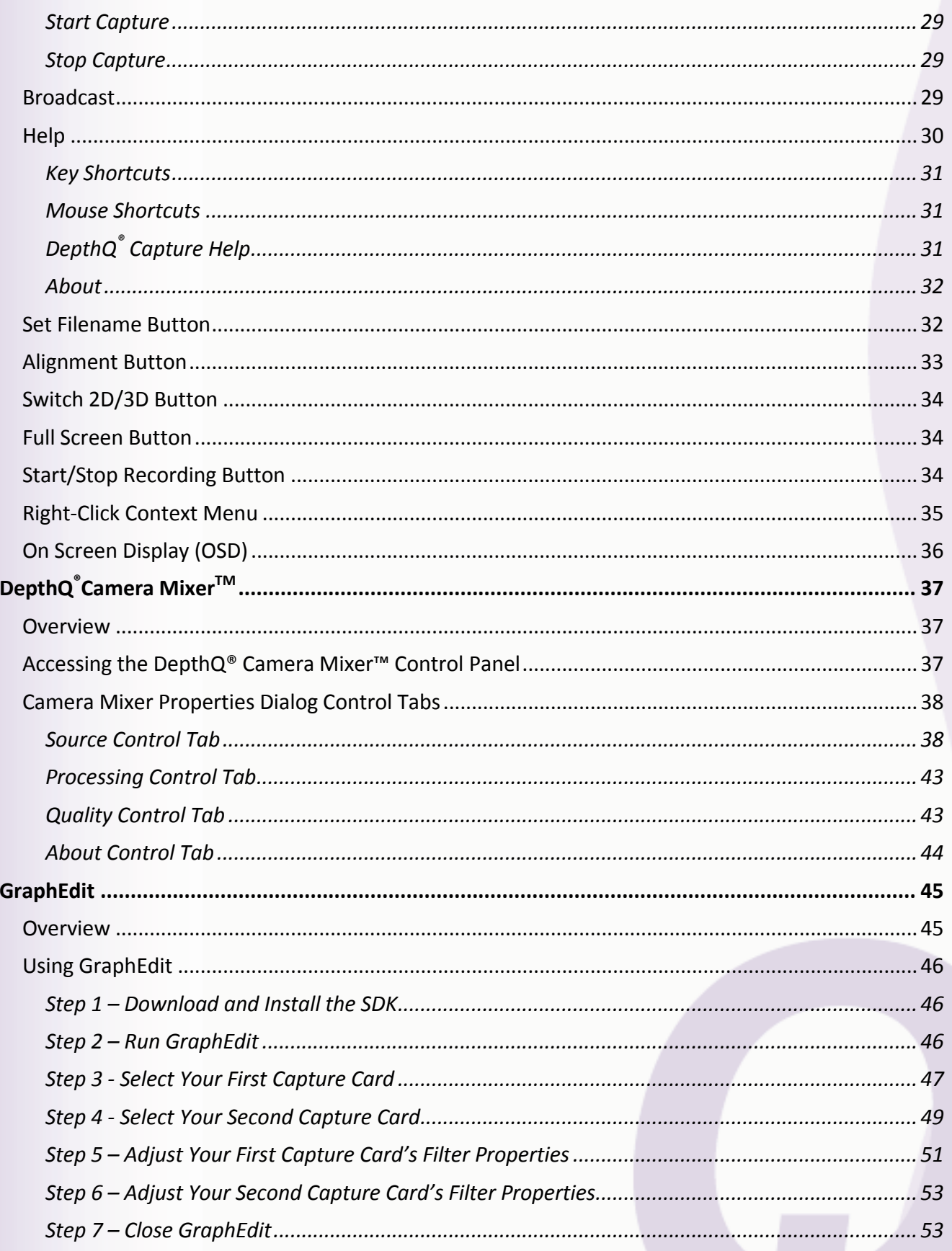

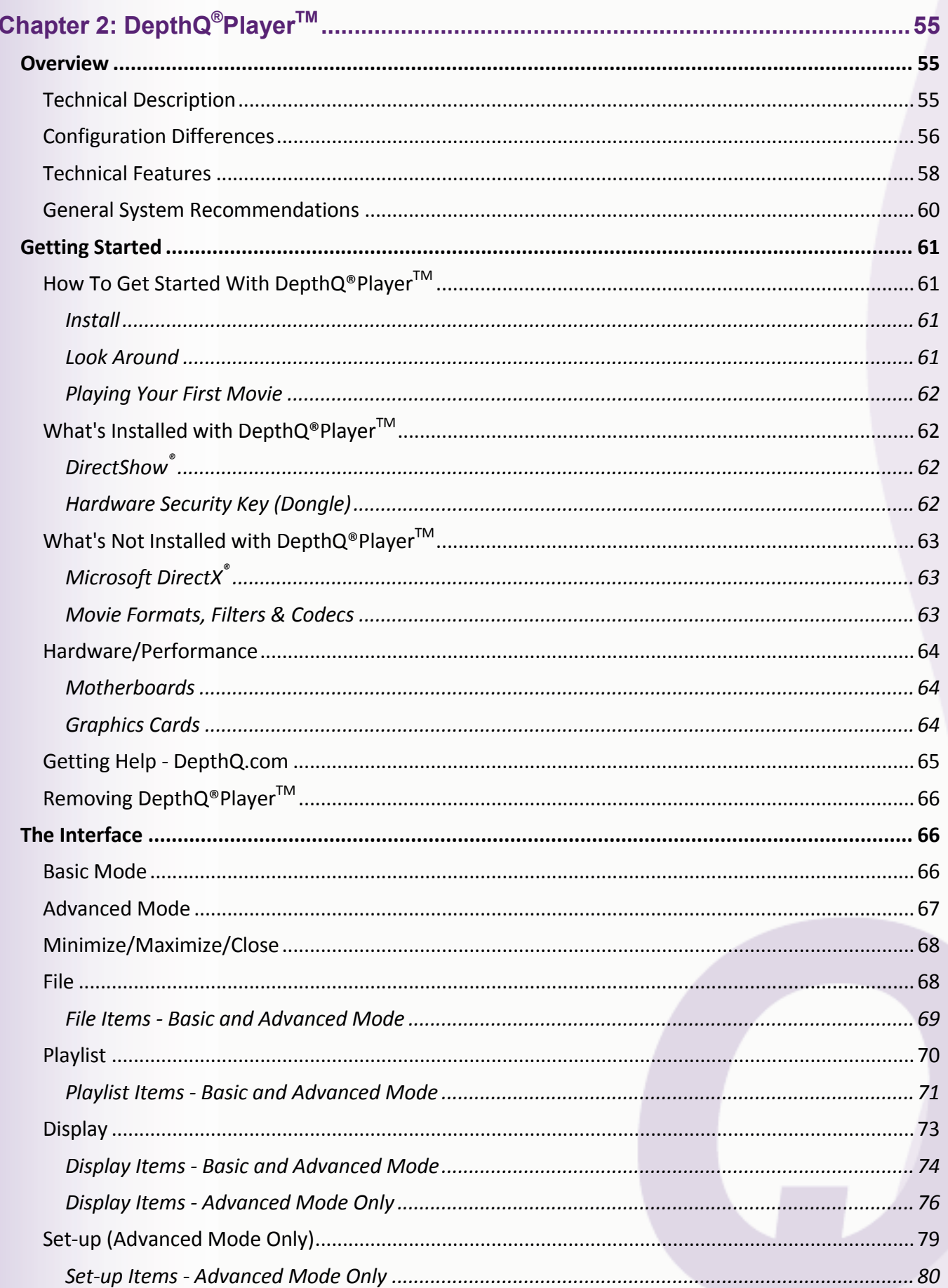

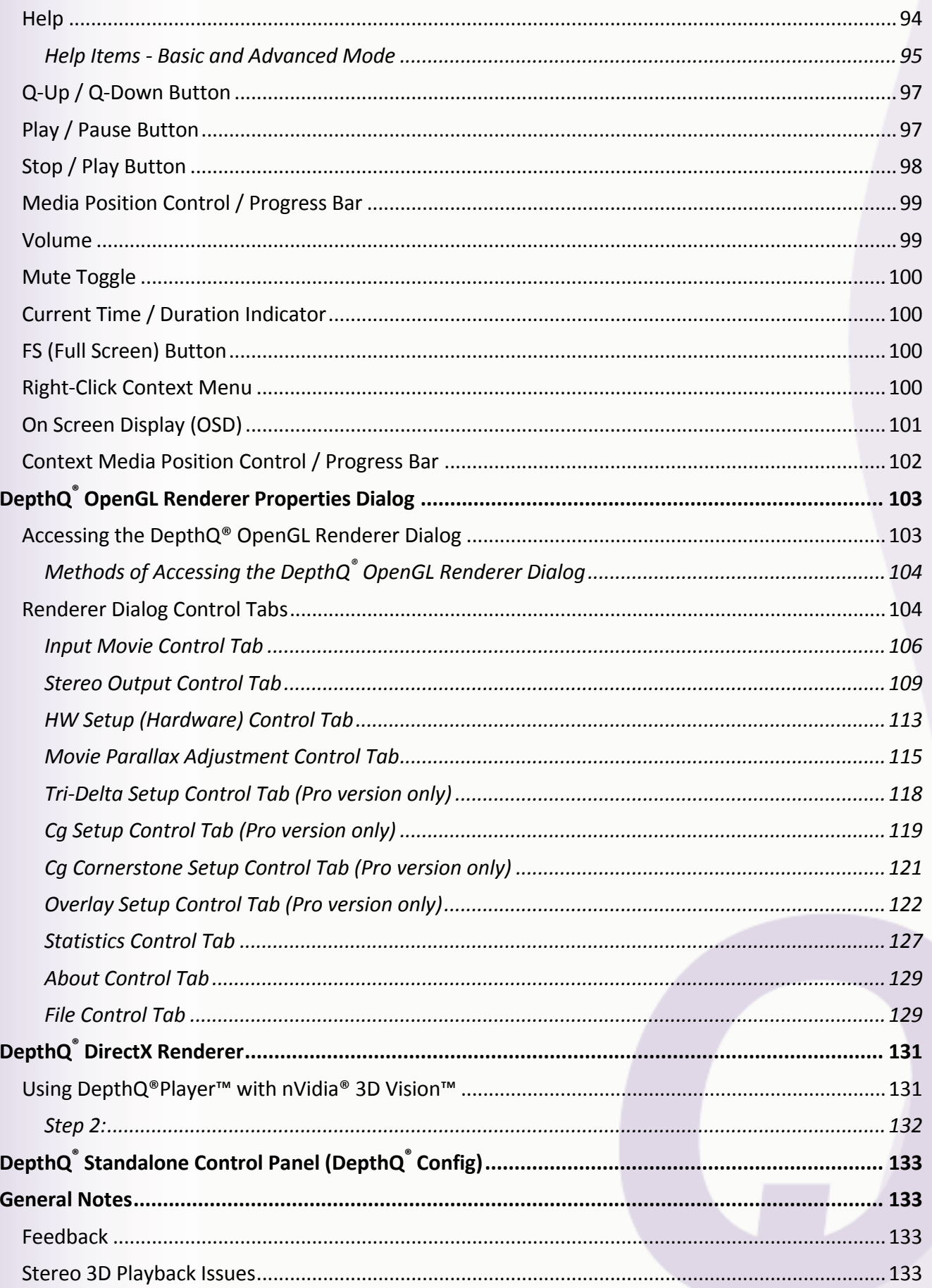

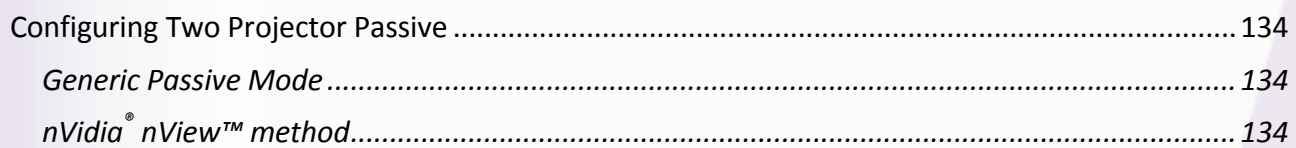

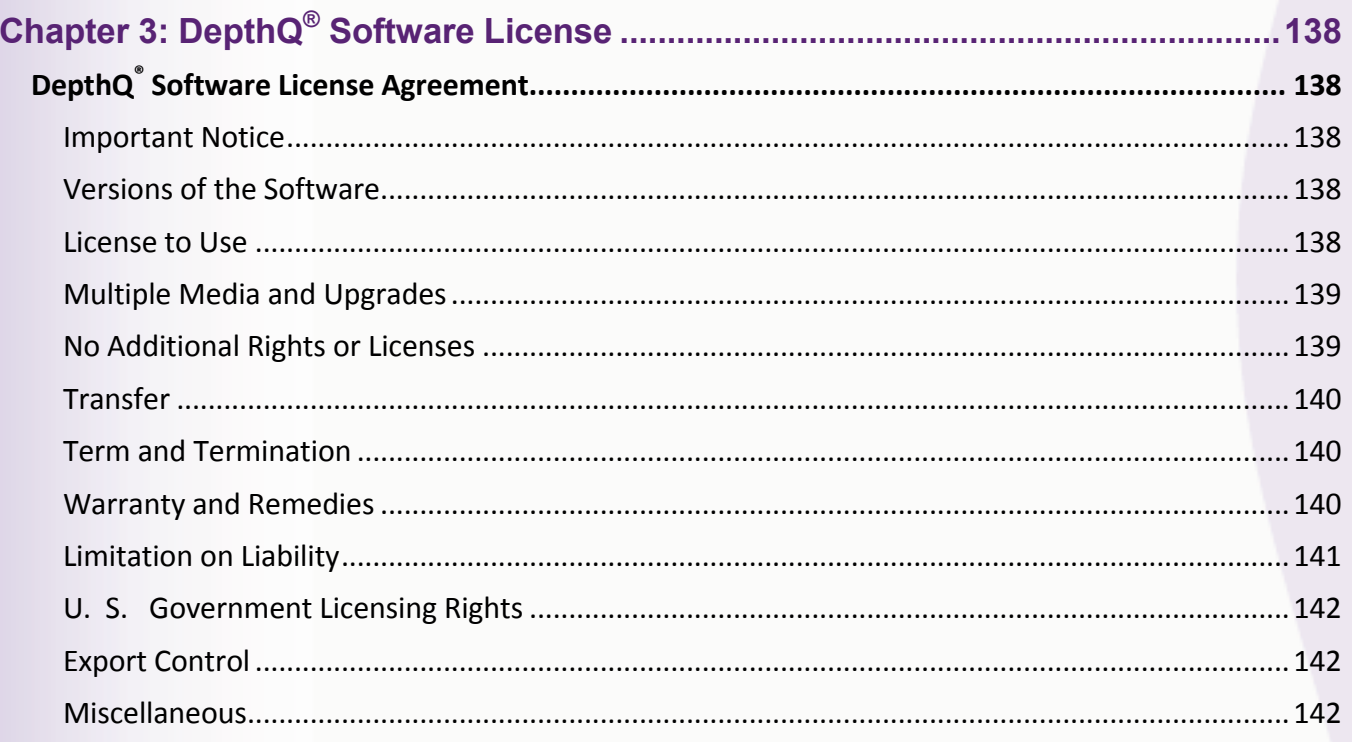

depthq.com

# <span id="page-7-0"></span>Chapter 1: DepthQ®Capture™

# <span id="page-7-1"></span>**Overview**

**DepthQ®CaptureTM** is a powerful software solution for the **capture** and **recording** of stereo 3D video from two simultaneous camera inputs at up to dual HD resolution. Features include realtime monitoring, a camera alignment aid and visual overlays to assist in optimizing your 3D effects for various target playback screens.

# <span id="page-7-2"></span>**Technical Description**

DepthQ®Capture™ captures your two independent video sources, whether Analog, HD-SDI, HDMI, FireWire or USB. It then concatenates the two views together as an above/below image to preserve sync and processes the result - applying any scaling and compression required. Lastly, it serves the final stereo data as a single data stream to any 3D (or 2D) monitoring device at the required resolution, frame rate, and encoding standard for that display.

For instance, if the 3D monitoring display is the DepthQ<sup>®</sup> HD 3D projector, DepthQ<sup>®</sup>Capture<sup>™</sup> transforms the input to the required 1280x720 resolution in a frame-sequential (L-R-L-R) VESA-VGA format at 120 frames per second.

Simultaneously, with the click of a button, DepthQ<sup>®</sup>Capture<sup>™</sup> can *record* this stream to hard disk for later playback via DepthQ<sup>®</sup>Player<sup>™</sup>, or for editing and post-production in standard video processing software. The entire process - from capture through processing and delivery is accomplished with extremely low latency for critical realtime monitoring.

DepthQ<sup>®</sup>Capture<sup>™</sup> code runs under both Windows<sup>®</sup> XP and Vista, and supports HD-SDI and the Motion JPEG codec (as well as any other codec with adequate performance to capture dual stream data).

<span id="page-7-3"></span>At this time Lightspeed recommends Windows<sup>®</sup> XP for greatest stability.

# **Technical Features**

- Accepts dual channel input via Analog, HD-SDI, HDMI, FireWire, or USB.
- Supports ingest as well as monitoring & recording up to High Definition (HD) 1080 30PsF (1920x1080) per eye, display refresh up to 120Hz.
- Camera video streams are mixed into an above below, single concatenated frame.
- Resulting stereo pairs are delivered to the display device for realtime monitoring with very low latency.
- Built-in 3D monitoring technology reformats the data for viewing in a wide variety of 3D formats and devices, such as DLP® and LCD projectors, checkerboard displays, line-blanking hardware, sync-doubling hardware, two-view autostereoscopic monitors\*, plus a variety of anaglyph formats for hardware *independent* 3D viewing.
- Primary display output: progressive OpenGL quad-buffered frame-sequential "page-flip" (Analog RGB, Digital DVI).
- Optional display output: nVidia<sup>®</sup> 3D Vision<sup>™</sup> stereoscopic renderer (under DirectX and Windows® Vista).
- Full Screen and Windowed stereoscopic display mode support (Windowed only in OpenGL mode).
- Single pipeline output for active displays such as single lens DLP® stereoscopic projectors, 3D-ready plasma screens, LCD monitors & rear-projection DLP® monitors as well as CRTs.
- Dual pipeline output for passive displays based on stacked video projectors.
- One-touch compression and recording to hard drive as a movie file.
- Supports a variety of compression codecs from MPEG-2, DV, H.264/MPEG-4 AVC and MPEG-4, to a medical-grade Motion-JPEG technology (as well as uncompressed).
- Realtime zero parallax plane adjustments (vertical and horizontal). Two methods are included, a traditional zero parallax-based adjustment and a guided infinity-based parallax adjustment.
- Support for realtime GPU pixel-shading via Cg code.

\* Autostereoscopic support not included with basic package.

#### <span id="page-8-0"></span>**General System Recommendations**

#### **System Recommendations for DepthQ®Capture™**

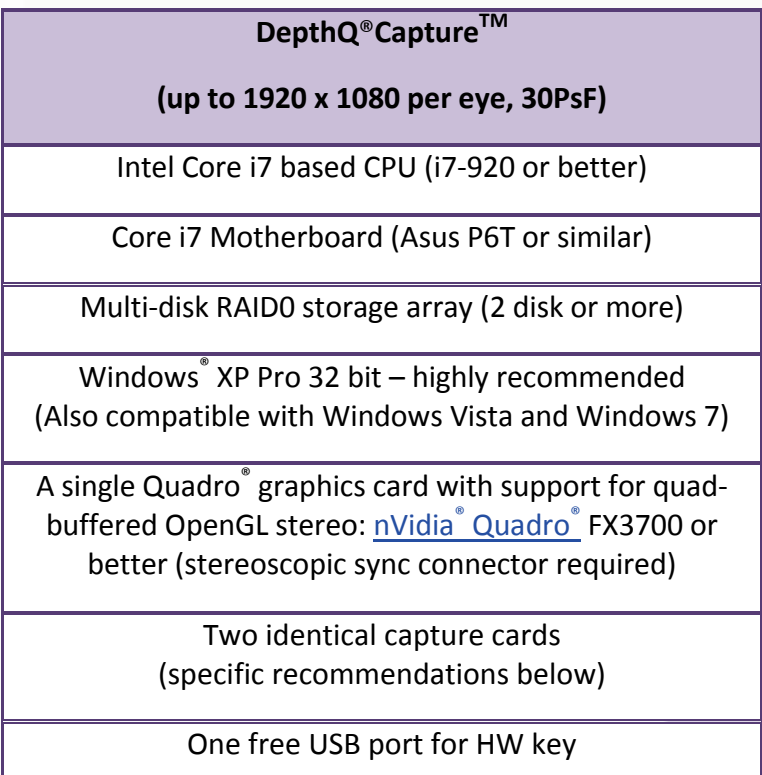

#### <span id="page-8-1"></span>**Hardware/Performance**

DepthQ<sup>®</sup>Capture<sup>TM</sup> is designed to capture and preview video at the highest possible quality for a given hardware configuration. Your results will be dependent on the proper selection and configuration of hardware.

#### <span id="page-9-0"></span>*Motherboards*

A motherboard based on the Intel Core i7 is recommended for capturing full resolution HD video. Any modern multi-core compatible motherboard should be acceptable for recording SD resolution video.

#### <span id="page-9-1"></span>*Graphics Cards*

A single Quadro<sup>®</sup> graphics card incorporating a stereoscopic sync connector, with support for quadbuffered OpenGL stereo is required: The nVidia<sup>®</sup> Quadro<sup>®</sup> FX3700 (or better) is recommended.

#### <span id="page-9-2"></span>*Capture Cards*

Two identical cards are required. Our recommendations are:

#### **SD/HD HDMI Capture Card:**

[Blackmagic Design Intensity Pro](http://www.blackmagic-design.com/products/intensity/)

Analog SD and Digital SD/HD via HDMI Digital - HDMI (HDMIx1) Analog - Component, NTSC, PAL or S-Video input via breakout cable SD Format Support - 625/25 PAL and 525/29.97 NTSC HD Format Support - 1080i50, 1080i59.94, 720p50 and 720p59.94

#### **SD Capture Card:**

[Osprey240e Capture Card](http://www.viewcast.com/products/osprey-240e) Optimized for PCI Express<sup>®</sup> Architecture Analog - composite (BNCx1), Y/C (BNCx2), component (BNCx3)

#### **SDI Capture Card:**

[Blackmagic Design Decklink SDI Capture Card](http://www.blackmagic-design.com/products/decklink/techspecs/)

Full resolution SD/HD SDI editing card Digital - SDI (BNCx1) - Supports single link 4:2:2 SD Format Support - 625/25 PAL and 525/29.97 NTSC HD Format Support - 1080i50, 1080i59.94, 720p50 and 720p59.94

#### **HD SDI or Analog Capture Card:**

[Blackmagic Design Decklink HD Extreme Capture Card](http://www.blackmagic-design.com/products/decklinkhdextreme/techspecs/) SD/HD2K 4:4:4 editing card with SDI, HDMI and analog connections Digital – SDI (BNCx2) - Supports single link 3 Gb/s and single link 4:2:2/4:4:4 and dual link 4:4:4 SD Format Support - 625/25 PAL and 525/29.97 NTSC HD Format Support - 1080i50, 1080i59.94, 720p50 and 720p59.94 2K Format Support - 2048 x 1556 at 24fps and 23.98fps

# <span id="page-10-1"></span><span id="page-10-0"></span>Getting Started

# **How To Get Started With DepthQ®CaptureTM**

If you have purchased a pre-configured computer system from Lightspeed, you may skip directly to the section below entitled **Configure Camera Mixer**.

If you have not purchased a pre-configured computer system from Lightspeed, once you have successfully configured your computer system with the above recommended hardware, you should proceed to the installation and configuration of your DepthQ®Capture<sup>™</sup> software.

#### <span id="page-10-2"></span>*Install*

To begin, insert the CD and follow the guided installation process.

**--IMPORTANT-- Prior to installation of DepthQ®CaptureTM, the security key must NOT be attached to a USB port. Connect the USB security key only after the installation of the software.**

#### <span id="page-10-3"></span>*Configure GraphEdit*

**GraphEdit** is a utility which is part of the Microsoft DirectShow SDK. It is a visual tool for building and testing filter graphs for DirectShow.

GraphEdit is typically preconfigured for you by Lightspeed when we build up your computer. If we have not performed this service for you, you will need to read and complete the section at the end of this chapter titled [GraphEdit.](#page-51-0) Then return and continue from here.

#### <span id="page-10-4"></span>*Configure Camera Mixer*

DepthQ® Camera Mixer™ is an internal filter that handles left and right image concatenation. Assigning which camera is left and which is right, for instance, is accomplished by editing Camera Mixer's settings. For a detailed description of Camera Mixer, please see the section near the end of this chapter titled [DepthQ® Camera Mixer™.](#page-43-0)

For now, however, we'll just need to quickly assign cameras prior to your first launch of DepthQ®Capture™.

#### **Step 1**

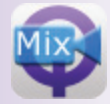

Ensure that you are NOT running DepthQ®Capture™. Then click on this desktop icon to launch the DepthQ®Camera MixerTM control panel. The **DepthQ® Camera Mixer™ Properties dialog** will appear:

# **DepthQ®Camera MixerTM Properties Dialog**

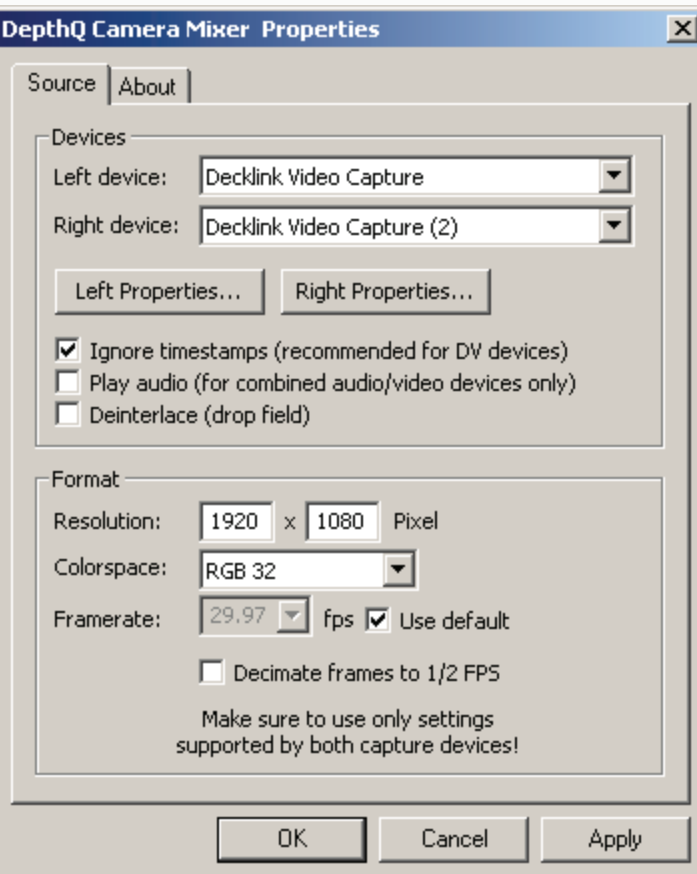

#### **Step 2**

In the **Devices** section, select the capture cards you wish to assign to the Left and Right eyes from the available devices listed in the drop-down lists. We recommend assigning the card which is physically on the left side in the computer to the left eye and vice verse – keeping things intuitively arranged can help in troubleshooting. This sometimes means the card labeled with a [2] ends up being assigned to the Left eye.

#### **Step 3**

In the **Format** section, set the **Resolution** fields correctly to match your incoming video signal, *width* followed by *height* (i.e. if your cameras are 720P the resolution should be set to 1280 x 720). Set Colorspace to RGB 32, and explore at your leisure the section entitled [DepthQ® Camera Mixer™](#page-43-0) for a full description of the options included here.

#### <span id="page-11-0"></span>*Launch DepthQ®Capture™*

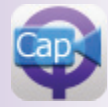

Finally, click on this desktop icon to launch DepthQ®Capture™. Keep in mind, even after all the set-up above, capturing stereoscopic video requires a bit more. Until everything is configured properly it is not likely you will see anything in the media display area.

# <span id="page-12-0"></span>*Configure DepthQ®Capture™ Input*

The last step you need to do in order to actually see something in the Media Display Area is to select your stereoscopic signal source.

This is accomplished through the **Devices menu.** Separate 3D and 2D input selections exist so you can switch to a 2D preview mode and not necessarily use stereoscopic display hardware on the encoding *and* display end, but we are only interested at this point in the 3D input.

Left-click on the **Devices** menu to open it. Then left-click on **Select a Video Device (3D)**. A new dialog box will appear.

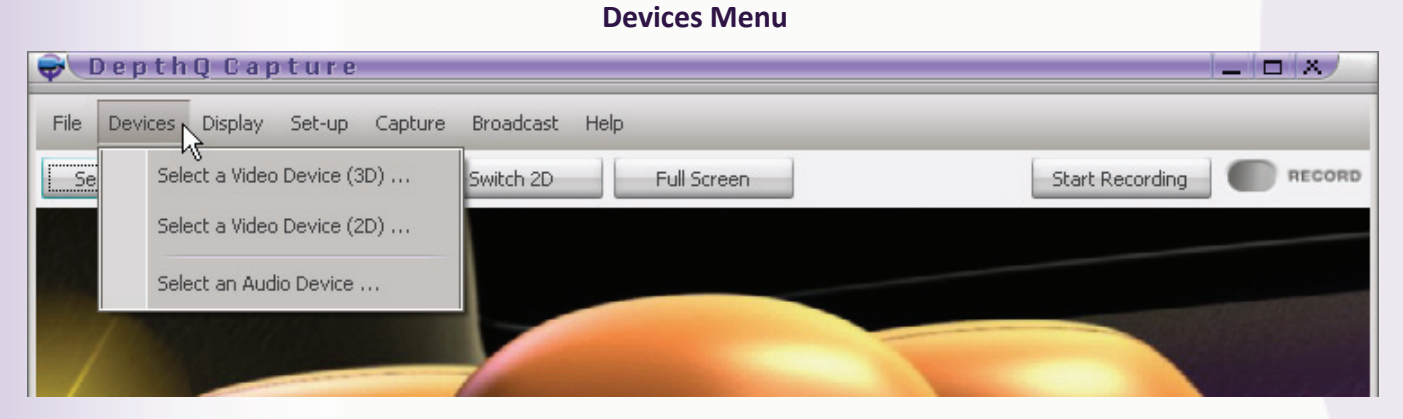

Select **DepthQ® Camera Mixer™** and click on OK to close the dialog.

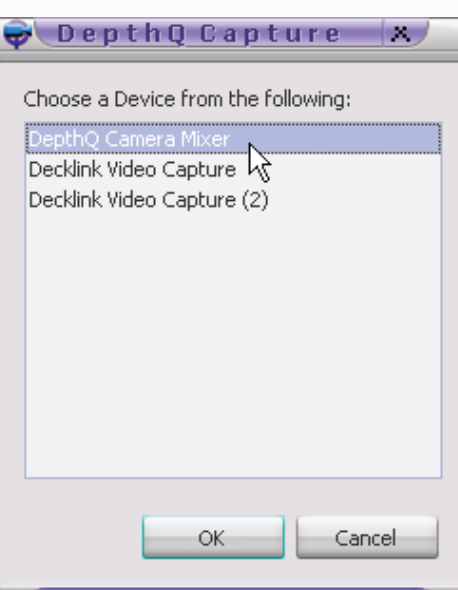

#### **The Select a Video Device (3D) Dialog**

If you have signal to your cameras and everything is hooked up correctly you should at least see something visual in the Media Display Area. Congratulations! There's still more to configure, but you are now well on your way.

# <span id="page-13-0"></span>**About the User Interface**

In general, the user interface is arranged so that you can move through it from left to right until you are fully configured to begin recording. You will need to define a **default location** and **naming format** for recording your movies, as well as inform DepthQ®Capture™ which **devices** it should look to for left/right inputs, what **resolution** and **frame rate** the input movies will be, what kind of **stereo encoding** you wish to use for the output, what **codecs** you wish to use for video and audio, whether you want a **preview**, and if so, what **preview settings** you wish to use.

After you successfully set-up all the various parameters for your particular system, the next time you launch DepthQ®Capture<sup>™</sup> you will immediately see your camera inputs appear in the media display area in the correct format for your stereoscopic display device, and you'll be ready to record with a single click of the **Start Recording button**.

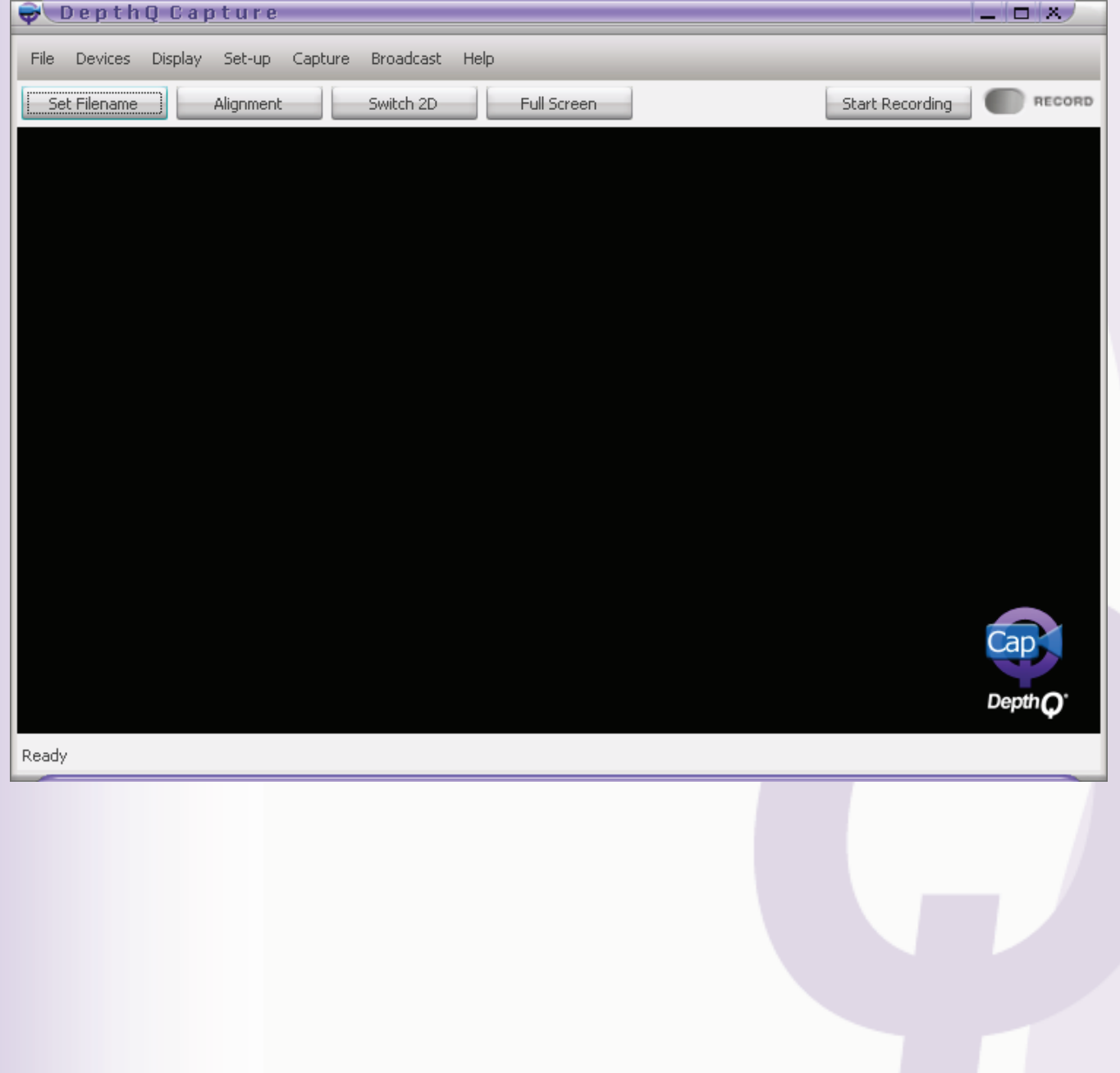

#### **The DepthQ®Capture™ User Interface upon First Launch**

# <span id="page-14-0"></span>**What's Installed With DepthQ®CaptureTM**

The DepthQ<sup>®</sup>Capture<sup>TM</sup> installer installs up to 4 primary elements: The DepthQ<sup>®</sup> 3D rendering engines (a Microsoft DirectShow® Filter), DepthQ® Camera Mixer™ (a DirectShow® Filter which concatenates left and right sources into a single source), the DepthQ® Capture GUI and the DepthQ® DQ3D Codec.

## <span id="page-14-1"></span>*DirectShow®*

The technology behind DepthQ®Capture<sup>™</sup> is Microsoft's **DirectShow®**. DirectShow® is an architecture for streaming media on the Microsoft Windows® platform. DirectShow® provides for high-quality playback of multimedia streams, and supports a wide variety of formats, including Advanced Streaming Format (ASF), Motion Picture Experts Group (MPEG), Audio-Video Interleaved (AVI), MPEG Audio Layer-3 (MP3), and WAV files.

As result of using DirectShow®, DepthQ®Capture™ is very flexible and reliable. This flexibility provides the means to both monitor and *capture* 3D video, making on-the-fly 3D visualization from stereoscopic cameras possible.

# <span id="page-14-2"></span>*Hardware Security Key (Dongle)*

**DepthQ®Capture™** is both **copy- and use-protected** by a hardware security key (dongle). After DepthQ®Capture<sup>™</sup> installation, the dongle must be inserted into a free USB port at all times or the 3D functions will not function properly. You must use only the security dongle distributed with your installation. The following error message related to DepthQ® KEY-LOK Verification will appear if your security dongle is not detected:

Message: "DepthQ® Capture error. Software protection device is not present! Application cannot start."

Explanation: The dongle is not properly inserted in the USB port or an incorrect key is present.

# <span id="page-14-3"></span>**Getting Help - DepthQ.com**

Please search this manual and/or visit our [DepthQ Capture](http://depthq.com/capturefaq.html) FAQ Page if something is stumping you – your question may already be answered! If you don't find the answer, please feel free to ask us your question via ou[r DepthQ Capture](http://depthq.com/capturecontact.html) Contact Form.

<span id="page-14-4"></span>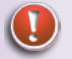

*Note: This pdf manual can also be downloaded via a sidebar link on the* **[DepthQ Capture Page.](http://www.depthq.com/capture.html)**

# **Removing DepthQ®CaptureTM**

Select the "Uninstall DepthQ®Capture™" item from the windows start menu. Alternatively, you can select DepthQ<sup>®</sup>Capture<sup>™</sup> from the Add/Remove programs control panel applet.

# <span id="page-15-1"></span><span id="page-15-0"></span>The Interface

## **Minimize/Maximize/Close**

These top right controls **Minimize**, **Maximize**, or **Close** DepthQ®Capture™.

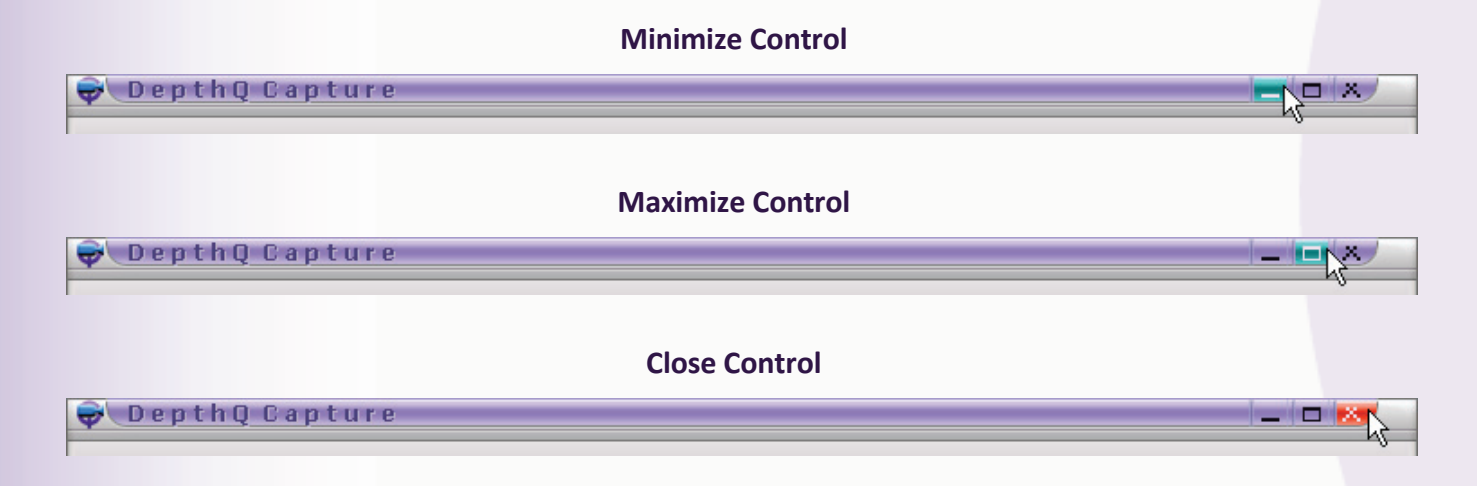

#### <span id="page-15-2"></span>**File**

Clicking the **File menu** grants access to the various features consolidated there: **Set Filename**, **Configure Auto Filename**, **Set Broadcast Filename**, or **Exit**.

#### **File Menu**

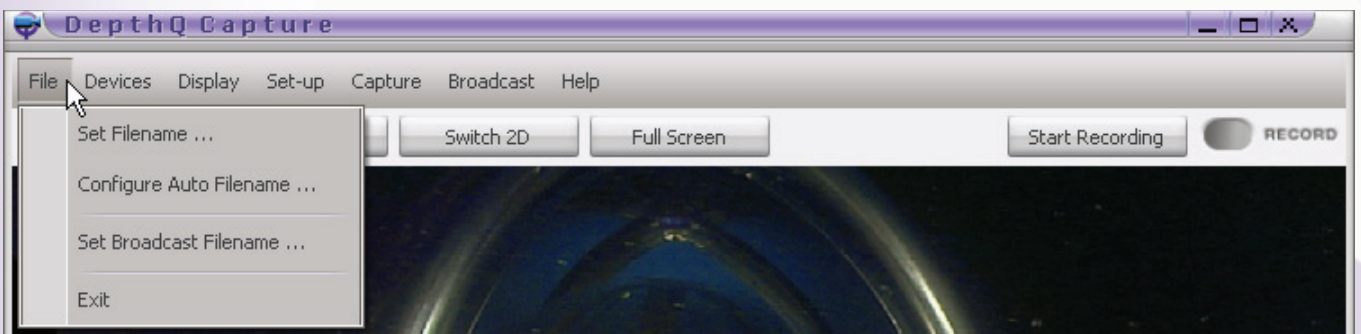

#### <span id="page-15-3"></span>*Set Filename*

Opens a standard Windows browser, allowing you to locate and assign the **default location** for your captured movies, as well as assign a **standard name** for them. Your chosen name with then be automatically followed by a **time-stamp** (e.g. MyMovie \_2009Y\_02M\_12D-11h\_48m\_36s.avi).

#### <span id="page-15-4"></span>*Configure Auto Filename*

Opens a dialog which allows you to customize the time-stamp used in naming your files.

#### **The Configure Auto Filename Dialog**

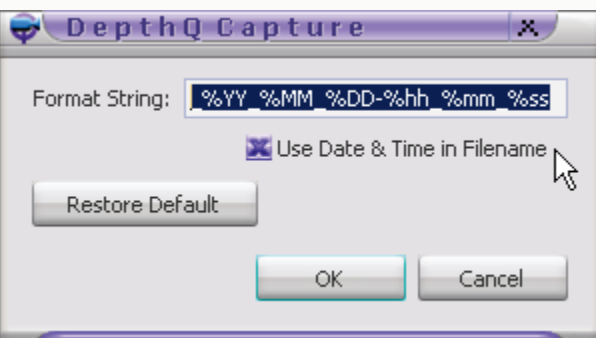

#### <span id="page-16-0"></span>*Set Broadcast Filename*

Opens a standard Windows browser, allowing you to assign **a standard name** and the **default location** where you will be saving an sdp (Session Description Protocol) file in order to facilitate live streaming of your captured movies.

*Note: Live streaming operations (Windows Media Video Stream and Elecard Video Stream) are functional at a nominal level, and are ongoing Lightspeed software development projects. Expect further enhancements.*

<span id="page-16-1"></span>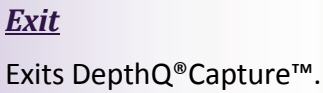

#### <span id="page-16-2"></span>**Devices**

Clicking the **Devices menu** grants access to the various features consolidated there: **Select a Video Device (3D)**, **Select a Video Device (2D)**, or **Select an Audio Device**. These selections allow you to define the inputs to DepthQ®Capture™.

Separate 3D and 2D input selections exist so you can switch to a 2D preview mode and not necessarily use stereoscopic display hardware on the encoding and display end.

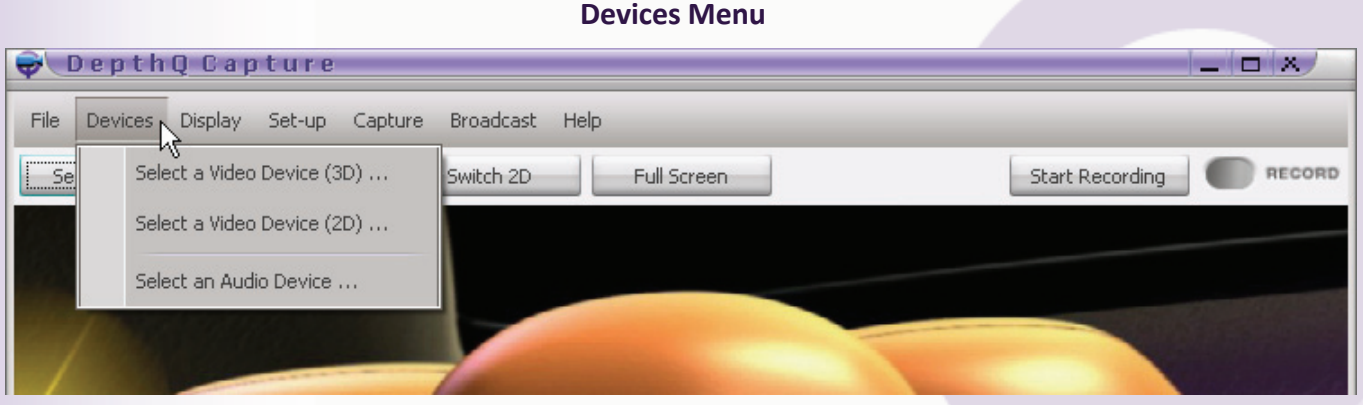

#### <span id="page-17-0"></span>*Select a Video Device (3D)*

Opens a dialog which allows you to select your 3D video input device from a list. Unless your input is pre-concatenated (left and right eyes already combined by some future 3D camera system) you will choose **DepthQ® Camera Mixer™** here.

DepthQ<sup>®</sup> Camera Mixer<sup>™</sup> is an internal filter which handles the left and right image concatenation. Assigning which camera is left and which is right, for instance, is accomplished by editing Camera Mixer's settings. For instructions on how to accomplish that see the DepthQ® Camera Mixer<sup>™</sup> section.

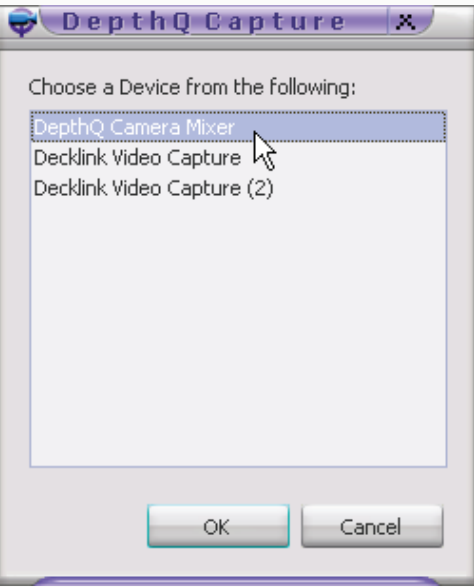

#### **The Select a Video Device (3D) Dialog**

#### <span id="page-17-1"></span>*Select a Video Device (2D)*

Opens a dialog which allows you to select your 2D video input device from a list:

#### **The Select a Video Device (2D) Dialog**

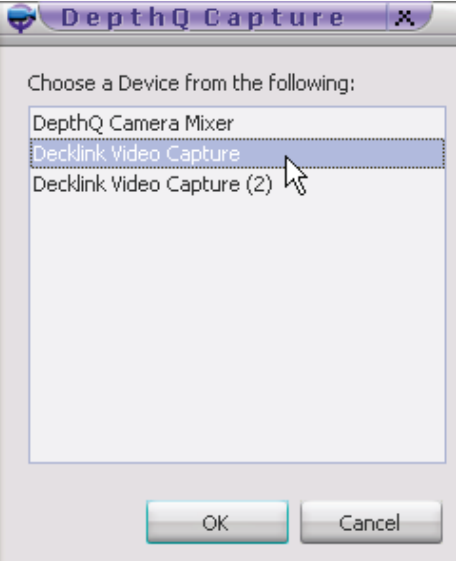

#### <span id="page-18-0"></span>*Select an Audio Device*

Opens a dialog which allows you to select your audio input device from a list:

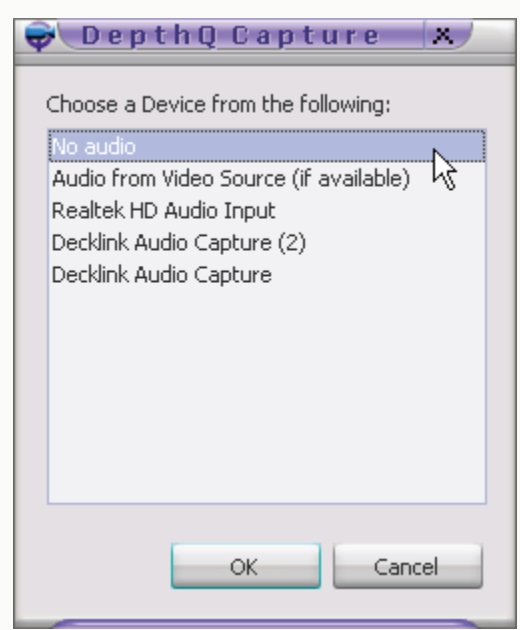

#### **The Select an Audio Device Dialog**

#### <span id="page-18-1"></span>**Display**

Clicking the **Display menu** grants access to the various features consolidated there: **DepthQ® Video Renderer**, **Aspect Ratio**, **Zoom**, **DepthQ® Alignment**, **DepthQ® Input**, **Full Screen** or **Filter Info**. These selections allow you to define DepthQ®Capture™'s display parameters in order to provide you with visual feedback of your stereoscopic capture.

#### **Display Menu**

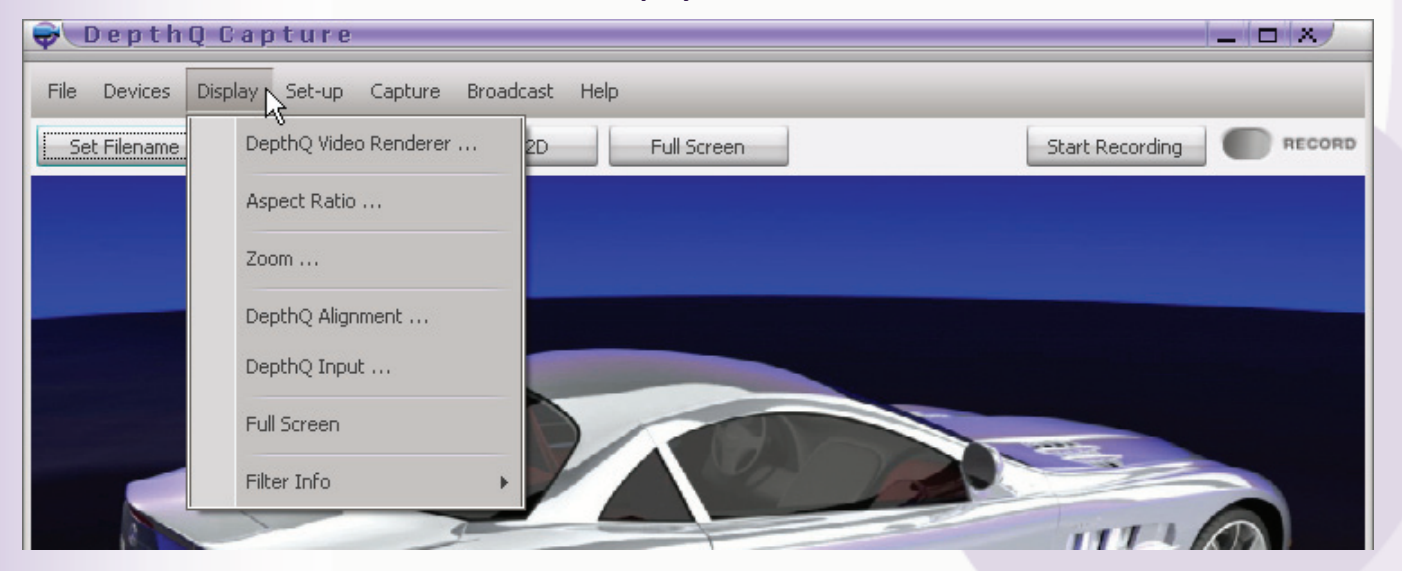

# <span id="page-19-0"></span>*DepthQ® Video Renderer*

Once you are capturing a stereoscopic media file, clicking this item will open the **DepthQ® OpenGL Renderer Properties Dialog**, which allows you to configure DepthQ®'s inputs, outputs, realtime processing, stereoscopic parameters, etc.

This is the same filter dialog used by DepthQ®Player™. Please refer to Chapter 2: DepthQ®Player™ | [DepthQ® OpenGL Renderer Properties Dialog](#page-109-0) for detailed descriptions of every feature.

It can also be accessed via the "Q" default key shortcut (Once you are capturing a stereoscopic media file).

<span id="page-19-1"></span>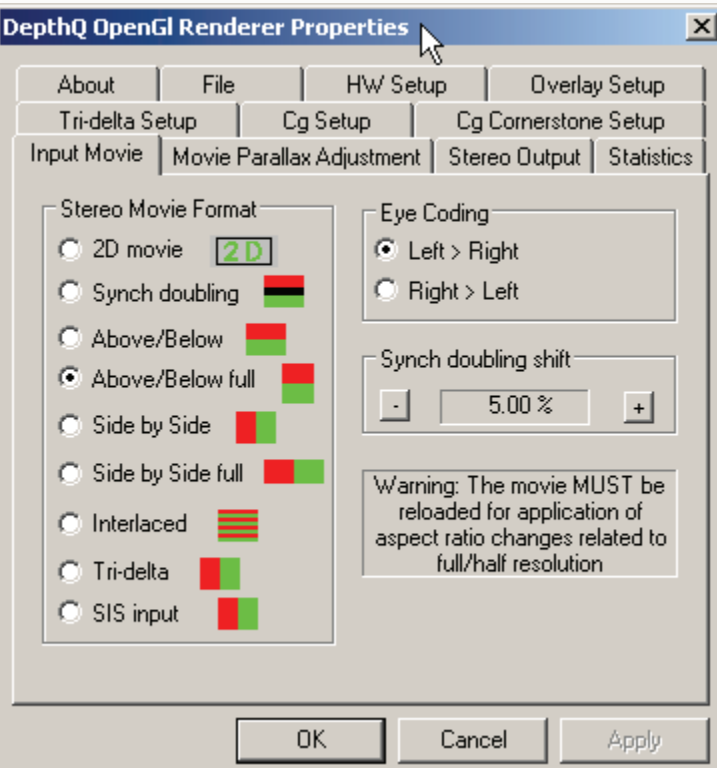

#### **The DepthQ® OpenGL Renderer Properties Dialog**

#### *Aspect Ratio*

Allows user to set the aspect ratio of the output movie. Choices are **Disabled**, **Source**, **4:3**, **16:9**, or **Custom**. "Custom" allows fractional input:

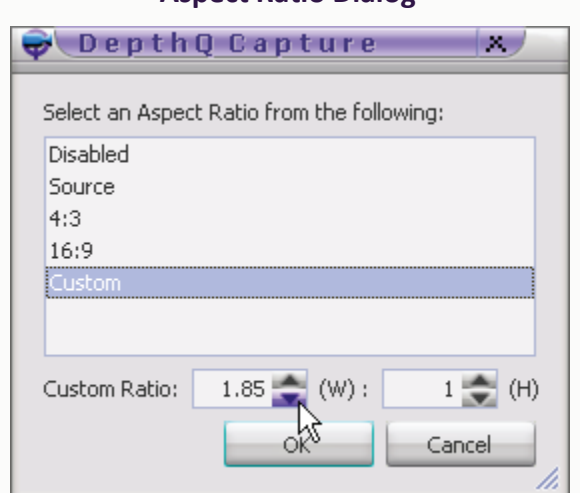

#### **Aspect Ratio Dialog**

#### <span id="page-20-0"></span>*Zoom*

Allows user to set three **programmable zoom levels** for the interface, accessible via the default keyboard shortcuts: Alt+1, Alt+2, Alt+3. This does not affect your captured video - it is only a preview feature.

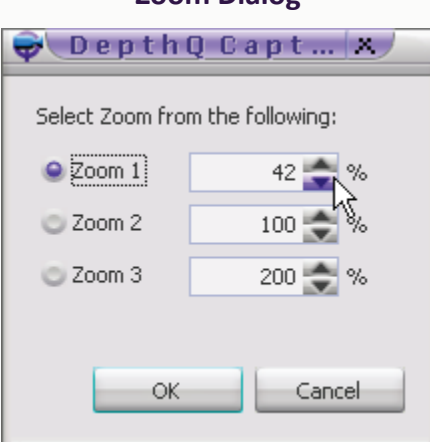

#### **Zoom Dialog**

#### <span id="page-20-1"></span>*DepthQ® Alignment*

DepthQ®Capture™ has a simple vertical/horizontal **parallax control dialog** that is quickly accessible without 'digging' to the parallax tab of the DepthQ® Filter dialog. This allows the viewer to adjust for discrepancies in either vertical or horizontal parallaxes (especially important for live stereo 3D streams), or to simply adjust the stereo to personal taste.

Simply Left-Click and drag either the **Vertical Offset slider control** or the **Horizontal Offset slider control** to adjust parallax symmetrically.

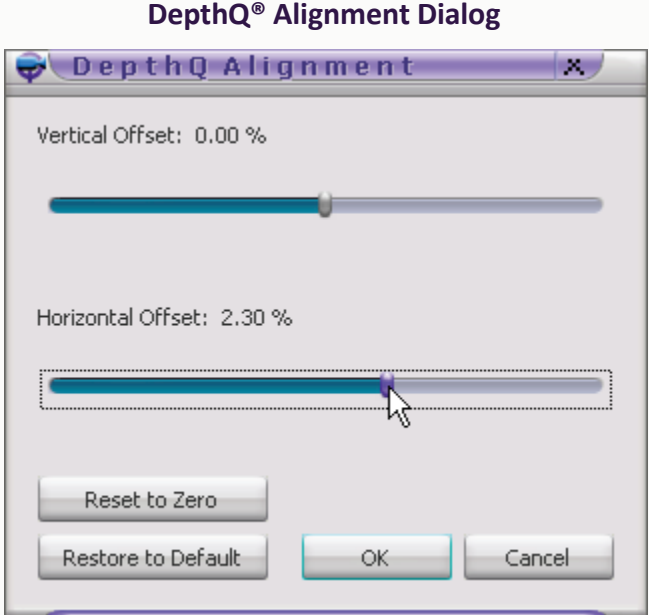

Clicking the **Restore to Zero button** will return both vertical and horizontal parallax to zero. Clicking the **Restore to Default button** will return both vertical and horizontal parallax to the default values defined in the DepthQ® Filter.

*Tip: You can use the Ctrl+"W,A,S,D" default key shortcuts to directly affect vertical and horizontal parallax "behind the scenes"without displaying the dialog (W=+V; S=-V; A=-H; D=+H).*

*Note: Your adjustments with respect to parallax are not "baked in" to your recorded clips. However, a DepthQ Configuration file (.DQC) containing the parallax information is saved with each clip, so these will be applied when your clips are played back via DepthQ®Player™. Changes made AFTER you have hit Record are not saved, so be sure to make your adjustments beforehand.*

#### <span id="page-21-0"></span>*DepthQ® Input*

This dialog allows the user to change the **Stereo Movie Format** of the input movie. This format can then be saved to a **.DQC file** and used for automatic configuration of both OpenGL and DirectX stereoscopic rendering. Only the input formats supported by your current stereoscopic rendering method will be suggested.

In OpenGL mode, it's exactly the same functionality as accessing the **DepthQ® Filter** and affecting the **Input Movie tab** – but it's a more direct method.

In DirectX mode it is the *only* way to adjust the input movie format.

Please see the Chapter 2: DepthQ® OpenGL Renderer Properties Dialog | Renderer Dialog Control Tabs [| Input Movie Control Tab](#page-112-0) for a more detailed description of the various input formats.

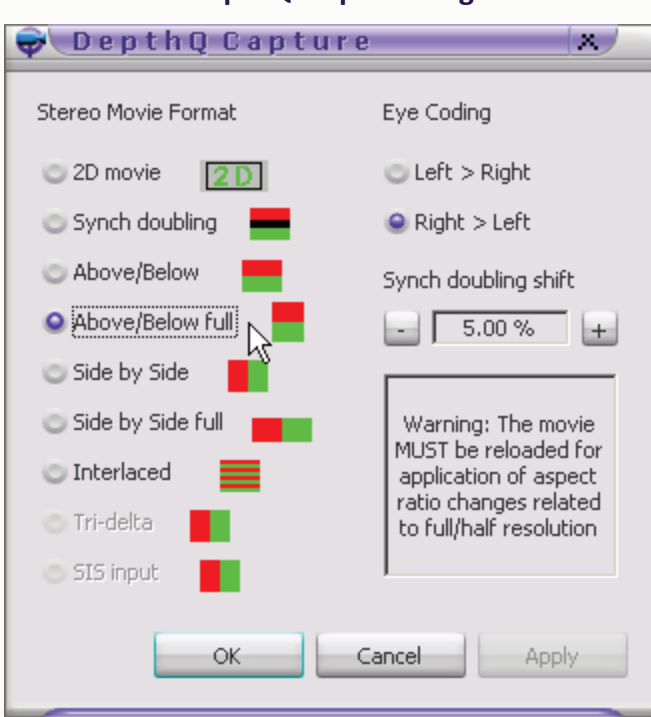

**DepthQ® Input Dialog**

#### <span id="page-22-0"></span>*Full Screen*

Enables **Full Screen mode**. Hit escape to exit or press the "F" default key shortcut to toggle.

# <span id="page-22-1"></span>*Filter Info*

Clicking this item accesses the various audio and video filters being used by the current media file, e.g. the **DepthQ® Filter**, **DepthQ® Camera Mixer™** and others. DepthQ® Camera Mixer™ is covered in detail [here.](#page-43-0)

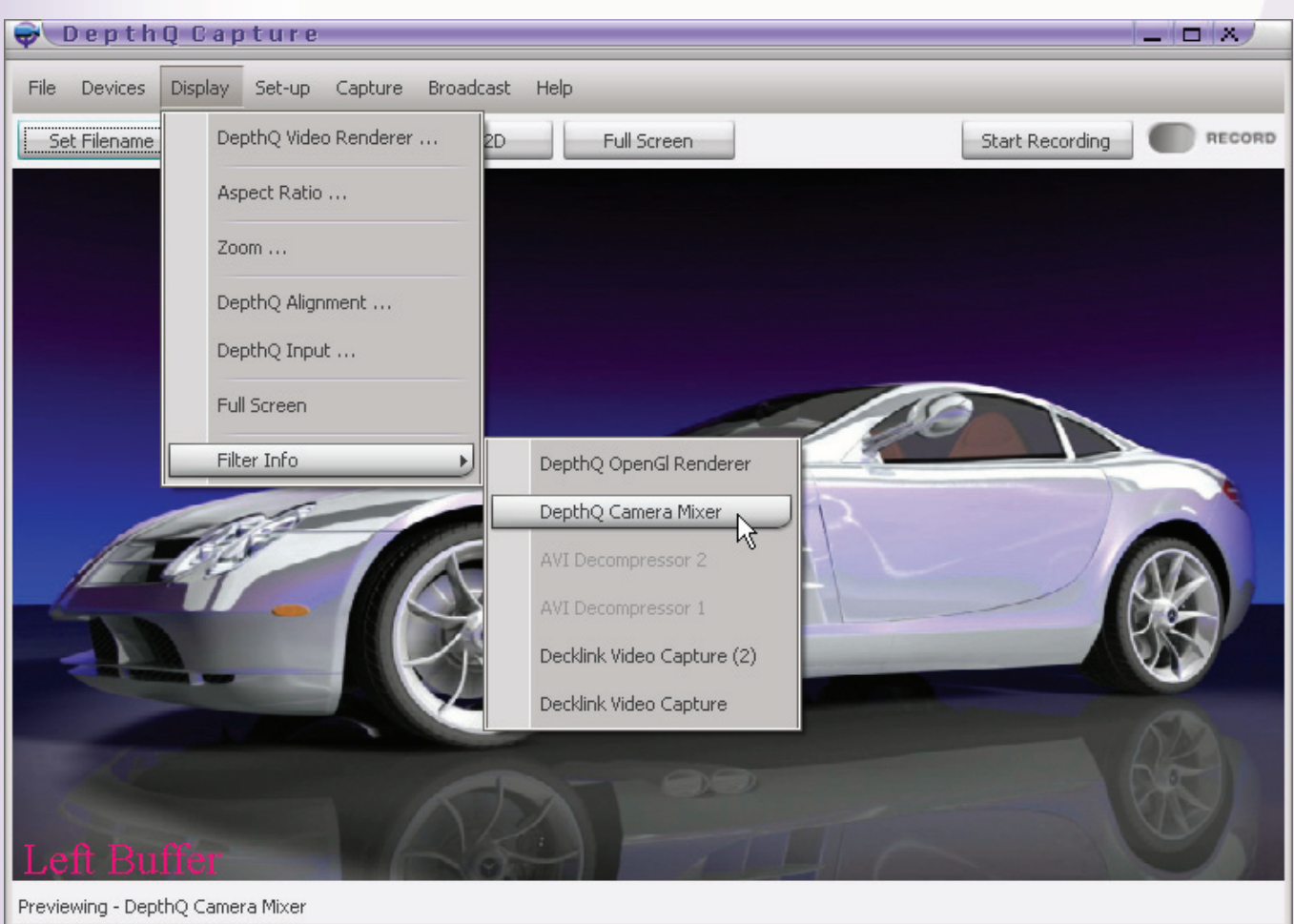

#### **The Filter Info Menu Item Choices**

#### <span id="page-23-0"></span>**Set-up**

Clicking the **Set-up menu** grants access to the various features consolidated there: **Preview Video, Preview Audio, Video Renderer (3D), Video Renderer (2D), Switch Mode, Video Capture Filter, Video Capture Pin, Video Preview Pin, Audio Capture Filter, Audio Capture Pin, Use DepthQ® Resize, Resize Filter, Smart Tree Options, Key Shortcuts, Mouse Shortcuts,** and **Diagnostic**. These selections allow you to define DepthQ®Capture™'s display parameters in order to provide you with visual feedback of your stereoscopic capture and allow you to customize your shortcuts.

#### **Set-up Menu**

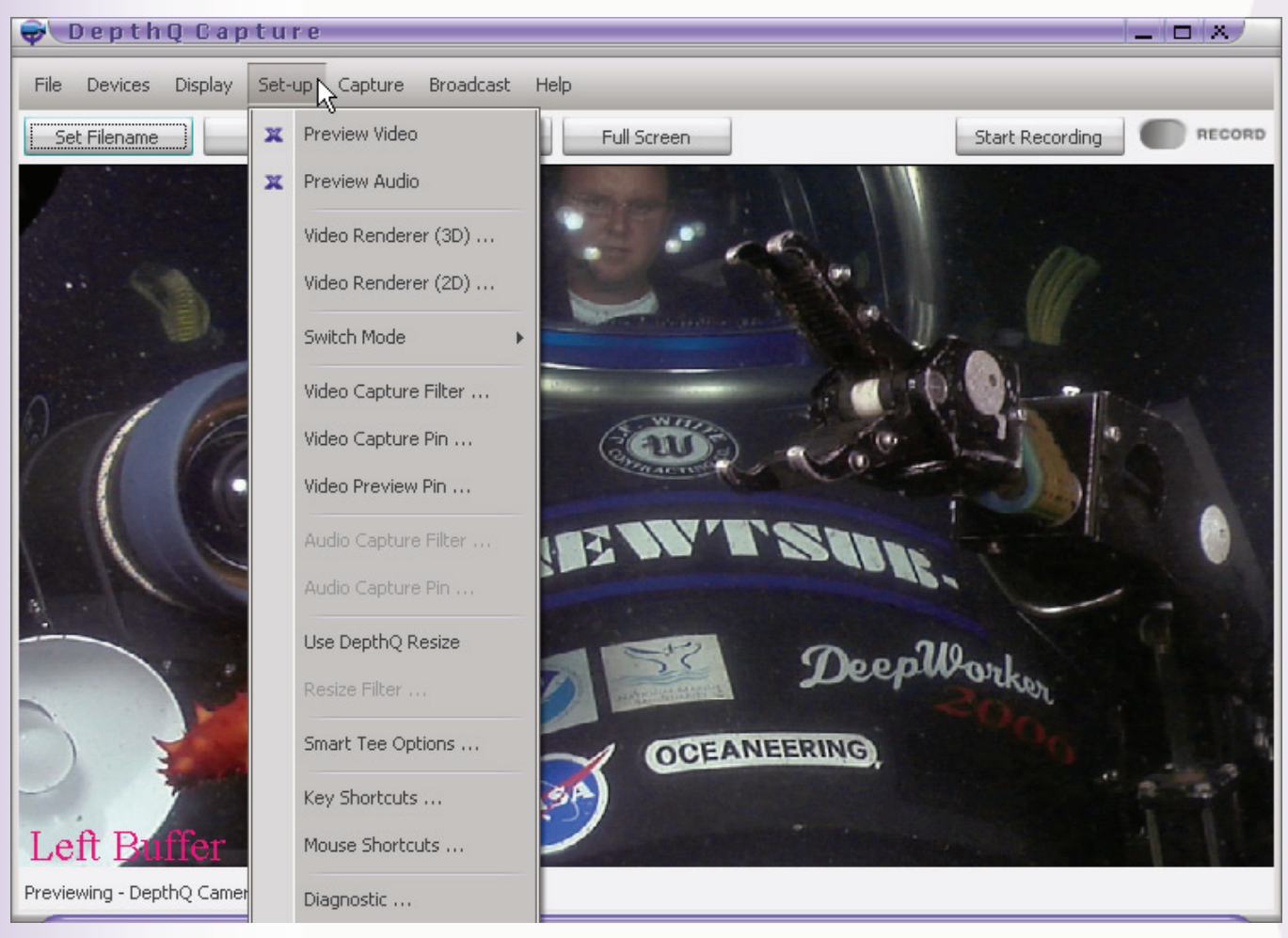

#### <span id="page-24-0"></span>*Preview Video*

Toggles the video preview OFF/ON.

#### <span id="page-24-1"></span>*Preview Audio*

Toggles the audio preview OFF/ON.

#### <span id="page-24-2"></span>*Video Renderer (3D)*

Opens a dialog which allows you to select your video renderer from a list. This is the renderer used to preview your capture when in 3D Mode.

depthq.com

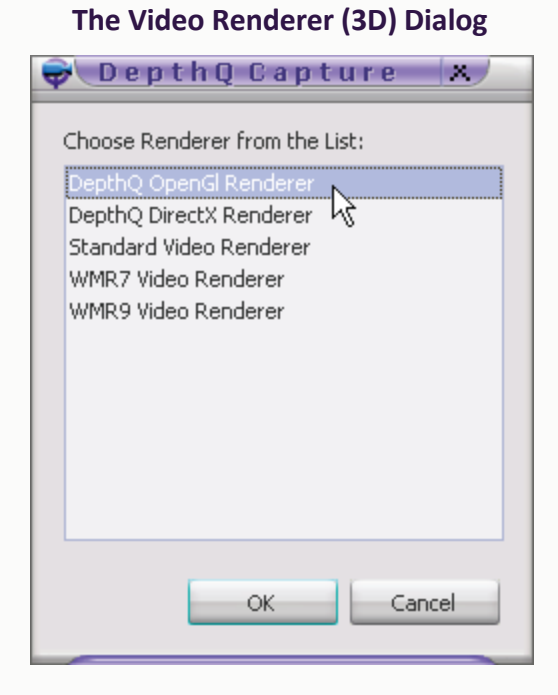

# <span id="page-25-0"></span>*Video Renderer (2D)*

Opens a dialog which allows you to select your video renderer from a list. This is the renderer used to preview your capture when in 2D Mode.

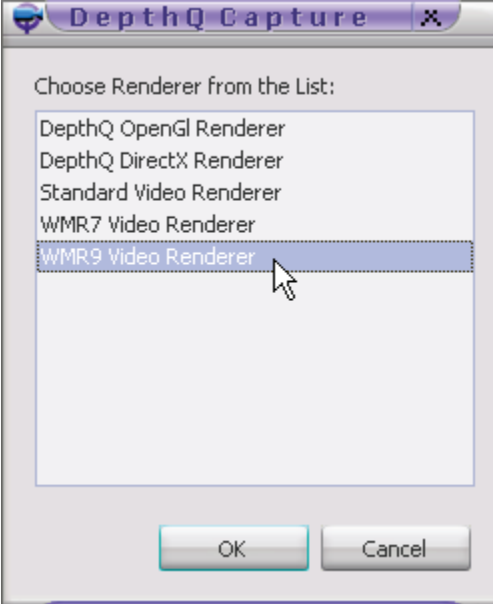

#### **The Video Renderer (2D) Dialog**

#### <span id="page-25-1"></span>*Switch Modes*

Allows you to choose between displaying your preview in 2D or 3D mode. Identical in effect as clicking the **[Switch 2D/3D Button](#page-40-0)**.

#### **The Switch Modes Menu Item Choices**

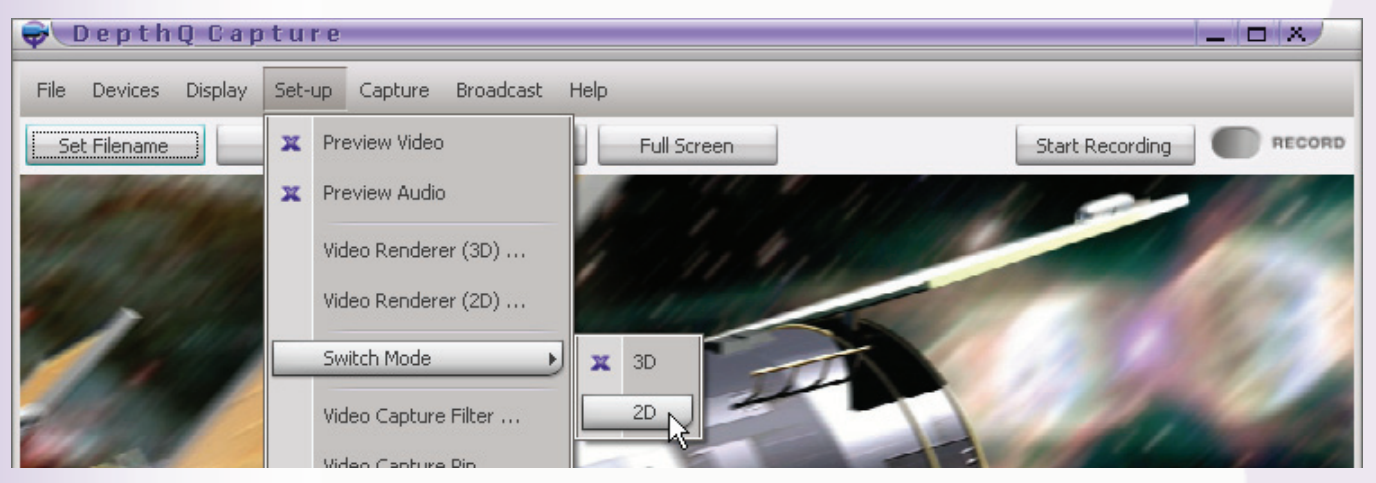

#### <span id="page-26-0"></span>*Video Capture Filter*

Brings up whichever filter is appropriate for the chosen 3D Video Device, typically the **DepthQ® Camera Mixer™**. DepthQ®Camera Mixer™'s adjustments and functions are described in dept[h here.](#page-43-0)

#### <span id="page-26-1"></span>*Video Capture Pin*

Brings up whichever filter is providing the video capture signal. Normally this is the same as Video Capture Filter.

#### <span id="page-26-2"></span>*Video Preview Pin*

Brings up whichever filter is providing the video preview signal. Normally this is the same as Video Capture Filter.

#### <span id="page-26-3"></span>*Audio Capture Filter*

Brings up whichever filter is appropriate for the chosen Audio Device.

#### <span id="page-26-4"></span>*Audio Capture Pin*

Brings up whichever filter is providing the audio capture signal. Normally this is the same as Audio Capture Filter.

#### <span id="page-26-5"></span>*Use DepthQ® Resize*

Toggles DepthQ® Resize OFF/ON, which will allow you to re-scale the input streams and "bake in" this change in resolution.

This feature may not be present in all version of DepthQ®Capture™.

#### <span id="page-27-0"></span>*Resize Filter*

Brings up the **Resize Filter Dialog**, which will allow you to set the final resolution of your captured movies.

#### <span id="page-27-1"></span>*Smart Tee Options*

Brings up the **Smart Tee Options Dialog**, which will allow you to set the default behavior of the "tee" functions which are automatically built into the graphs defining the data flow within DepthQ® Camera Mixer™.

**Build Preview Graph without Smart Tee** will NOT use the tee function if it is not beneficial, for instance if you are not previewing *and* capturing simultaneously.

**Force Smart Tee Use for Capture**, on the other hand will use the tee function even if it is superfluous.

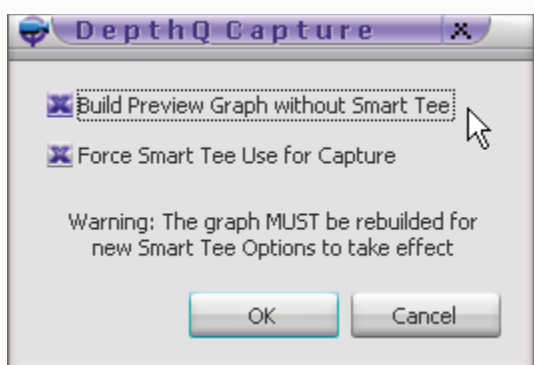

# **The Smart Tee Options Dialog**

# <span id="page-28-0"></span>*Key Shortcuts*

Clicking this item accesses the **Key Shortcuts Dialog**, which allows the user to customize all of the keyboard shortcuts.

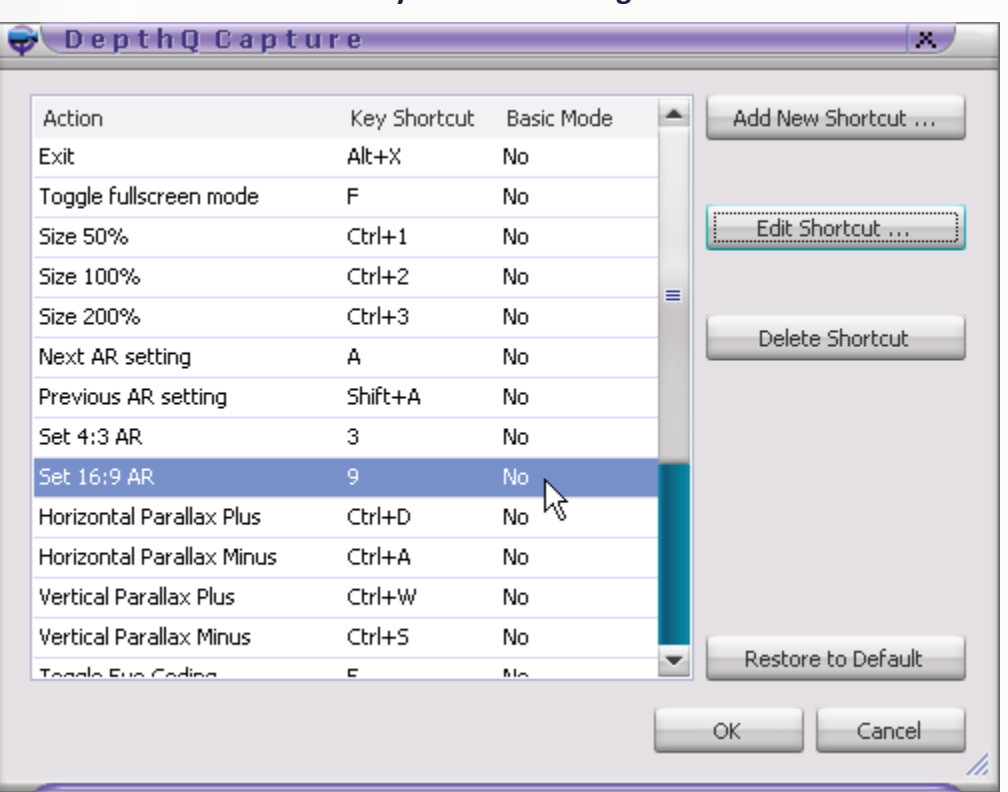

#### **Key Shortcuts Dialog**

Clicking the **Edit Shortcut button** brings up a dialog which allows the user to change the keyboard shortcut for any available action. Simply click in the **Scan Code input box** and press any key. The scan code for that key is automatically entered for you. Include **Shift**, **Ctrl** and/or **Alt** keys by enabling them individually.

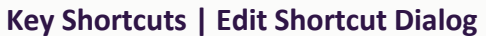

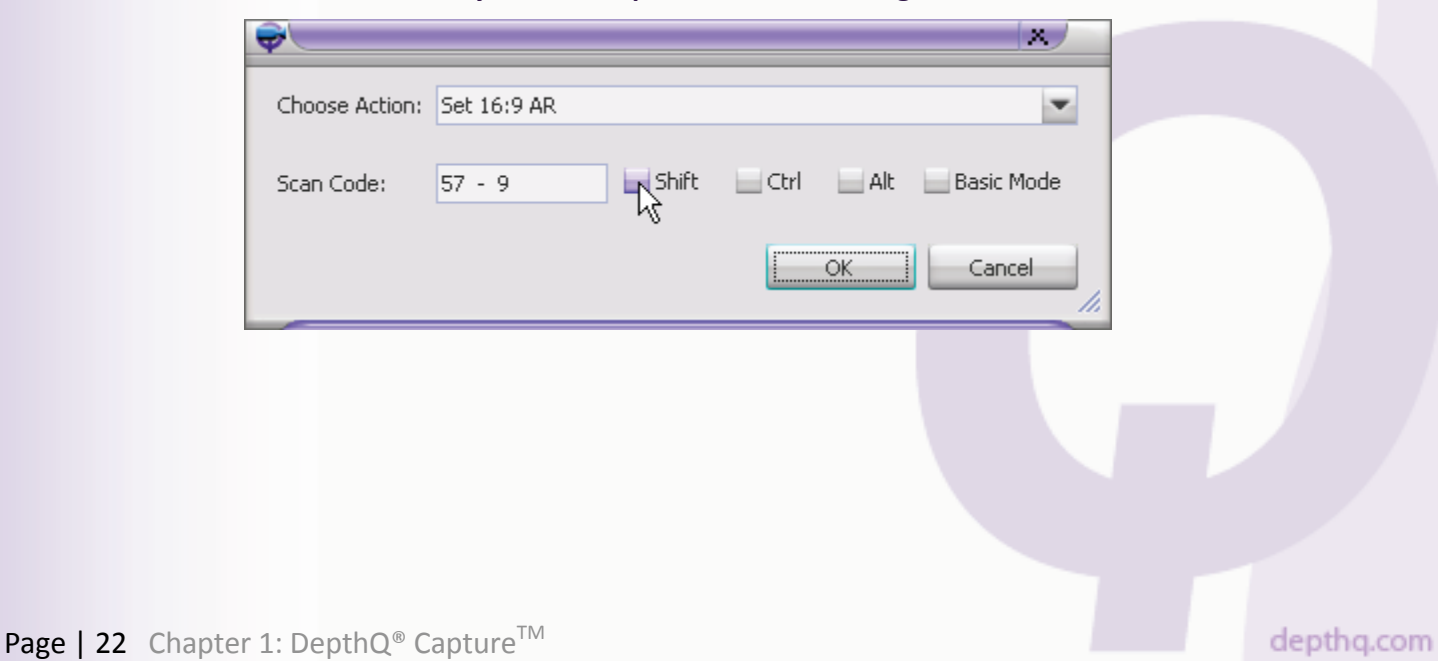

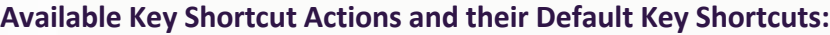

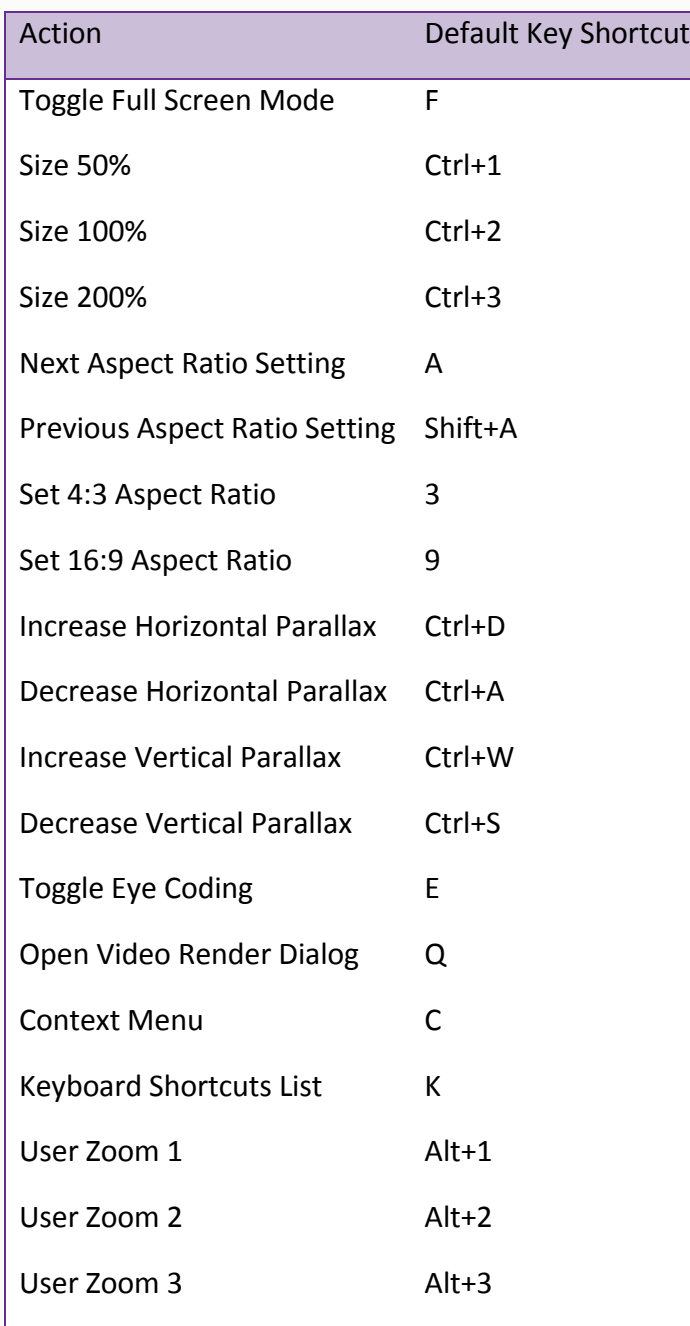

#### <span id="page-30-0"></span>*Mouse Shortcuts*

Clicking this item accesses the **Mouse Shortcuts dialog**, which allows the user to customize the mouse shortcuts, including which shortcuts are permitted in **Basic Mode**.

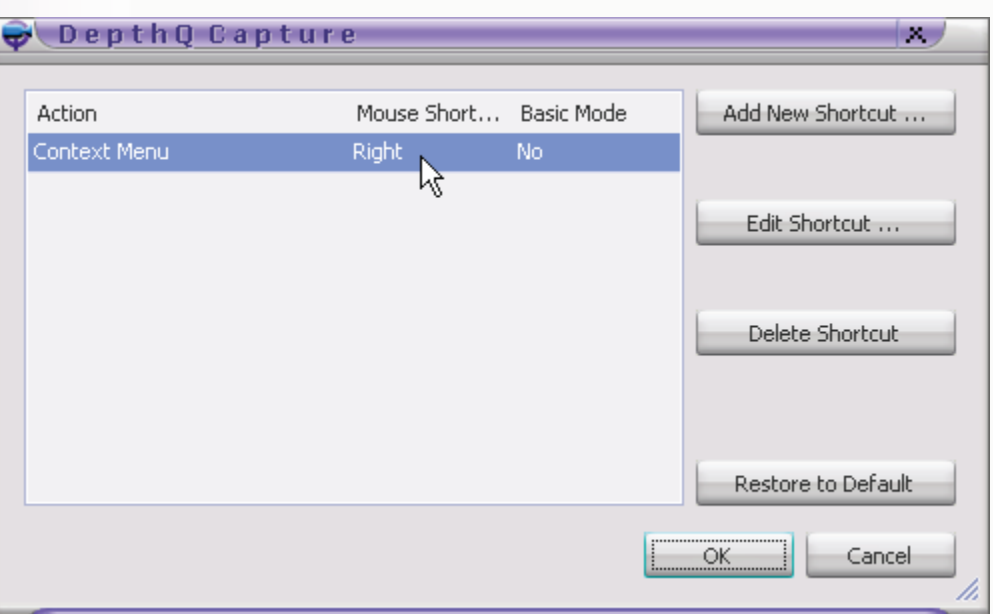

#### **Mouse Shortcuts Dialog**

Simply pick a mouse action that you want to apply a shortcut to, and click the **Edit Shortcut button** to choose an available action from the drop-down list. Include **Shift**, **Ctrl** and/or **Alt** keys by enabling them individually.

#### **Mouse Shortcuts | Edit Shortcut Dialog**

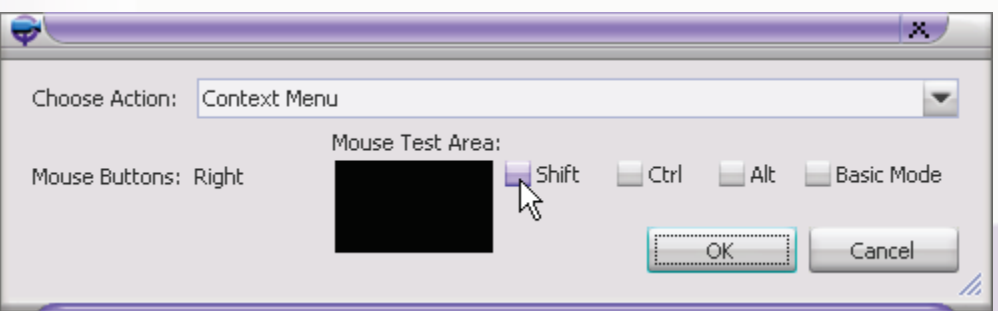

The action **Unversal Button Function** is a Pause/Resume Stream toggle when the assigned mouse button is clicked inside the media playback area (with a movie streaming).

#### <span id="page-30-1"></span>*Diagnostic Level*

Determines the diagnostic level for error reporting. Choices are **0-10**. Upon the event of an error, a log file (DepthQ b1.dat) is generated and saved in the root of C:. The level of detail in that log is determined by the Diagnostic level. The default is 4, and higher levels will affect performance, so we recommend keeping this set to 4. You will only ever need to access this dialog in the event that Lightspeed is troubleshooting a specific event on your system with you.

In the event that an error occurs please report it to us and attach the log file in an email, as it will help us improve DepthQ®Capture™ for all users.

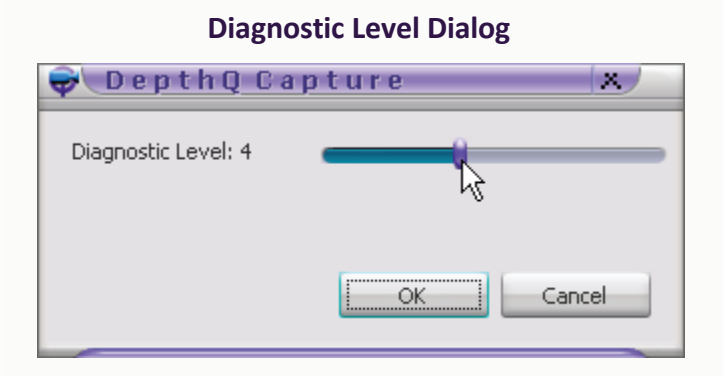

Please report any player errors you encounter to dgerror@lightspeeddesign.com.

#### <span id="page-31-0"></span>*Other Options*

Clicking this item accesses other miscellaneous options, such as **window size behavior**, **mouse autohide**, **On Screen Display (OSD) visibility**, **Still Image Default Time and DepthQ® DirectX Full Screen Settings**.

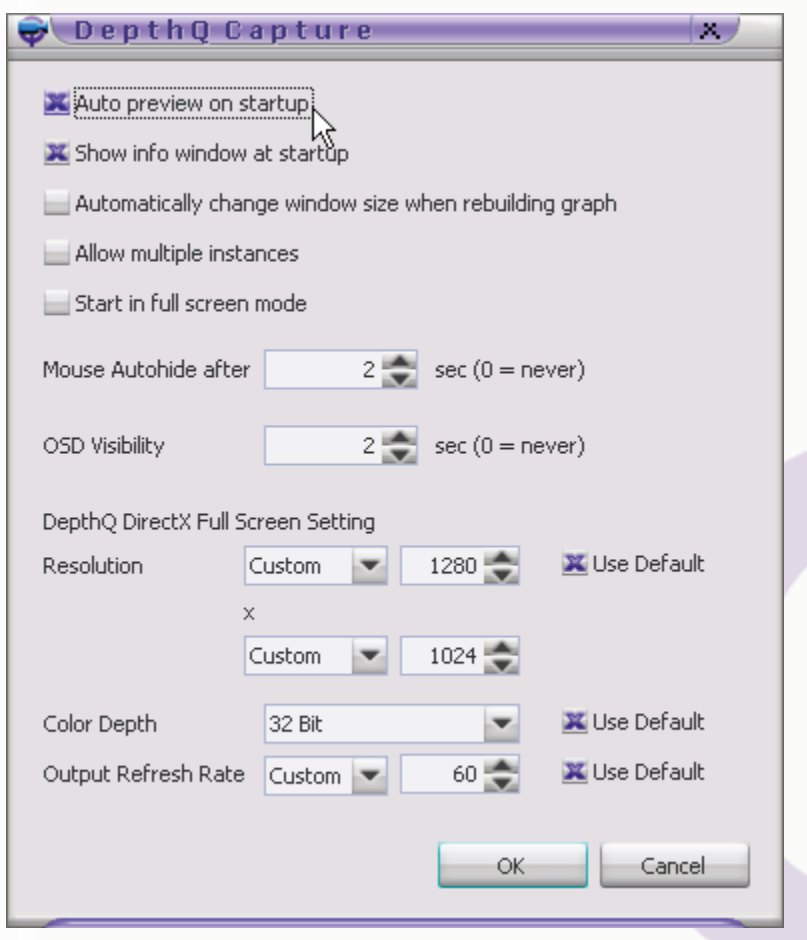

#### **Other Options Dialog**

#### **Auto Preview on Startup**

Toggles automatic preview mode OFF/ON at startup.

#### **Show Info Window on Startup**

Toggles automatic display of info window OFF/ON at startup. Startup can take a while longer than you might expect. Displaying the info window gives you a visual indication that something is indeed happening!

#### **Automatically Change Window Size when Rebuilding Graph**

Toggles automatic window sizing OFF/ON to accommodate a change in input resolution.

#### **Allow Multiple Instances**

Toggles automatic multiple instancing of DepthQ®Capture™ OFF/ON.

#### **Allow Multiple Instances**

Toggles starting in Full Screen Mode OFF/ON.

#### **Mouse Autohide**

Enter a time in integer seconds you want to wait before hiding the mouse cursor after your last action.  $(0 =$  do not hide).

#### **OSD Visibility**

Enter a time in integer seconds you want to wait before hiding the On Screen Display. (0 = do not display OSD at all).

#### **DepthQ® DirectX Full Screen Setting**

- Resolution Forces the output resolution to match the horizontal and vertical values entered here. For instance, when using the DepthQ®-WXGA HD 3D Projector, you would set this to 1280 x 720.
- Color Depth Forces the output color depth to match the value chosen here. The default is 32 bits for 8 bits per color (rgba); The 16 bits selection is a legacy format and you will probably never need to use it – though it's very fast if you are having throughput issues.
- Output Refresh Rate Forces the output refresh rate to match the value chosen here (in Hz). For instance, when using the DepthQ®-WXGA HD 3D Projector, you would set this to 120.

#### <span id="page-33-0"></span>**Capture**

Clicking the **Capture menu** grants access to the various features consolidated there: **Video Compressor Selection**, **Video Compressor Config**, **Audio Compressor Selection**, **Audio Compressor Config**, **Start Capture**, or **Stop Capture**. These selections allow you to define codecs and intiate or stop your stereoscopic capture.

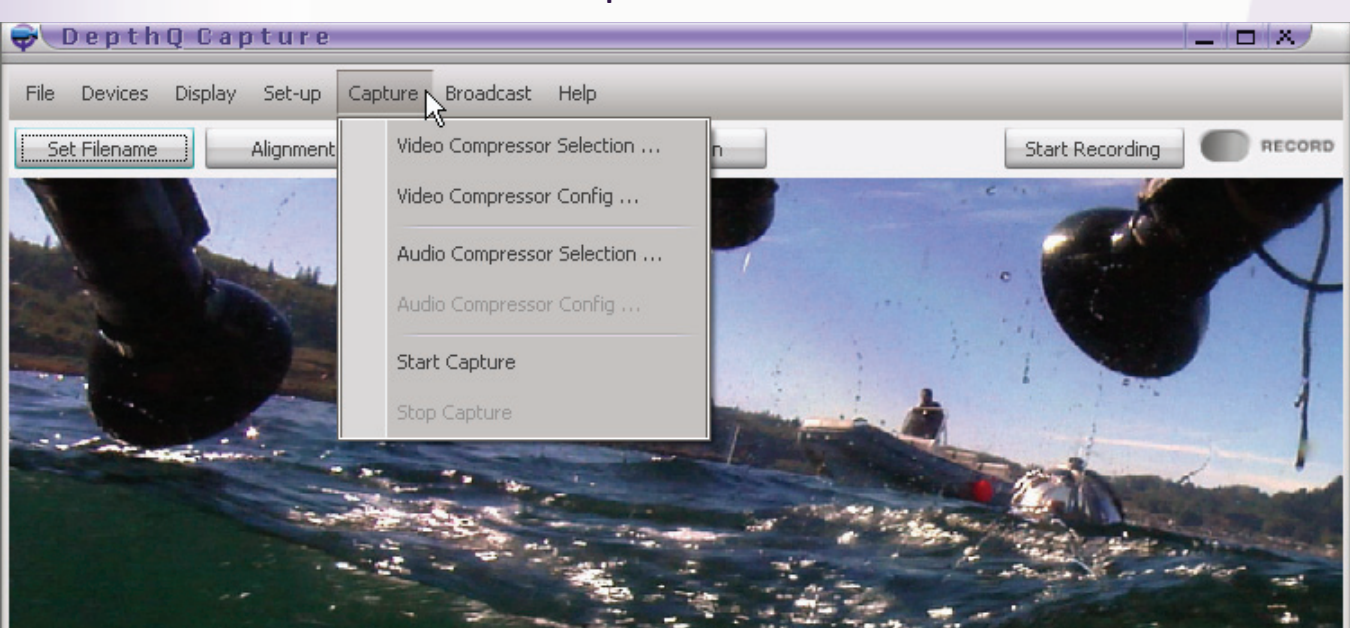

#### **Capture Menu**

#### <span id="page-33-1"></span>*Video Compressor Selection*

Opens a dialog which allows you to select your video compression codec from a list. The movie files you save to disk will be compressed utilizing this codec.

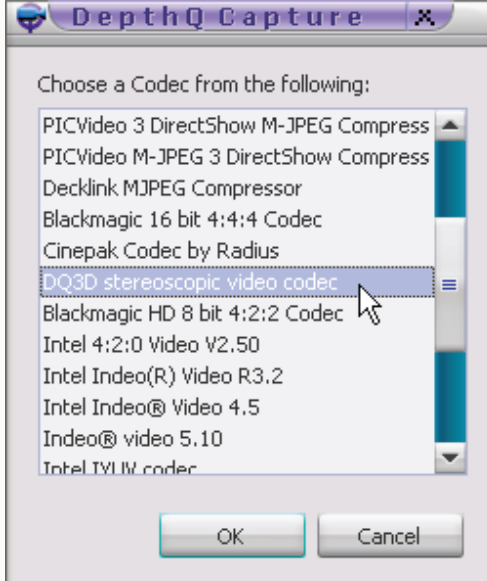

#### **The Video Compressor Selection Dialog**

#### <span id="page-34-0"></span>*Video Compressor Config*

Opens a dialog which allows you to configure your chosen video compression codec. The contents of this dialog are determined by the company originating the codec. Illustrated here is an example dialog for **Lightspeed Design's DQ3D codec**, a specially-tuned compression for Above/Below stereoscopic media files.

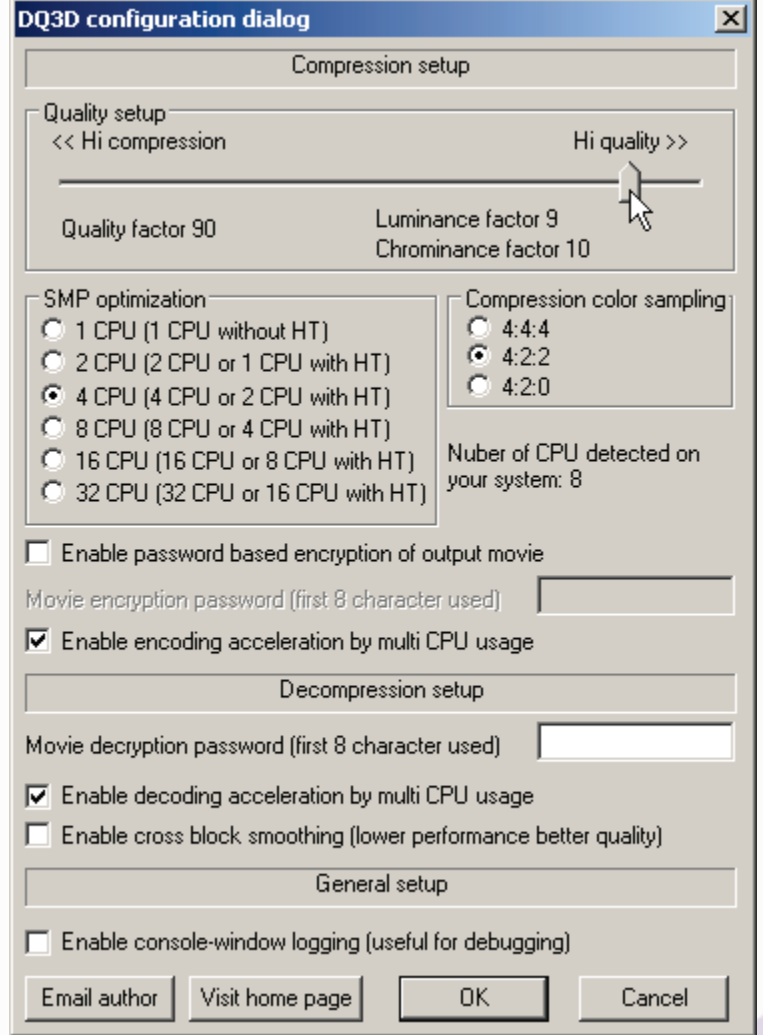

#### **The DQ3D Configuration Dialog**

#### <span id="page-34-1"></span>*Audio Compressor Selection*

Opens a dialog which allows you to select your audio compression codec from a list. The audio multiplexed into your saved movie file will be compressed utilizing this codec.

# **The Audio Compressor Selection Dialog**

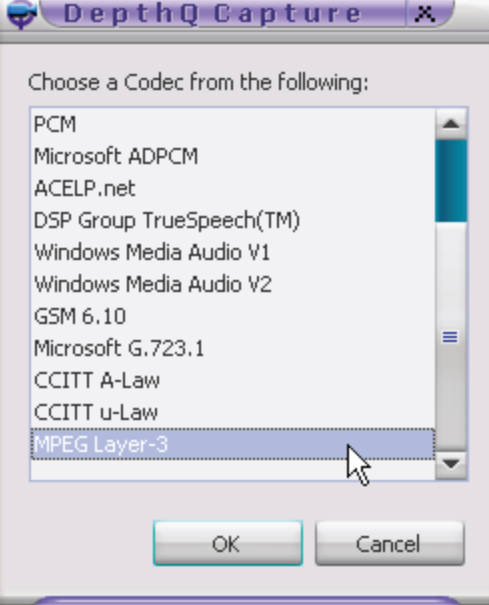

#### <span id="page-35-0"></span>*Audio Compressor Config*

Opens a dialog which allows you to configure your chosen audio compression codec. The contents of this dialog are determined by the company originating the codec.

#### <span id="page-35-1"></span>*Start Capture*

Begins capturing, concatenating, compressing and saving your two input streams as a single stereoscopic movie. Movies are saved in your designated location, with your designated file name header and time-stamp. A .DQC file of the same name is automatically stored in the same folder, so that upon playback in DepthQ®Player™ the image will appear as intended.

Identical in function as clicking the **[Start Recording Button](#page-40-2)**. When capturing, the **Record Light** will glow red.

#### <span id="page-35-2"></span>*Stop Capture*

Stops the capture process.

<span id="page-35-3"></span>Identical in function as clicking the **[Stop Recording Button](#page-40-2)**. The **Record Light** will cease glowing red.

#### **Broadcast**

Clicking the **Broadcast menu** grants access to the various features consolidated there, allowing you to define codecs and intiate or stop your stereoscopic capture and broadcast. These are identical in function to what can found under the [Capture Menu,](#page-33-0) but are specifically used to set up a realtime *IP video broadcast* of your stereoscopic movie. Options are **Video Compressor Selection**, **Video**
**Compressor Config**, **Audio Compressor Selection**, **Audio Compressor Config**, **Start Broadcast**, or **Stop Broadcast**.

#### **Broadcast Menu**

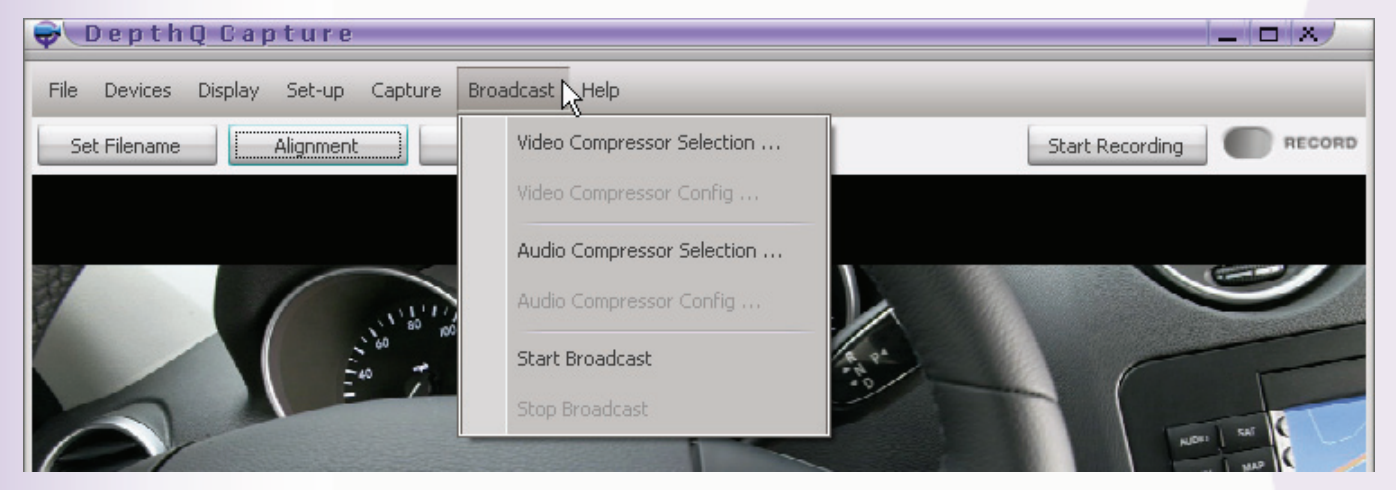

*Note: Live streaming operations (Windows Media Video Stream and Elecard Video Stream) are*   $\mathbf{\left( T\right) }$ *functional at a nominal level, and are ongoing Lightspeed software development projects. Expect further enhancements.*

## **Help**

Clicking the **Help menu** grants access to the various features consolidated there: **Key Shortcuts, Mouse Shortcuts, DepthQ® Capture Help** (a link to the help file pdf), or **About.** 

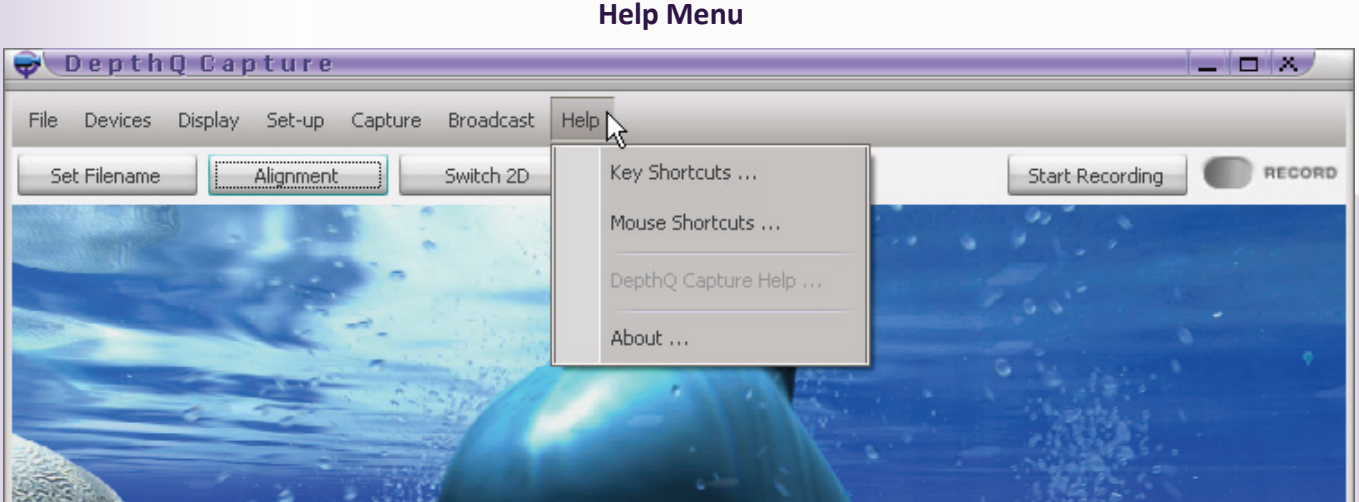

## *Key Shortcuts*

Displays a simple list of the available **Keyboard Shortcuts**. Any custom changes you have made to the shortcuts are represented [here.](#page-28-0) A complete list of the available keyboard shortcuts is here.

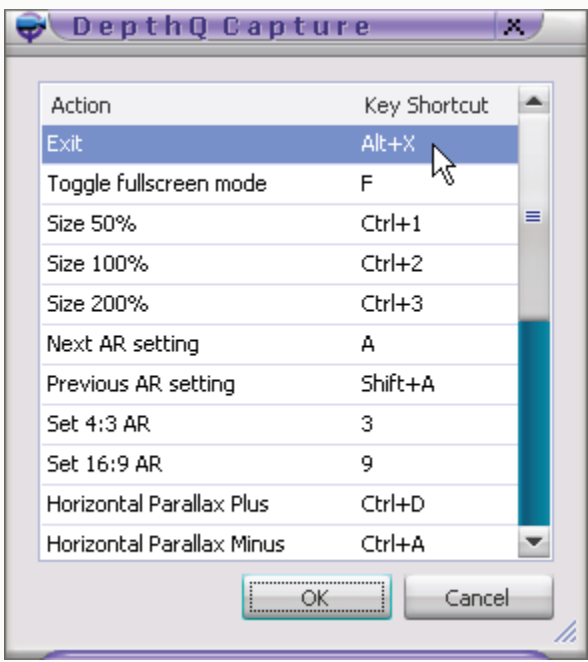

#### **Key Shortcuts List**

## *Mouse Shortcuts*

Displays a simple list of the available **Mouse Shortcuts**. Any custom changes you have made to the shortcuts are represented here.

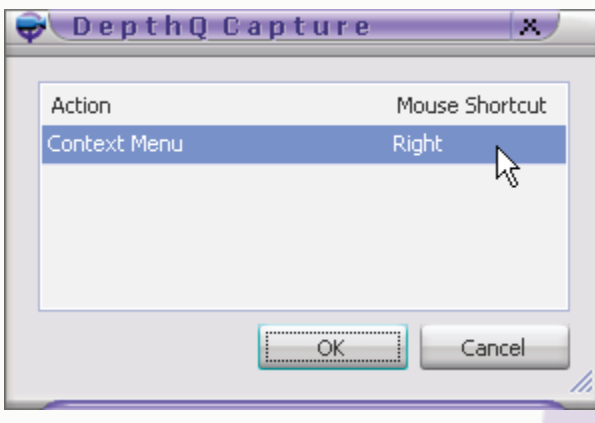

#### **Mouse Shortcuts List**

## *DepthQ® Capture Help*

Accesses this document. You may also access the DepthQ®Capture<sup>™</sup> help file on the web via a link in the sidebar of the [DepthQ® Capture Web Page.](http://www.depthq.com/Capture.html)

## *About*

This menu item displays information about the DepthQ®Capture™ software. It will generally state the following:

DepthQ® Capture™ Version 1.xx.x

Copyright 2009 Michal Husak and Lightspeed Design, Inc.

Credits:

DepthQ® Capture™ Version 1.xx.x Copyright 2009 Michal Husak and Lightspeed Design, Inc. Created by the DepthQ® Design Team: Project Leader: Chris Ward Main Coding Specialist: Jan Smajcl Security Coding Specialist: Ondrej Muller Technical Supervisor: Dan Lawrence, Michal Husak Stereoscopic Consultations: Robert Mueller Documentation: Robert Mueller, Dan Lawrence, Chris Ward Skin Design: Robert Mueller Installation: Ondrej Muller, Jan Smajcl

#### A link to [depthq.com](http://www.depthq.com/)

DepthQ® is a registered trademark of Lightspeed Design, Inc.

Warning this computer program is protected by copyright law and international treaties. Unauthorized reproduction or distribution of this program, or any portion of it, may result in severe civil and criminal penalties, and will be prosecuted to the maximum extent possible under the law.

Lightspeed Design Group | 1611 116<sup>th</sup> Ave NE, Suite 112 | Bellevue, WA 98004 USA | 1.425.637.2818 *[sales@LightspeedDesign.com](mailto:sales@LightspeedDesign.com) [http://www.lightspeeddesign.com](http://www.lightspeeddesign.com/) [http://www.depthQ.com](http://www.depthq.com/)*

## **Set Filename Button**

Clicking the **Set Filename button** opens a standard Windows browser, allowing you to locate and assign the **default location** for your captured movies, as well as assign **a standard name** for them. Your chosen name with then be automatically followed by a **time-stamp** (e.g. MyMovie \_2009Y\_02M\_12D-11h\_48m\_36s.avi).

Functionally equivalent to clicking on the [File | Set Filename](#page-15-0) menu item.

#### **Set Filename Button**

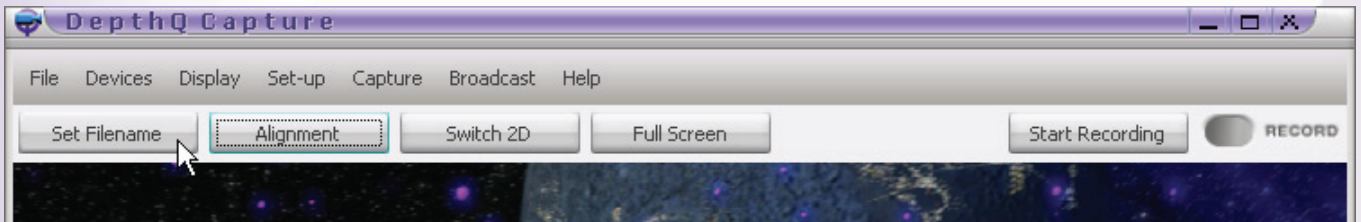

#### **Alignment Button**

Clicking the **Alignment button** opens a simple vertical/horizontal **parallax control dialog** that is quickly accessible without 'digging' to the parallax tab of the DepthQ® Filter dialog. This allows the viewer to adjust for discrepancies in either vertical or horizontal parallaxes (especially important for live stereo 3D streams), or to simply adjust the stereo to personal taste.

Functionally equivalent to clicking on the [Display | DepthQ®](#page-20-0) Alignment menu item.

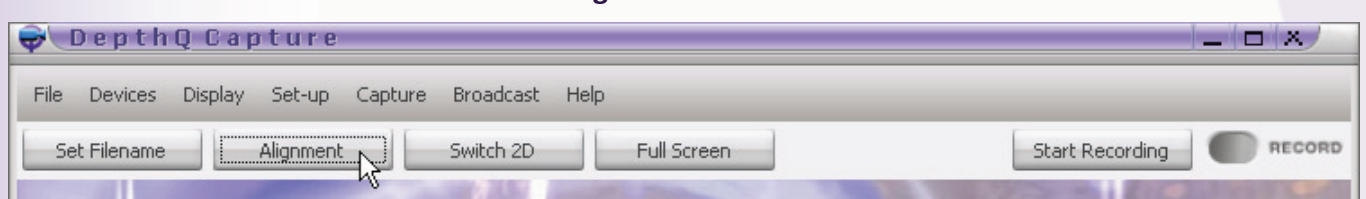

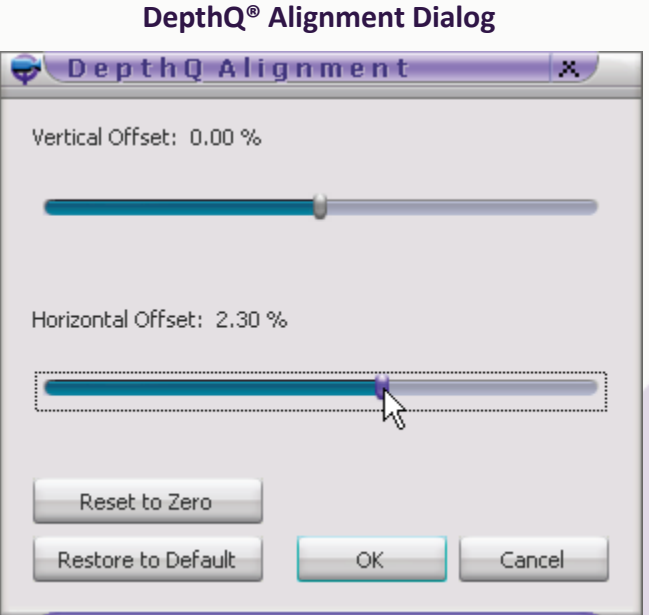

"Restore to zero" will return both vertical and horizontal parallax to zero. "Restore to Default" will return both vertical and horizontal parallax to the default values defined in the DepthQ® Filter.

*Tip: You can use the Ctrl+"W,A,S,D" default key shortcuts to directly affect vertical and horizontal* 

# **Alignment Button**

*parallax "behind the scenes"without displaying the dialog (W=+V; S=-V; A=-H; D=+H).*

*Note: Your adjustments with respect to parallax are not "baked in" to your recorded clips. However, a .DQC file containing the parallax information is saved with each clip, so these will be applied when your clips are played back via DepthQ®Player™. Changes made AFTER you have hit Record are not saved, so be sure to make your adjustments beforehand.*

## **Switch 2D/3D Button**

Clicking the **Switch 2D/3D button** allows you to choose between displaying your preview in 2D or 3D mode. Functionally equivalent to clicking on the [Set-up | Switch Modes | 2D/3D](#page-25-0) menu item.

#### **Switch 2D/3D Button**

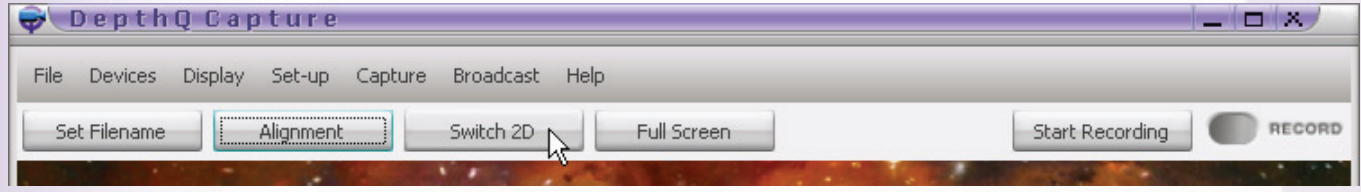

## **Full Screen Button**

Clicking the **Full Screen button** enables Full Screen Mode. Hit escape to exit or press the "F" default shortcut key to toggle.

Functionally equivalent to clicking on the [Display | Full Screen](#page-22-0) menu item.

#### **Full Screen Button**

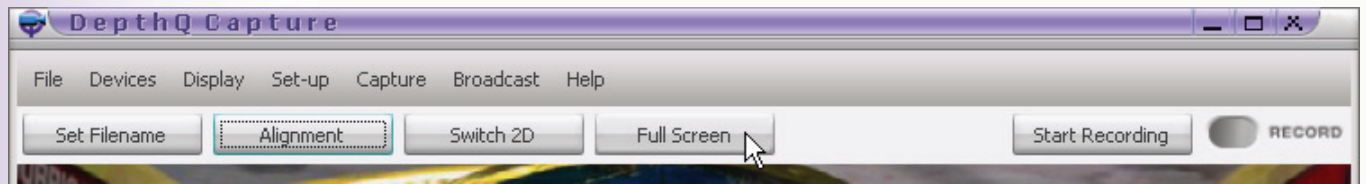

## **Start/Stop Recording Button**

Clicking the **Start/Stop Recording button** begins capturing, concatenating, compressing and saving your two input streams as a single stereoscopic movie. Movies are saved in your designated location, with your designated file name header and time-stamp. A .DQC file of the same name is automatically stored in the same folder, so that upon playback in DepthQ®Player™ the image will appear as intended.

Functionally equivalent to clicking on the [Capture | Start Capture](#page-35-0) menu item. When capturing, the **Record Light** will glow red.

#### **Start Recording Button**

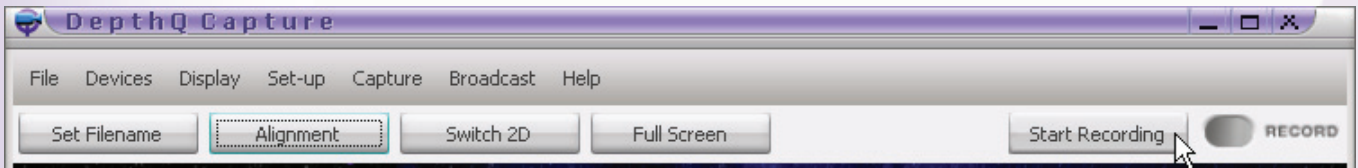

#### **Stop Recording Button**

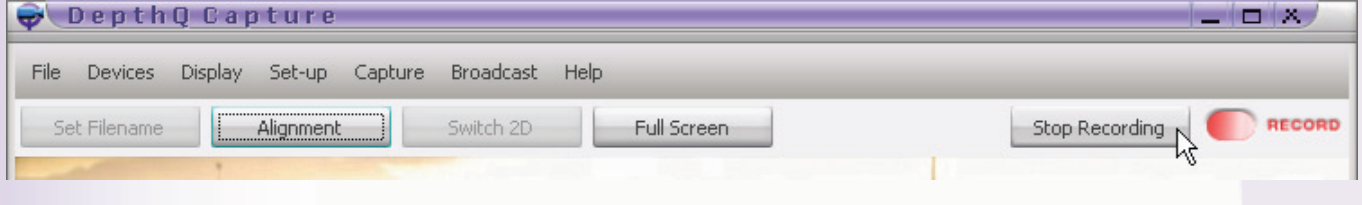

## **Right-Click Context Menu**

A Right-Click in the media playback area brings up a **floating menu**, allowing convenient access to the menu items available to the user.

## **Right-Click Context Menu**

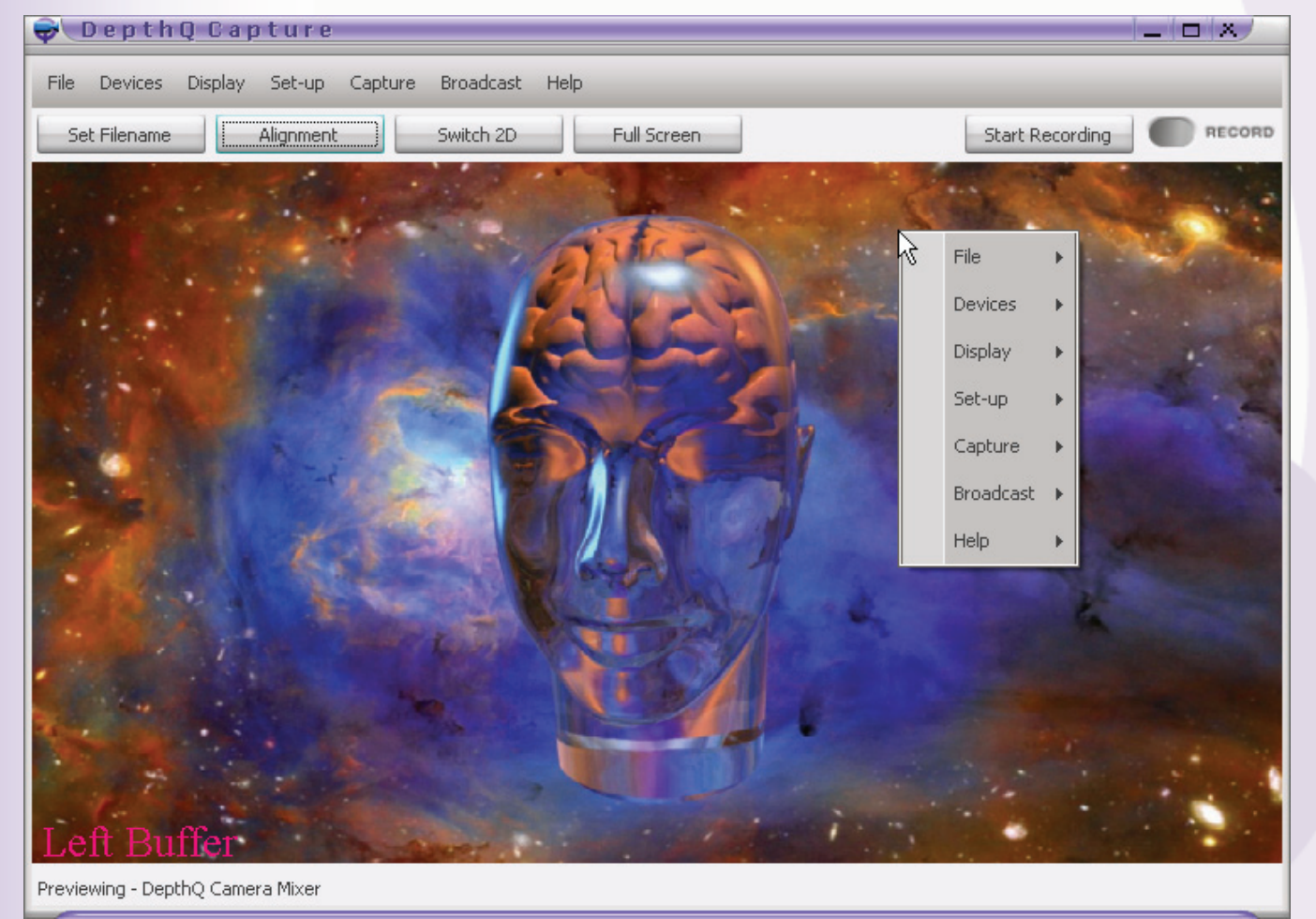

## **On Screen Display (OSD)**

Certain actions, such as Record, Aspect Ratio, etc. can be momentarily displayed in the upper right hand corner of the media playback area by activating the OSD. The user can control the display duration and whether it is active/inactive via [Set-up | Other Options.](#page-32-0)

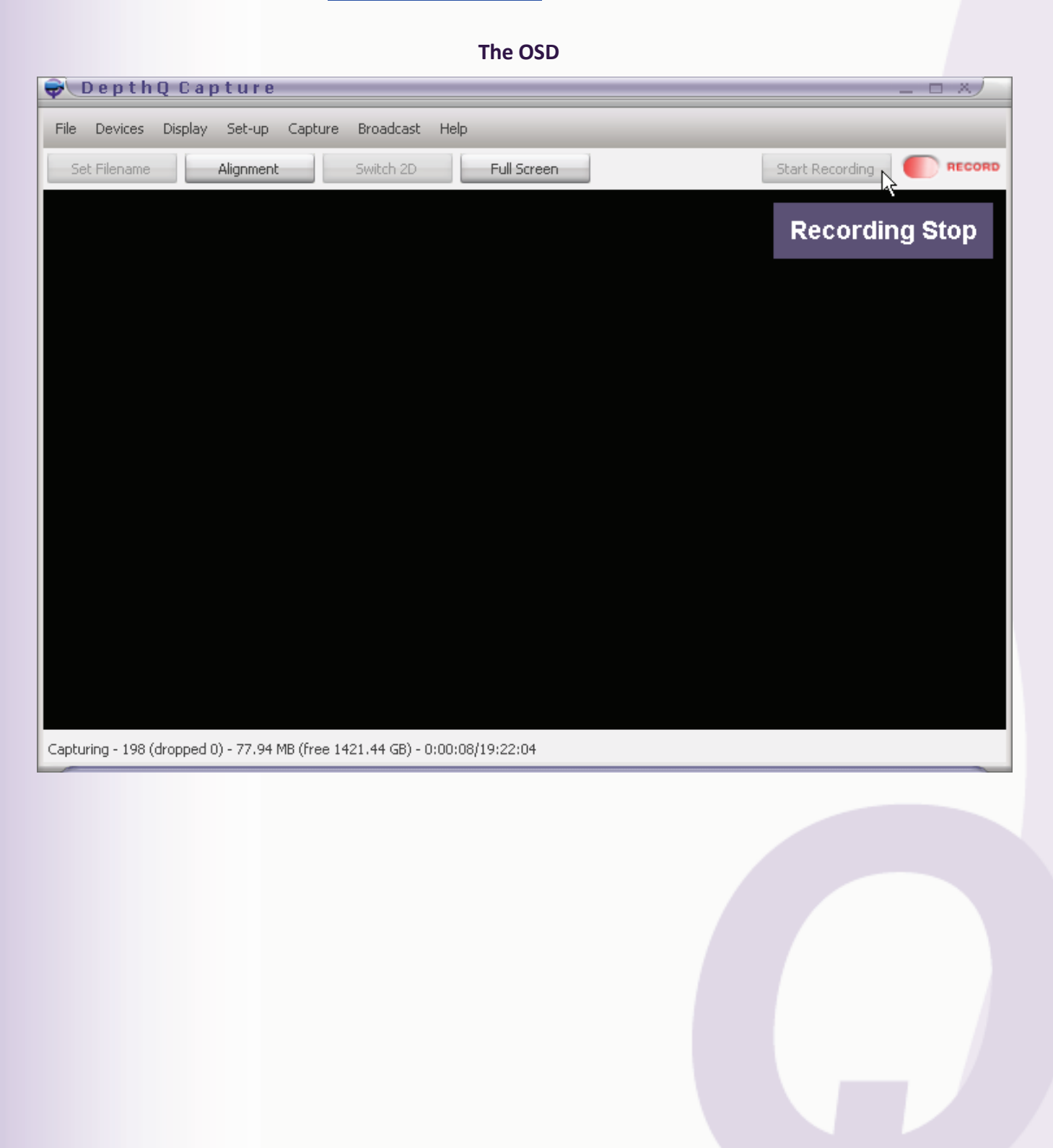

# DepthQ®Camera Mixer™

#### **Overview**

DepthQ<sup>®</sup>Camera Mixer<sup>™</sup> is an internal filter that handles left and right image concatenation. Assigning which camera is left and which is right, for instance, is accomplished by editing Camera Mixer's Control Panel settings.

## **Accessing the DepthQ® Camera Mixer™ Control Panel**

There are two ways to access this dialog window:

1) With DepthQ® Capture™ closed, click on this desktop icon to launch the DepthQ®Camera Mixer<sup>™</sup> Control Panel:

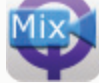

2) Left-click on the text menu item [Display | Filter Info | DepthQ® Camera Mixer](#page-22-1) or right-click on the context menu item [Display | Filter Info | DepthQ® Camera Mixer.](#page-22-1)

*Note: Most adjustable features are NOT available using method 2 above. In general, use the desktop icon to launch Camera Mixer before having launched DepthQ®Capture™. This is because you cannot make changes to components currently in use. If DepthQ®Capture™ is running, while you will be able to access the Camera Mixer Control Panel for information, the only adjustments you will be able to make are image flips (x/y inverts), since these involve image processing.*

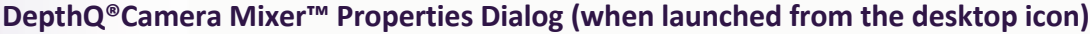

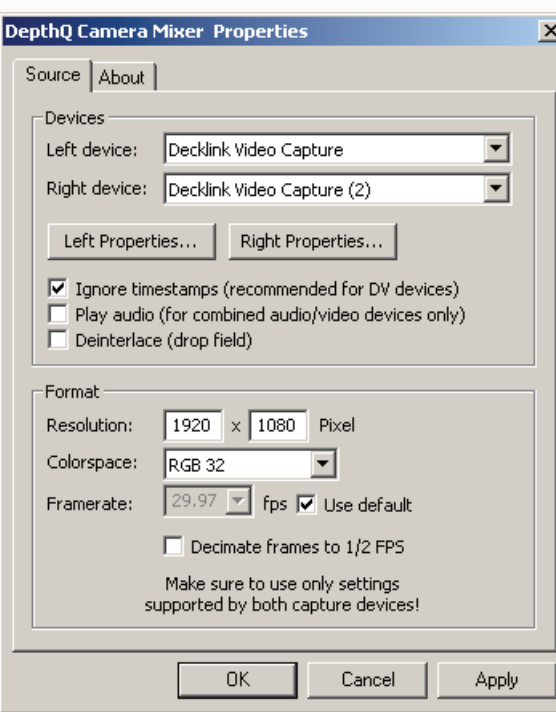

## **DepthQ®Camera Mixer™ Properties Dialog (when launched from within DepthQ®Capture™)**

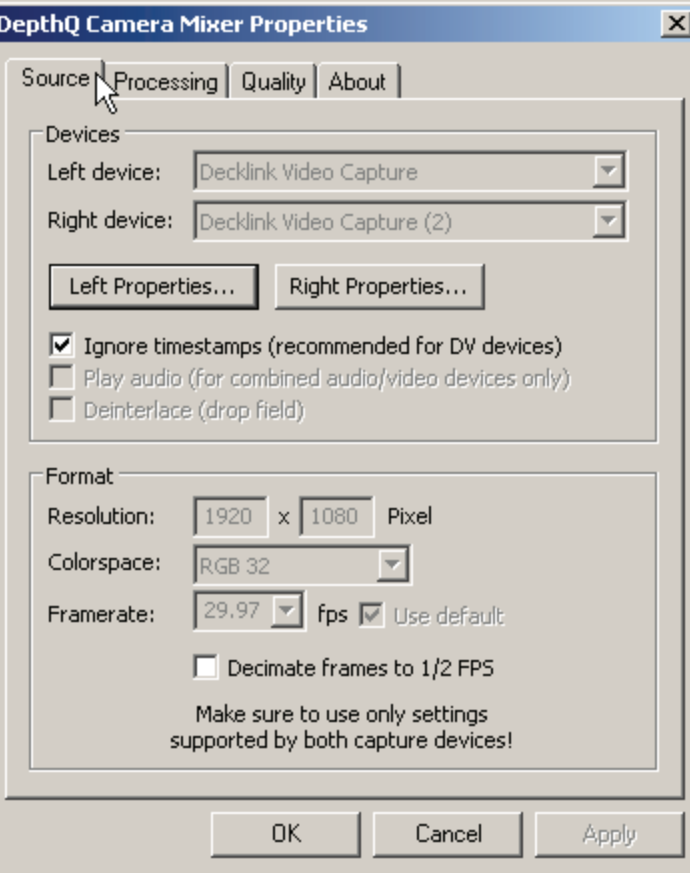

## **Camera Mixer Properties Dialog Control Tabs**

The **DepthQ® Camera Mixer Properties dialog** (Camera Mixer's Control Panel) organizes related features and functions into a series of **tabs** in rows along the top of its window. Clicking on a tab displays that tab's controls and information. The tabs available to you differ based on whether DepthQ®Capture™ is running or not:

*Without* DepthQ®Capture™ running your tab choices are **Source** and **About**.

*With* DepthQ®Capture™ running your tab choices are **Source**, **Processing**, **Quality**, and **About**.

#### *Source Control Tab*

The **Source** control tab is for the assignment of **capture devices** to the left and right eyes, and to stipulate incoming **resolution**, **colorspace** and **framerate**.

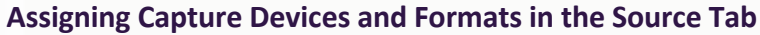

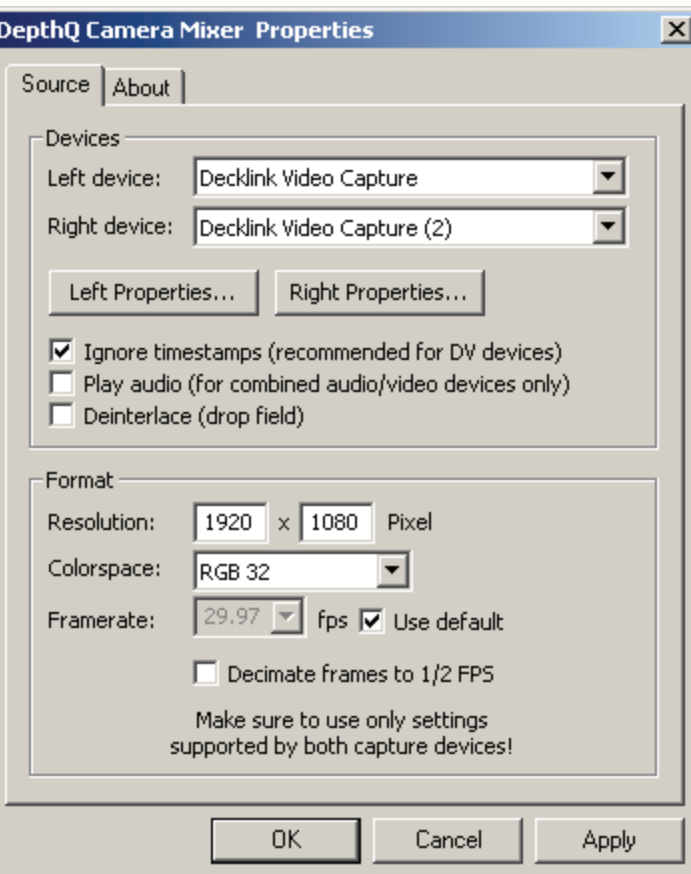

## **Devices Control Group**

You need to assign each of your two capture cards to an eye. In the **Devices** section, select the capture cards you wish to assign to the Left and Right eyes from the available devices listed in the drop-down lists. We recommend assigning the card which is physically on the left side in the computer to the left eye and vice verse – keeping things intuitively arranged can help in troubleshooting. This sometimes means the card labeled with a [2] ends up being assigned to the Left eye.

# **Assigning Capture Cards to the Left and Right Eyes in the Devices Control Group**

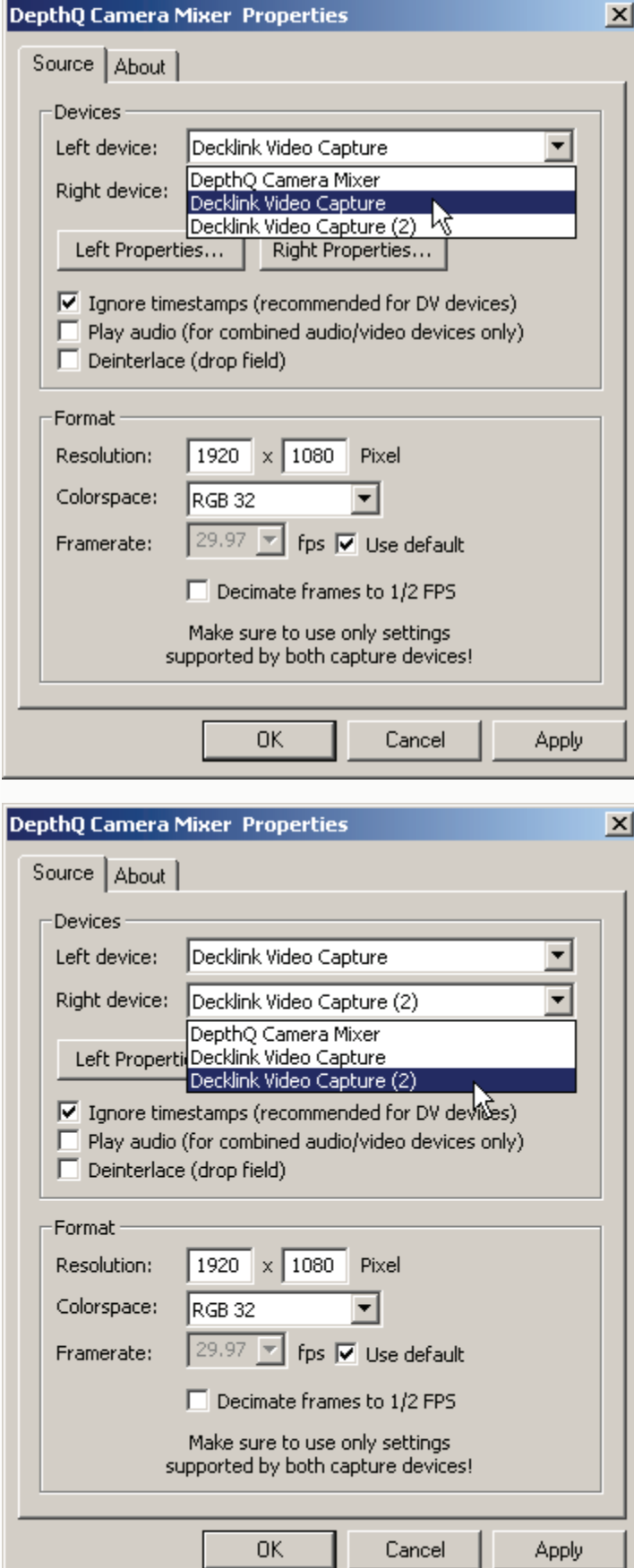

.

The **Left Properties** and **Right Properties** buttons bring up a dialog that shows you the relevant information supplied by your capture card. In the case of Decklink products, **Video Format** and **Timecode Format** are displayed. At this time the information is available only for reference. Changing the settings will not affect your capture card settings, as they are actually defined using GraphEdit. GraphEdit is typically preconfigured for you by Lightspeed when we build up your computer. If we have not performed this service for you, you will need to read the section on [GraphEdit.](#page-51-0)

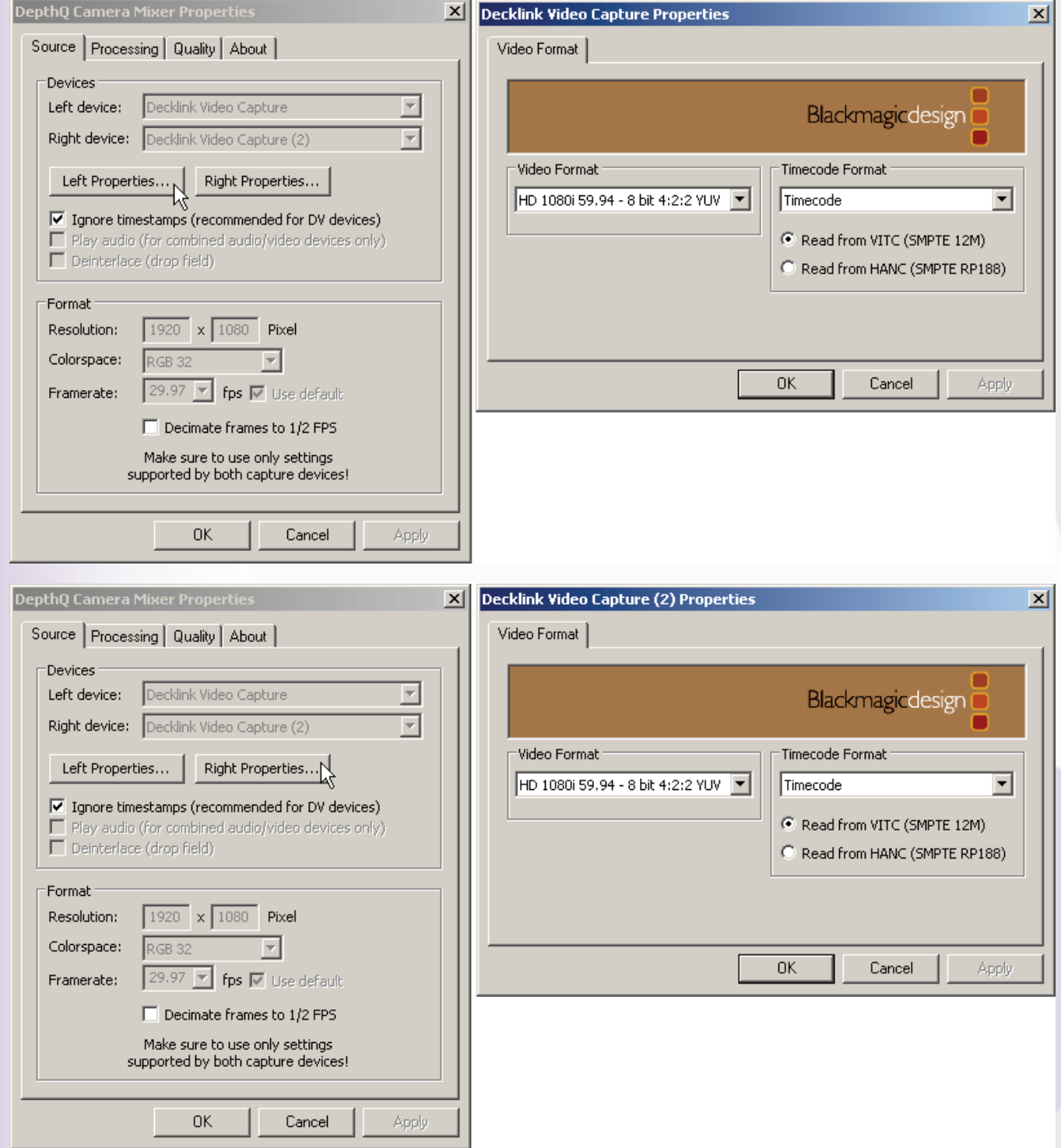

**Left Properties and Right Properties Dialogs in the Devices Control Group**

Other settings available in the Devices control group are **Ignore timestamps**, which we recommend; **Play audio**, which will only be available for combined audio/video devices; and **Deinterlace**, which drops a field (discarding every other line – reducing your resolution by half). This is a good brute-force method to eliminate interlace artifacts.

When **Ignore timestamps** is disabled, Camera Mixer will use the timestamps supplied by the source devices to synchronize left and right video. If the source timestamps are incorrect or not present you will want to check **Ignore timestamps**. When **Ignore timestamps** is *enabled*, Camera Mixer will simply take the frames fed to it in a 'first come, first served' basis, ignoring the device's timestamps.

## **Format Control Group**

You also need to stipulate the **Resolution**, **Colorspace** and **Framerate** of the source video exactly.

In the **Format** section, ensure the **Resolution** fields are set correctly, *width* followed by *height* (i.e. if your cameras are 720P the resolution should be set to 1280 x 720). It is imperative that this resolution matches your cameras' output resolution or errors will result.

For the best quality and performance, set your **Colorspace** to RGB 32 (DepthQ®Capture™ is specifically tuned for RGB 32). Use of other color spaces is experimental…

It is also best to leave **Framerate** set to 'Use Default'.

Decimating your Framerate to 1/2 fps is used to gain resolution at the expense of frame rate when you are limiting yourself to a specific bandwidth.

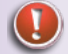

## *Note: This feature is 'experimental'.*

## **Stipulating Resolution, Colorspace and Framerate in the Format Control Group**

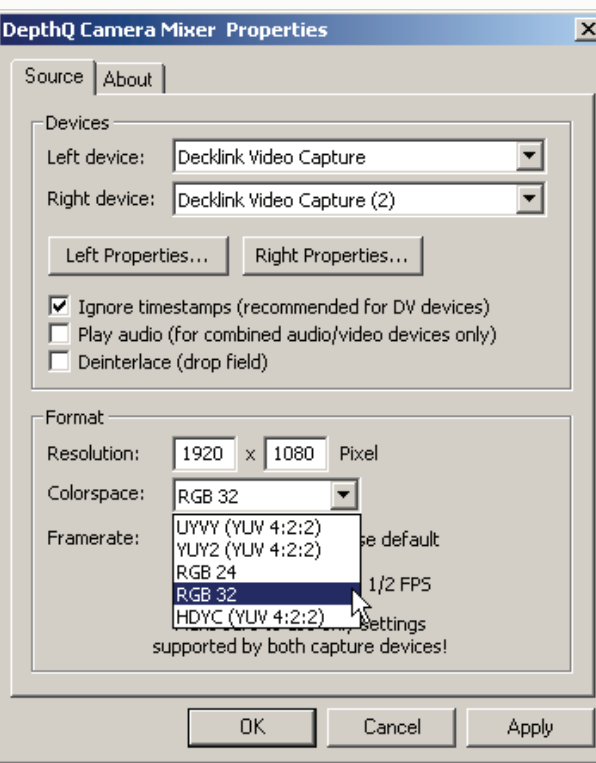

## *Processing Control Tab*

The **Processing** control tab is available only while DepthQ®Capture™ is running, and is for real-time processing of incoming video data.

The **Gamma**, **Sharpness**, **White level**, and **Black level** adjustments are visible, but not yet fully implemented.

The **Convert to ITU-R BT.601** checkbox, when enabled, will convert the incoming video signals to **Rec. 601** (or **BT.601**, or its former name, **CCIR 601**, a standard published by the International Telecommunication Union). This adjustment is also visible but not yet fully implemented.

The **Flip left image horizontally**, **Flip left image vertically**, **Flip right image horizontally**, and **Flip right image vertically** checkboxes are functional, and used to correct for inverted inputs, typically a result of using cameras arranged in a beam-splitter rig.

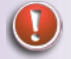

## *Note: Enabling a flip will slightly increase CPU load.*

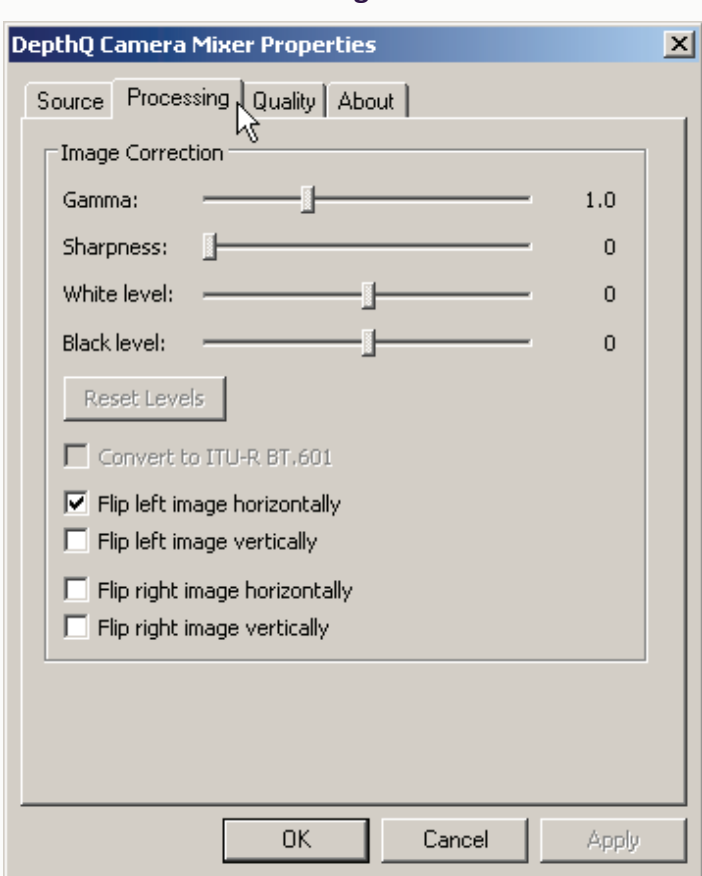

## **The Processing Control Tab**

## *Quality Control Tab*

The **Quality** control tab is available only while DepthQ®Capture™ is running, and is informational in nature, revealing statistics related to the processing of the two input signals into the final above/below output. Variables include: **Frames processed**, **Frames dropped on input 1**, **Frames dropped on input 2**, **Timestamp on input 1**, **Timestamp on input 2**, and **Timestamp difference**.

#### **The Quality Control Tab**

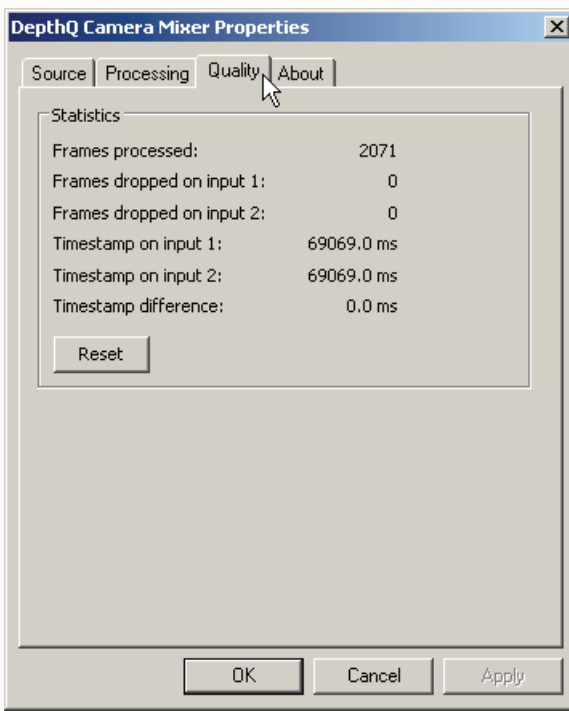

## *About Control Tab*

The **About** control tab displays information about the DepthQ® Camera Mixer™ software. It will generally state the following:

DepthQ® Camera Mixer Version 1.xx.x

Copyright 2006-2009 Lightspeed Design, Inc., Peter Wimmer and Michal Husak

DepthQ® is a registered trademark of Lightspeed Design, Inc.

Warning this computer program is protected by copyright law and international treaties. Unauthorized reproduction or distribution of this program, or any portion of it, may result in severe civil and criminal penalties, and will be prosecuted to the maximum extent possible under the law.

## **The About Control Tab**

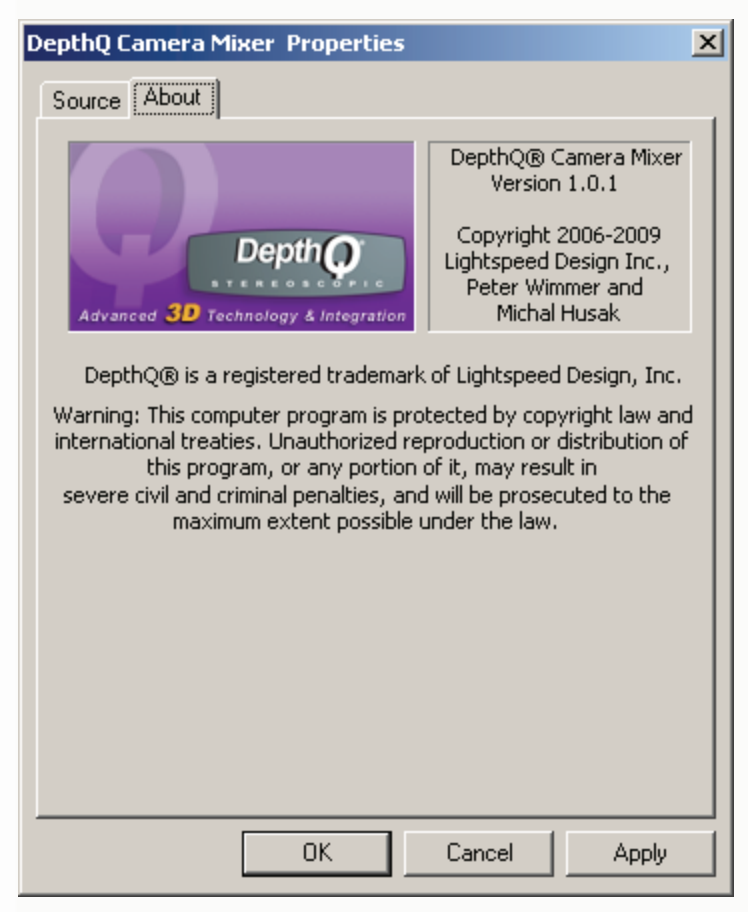

# <span id="page-51-0"></span>GraphEdit

#### **Overview**

**GraphEdit** is a utility which is part of the Microsoft DirectShow SDK. It is a visual tool for building and testing filter graphs for DirectShow.

Filters are displayed as boxes, with a text caption showing the name of the filter. Pins appear as small squares along the edge of the filter. Input pins are shown on the left side of the filter, and output pins are on the right side of the filter. A pin connection appears as an arrow connecting the output pin to the input pin. Connection mediatypes can be viewed as "properties" on pins and connections.

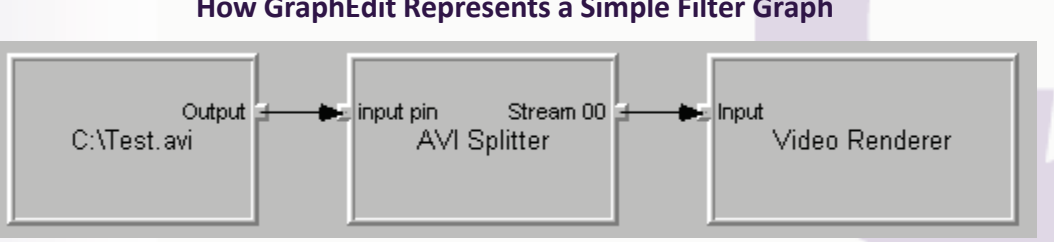

#### **How GraphEdit Represents a Simple Filter Graph**

depthq.com

GraphEdit is an important part of DepthQ®Capture™'s configuration. Typically it is installed and utilized 'behind the scenes' by Lightspeed whenever we build a computer system for our clients. However, if we have not built your computer system for you, the following information is vital. What follows is a stepby-step instructional on how to use GraphEdit to configure your capture cards to work with DepthQ®Capture™.

# **Using GraphEdit**

## *Step 1 – Download and Install the SDK*

Download and install the Microsoft Windows SDK for Windows Server 2008 and .NET Framework 3.5 from the [Microsoft Download Center.](http://www.microsoft.com/downloads/details.aspx?familyid=F26B1AA4-741A-433A-9BE5-FA919850BDBF&displaylang=en) GraphEdit is installed only as part of this entire installation.

## *Step 2 – Run GraphEdit*

Locate and run the GraphEdit executable file, GraphEdit.exe. It will look similar to the screen capture below. Click on the blue **Insert a Filter** icon to get started:

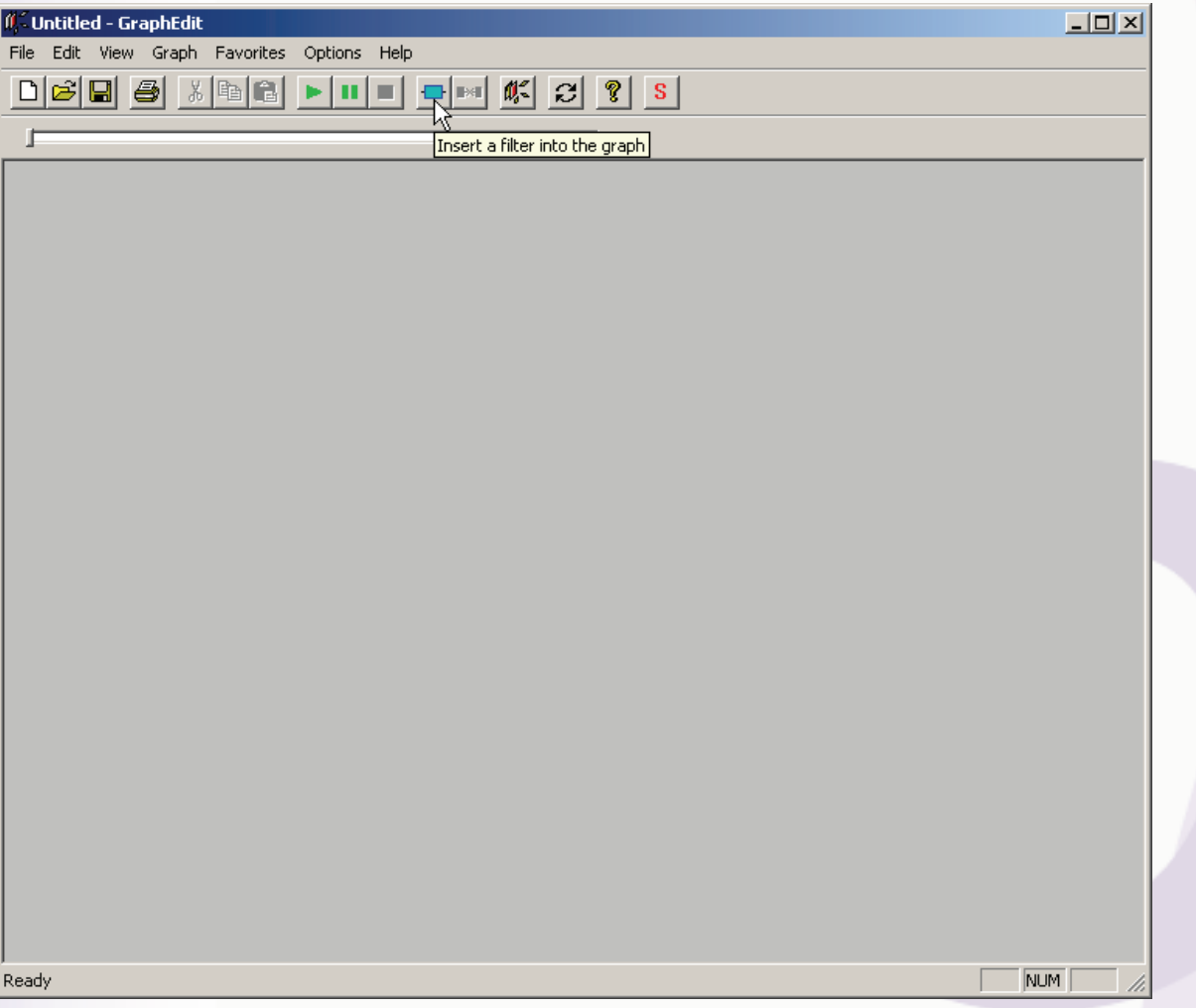

## **Building Your Graph in GraphEdit**

## *Step 3 - Select Your First Capture Card*

Open the **Video Capture Sources** header in the dialog box which appears, in order to reveal and select your capture cards one at a time. Select your first capture card and then click on the **Insert Filter** button.

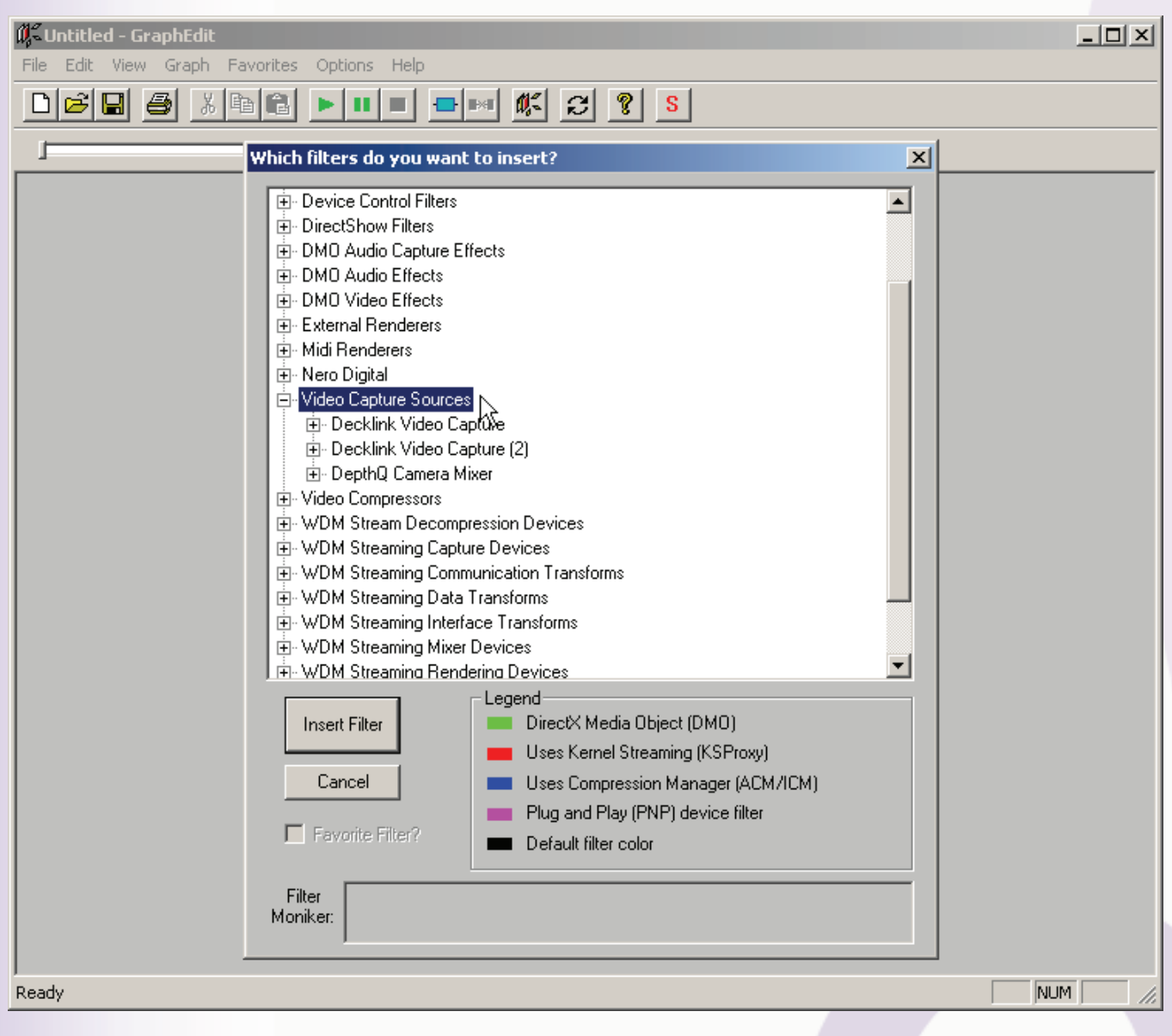

#### **Opening the Video Capture Sources Heading**

# **Selecting Your First Capture Card**

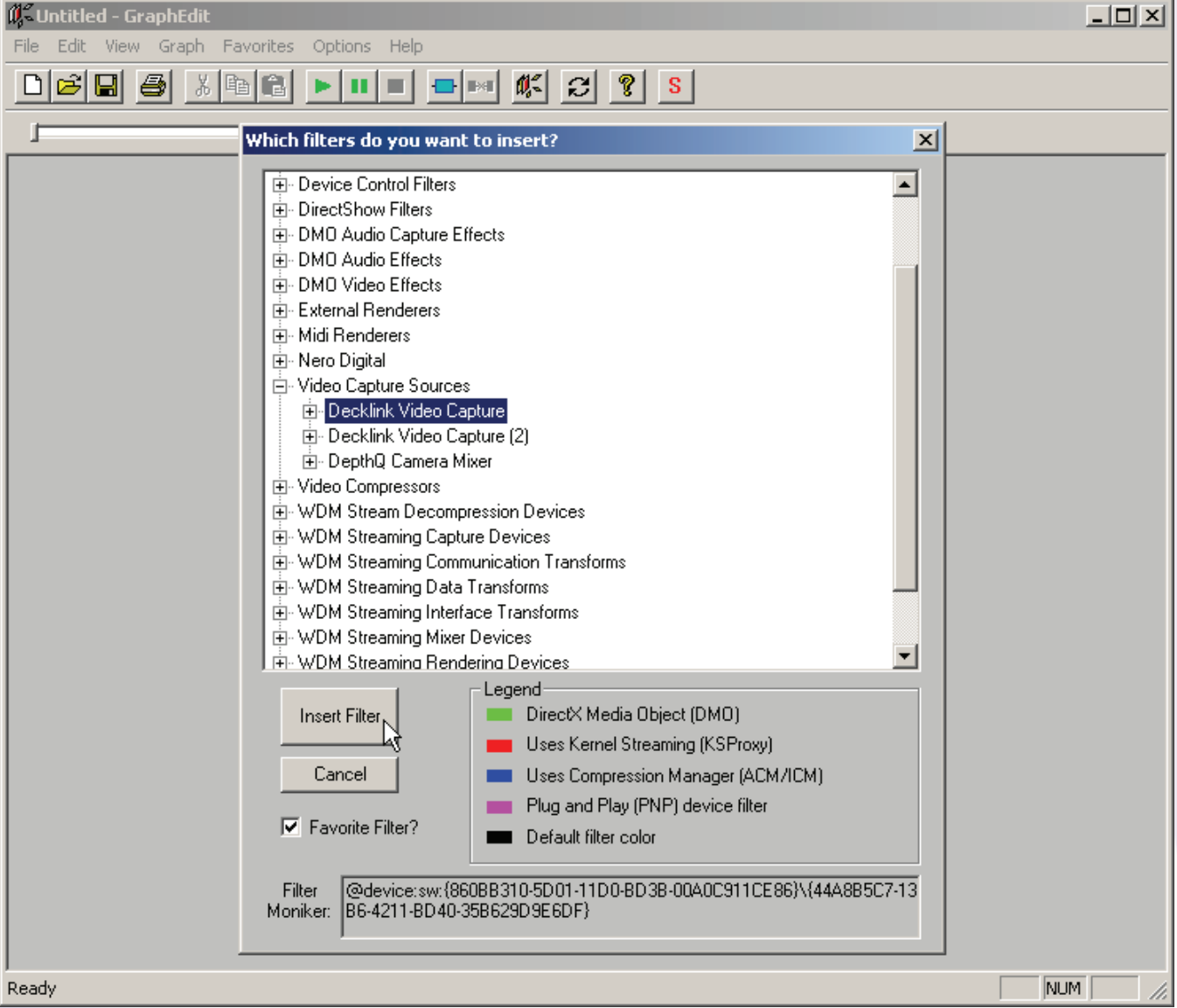

# *Step 4 - Select Your Second Capture Card*

Then repeat the process, selecting your second capture card and clicking on the **Insert Filter** button. Finish inserting filters by clicking the **Close** button.

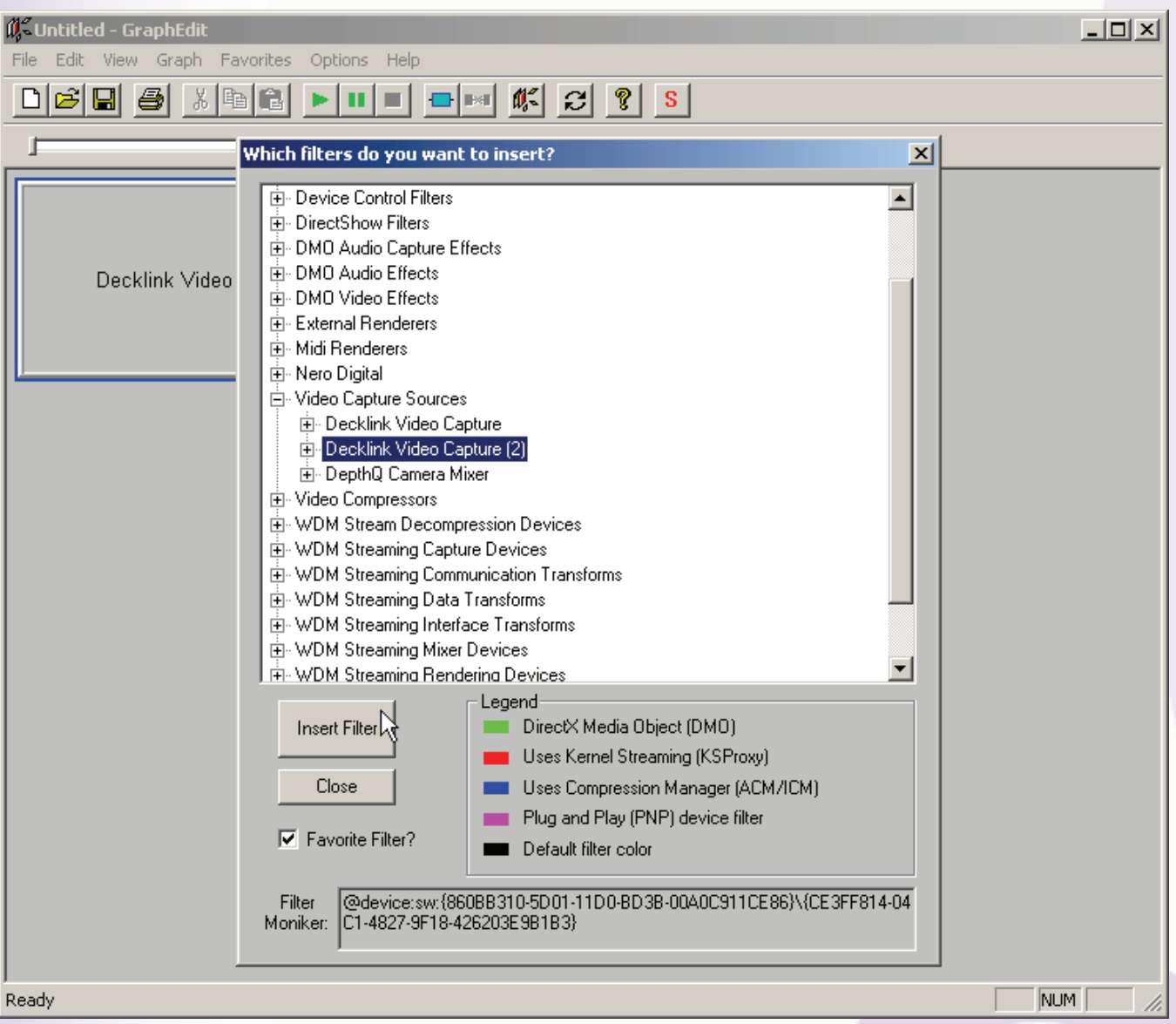

## **Selecting Your Second Capture Card**

# **Closing the Dialog.**

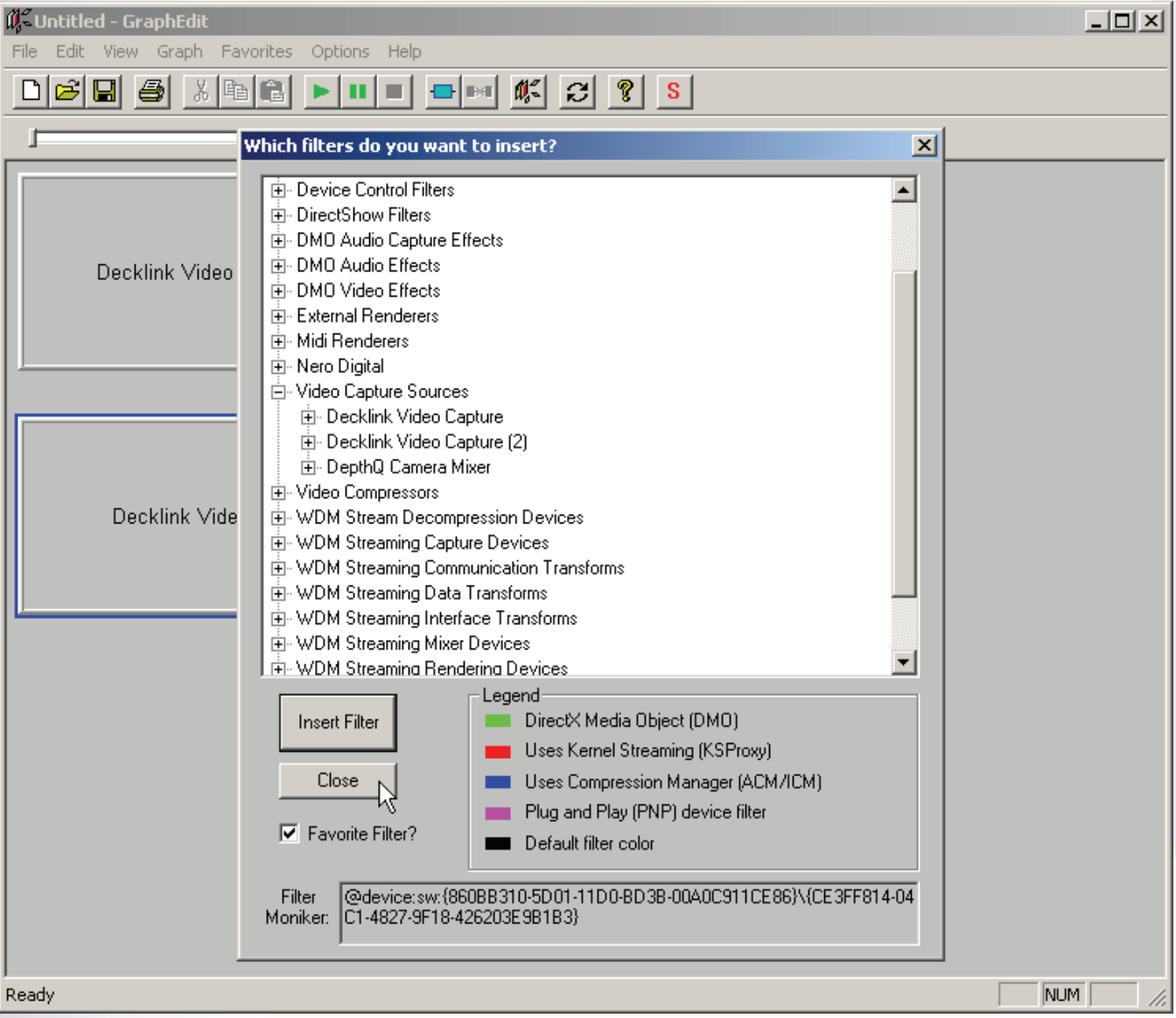

## *Step 5 – Adjust Your First Capture Card's Filter Properties*

Now right-click inside the graph box containing your first capture card to reveal its **Filter Properties dialog**. Then select your **Video Format** using the drop-down menu, and click OK to close the dialog.

The Video Format you select MUST match the signal coming from your video source. Do not be confused by the **Colorspace** selection of RGB 32 you made previously in **Camera Mixer**. That setting is for the Colorspace AFTER the signals have been ingested.

If your video source contains valid, useful **Timecode**, be sure to select the matching, transmitted **Timecode Format**. If you plan on enabling the **Ignore Timestamps** checkbox in Camera Mixer, this setting is irrelevant.

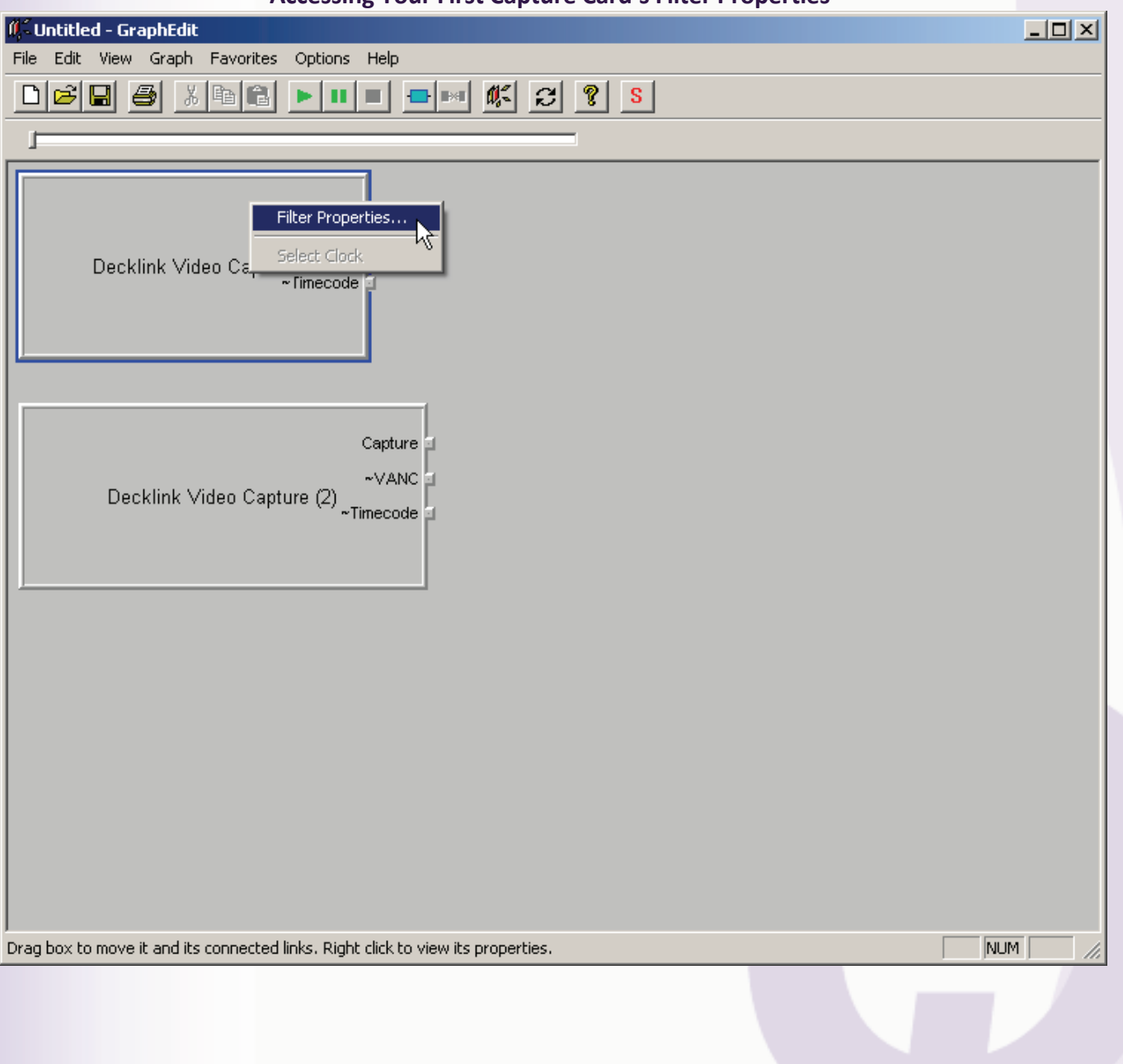

**Accessing Your First Capture Card's Filter Properties**

# **Stipulating Your Video Format**

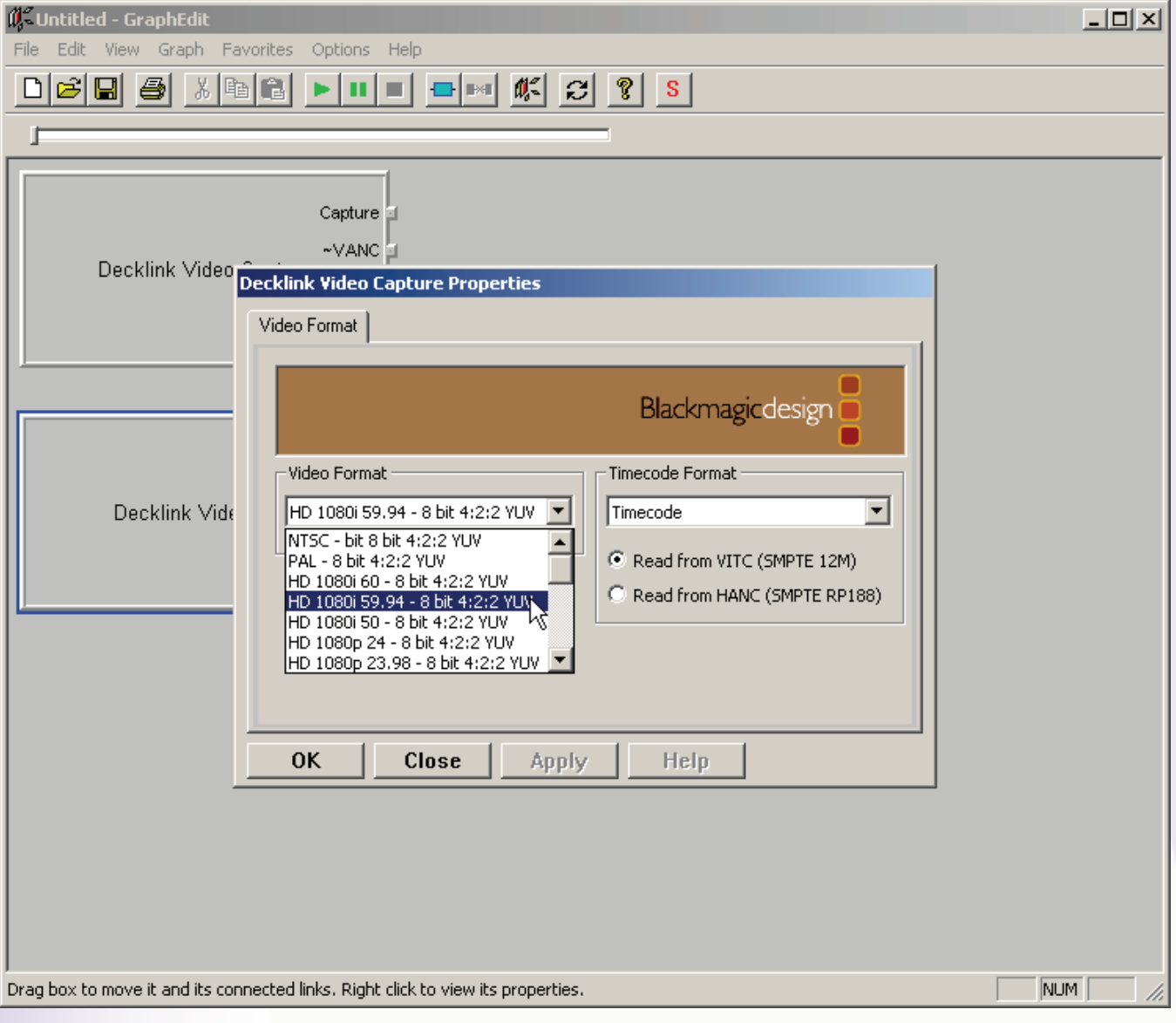

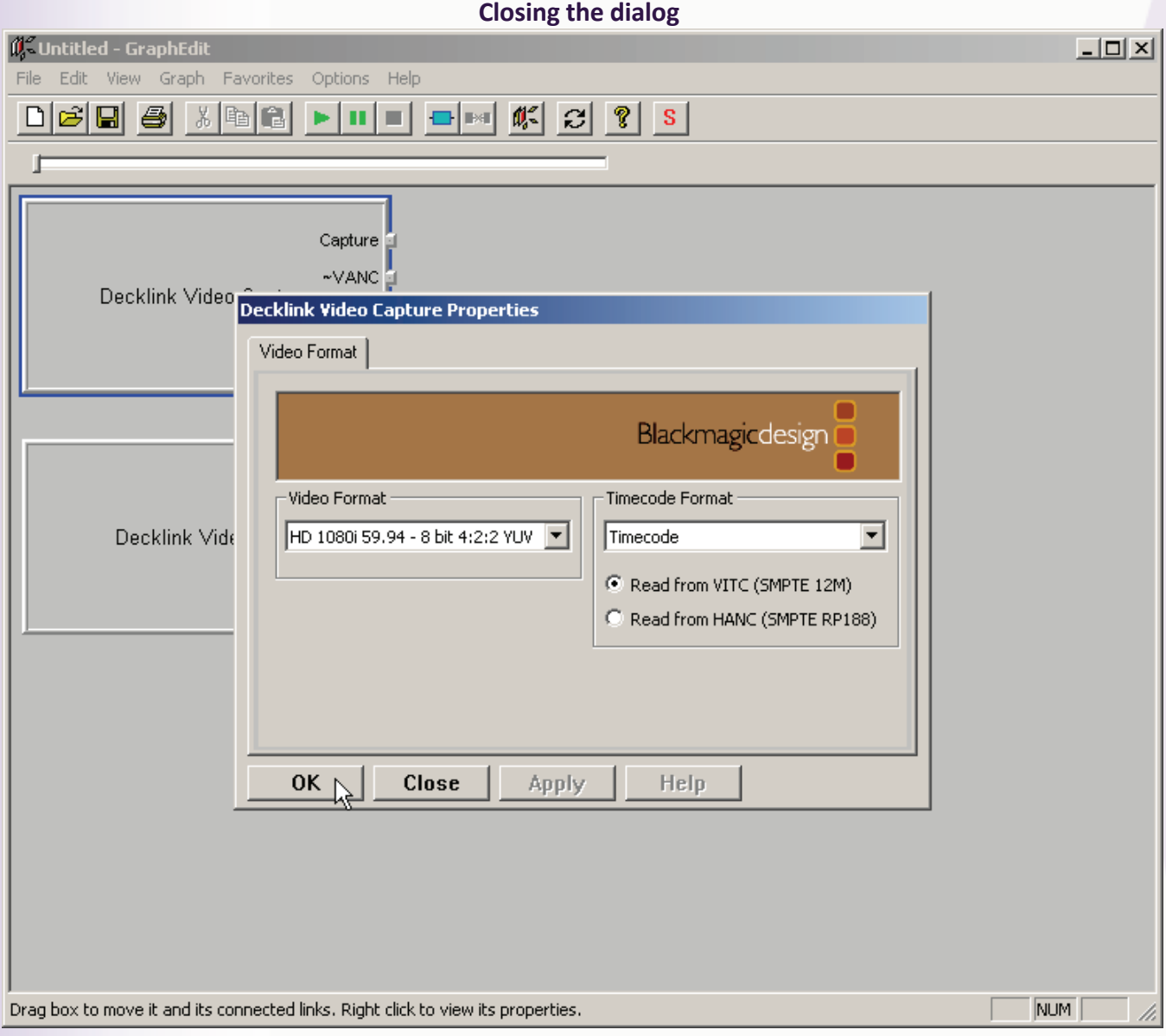

# *Step 6 – Adjust Your Second Capture Card's Filter Properties*

In the same manner, right-click inside the graph box containing your second capture card to reveal its Filter Properties dialog. Then select a Video Format to match your first capture card using the dropdown menu, and click OK to close the dialog.

# *Step 7 – Close GraphEdit*

This is all the editing you need to do to prepare the graph for use by DepthQ®Capture™. Please close GraphEdit as the last step.

## **Closing GraphEdit with a Finished Graph**

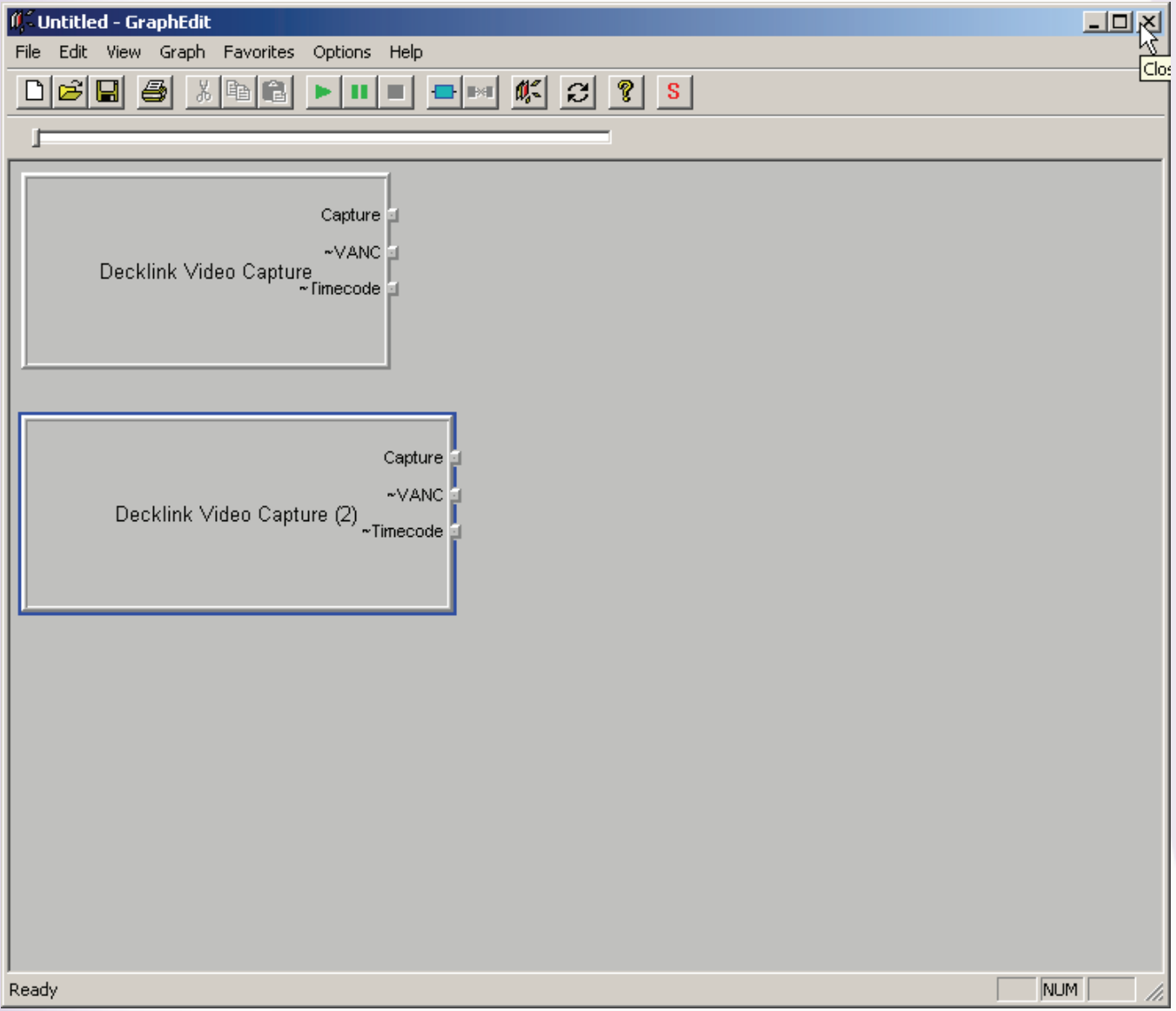

*Note: With Blackmagic Design video capture cards, if you select the wrong resolution or*   $\begin{pmatrix} 1 \end{pmatrix}$ *colorspace you will see only a black screen. Your selected resolution and colorspace must match your camera precisely.*

# Chapter 2: DepthQ®Player™

Included with your purchase of DepthQ®Capture™ is **DepthQ®Player™ Pro**. This allows you to play back your recorded stereoscopic movies with the highest level of professional control and quality.

# **Overview**

**DepthQ®PlayerTM** is a feature-packed software solution for the high-quality playback of stereo 3D movies from a standard off-the-shelf PC. Easy to use and designed from the ground up as a professional product, DepthQ®Player<sup>TM</sup> combines efficient code architecture, superior throughput and very low latency for flawless playback of either locally stored or URL-accessible pre-compressed stereoscopic movies, as well as 3D streaming IP video.

DepthQ<sup>®</sup>Player<sup>TM</sup> delivers the most comfortable-to-view stereo 3D experience possible, and allows costeffective viewing of high-resolution stereoscopic media in a wide variety of environments – from remote 3D viewing stations, operating rooms and conference rooms to 3D theaters, museum exhibits, portable theaters, motion simulators, corporate events, and trade shows.

# **Technical Description**

 $DepthQ^{\circ}$ Player<sup>TM</sup> is available in three configurations:

- **Lite –** A free-to-download evaluation version which accepts up to 1920x1080 60P per eye input, and delivers up to 1920x1080 60P\* per eye output. Incorporates a subtle watermark in Open GL mode, with restricted play length and playlist functionality.
- **Standard –** A licensed commercial version capable of displaying up to 1280x720 60P per eye specially tuned for the DepthQ® [HD 3D video projector.](http://www.depthq.com/projector.html)
- **Pro –** A licensed professional version capable of displaying up to 1920x1080 60P\* per eye and beyond, with enhanced feature-set and functionality.

*\*Your hardware must be up to the task: High-bandwidth outputs require more powerful CPU's and GPU's.*

Each configuration is capable of displaying flicker-free stereoscopic 3D video, the equivalent of *two* simultaneous streams of 2D digital video. For example, a High-Definition 1080P 3D film made up of two separate streams of 1920 x 1080 could be stored in a concatenated stereoscopic format (e.g. above/below) at a resolution of 1920 x **2160** (recommended) or **3840** x 1080.

When playing media files, DepthQ®Player<sup>TM</sup> displays your films in the highest-quality stereoscopic format available - progressive "page flip" (frame sequential) - at refresh rates up to 120 Hz. What makes this impressive level of data transfer possible on a common desktop computer is a combination of the ever-increasing power of both CPU's and GPU's, Lightspeed Design's proprietary image compression / decompression algorithm, the DQ3D codec, and well-crafted code.

Additionally, DepthQ®PlayerTM supports both *single* and *dual* graphics output pipelines. *Single output pipelines* are for display with single-lens projectors like the DepthQ® HD 3D projector, '3D-Ready'

plasma monitors, LCD displays and rear-projection DLP® monitors, as well as CRTs (using active shutter glasses). *Dual graphics output pipelines* are for display with two-projector passive displays (using polarizing glasses).

As powerful as it already is, the image display quality of DepthQ®Player<sup>TM</sup> continues to advance with each improvement in off-the-shelf computer technology. We are currently testing even higher resolutions and frame rates, and this power is being harnessed to drive truly amazing ultra-high resolution 2D displays (>4K) as well as advancing the state of the art in stereoscopic 3D display.

# **Configuration Differences**

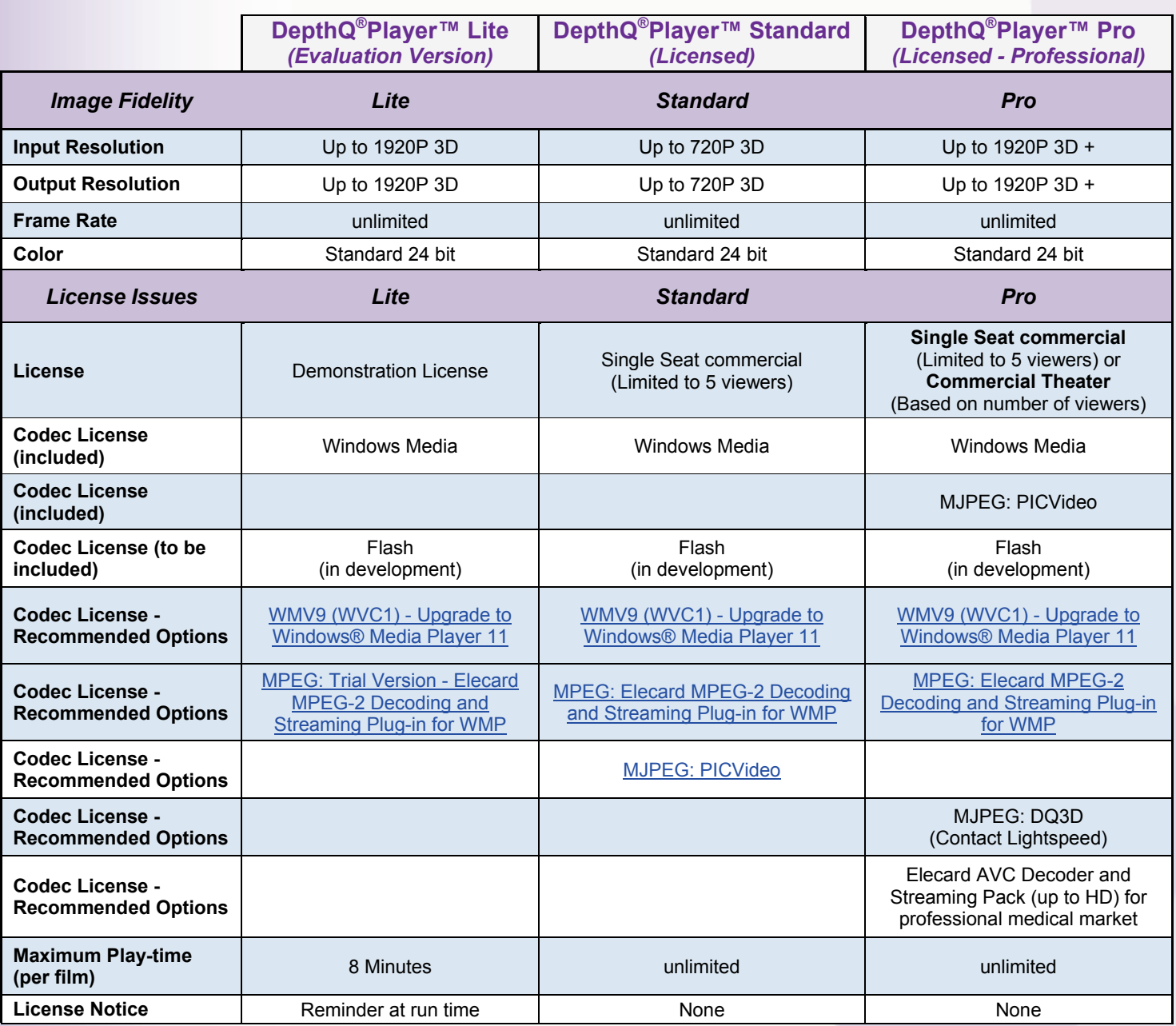

## **Feature-set Comparisons of DepthQ®Player™ Lite, Standard and Pro**

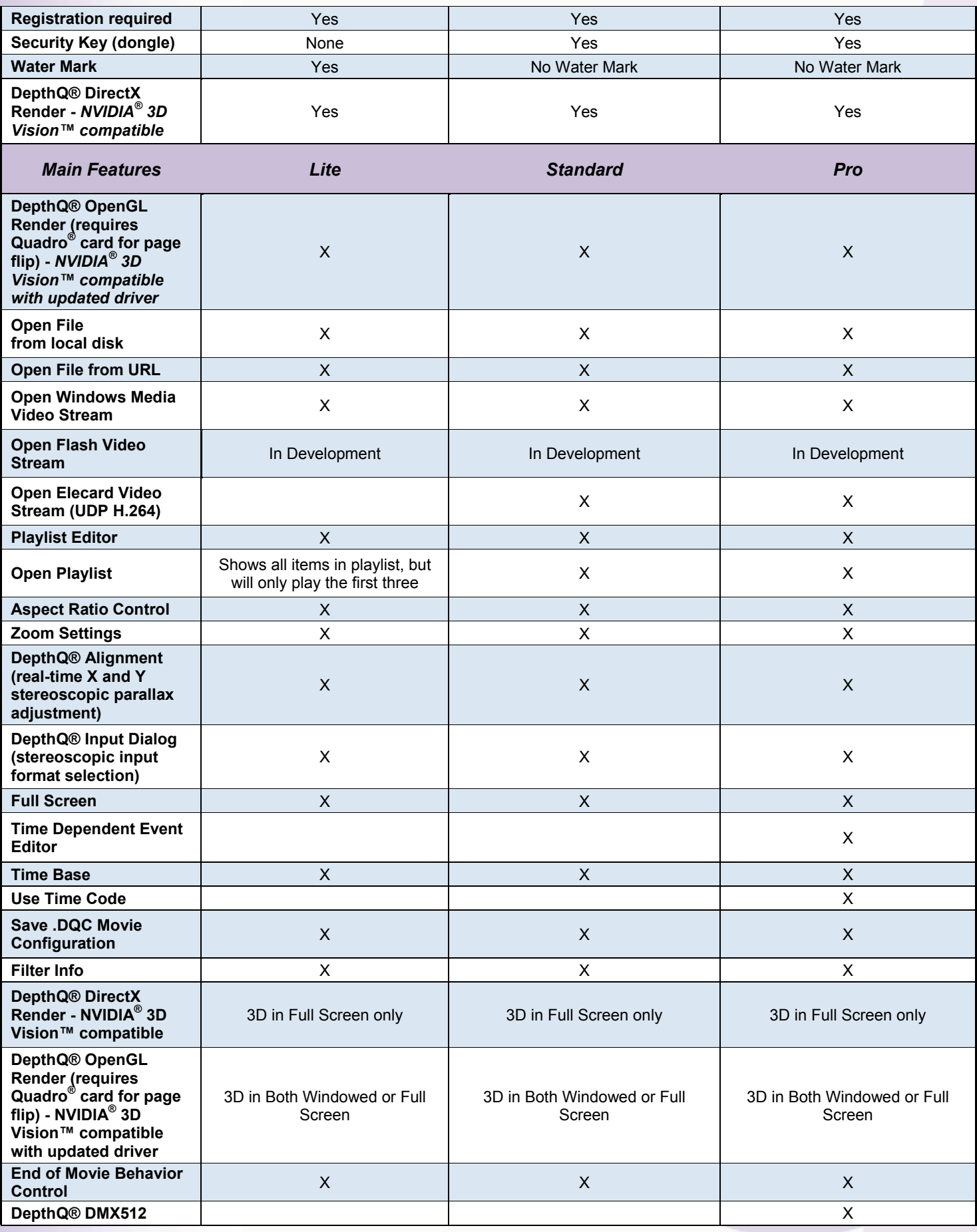

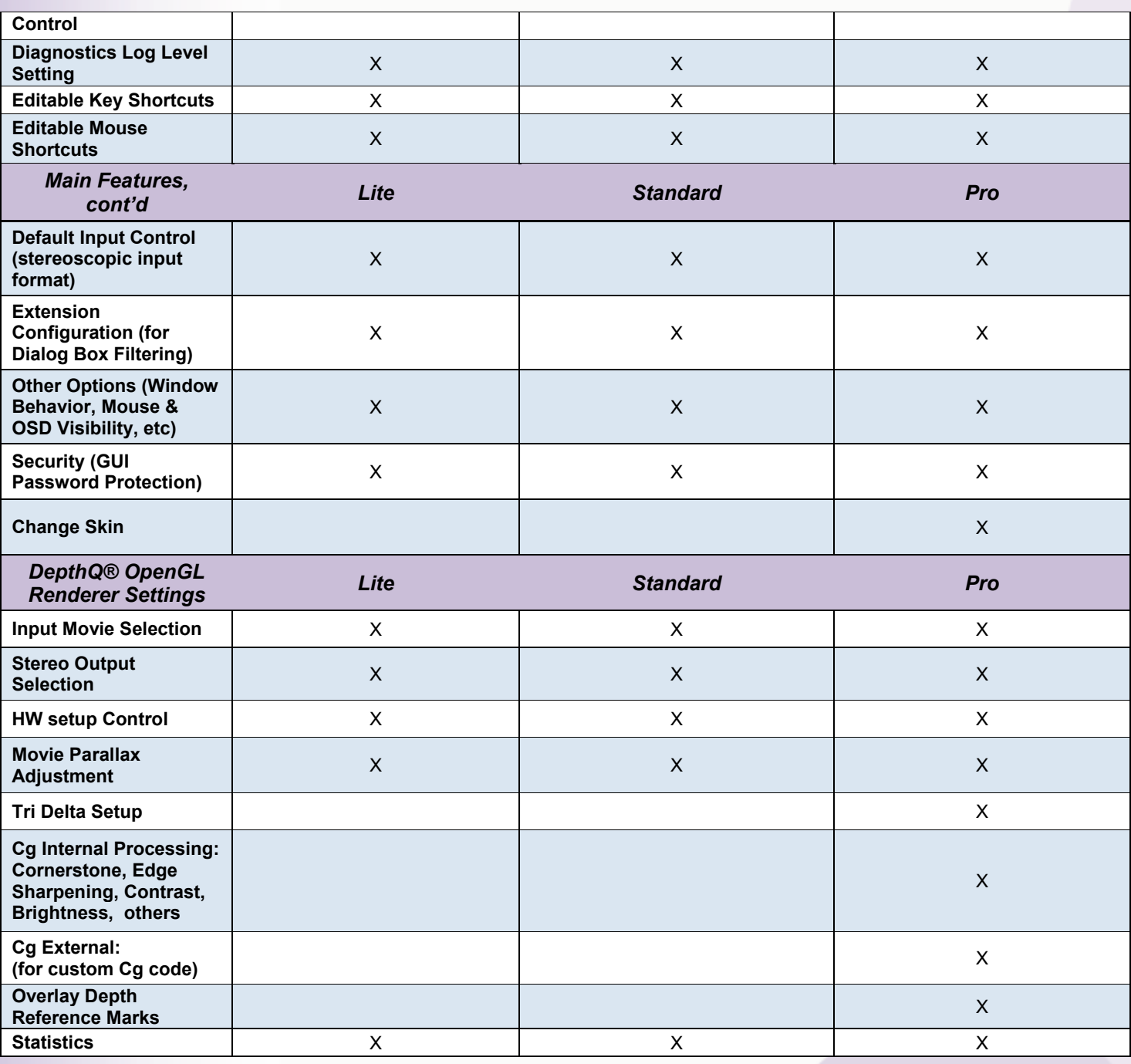

# **Technical Features**

- Primary display output: progressive OpenGL quad-buffered frame sequential "page-flip" (Analog RGB, Digital DVI)
- Optional display output: nVidia® DirectX® 3D Vision<sup>™</sup> stereoscopic renderer
- **DepthQ®PlayerTM Lite** Supports input and output up to High Definition (HD) 1080 60P per eye, display refresh up to 120Hz. Subtle watermark added, with playback length and playlist functionality restrictions. For evaluation purposes.
- **DepthQ®PlayerTM Standard** Supports input and output up to High Definition (HD) 720 60P per eye, display refresh up to 120Hz.
- **DepthQ®PlayerTM Pro** Supports input and output up to High Definition (HD) 1080 60P input and output per eye (1920 x 1080 and beyond), display refresh up to 120Hz, plus enhanced feature set including image GPU processing and Time Code controlled IN, OUT, Parallax, and DMX events.
- Supports a wide variety of data and compression formats: DQ3D (Pro-1920P configuration only), H.264/MPEG-4 AVC, MPEG-4, MPEG-2, DV, MJPEG, un-compressed, etc.
- Supports IP Video streams via Windows Media video and Elecard video (Flash in development)
- Full-featured player interface, includes advanced playback controls and playlist support
- Two operating modes: Basic Mode and password-protected Advanced Mode to ensure advanced configurations remain secure from unintended changes
- Single pipeline output for active displays such as single lens DLP® stereoscopic projectors, CRTs and 3D-ready plasma screens, LCD monitors and rear-projection DLP® monitors
- Dual pipeline output for passive displays based on stacked video projectors, LCD or DLP®
- Full Screen and Windowed stereoscopic display mode support (Windowed only in OpenGL mode)
- Real-time Zero Parallax Plane adjustments (vertical and horizontal). Two methods are included, a traditional zero parallax-based adjustment and a guided infinity-based parallax adjustment.
- Savable presets allow your parallax plane adjustments (and other attributes) to save with each movie as an associated DepthQ® Config (.DQC) file. Movies then self-correct when .DQC is present. Each movie in a playlist will import its own presets if present.
- Settings such as Volume, Aspect Ratio and Time Code events can also be saved and automatically applied when the movie is played.
- Support for advanced multi-channel sound: Dolby Digital® 5.1 channel Sampling frequency: 44,100-48,000 kHz. Digital AES/EBU Analog XLR (third party audio decoder required).
- Support for real-time pixel-shading via Cg code.
- Support for Time Code-based events including IN/OUT points, parallax offsets and DMX control of external devices.
- Supports a wide variety of stereoscopic media input formats: above/below, above/below for sync-doubling (with adjustable separation), relaxed or cross-eye (Side-by-Side), interlaced, Tri-Delta, SIS, autostereoscopic monitors\*
- Support for stereoscopic still image visualization (JPG, BMP)
- Additional output formats: Support for a wide range of hardware independent stereoscopic output formats: interlaced, above/below for sync doubling (with adjustable separation), relaxed or cross-eye (Side-by-Side), and a variety of anaglyph.
- On-the-fly conversion of interlaced stereoscopic DVD (TV formatted) or MPEG-2 data to any supported output display format at playback. (Direct playback from DVD not supported at this time)
- Support for a wide variety of display formats: DLP<sup>®</sup> and LCD projectors, CRT monitors with LC shutter glasses, checkerboard displays, line-blanking hardware, synchronization doubling hardware, plus autostereoscopic monitors\*.

\*autostereoscopic support (e.g. Sharp<sup>®</sup>, Synthagram<sup>®</sup>, etc.) must be purchased separately.

## **General System Recommendations**

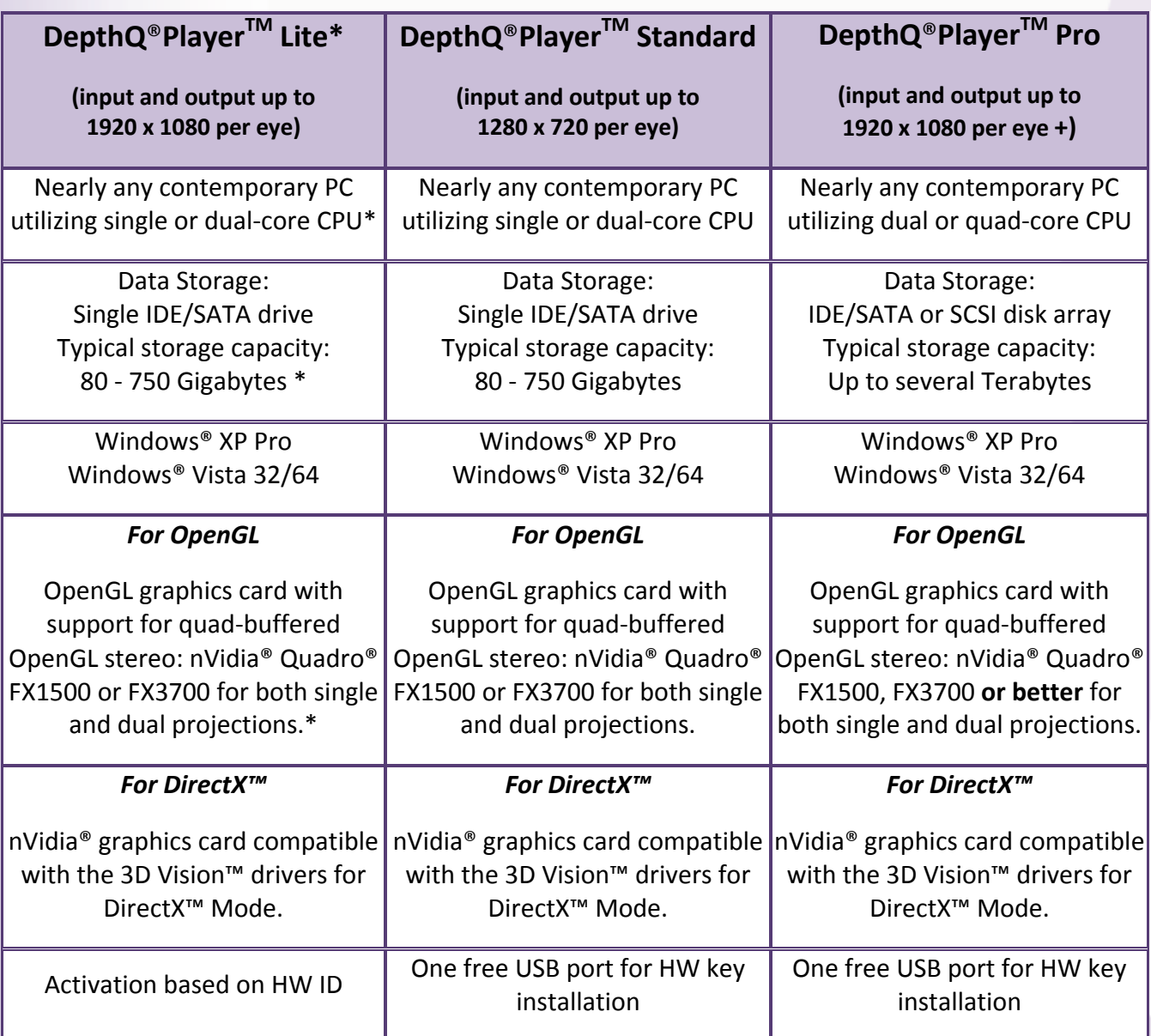

#### **System Recommendations for DepthQ®Player™ Lite\*, Standard and Pro**

*\*Note: The system requirements for DepthQ®PlayerTM Lite will vary depending on your final input and output resolutions. Since it allows input and output as high as 1920 x 1080 60P per eye, you may require faster CPU's, a faster graphics card, and greater storage. If you plan on playing files at the high-bandwidth end of the spectrum, please refer to the recommendations for DepthQ®PlayerTM Pro.*

# Getting Started

# **How To Get Started With DepthQ®PlayerTM**

## *Install*

Insert the CD and follow the guided installation process.

## *IMPORTANT: Prior to installation of DepthQ®PlayerTM Standard or Pro, the security key must NOT be attached to a USB port. Connect the USB security key after the installation of the software. DepthQ®Player™ Lite does not require a security key.*

## *Look Around*

If you prefer to learn new software by exploring it, click on this desktop icon to launch DepthQ®Player™ and take a look around.

You can easily find most of the controls that you are familiar with from any media player. One key difference is that this player can operate in "Basic Mode" or "Advanced Mode".

**Basic Mode** (the default start-up mode) uses a row of **button icons** along the top left to access the basic key features (other than the standard play, pause, volume, etc).

**Advanced Mode**, on the other hand, uses the more standard row of **text-based menus** to access these features, plus additional features geared towards the advanced user.

The **Q button** in the top right corner of the player provides quick access between the two modes. Simply click the button to either "Q-Up" to Advanced Mode, or "Q-Down" to Basic Mode. More on other advantages this feature offers can be found in the section [The Interface | Q-Up / Q-Down Button.](#page-103-0)

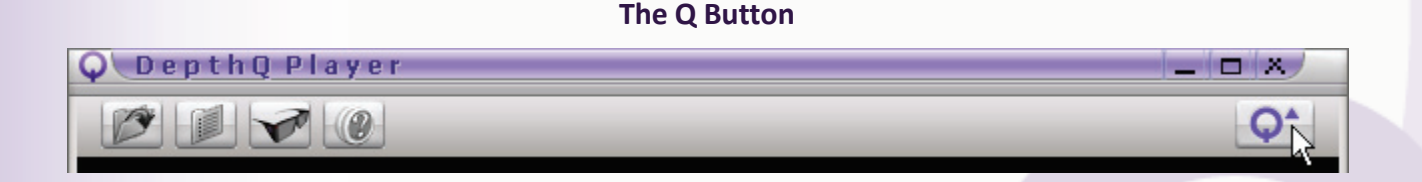

DepthQ®Player<sup>™</sup> also has a rich set of **keyboard and mouse shortcuts** allowing you to instantaneously access or control just about every feature you'll ever need. The player installs with an intuitive set of default commands, but they are completely configurable - so you can assign any shortcut you prefer. A complete list can be displayed immediately by hitting the "K" *default* shortcut key, and can also be found in this manual. See [The Interface | Set-up | Set-up Items –](#page-90-0) Advanced Mode Only | Key Shortcuts.

*Tip: When running in OpenGL output mode, perhaps the most useful default keyboard shortcut will likely be the "Q" key, which brings up the full DepthQ® OpenGL Renderer Properties dialog (also*   $(i)$ *referred to as the "DepthQ® Filter" for short). This "one stop shop" is where you can set up* 

*configurations for your player for any type of stereoscopic input and output, as well as advanced parallax adjustments and processing features.* 

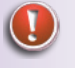

*Note: The DepthQ® Filter is only available after a movie has been loaded, as direct communication is required with the rendering engine.* 

## *Playing Your First Movie*

From the desktop icon, start DepthQ®Player<sup>TM</sup>. Then load a demonstration movie from the directory DepthQ/Movies, found in the same drive and folder you installed the player. The demo movie will begin playing back using the configuration profile (.DQC) we have already saved in the same folder.

*Tip: Playing the "most-recent" movie is as simple as left-clicking in the black media playback area.*   $(i)$ *We have pre-loaded a demo movie into your start-up configuration file, as though it were the last movie you played. Give it a try (or click on the File Open button icon or text menu to load a movie manually). Yet another tip: pressing the "L" default key shortcut toggles the Loop setting OFF/ON (default is "ON").* 

## **What's Installed with DepthQ®PlayerTM**

The DepthQ®PlayerTM installer installs three primary elements: The **DepthQ® OpenGL 3D rendering engine**, The **DepthQ® DirectX 3D rendering engine** (both Microsoft DirectShow® Filters), and the **media player interface**.

## *DirectShow®*

The technology behind DepthQ®Player<sup>™</sup> is Microsoft's **DirectShow®**. DirectShow® is an architecture for streaming media on the Microsoft Windows® platform. DirectShow® provides for high-quality playback of multimedia streams, and supports a wide variety of formats, including Advanced Streaming Format (ASF), Motion Picture Experts Group (MPEG), Audio-Video Interleaved (AVI), MPEG Audio Layer-3 (MP3), and WAV files.

As result of using DirectShow®, DepthQ®Player<sup>™</sup> is very flexible and reliable. This flexibility also allows us to *capture* 3D video, making on-the-fly 3D visualization from stereoscopic cameras possible (our 3D video capture software, sold separately, is called **DepthQ®CaptureTM**).

## *Hardware Security Key (Dongle)*

**DepthQ®PlayerTM Lite** is free-to-download and is available for evaluation. No hardware dongle is required.

**DepthQ®PlayerTM Standard** and **Pro**, however, are both **copy- and use-protected** by a hardware security key (dongle). The dongle must be inserted into a free USB port at all times or the 3D functions will not function properly. You must use only the security dongle distributed with your installation. The following are the error messages related to DepthQ® KEY-LOK Verification:

Message: "DepthQ® Player error. Software protection device is not present! Application cannot start."

Explanation: The dongle is not properly inserted in the USB port or an incorrect key is present.

Message: "DepthQ®- Expiration date or maximum permitted plays has been reached."

Explanation: For the purpose of demos or rentals some releases of DepthQ®Player<sup>TM</sup> have a time limit or a maximum number of plays.

Message: "Input movie's resolution exceeds the limitation of this version of DepthQ."

Explanation: DepthQ®Player™ is distributed with 2 input movie resolution levels. Your movie has exceeded the allowed input resolution; this does not affect the output display resolution.

**Level 1** - Maximum input resolution for two eyes combined (1280 x 1440)

**Level 2** - Maximum input resolution for the two eyes combined – limited only by the capacity of the graphics card hardware (typically 4096 x 4096)

# **What's Not Installed with DepthQ®PlayerTM**

## *Microsoft DirectX®*

Microsoft DirectX<sup>®</sup> 8 or higher is required; however, you will usually find that it's already been installed -DirectX® 8 is a default component of Win 2000, Win XP, and Vista.

## *Movie Formats, Filters & Codecs*

DepthQ<sup>®</sup>Player<sup>™</sup> supports a host of media formats such as AVI, MPEG, WMV, ASF, MJPG, DivX, Xvid, and any additional format supported by third party DirectShow decoders.

However, DepthQ<sup>®</sup>Player<sup>™</sup> does not pre-install the necessary codecs. You will need to download and install the codec of your choice (with the exception of DepthQ®Player™ Pro, which comes pre-installed with the Pegasus PICVideo Codec).

## **.WMV**

Support for the **WMV format** using the most recent Windows® WMV9 codec is *not* included in the DepthQ® installation package. However, since the player runs under Windows® XP, Vista 32/64 and Windows® 7, you will most likely already have support installed for .WMV files encoded using the older WMV 8 Codec.

If you wish to use the latest Windows® Media Video 9 Codec Advanced Profile (WVC1 - recommended), a current version of [Microsoft Windows Media Player®](http://www.microsoft.com/windows/windowsmedia/download/default.asp) v10 or later must be installed.

## **.MPG**

If you wish to view **MPEG-2 files** we recommend the [Elecard MPEG-2 Decoding and Streaming PlugIn for WMP.](http://www.elecard.com/products/products-pc/consumer/mpeg2-decoder-plugin/)

## **.FLV**

(This feature is still under development.)

## **Streaming MPEG-2**

If you wish to receive **Elecard MPEG-2 streams** you will require the [Elecard MPEG-2 Decoding and Streaming](http://www.elecard.com/products/products-pc/consumer/mpeg2-decoder-plugin/)  [PlugIn for WMP.](http://www.elecard.com/products/products-pc/consumer/mpeg2-decoder-plugin/)

## **MJPG .AVI**

If you wish to view **Motion JPEG .AVI files**, we highly recommend the [Pegasus PICVideo](http://www.accusoft.com/picvideo.htm) Codec. Lightspeed highly recommends this codec for *compressing* your own stereoscopic movies as well. It is included the DepthQ®Player™ Pro.

## **DQ3D .AVI**

Lightspeed's proprietary **DQ3D codec** provides the most efficient encode/decode solution for very highresolution stereoscopic films (typically 1920x2160 and above). Please contact us for pricing.

## **Hardware/Performance**

DepthQ<sup>®</sup>Player<sup>TM</sup> is designed to play video at the highest possible quality for a given hardware configuration. Your results will be dependent on the proper selection and configuration of hardware.

## *Motherboards*

Any modern PCI Express-based motherboard should work fine.

## *Graphics Cards*

**nVidia® brand graphics cards** are often used for stereoscopic display (especially the Quadro® line), and Lightspeed strongly recommends nVidia® cards because of their excellent stereoscopic support. Nonetheless, you still need to choose the best graphics card for *your* particular method of stereo visualization. These are the most popular methods and requirements:

## **For DirectX – using nVidia® GeForce® 3D Vision™**

DepthQ®Player™ is designed to work with the **nVidia® GeForce® 3D Vision™** system when using the **DirectX renderer** mode. Be sure to review the list of compatible graphics cards at the nVidia<sup>®</sup> 3D Vision™ [system requirements](http://www.nvidia.com/object/GeForce_3D_Vision_Requirements.html) web page when selecting which graphics card to use.

## **For Quad-buffered OpenGL Stereo – using 3-pin sync connector**

DepthQ®Player™ is designed to work with any LC shutter glasses which utilize a standard **three-pin stereoscopic sync connector**. For this to work, your graphics card must support quad-buffered OpenGL stereo and supply the stereo sync output signal.

Most nVidia® Quadro® graphics cards support quad-buffered OpenGL stereo, but only some of these cards also have a three-pin stereoscopic sync output connector. Common examples are the **FX3700**, **FX4700**, and the **FX1400**.

Some current version Quadro® cards **do not** have the stereo connector, and thus will *not* support shutter glasses because there is no stereoscopic sync signal present. An exception is the Quadro® **FX1500**. This card does not have a stereo connector, but will still supply a stereoscopic sync signal using a pin on its VGA connector. **However, this will only work with older drivers (version 84.21 is recommended).** *Current nVidia® graphics drivers do not support this option.*

## **For Quad-buffered OpenGL Stereo – using nVidia® 3D Vision™**

At the time of this writing, nVidia® has announced its intention to support quad-buffered OpenGL Stereo using GeForce® 3D Vision™ glasses in a future version of the nVidia® Quadro® graphics driver. See [nVidia's Quadro Stereo Technology Page](http://www.nvidia.com/object/quadro_stereo_technology.html) for updated details.

## **For Quad-buffered OpenGL Stereo – using dual projectors (polarized)**

Most nVidia® Quadro® graphics cards that support quad-buffered OpenGL stereo provide a way to output stereo as two video signals for use with **dual projector polarized stereoscopic display systems** or other devices requiring dual input. This method uses a specially modified stereoscopic version of the nVidia® clone mode settings. To use this method, your nVidia® Quadro® graphics card must support quad-buffered OpenGL stereo and also support the "Use nView Clone mode" stereoscopic option.

## **Using Graphics Cards other than nVidia®**

Most users choose nVidia® brand graphics cards because of their excellent stereoscopic support. However, it may be possible to use a different brand of graphics card as long as it supports **quadbuffered OpenGL stereo**. Possible examples are **ATI FireGL™** graphics cards and **3DLabs Wildcat®** brand graphics cards. It is up to the customer to determine if and how these cards support stereoscopic operation.

## **Getting Help - DepthQ.com**

Please search this manual and/or visit our [DepthQ Player FAQ Page](http://depthq.com/playerfaq.html) if something is stumping you – your question may already be answered! If you don't find the answer, please feel free to ask us your question via ou[r DepthQ Player Contact Form.](http://depthq.com/playercontact.html)

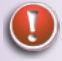

*Note: The stand-alone DepthQ®Player™ pdf manual is also downloadable via a sidebar link in the main* **[DepthQ Player web page.](http://www.depthq.com/player.html)**
## **Removing DepthQ®PlayerTM**

Select the "Uninstall DepthQ®Player<sup>™</sup>" item from the windows start menu. Alternatively, you can select DepthQ®Player<sup>™</sup> from the Add/Remove programs control panel applet.

# The Interface

#### **Basic Mode**

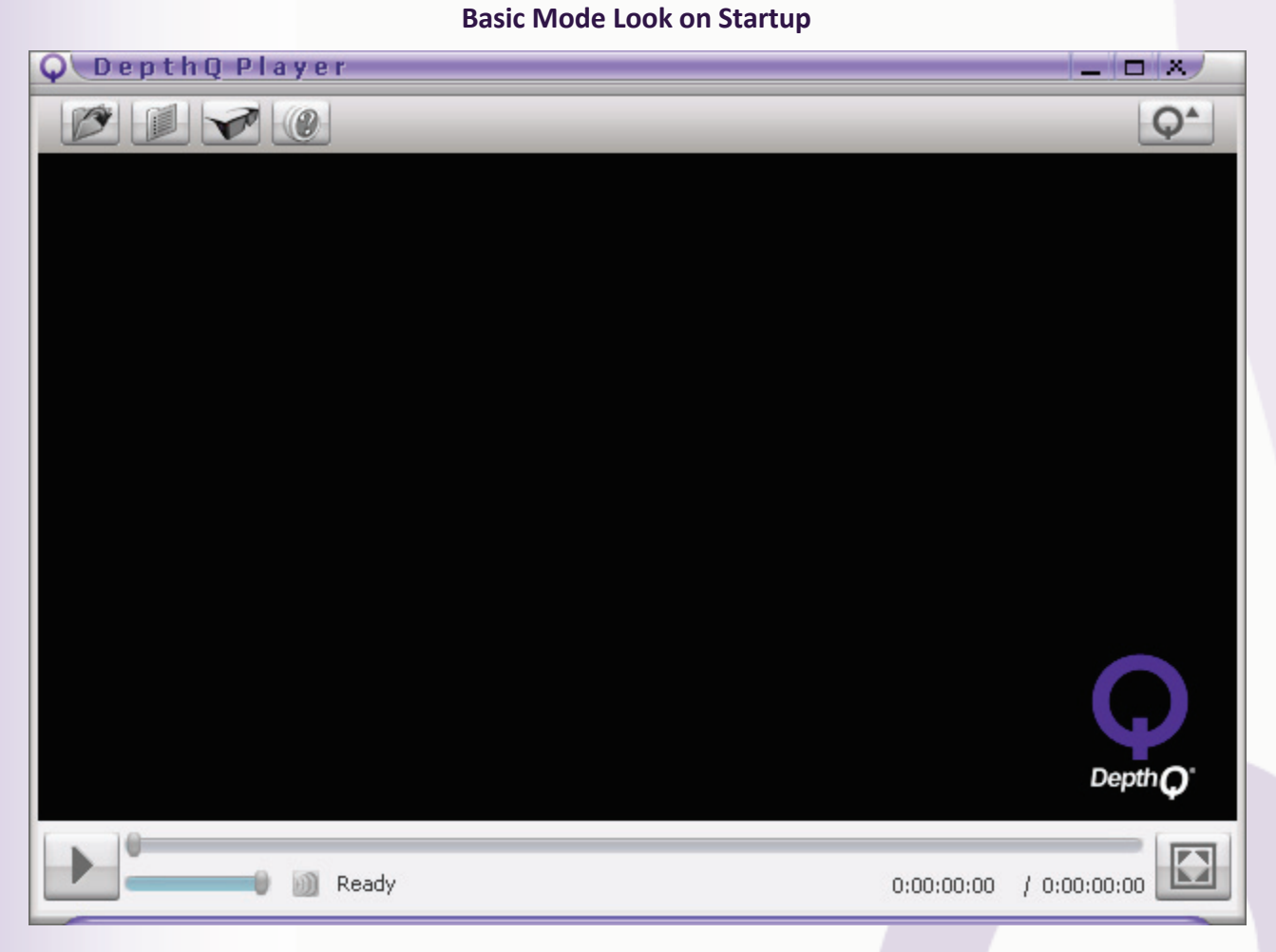

**Basic Mode** allows the administrator of DepthQ®Player<sup>™</sup> to limit other users' access to certain advanced functions and features. This is the default start-up mode of the player upon first launch.

First, the overall feature set accessible to the user in Basic Mode (via the top left row of **icon buttons**) is more limited than in **Advanced Mode**. Second, instantaneous keyboard and mouse access to features and settings can be further restricted; and shortcuts may not be edited from Basic Mode.

A user who does not have the required administrator-defined password to "Q-Up" to Advanced Mode (via the top right **Q button**) will only be able to access those features or parameters designated by the administrator.

*Note: The default configuration for Basic Mode allows full-access to the list of keyboard and*   $\mathbf{U}$ *mouse commands. The administrator must choose to limit access by "un-checking" the Basic Mode switches in the [Set-up | Key Shortcuts](#page-90-0) dialog window and then saving the configuration. Full access to Advanced Mode is likewise available until such time the administrator chooses to passwordprotect it.* 

## **Advanced Mode**

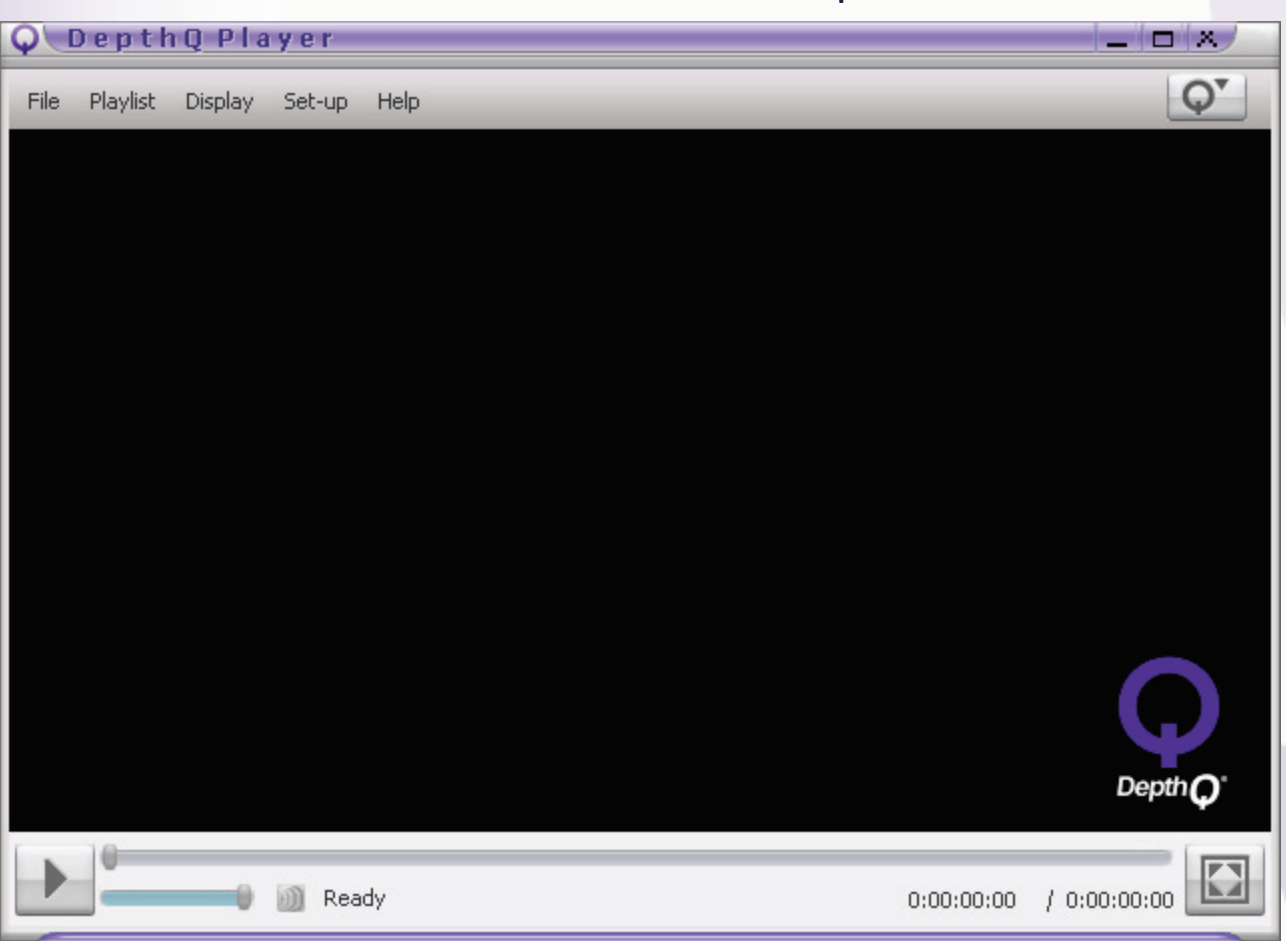

#### **Advanced Mode Look on Startup**

DepthQ<sup>®</sup>Player<sup>TM</sup> has many sophisticated settings and adjustments that can significantly modify the intended result and performance. Limiting access to these advanced settings can ensure that the player remains configured as intended.

Advanced Mode allows only the administrator of DepthQ®Player<sup>™</sup> (and those with the designated password) full access to all of the player's functions and features.

First, the features accessible to the user in Advanced Mode (via the top left row of text menus) offer the user a much greater level of control (specifically under "**Display**" and "**Set-up**") than in **Basic Mode**. Second, **Keyboard** and **Mouse Shortcuts** are unrestricted, and can be customized. Once set, only the administrator-defined password grants access to Advanced Mode from Basic Mode (via the top right **Q button**).

*Note: The default configuration for Basic Mode allows nearly full access to the list of keyboard*   $\left( \, \mathrm{I} \, \right)$ *and mouse commands. The administrator must choose to limit access by "un-checking" the desired Basic Mode switches in the [Set-up | Key Shortcuts](#page-90-0) dialog window and saving the configuration. Also, unrestricted access between Basic Mode and Advanced Mode is available until such time the administrator chooses to password-protect it.* 

## **Minimize/Maximize/Close**

These top-right controls **Minimize**, **Maximize**, or **Close** the player from either Basic or Advanced Mode.

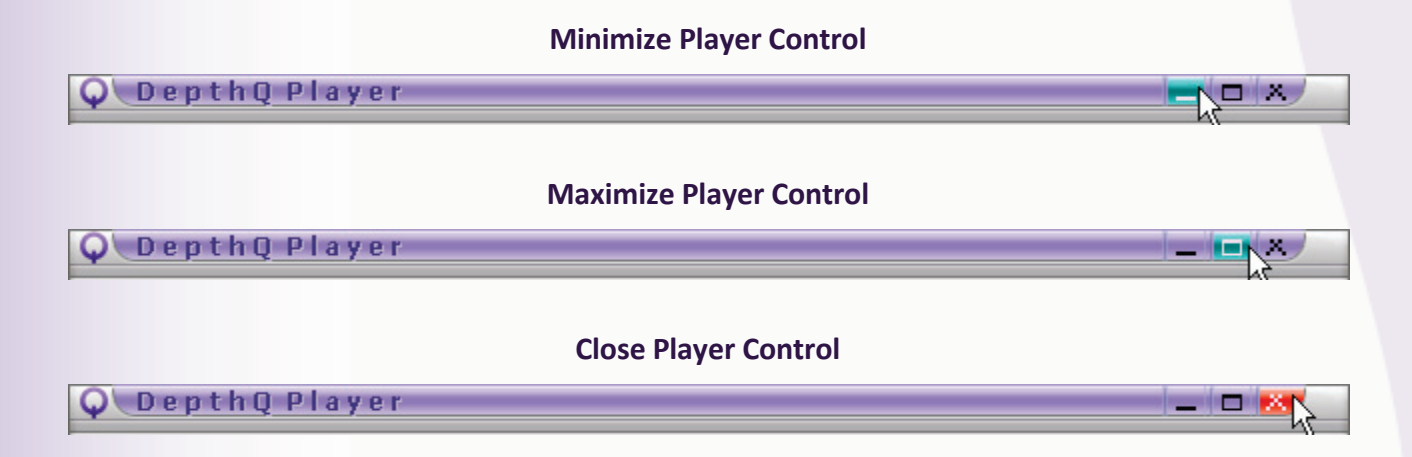

#### **File**

Clicking the **File icon button** (Basic Mode) or **File text menu** (Advanced Mode) grants access to the various features consolidated there: **Open File**, **Open File from URL**, **Open Windows Media Video Stream**, **Open Elecard Video Stream** (functional only when Elecard streaming support has been installed), **Open Flash Video Stream** (still in development, for Advanced Mode only), **Open Recent File** (your five most recent data sources are listed), or **Exit**.

#### **File Icon Button – Basic Mode**

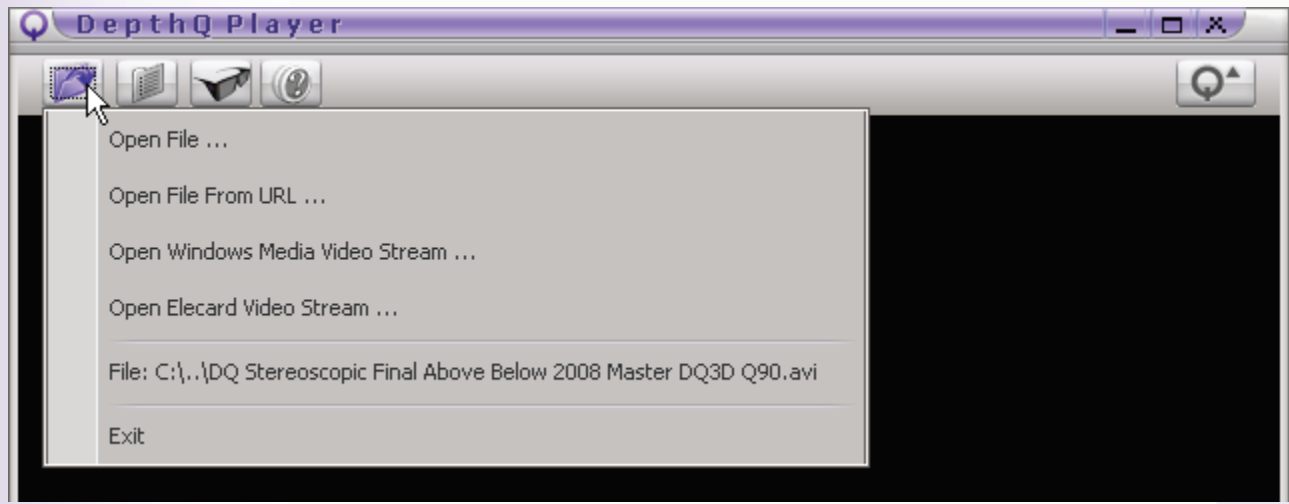

## **File Text Menu – Advanced Mode**

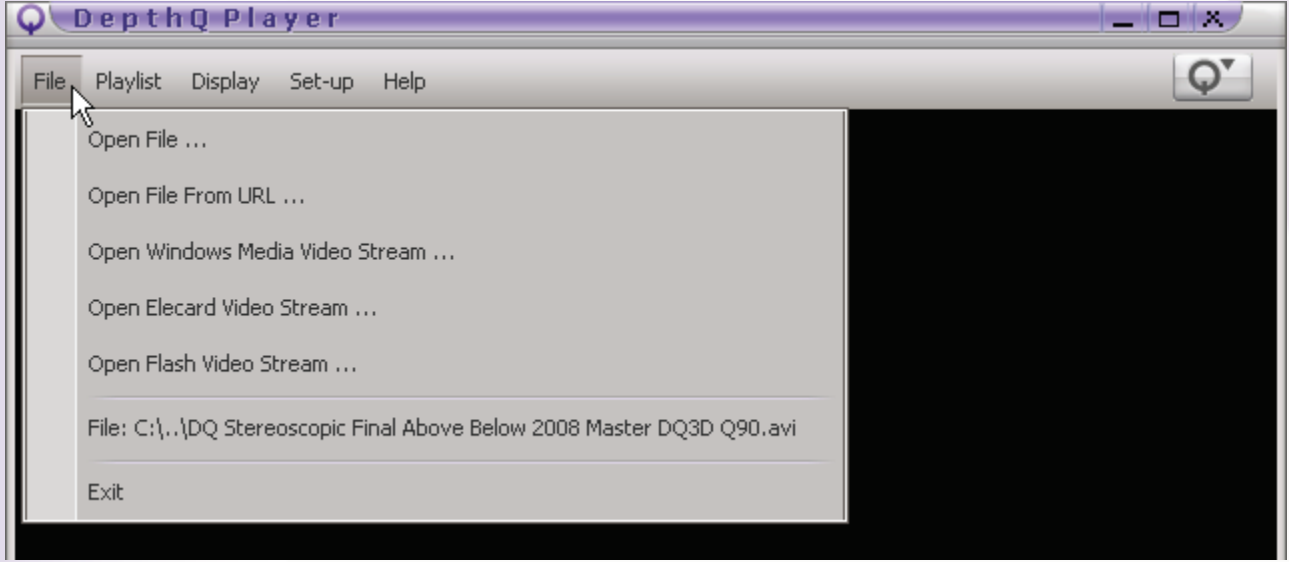

## *File Items - Basic and Advanced Mode*

## **Open File**

Opens a locally stored, pre-rendered stereoscopic (or 2D) media file. Files can be **movies**, **stills**, **playlists**, or **player configuration files**.

## **Open File From URL**

Opens a remotely stored, pre-rendered stereoscopic (or 2D) media file. Files can be **movies**, **stills**, or **player configuration files**. You will be prompted for the URL.

## **Open Windows Media Video Stream**

Opens a remote *live* stereoscopic (or 2D) **Windows Media-encoded** *stream*. You will be prompted for the URL.

### **Open Elecard Video Stream**

Opens a remote *live* stereoscopic (or 2D) **Elecard-encoded** *stream*. You will be prompted for the URL. Functional only when Elecard streaming support has been installed – see [Getting Started | What's Not](#page-70-0)  [Installed | Movie Formats, Filters and Codecs | Streaming MPEG-2.](#page-70-0)

## **Open Flash Video Stream (Advanced Mode Only)**

Opens a remote *live* stereoscopic (or 2D) **Flash-encoded** *stream*. You will be prompted for the URL. This is a new feature in development, and will be accessible in Advanced Mode only. Functional only when the necessary Flash support has been installed. See Getting Started | What's Not Installed | [Movie Formats, Filters and Codecs | .FLV.](#page-70-1)

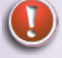

*Note: All three of the above live streaming operations (Windows Media Video Stream, Elecard Video Stream, and Flash Video Stream) are functional at a nominal level, and are ongoing Lightspeed software development projects. Expect further enhancements.*

#### **Open Recent**

Up to five recently opened media targets are displayed for quick access. These can be **directory listings**  as well as **URLs**.

**Exit**

Exits the player.

#### **Playlist**

Clicking the **Playlist icon button** (Basic Mode) or **Playlist text menu** (Advanced Mode) grants access to the various features consolidated there: **Playlist Editor**, or **Open Playlist**. The Playlist Editor allows you to select several files to play in the sequence you define, whereas Open Playlist immediately loads and starts playing the selected Playlist.

#### **Playlist Icon Button – Basic Mode**

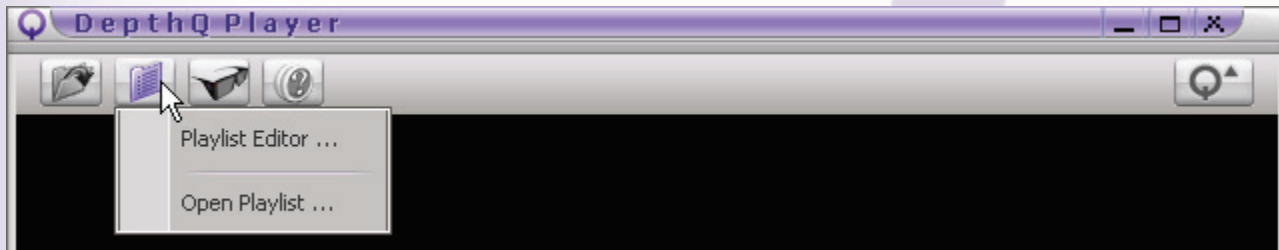

#### **Playlist Text Menu – Advanced Mode**

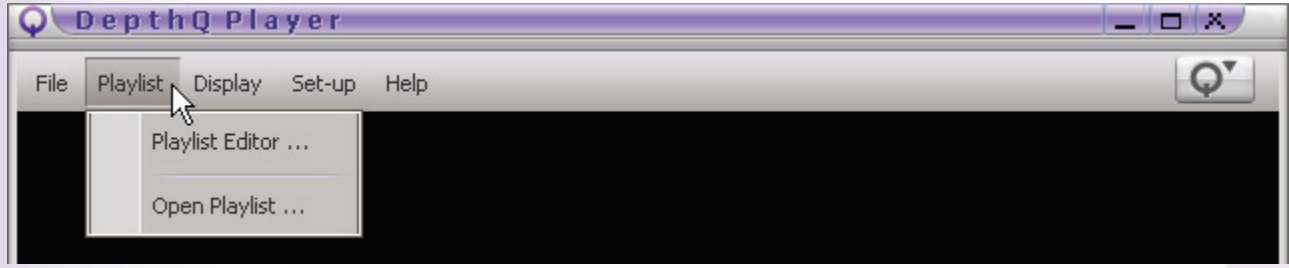

*Playlist Items - Basic and Advanced Mode* 

## **The Playlist Editor**

**Playlist** use in DepthQ®Player™ is pretty straight-forward. There are buttons to **Add Files to Playlist**, **Add Directory to Playlist**, **Remove Selected Items**, **Clear Playlist**, **Load Playlist**, **Save Playlist**, **Sort Playlist**, plus buttons to allow you to set the **Still Image Time**, and move items **Up** or **Down** in the Playlist order.

#### **Playlist Editor Dialog**

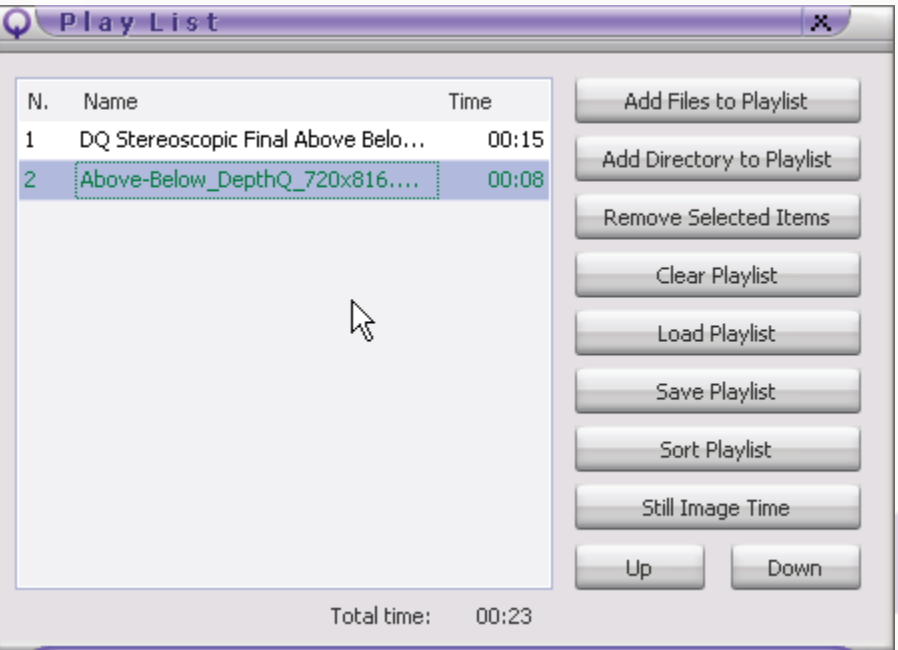

General Playlist Guidelines:

- The Playlist Editor and DepthQ®Player™ itself are both "live" and can coexist on screen. In **Full Screen mode**, you can "hide" and "unhide" the Playlist Editor using Alt+Tab.
- The DepthQ® Playlist is stored as a **.DPL file.**
- Double-clicking on any list entry will play the selected media.
- Pressing the **Play button** (on the player) will start playing all the files in the Playlist from the first entry on the list.
- Adding a directory will add every media file of known extension within the folder you select (including all files found in underlying directories).
- You can Left-Click *single* items or Shift+Left-Click or Ctrl+Left-Click *multiple* items in the list and delete them from your playlist by clicking the **Remove Selected Items button.**
- When saving playlists the Playlist Editor saves the full path. As such, the Playlist doesn't have to be within the same directory as the files it's pointing to.
- Clicking the **Sort Playlist button** presents you with a drop-down list of several useful sorting methods, including **By Name**, **By Type**, **By Date**, **By Size**, **By Directory**, **By Duration**, and **Randomly**.

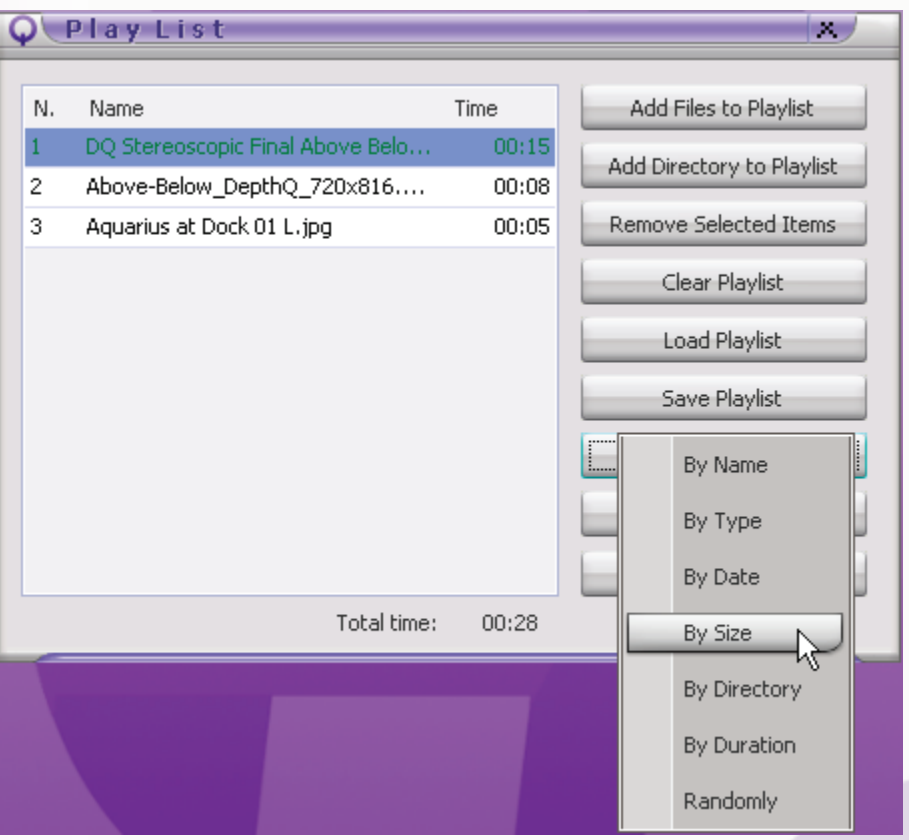

## **Sorting Your Playlist**

• Each still image (.jpg or .bmp) can be set to have its own duration. Just select your file, click the **Still Image Time button**, and adjust your play time accordingly.

#### **Still Image Play Time Dialog**

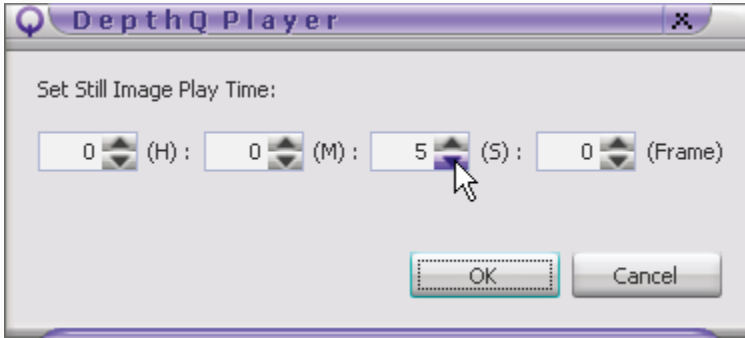

• To manually change the order of any item, first click that item in the list to highlight it, then click the **Up** or **Down button** to move it.

#### **Open Playlist**

This opens a standard **Windows file browser** so you can locate and select the **.DPL file** of your choice for editing in the Playlist Editor.

#### **Display**

Clicking the **Display icon button** (Basic Mode) or **Display text menu** (Advanced Mode) grants access to the various features consolidated there:

In Basic Mode the options are limited to **DepthQ® OpenGL (or DirectX) Renderer** (only available when a media file has been opened), **DepthQ® Alignment**, or **Full Screen**.

In Advanced Mode the options are **DepthQ® OpenGL (or DirectX) Renderer**, **Aspect Ratio**, **Zoom**, **DepthQ® Alignment**, **Full Screen**, **Time Code Editor**, **Frame Rate**, **Use Time Code**, **Save Movie Configuration**, or **Filter Info**.

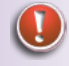

*Note: Several of these features will remain grayed out and inaccessible until a media file has been opened.*

#### **Display Icon Button – Basic Mode**

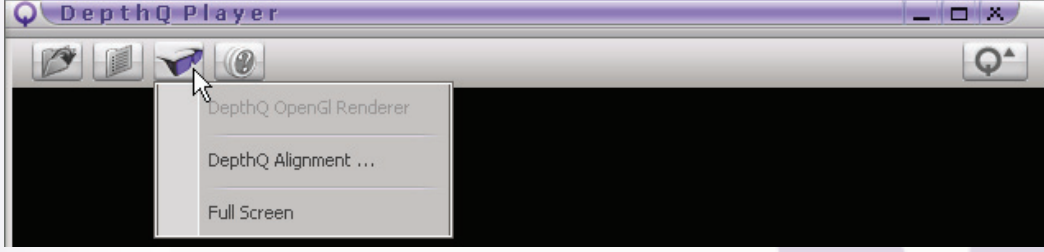

#### **Display Text Menu – Advanced Mode**

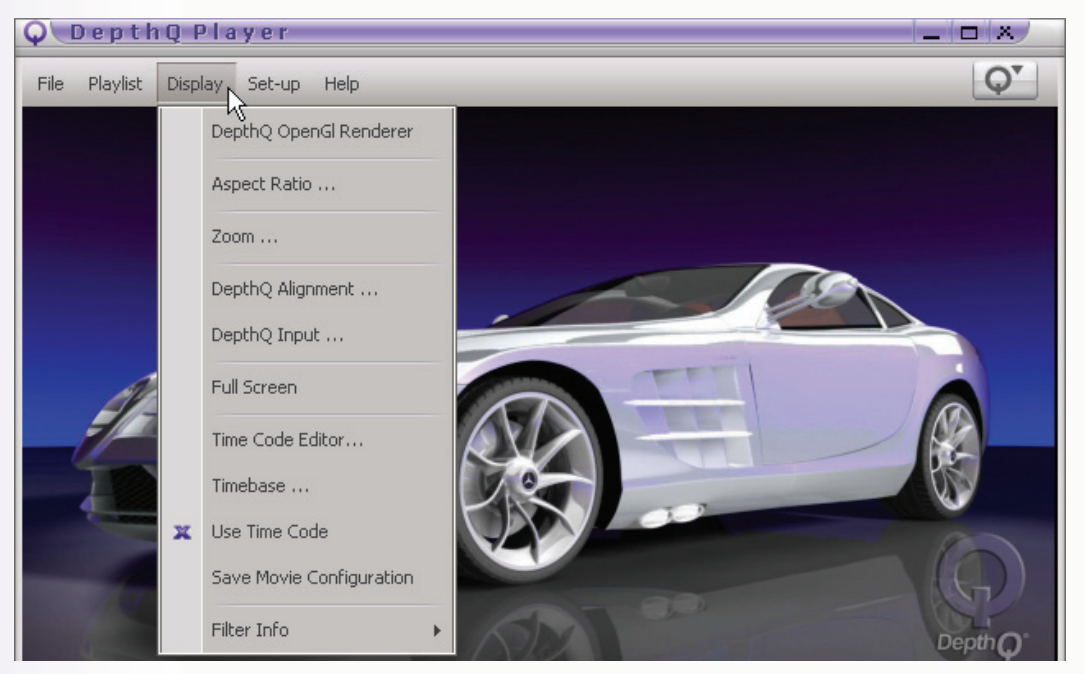

## *Display Items - Basic and Advanced Mode*

## **DepthQ® OpenGL Renderer**

If you have already opened a stereoscopic media file, clicking this item will open the current **DepthQ® Video Renderer Dialog**, which allows you to configure DepthQ®'s **inputs**, **outputs**, **advanced features**, **real-time processing**, **stereoscopic parameters**, etc.

Until a stereoscopic media file has actually been loaded, this item will remain grayed out.

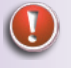

*Note: This item actually gives you access to the filter controls for your movie, and as such the name will change depending on the filter being utilized by the movie.*

#### **DepthQ® Alignment**

DepthQ®Player™ has a simple vertical/horizontal parallax control dialog that is available even from password-protected Basic Mode. This allows the viewer to adjust for discrepancies in either **vertical or horizontal parallaxes** (especially important for live stereo 3D streams), or to simply adjust the stereo to personal taste.

Simply Left-Click and drag either the **Vertical Offset slider control** or the **Horizontal Offset slider control** to adjust parallax symmetrically.

#### **DepthQ® Alignment Dialog**

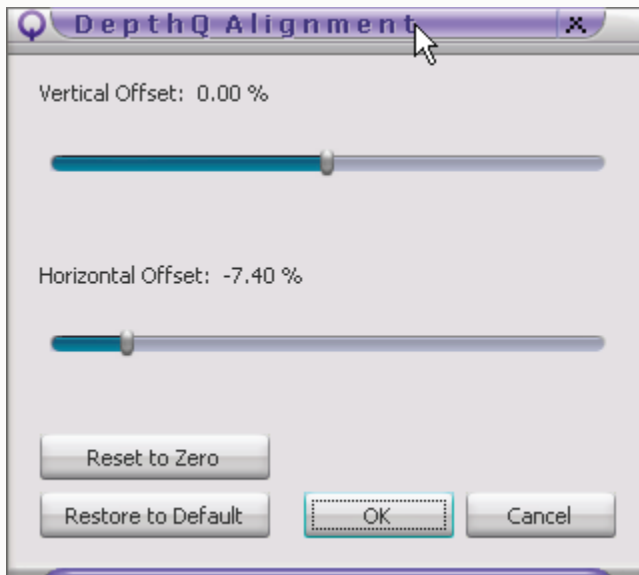

Clicking the **Restore to Zero button** will return both vertical and horizontal parallax to zero. Clicking the **Restore to Default button** will return both vertical and horizontal parallax to the default values defined in the **DepthQ® Filter**. See [DepthQ® OpenGL Renderer Properties Dialog | Renderer Dialog Control Tabs](#page-121-0)  [| Movie Parallax Adjustment Control Tab](#page-121-0) for more detailed information.

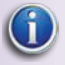

*Tip: You can use the default Ctrl+"W,A,S,D" default key shortcuts to directly affect vertical and horizontal parallax "behind the scenes"without displaying the dialog (W=+V; S=-V; A=-H; D=+H).*

#### <span id="page-81-0"></span>**DepthQ® Input**

This dialog allows the user to change the **Stereo Movie Format** of the input movie. This format can then be saved to a **.DQC file** and used for automatic configuration of both OpenGL and DirectX stereoscopic rendering. Only the input formats supported by your current stereoscopic rendering method will be suggested.

In OpenGL mode, it's exactly the same functionality as accessing the **DepthQ® Filter** and affecting the **Input Movie tab** – but it's a more direct method.

In DirectX mode it is the *only* way to adjust the input movie format.

See [DepthQ® OpenGL Renderer Properties Dialog | Renderer Dialog Control Tabs | Input Movie Control](#page-112-0)  [Tab](#page-112-0) for a more detailed description of the various input formats.

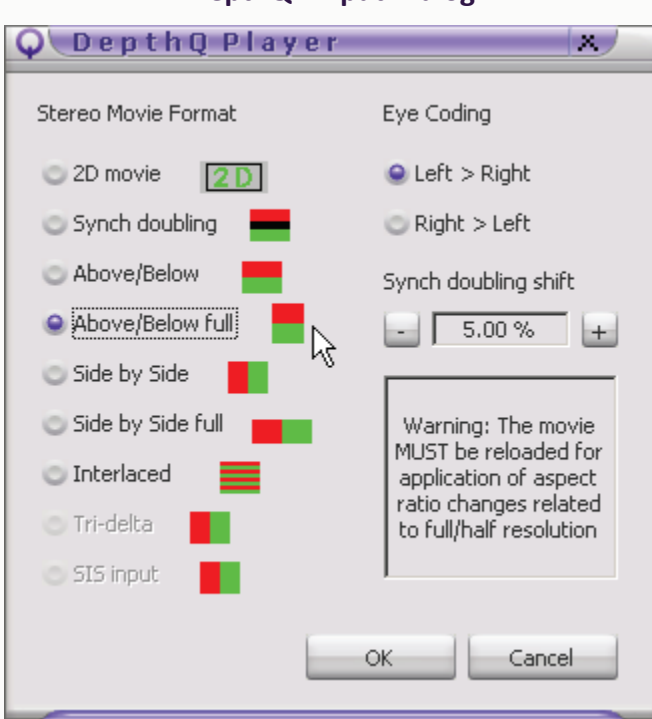

**DepthQ® Input Dialog**

## **Full Screen**

Enables **Full Screen mode**. Hit escape to exit or press the default "F" shortcut key to toggle.

## *Display Items - Advanced Mode Only*

## **Aspect Ratio**

Allows user to set the aspect ratio of the output movie. Choices are **Disabled**, **Source**, **4:3**, **16:9**, or **Custom**. "Custom" allows fractional input:

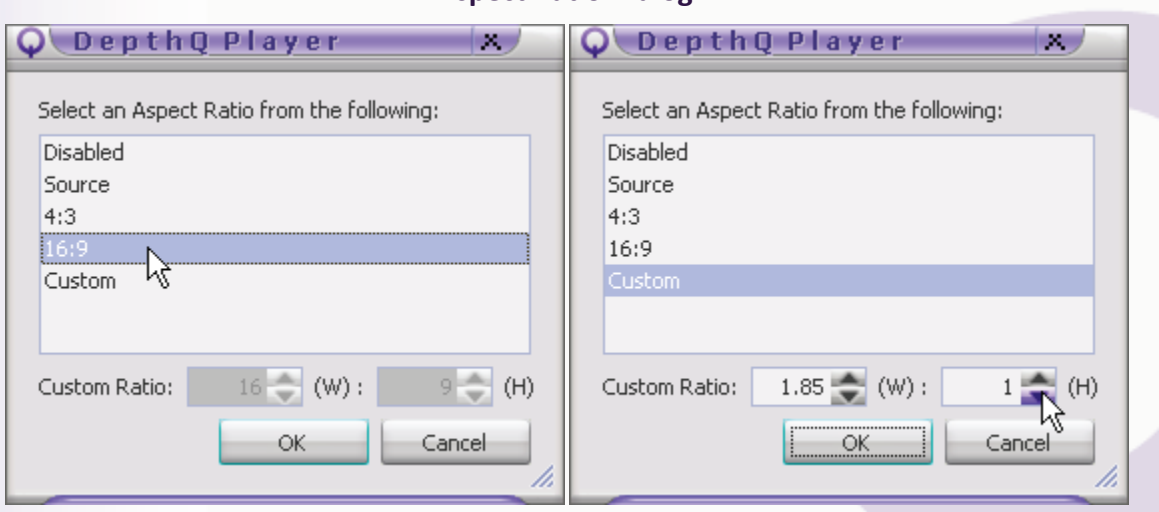

## **Aspect Ratio Dialog**

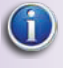

*Tip: The "A" default keyboard shortcut cycles forward through the aspect ratio settings (Shift+A cycles backwards).*

## **Zoom**

Allows user to set three programmable **Zoom levels**, accessible via the default keyboard shortcuts: Alt+1, Alt+2, Alt+3.

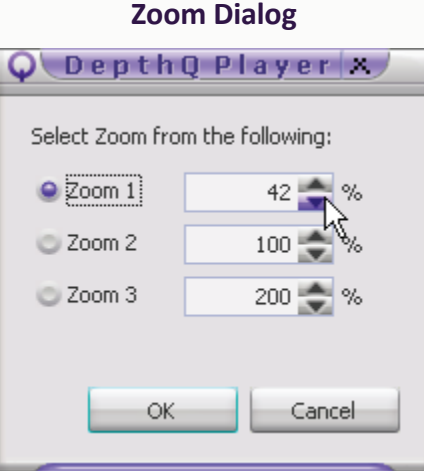

## **Time Code Editor (Pro version only)**

Allows user to set multiple **In Points**, **Out Points**, and **Parallax Change Points** for each movie, based on **Time Code** (hh:mm:ss:ff).

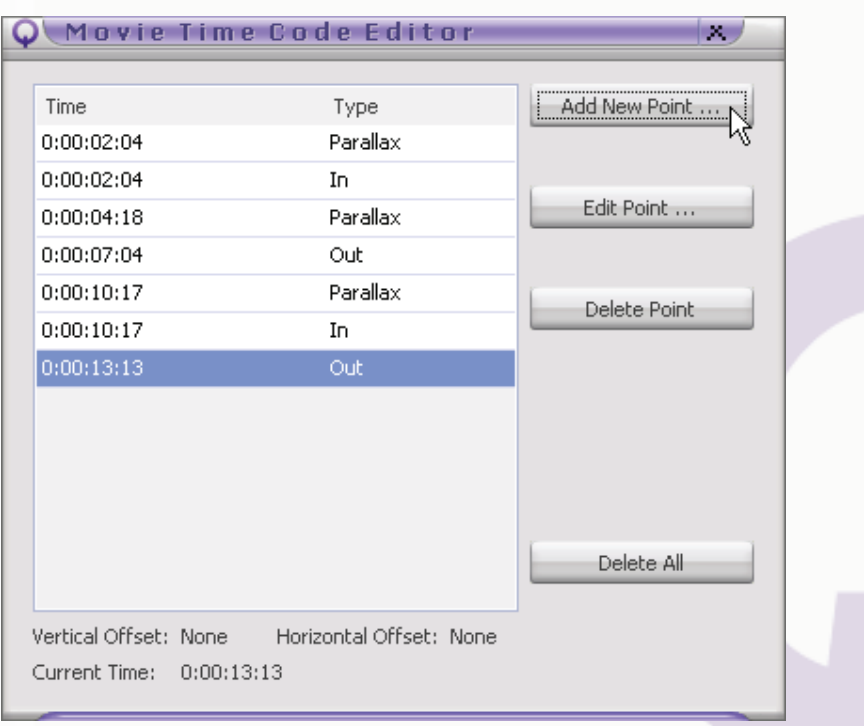

#### **Time Code Editor Dialog**

**Time Code events** are stored in a **DepthQ® configuration file (.DQC)** in the same folder as the movie (along with such information as parallax, aspect ratio and volume). Click the text-menu item  $\frac{Display}{$ [Save Movie Configuration](#page-84-0) or enter Shift+S to save your configuration file.

#### **Time Base**

User-definable time base used for defining **Time Code events** and visualizing the current frame. Options are **24 fps**, **PAL**, **NTSC**, **30fps**, or **Custom**.

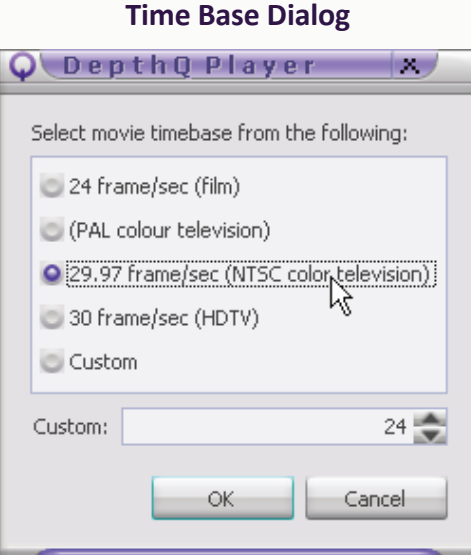

*Note: Time base does not change the playback speed of your movie – it is used only as a reference guide for Time Code events.*

#### **Use Time Code (Pro version only)**

Enable/Disable the use of **Time Code events** through this toggle.

#### <span id="page-84-0"></span>**Save Movie Configuration**

Clicking this item stores a **DepthQ® configuration file (.DQC)** in the same folder as the currently displayed media, and under the identical name as the movie. Configuration files contain:

- **Input Movie Format**
- **Movie Parallax Settings**
- **Aspect Ratio**
- **Audio Level**
- **Movie Time Base**
- **Time Code Events (Pro only)**

## **Filter Info**

Clicking this item accesses the various **audio and video filters** being used by the current media file, e.g. the **DirectSound Device Properties**, the **DepthQ® Filter**, and others:

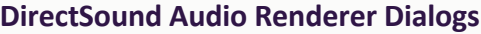

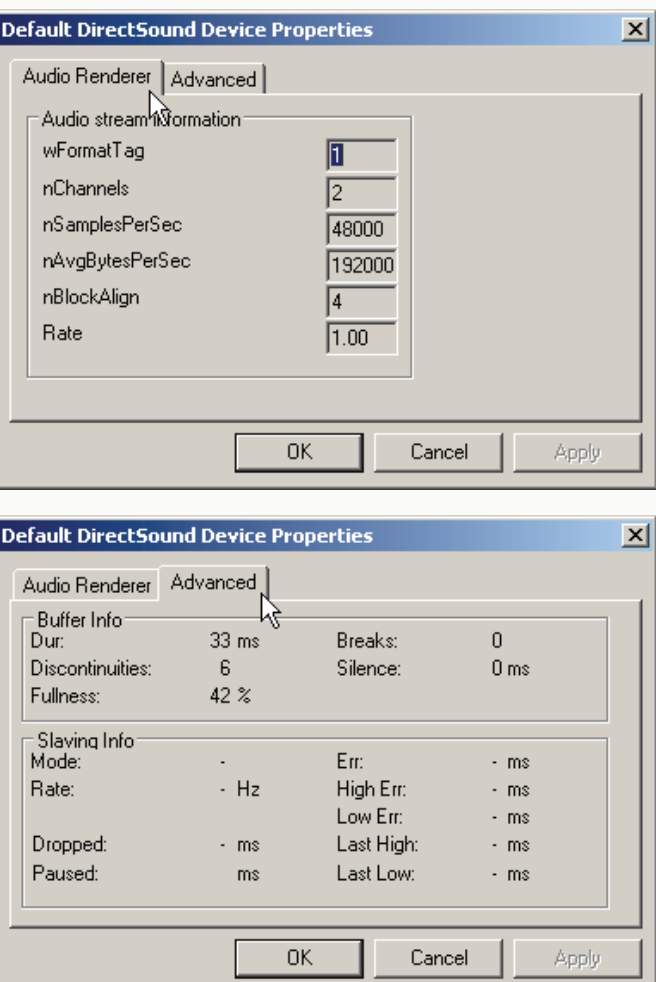

## **Set-up (Advanced Mode Only)**

In Advanced Mode, clicking the **Set-up text menu** grants access to the various features consolidated there: **Video Renderer**, **Windows Media Source Filter**, **End of Movie Behavior**, **Use DepthQ® DMX512**, **Diagnostic**, **Key Shortcuts**, **Mouse Shortcuts**, **Default DepthQ® Input**, **Extension Configuration**, **Other Options**, or **Security**.

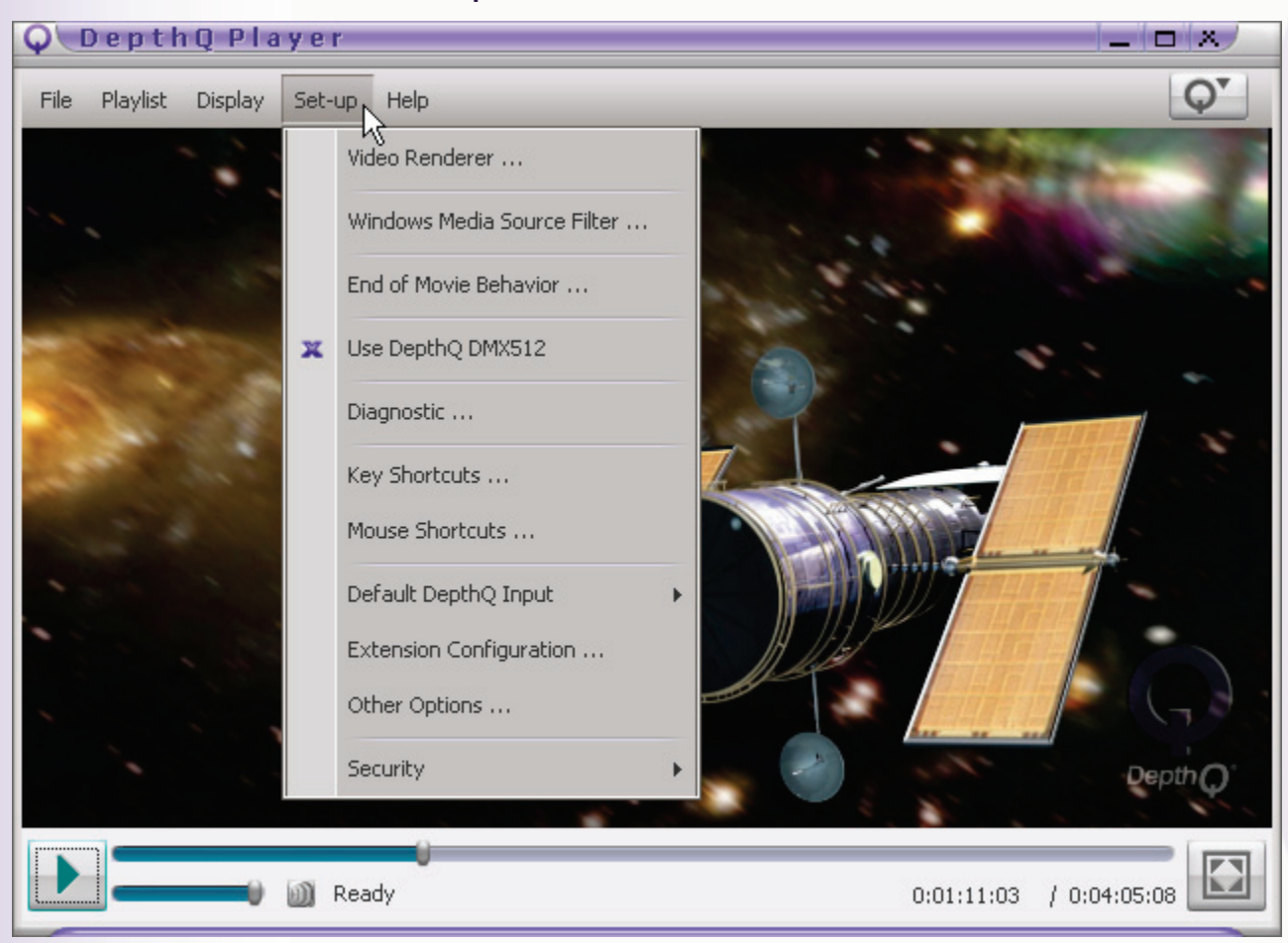

#### **Set-up Text Menu – Advanced Mode**

## *Set-up Items - Advanced Mode Only*

## **Video Renderer**

Determines the video renderer to be used for the **output movie**. Choices are **DepthQ® OpenGL (or DirectX) Renderer**, **Standard Video Renderer**, **WMR7 Video Renderer** or **WMR9 Video Renderer**. The last three: Standard Video Renderer, WMR7 Video Renderer or WMR9 Video Renderer are 2D renderers, used primarily for testing and evaluation, though they also make it possible to use the player as a normal 2D media player.

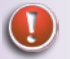

*Note: You must reload your movie or reconnect to your stream for new options to take effect.*

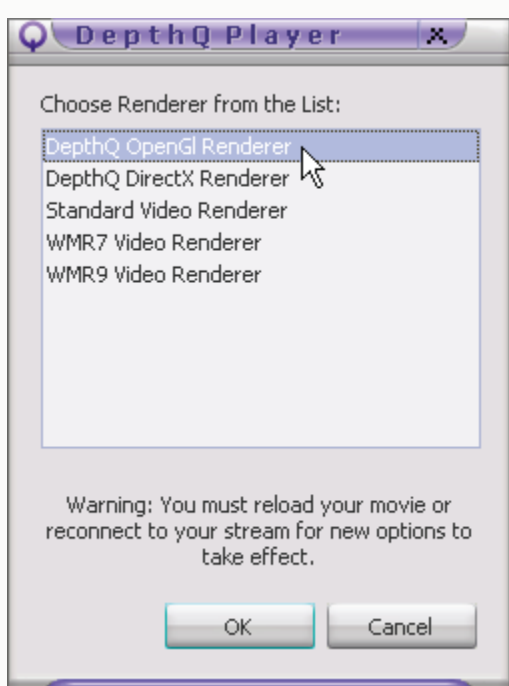

**Video Renderer Dialog**

## **Windows Media Source Filter**

Determines the **video renderer** to be used for receiving **streaming Windows Media**.

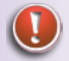

*Note: You must reload your movie or reconnect to your stream for new options to take effect.*

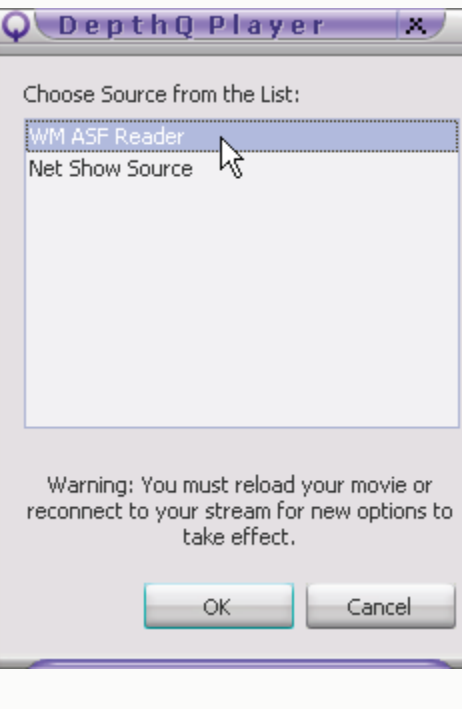

#### **Windows Media Source Filter Dialog**

#### **End of Movie Behavior**

Determines the behavior desired at the **end of the movie**. Choices are **Stop** or **Loop**.

*Tip: pressing the "L" default key shortcut toggles the Loop setting OFF/ON (default is "ON").* 

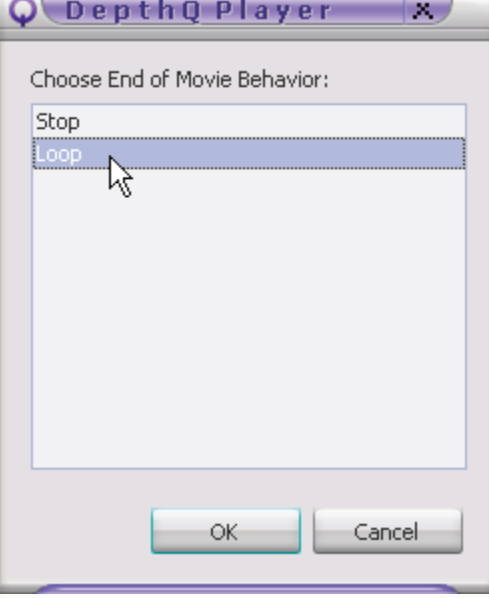

#### **End of Movie Behavior Dialog**

#### **Use DepthQ® DMX512 (Pro version only)**

Enables/disables the use of **DMX512 Time Code events**. This option makes it possible to control external devices (lights, curtains, fog generators etc.) synchronized with your movie playback via the DMX512 communication protocol. This feature supports 8 channels of DMX, allowing thousands of unique DMX states.

You will need to utilize a USB to DMX512 hardware converter based on the Open DMX standard, similar to this DMX PIPE product: [dmx-pipe-&-music-visualizer](http://eshop.soh.cz/en/svetelne-ovladace/i3-dmx-pipe-&-music-visualization-average)

When the mode is active, the player looks in the same folder as each movie for a file of the identical name but with a .DMX extension: e.g. DIVE\_800x450\_DQ3D\_Q85\_420.dmx.

This .DMX file is a simple text document which you must create and format in this manner:

```
DepthQ_DMX512 configuration file
Dive! Movie
NINSTRUCTIONS 5
0 10 254 254 254 254 254 254 254 254
10 20 0 0 0 0 0 0 0 0
20 30 254 0 0 0 0 0 0 0
30 40 0 254 0 0 0 0 0 0
40 50 0 0 254 0 0 0 0 0
```
The first two lines are treated as comments:

```
DepthQ_DMX512 configuration file // comment
Dive movie // comment
```
The third line represents the total number (N) of instructions in the program:

NINSTRUCTIONS 5 // instructions in the program

While the remaining lines represent the data to be executed: Column 1 is your start time in seconds; Column 2 is your end time in seconds; Columns 3-10 represent the values you are requesting on each of the DMX channels 0-7.

The code analyzes the current time position within the movie, and if that value is within the specified time interval, it sets the DMX values to your requested values.

In the above example:

Between 0 and 10 seconds, DMX channels 0-7 would all switch to a value of 254.

Between 10 and 20 seconds, DMX channels 0-7 would all switch to a value of 0.

Between 20 and 30 seconds, DMX channel 0 would switch to a value of 254, while the remaining channels would hold at a value of 0.

Between 30 and 40 seconds, DMX channel 0 would switch to a value of 0, channel 1 would switch to a value of 254, while the remaining channels would hold at a value of 0.

Etc.

The start and end times must be in seconds. While the example above uses integer values for time, values such as 97.4333, 120.1334668, etc. are valid. To convert timecode (H:M:S:F) to seconds:

#### **Seconds = H\*3600 + M\*60 + S + F/Timebase**

For example 1 hour, 21 minutes, 13 seconds and 14 frames at a Timebase of 29.97 fps (01:21:13:14) becomes 1\*3600 + 21\*60 + 13 + 14/29.97 = 4873.4671 seconds.

Only 8 bit (0-255) integers are valid for the DMX control values.

## **Diagnostic Level**

Determines the **Diagnostic Level** for error reporting. Choices are **0-10**. Upon the event of an error, a log file (DepthQ Player.log) is generated and saved in the root of C:. The level of detail in that log is determined by the Diagnostic level. The default is 4, and higher levels will affect performance, so we recommend keeping this set to 4.

*You will only ever need to access this dialog in the event that Lightspeed is troubleshooting a specific event on your system with you.*

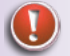

*Note: In the event that an error occurs please report it to us and attach the log file in an email,* 

#### *as it will help us improve DepthQ®Player™ for all users.*

# **Diagnostic Level Dialog** O DepthQ Player  $\sim$ Diagnostic Level: 4 R) ОК Cancel

Please report any player errors you encounter to dgerror@lightspeeddesign.com.

## <span id="page-90-0"></span>**Key Shortcuts**

Clicking this item accesses the **Key Shortcuts Dialog**, which allows the **Advanced Mode** user to customize the **keyboard shortcuts**, including the determination of which shortcuts are permitted in **Basic Mode**.

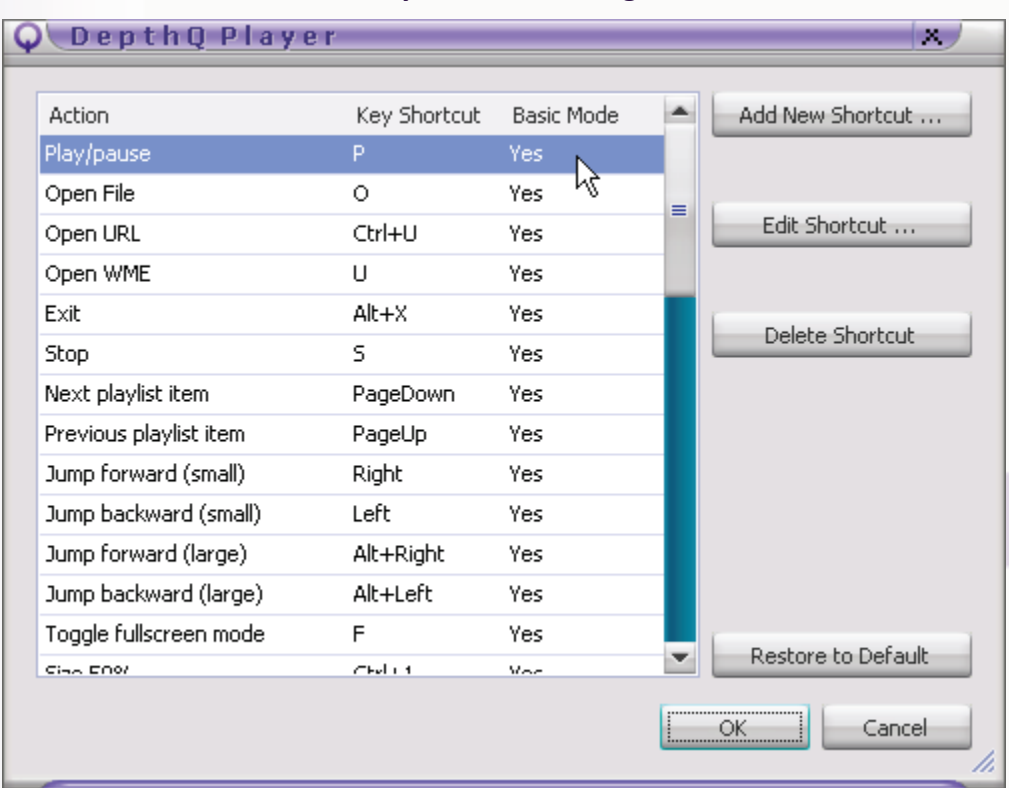

#### **Key Shortcuts Dialog**

Clicking the **Edit Shortcut button** brings up a dialog which allows the Advanced Mode user to change the keyboard shortcut for any available action. Simply click in the **Scan Code input box** and press any key. The scan code for that key is automatically entered for you. Include **Shift**, **Ctrl** and/or **Alt** keys by enabling them individually. Allow access to this shortcut in Basic Mode by enabling the **Basic Mode switch**.

## **The Key Shortcuts | Edit Shortcut Dialog**

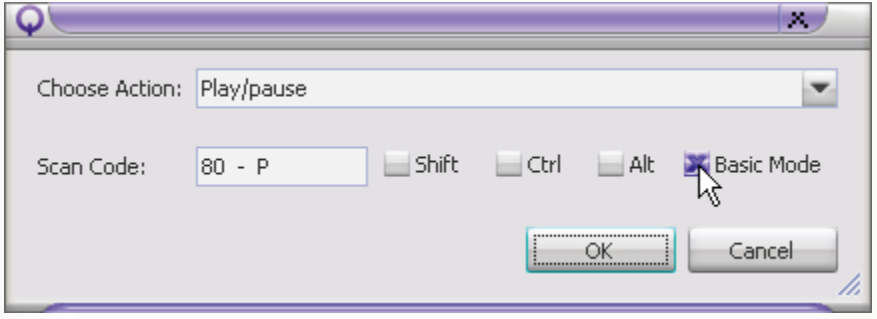

# **Available Shortcut Actions and their Default Key Shortcuts:**

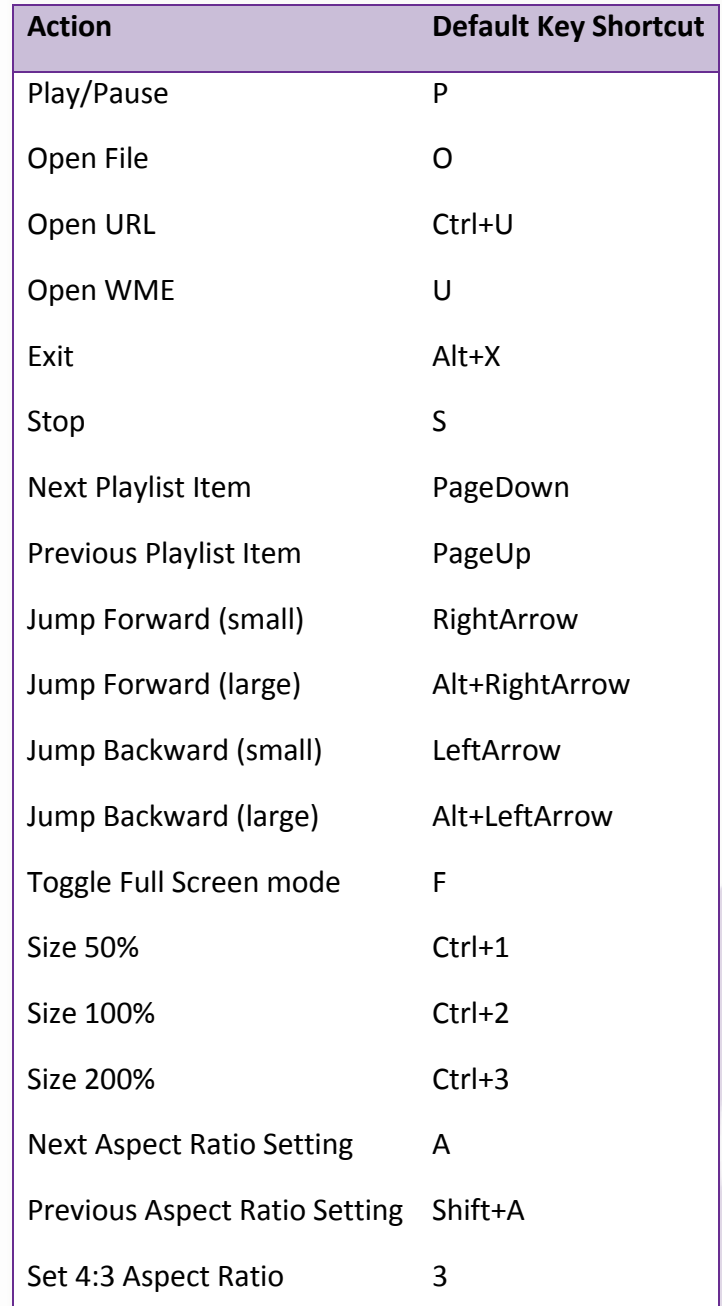

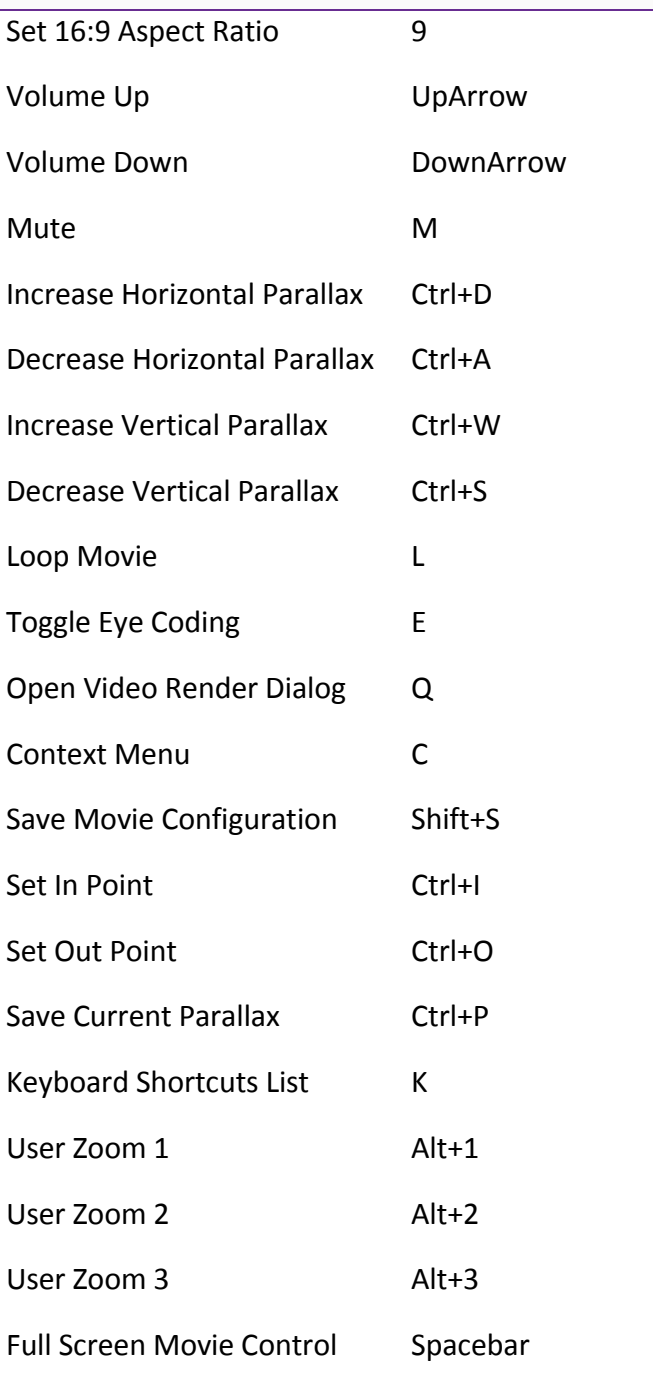

Page | 86 Chapter 2: DepthQ® Player™

depthq.com

#### **Mouse Shortcuts**

Clicking this item accesses the **Mouse Shortcuts dialog**, which allows the **Advanced Mode** user to customize the **mouse shortcuts**, including which shortcuts are permitted in **Basic Mode**.

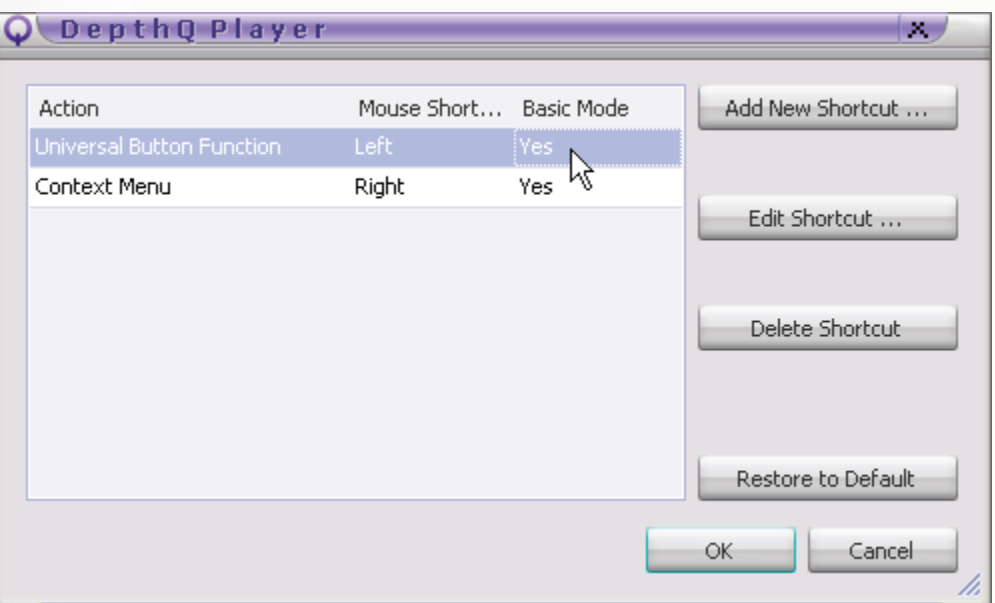

**Mouse Shortcuts Dialog**

Simply pick a mouse action that you want to apply a shortcut to, and click the **Edit Shortcut button** to choose an available action from the drop-down list. Include **Shift**, **Ctrl** and/or **Alt** keys by enabling them individually. Allow access to this shortcut in Basic Mode by enabling the **Basic Mode switch**.

#### **Mouse Shortcuts | Edit Shortcut Dialog**

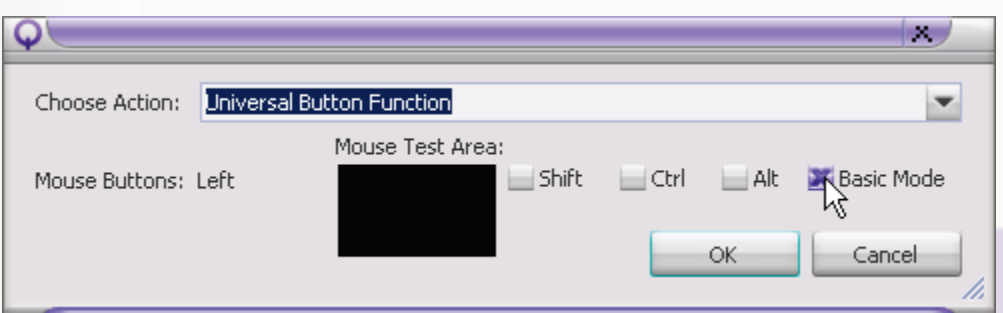

The action **Universal Button Function** is a **Pause/Play toggle** when the assigned mouse button is clicked inside the **media playback area** (with a movie loaded), as well as a **Play Most Recent File command** when the assigned mouse button is clicked inside a *blank* media playback area.

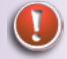

*Note: Modifying the keyboard and mouse shortcuts will produce different key and mouse behavior than that described in this document.*

## **Default DepthQ® Input**

Clicking this item allows the user to set a **default Stereo Input Movie** for both the DepthQ® OpenGL and DepthQ® DirectX modes separately. The dialog is identical to the [Display | DepthQ® Input](#page-81-0) selection. Only the input formats supported by your current stereoscopic rendering method will be suggested.

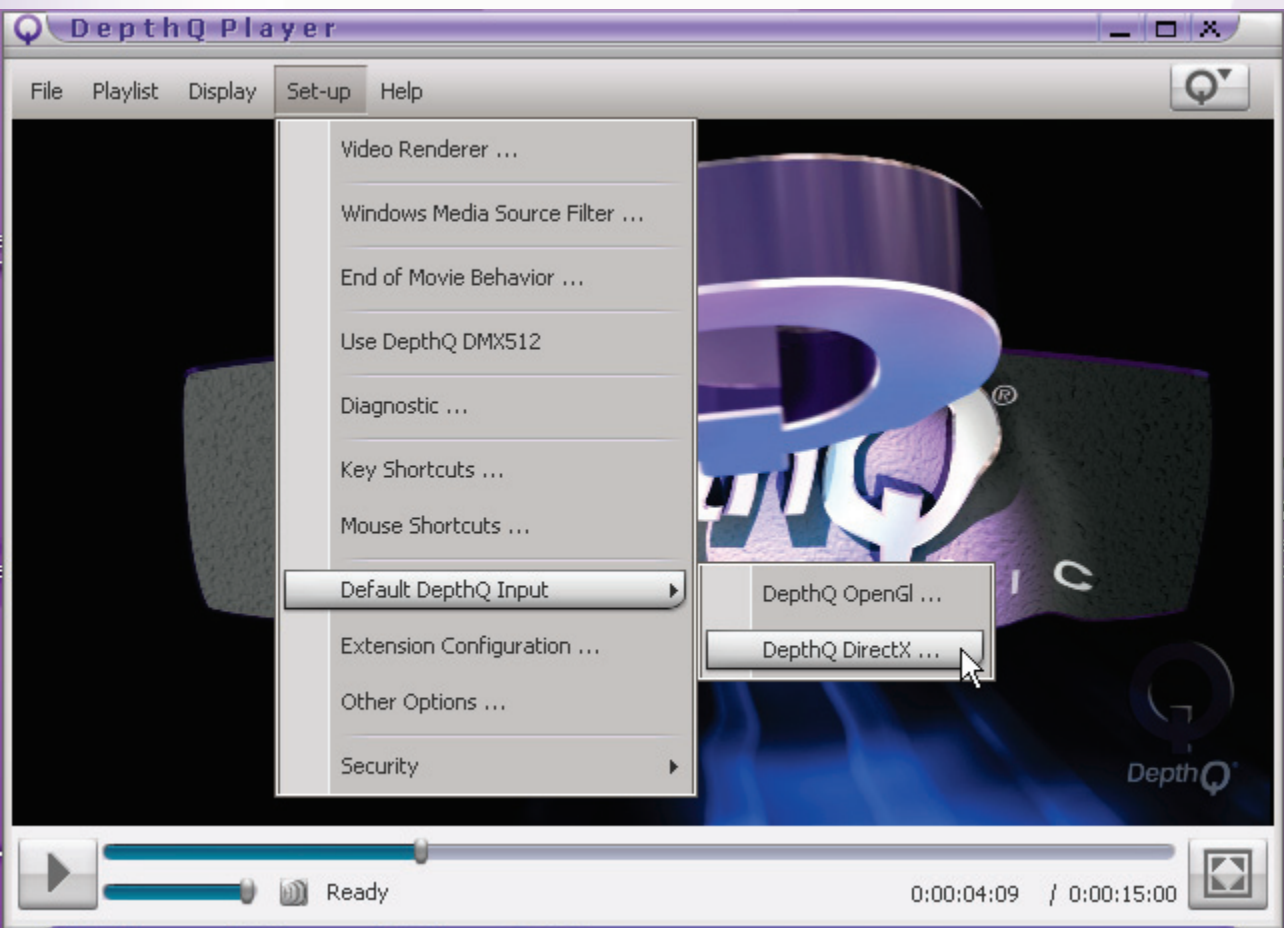

## **Default DepthQ® Input Text Menu – Advanced Mode**

#### O DepthQ Player  $\mathbf{x}$ Stereo Movie Format Eye Coding 2D movie  $\bullet$  Left > Right Synch doubling Right > Left Above/Below Synch doubling shift Above/Below full 5.00%  $+$ R) Side by Side Side by Side full Warning: The movie MUST be reloaded for **Interlaced** application of aspect ratio changes related Tri-delta to full/half resolution SIS input OK. Cancel

**Default DepthQ® OpenGL Input Dialog**

# **Default DepthQ® DirectX Input Dialog**

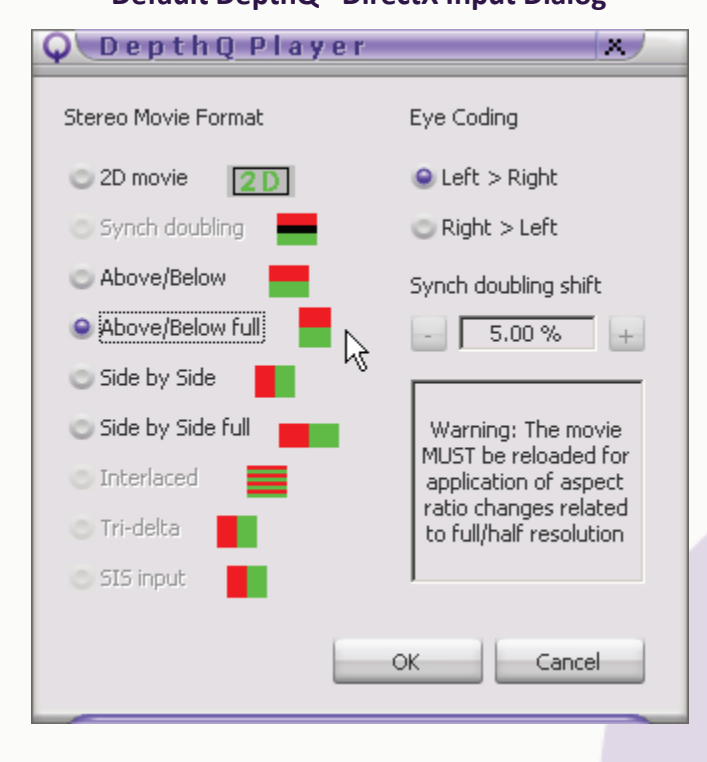

## **Extension Configuration**

Clicking this item allows the user to add new types of permissible **file-extensions** (or delete them) and correlate **file-type filters** to these file extensions. This makes it possible to filter the contents of folders based on a described class of files, such as: **Movie files**, **Still files**, **Flash movie files**, **Quicktime movie files**, **Playlists**, etc.

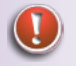

*Support for non-standard formats typically requires installation of third-party DirectShow source filters not included in the player distribution.*

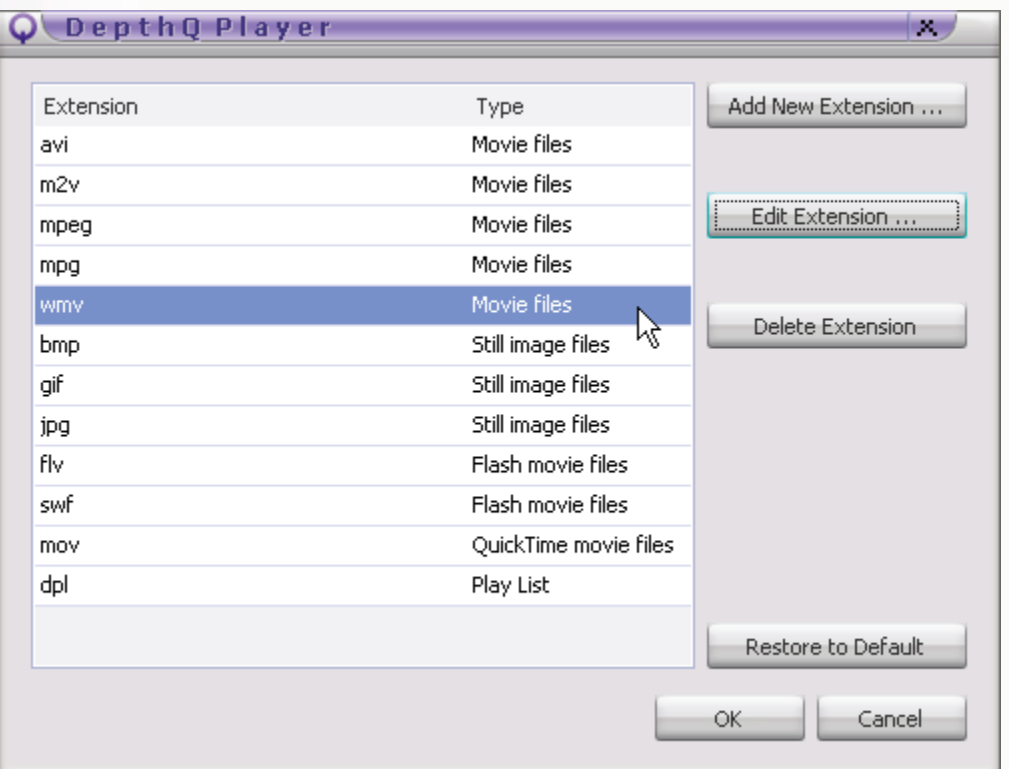

## **Extension Configuration Dialog**

## **Other Options**

Clicking this item accesses other miscellaneous options, such as **window size behavior**, **mouse autohide**, **On Screen Display (OSD) visibility**, **Still Image Default Time**, **DepthQ® DirectX Full Screen Settings**, and **Flash Settings**.

The Other Options dialog is arranged into tabs: **GUI Behavior, Still Image, DepthQ® DirectX**, and **Flash Source**.

#### *GUI Behavior*

*Window Size BehaviorToggles*

- **Automatically change window size when loading a new movie or stream**
- **Automatically change window size when changing aspect ratio**
- **Reposition player on desktop when opening oversize movies**
- **Start in Full Screen mode**

#### *Mouse Autohide*

Enter a time in integer seconds you want to wait before hiding the mouse cursor after your last action.  $(0 =$  do not hide).

#### <span id="page-97-0"></span>*OSD Visibility*

Enter a time in integer seconds you want to wait before hiding the On Screen Display. (0 = do not display OSD at all).

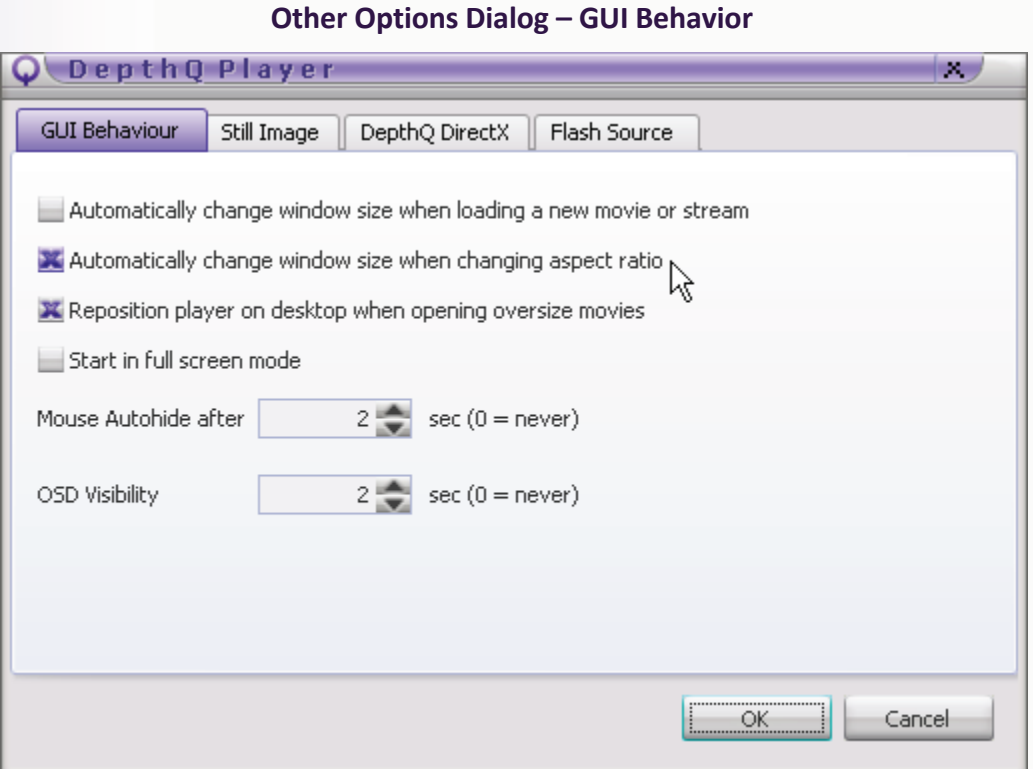

# *Still Image*

## *Still Image Default Time*

Enter a time in hours, minutes, seconds, frames (hh:mm:ss:ff) you want to set as the default duration for **still frames**. Each still frame in a **Playlist** can have its own custom duration, but this will be the default.

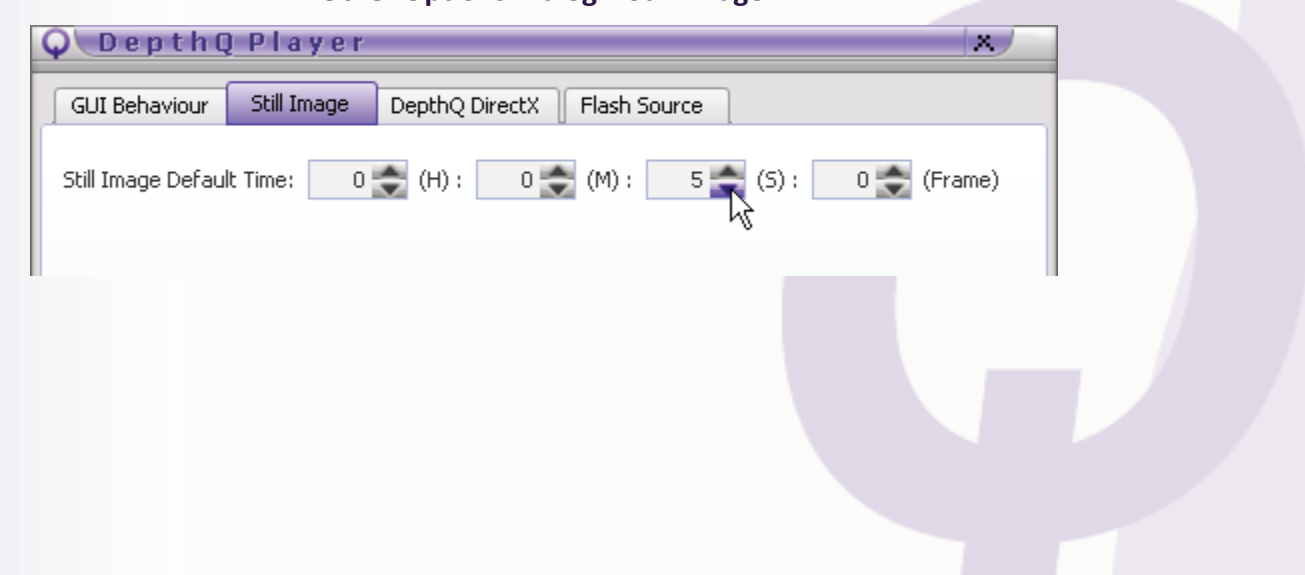

#### **Other Options Dialog – Still Image**

## *DepthQ® DirectX*

## *DepthQ® DirectX Full Screen Setting*

- **Resolution** Forces the output resolution to match the horizontal and vertical values entered here. For instance, when using the DepthQ®-WXGA HD 3D Projector, you would set this to 1280 x 720.
- **Color Depth** Forces the output color depth to match the value chosen here. The default is 32 bits for 8 bits per color (rgba); The 16 bits selection is a legacy format and you will probably never need to use it – though it's very fast if you are having throughput issues.
- **Output Refresh Rate** Forces the output refresh rate to match the value chosen here (in Hz). For instance, when using the DepthQ®-WXGA HD 3D Projector, you would set this to 120.

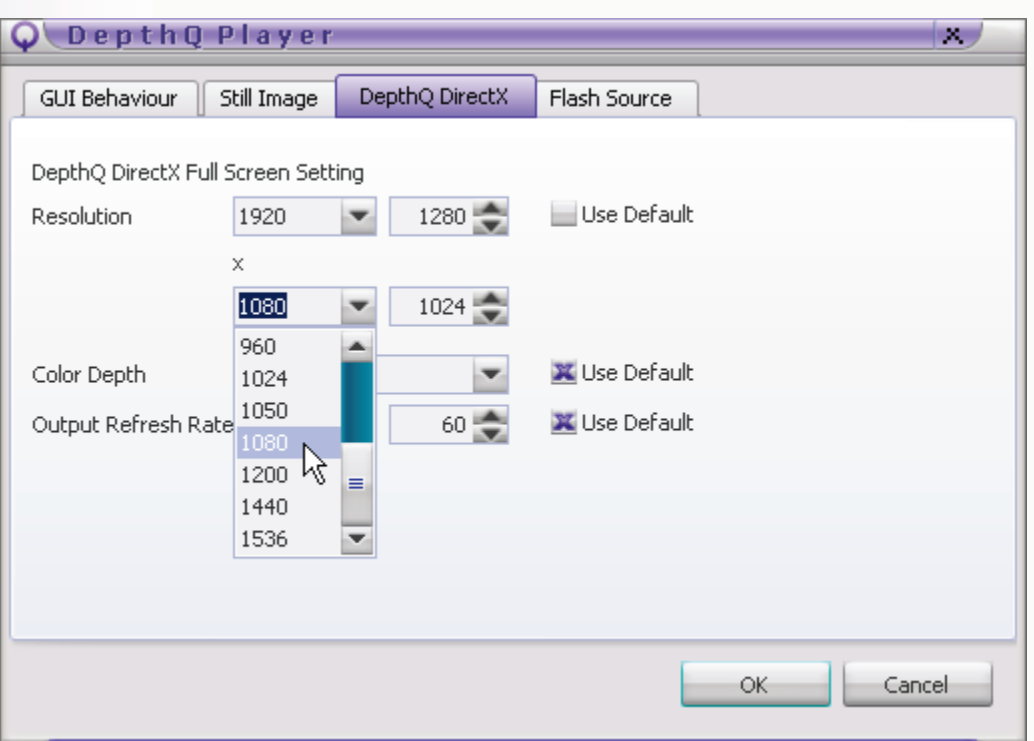

## **Other Options Dialog – DepthQ® DirectX**

## *DepthQ® Flash Source (In Development)*

*DepthQ® Flash Source Settings*

- **Select Original Size** Sets the input resolution to match the source movie.
- **Width/Height** Defines the input resolution of the source movie, e.g. if the source is a full-size above/below 720p, Width should be set to 1280 and Height should be set to 1440.
- **Select FPS** Selects the frame rate of the source movie via a drop-down list.
- **Use for connecting ARGB32 media type only**  Forces the player to only connect to Flash media encoded using the ARGB32 color space (alpha, RGB, 32 bit).
- **Loop**  Toggles looping on/off for Flash media.
- **Scaling**  Provides a drop-down list of scaling methods to use: Show All, No Border, Exact Fit No Scale, Low, AutoLow, AutoHigh, High, Best, AutoMedium, Medium.
- **Alignment**  Provides a drop-down list of alignment methods to use: Center, Left, Right, Left-Right, Top, Left-Top, Top-Right, Left-Top-Right, Bottom, Left-Bottom, Right-Bottom, Left-Right-Bottom, Top-Bottom, Left-Top-Bottom, Top-Right-Bottom, Left-Top-Right-Bottom.
- **Background Color** Defines the background color (hex value).

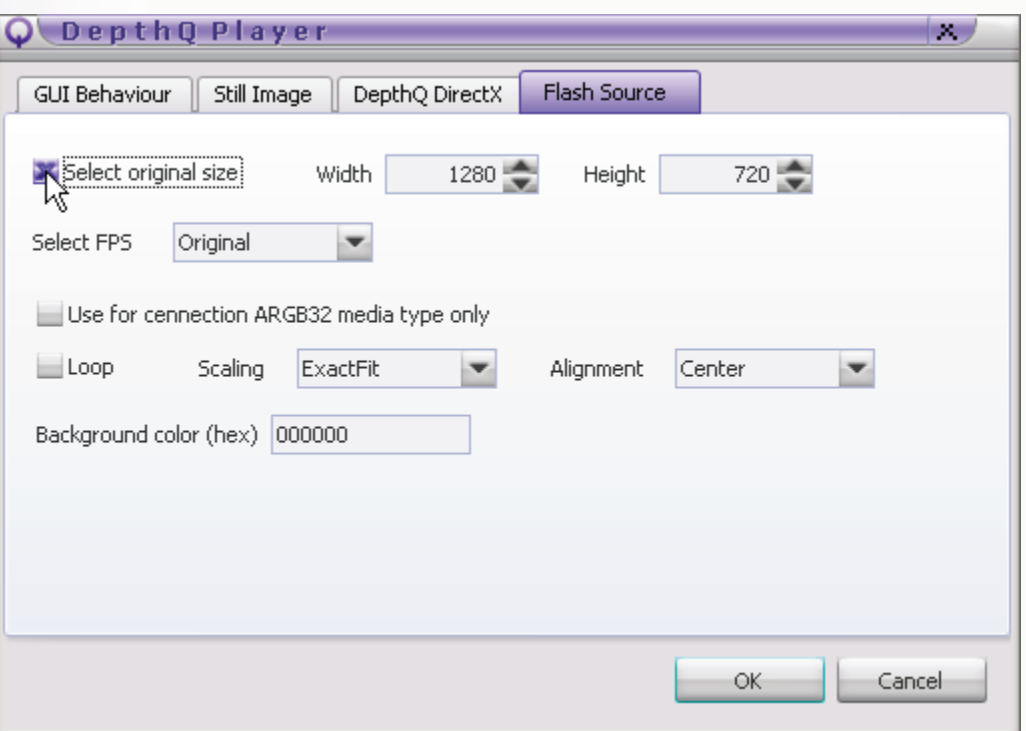

### **Other Options Dialog – Flash Source**

#### <span id="page-99-0"></span>**Security**

Clicking this item accesses the two password dialogs – **Set Advanced Mode Password**, and **Set Administrator Password**. Both of these passwords need to be set if you want to utilize **Basic Mode** as it is intended.

The **Advanced Mode Password** enables you to control which users can "Q-Up" from Basic Mode to **Advanced Mode** in the player. However, without further protection, these users could also *change* that password without your knowledge, thereby locking you out.

To avoid this, you should also set an **Administrator Password**. The [Set-up | Security](#page-99-0) menu items are then protected, and will not be accessible without knowledge of the Administrator Password.

#### **Set Advanced Mode Password**

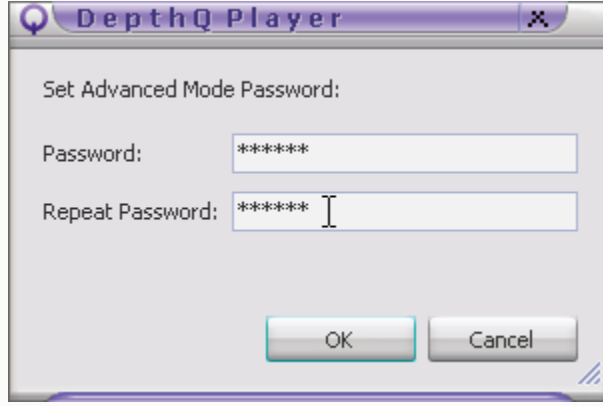

#### **Set Administrator Password**

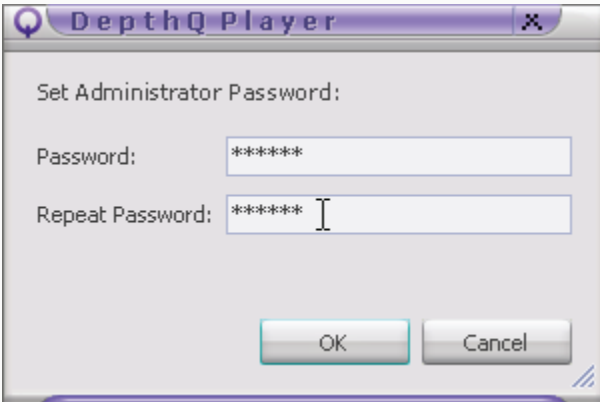

#### **Help**

Clicking the **? icon button** (Basic Mode) or **Help text menu** (Advanced Mode) grants access to the various features consolidated there: **Key Shortcuts, Mouse Shortcuts, DepthQ® Player Help** (a link to the help file on the web), or **About.** The Key and Mouse shortcuts are tailored to which mode you are in – Basic or Advanced.

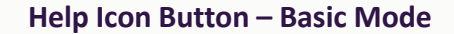

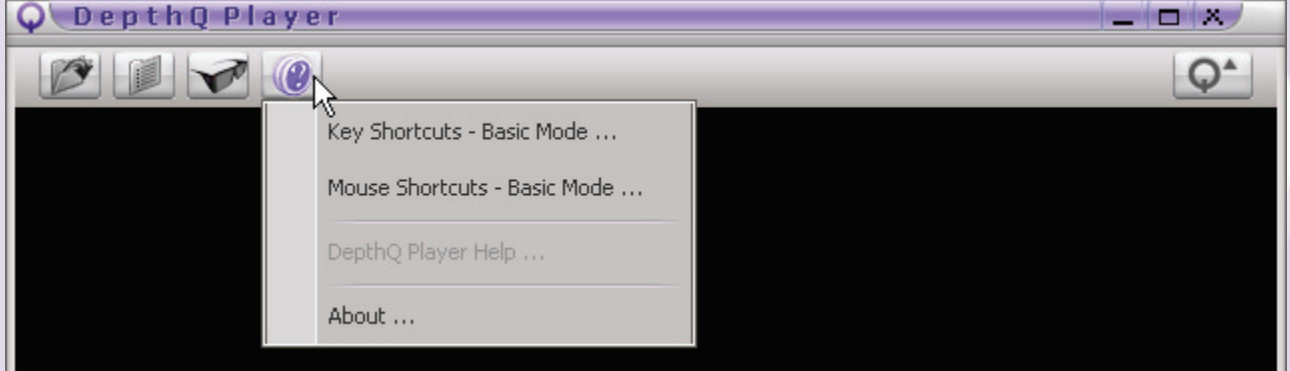

#### **Help Text Menu – Advanced Mode**

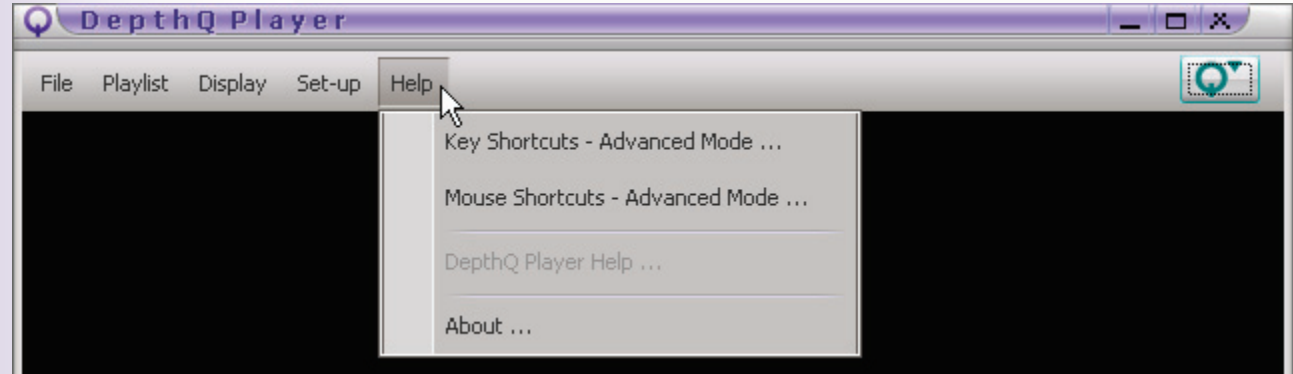

## *Help Items - Basic and Advanced Mode*

#### **Key Shortcuts**

Displays a list of the available **Keyboard Shortcuts**. This list can be different, depending upon whether the player is in **Basic Mode** or **Advanced Mode**, and whether the administrator has denied any access to Basic Mode users.

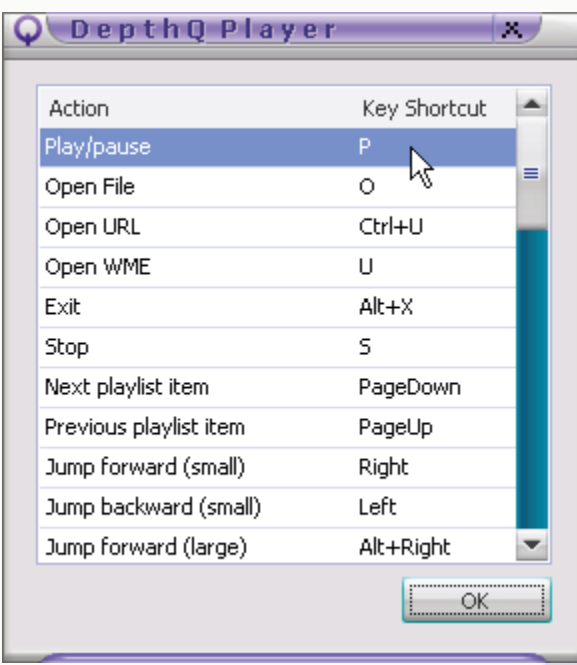

#### **Key Shortcuts List**

#### **Mouse Shortcuts**

Displays a list of the available **Mouse Shortcuts**. This list can be different, depending upon whether the player is in **Basic Mode** or **Advanced Mode**, and whether the administrator has chosen to deny any access to Basic Mode users.

#### **Mouse Shortcuts List**

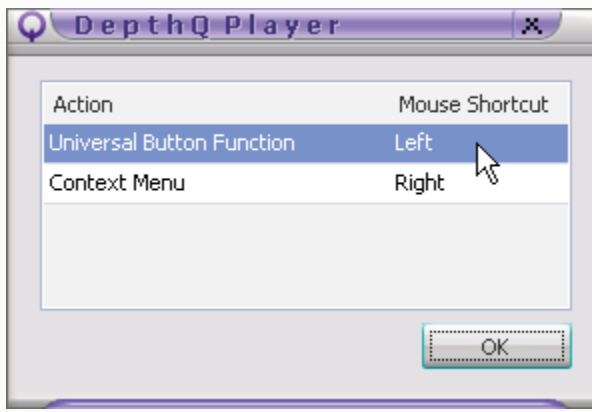

#### **DepthQ® Player Help**

Accesses Chapter 2 of this document dealing directly with DepthQ®Player™. The same document can be found on the web via a link on [the DepthQ® Player Web Page.](http://www.depthq.com/Player.html)

#### **About**

This menu item displays information about the DepthQ®Player™ software. It will generally state the following:

DepthQ® Player™ Version 1.xx

Copyright 2009 Michal Husak and Lightspeed Design, Inc.

Credits:

DepthQ® Player™ Version 1.xx.x Copyright 2009 Michal Husak and Lightspeed Design, Inc. Created by the DepthQ® Design Team: Project Leader: Chris Ward Main Coding Specialist: Jan Smajcl Security Coding Specialist: Ondrej Muller Technical Supervisor: Dan Lawrence, Michal Husak Stereoscopic Consultations: Robert Mueller Documentation: Robert Mueller, Dan Lawrence, Chris Ward Skin Design: Robert Mueller Installation: Ondrej Muller, Jan Smajcl

A link to [depthq.com.](http://www.depthq.com/)

DepthQ® is a registered trademark of Lightspeed Design, Inc.

Warning this computer program is protected by copyright law and international treaties. Unauthorized reproduction or distribution of this program, or any portion of it, may result in severe civil and criminal penalties, and will be prosecuted to the maximum extent possible under the law.

Lightspeed Design Group | 1611 116<sup>th</sup> Ave NE, Suite 112 | Bellevue, WA 98004 USA | 1.425.637.2818 *[sales@LightspeedDesign.com](mailto:sales@LightspeedDesign.com) [http://www.lightspeeddesign.com](http://www.lightspeeddesign.com/) [http://www.depthQ.com](http://www.depthq.com/)*

## **Q-Up / Q-Down Button**

Clicking the **Q-Up button** (from Basic Mode) accesses **Advanced Mode**, provided the user has the administrator-designated password. Conversely, clicking the **Q-Down button** (from Advanced Mode) accesses **Basic Mode**:

#### **Q-Up Button – Switching from Basic Mode to Advanced Mode**

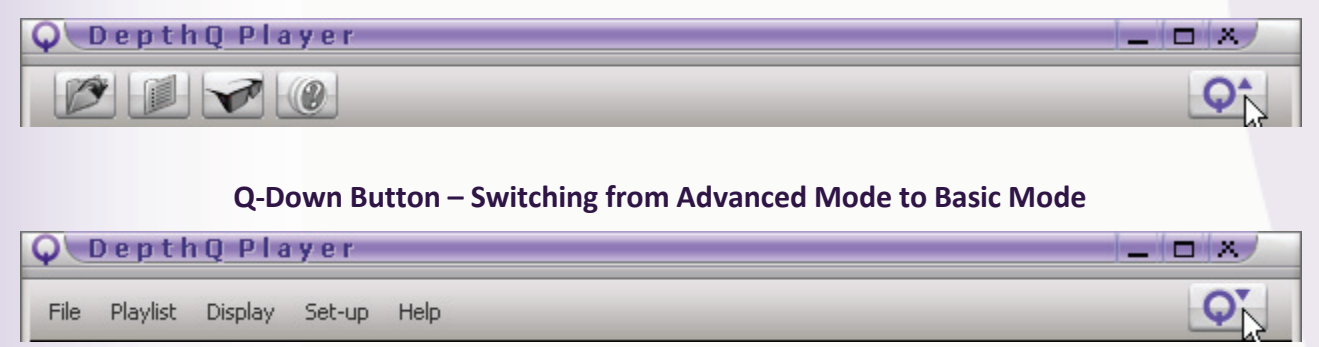

The use of password-protected operating modes is desirable because DepthQ®Player<sup>™</sup> has many sophisticated settings and adjustments that can *significantly* modify the intended result and performance. Limiting access to these advanced settings can ensure that the player remains configured as intended.

*Note: The default configuration for Basic Mode allows nearly full access to the list of keyboard and mouse commands. The administrator must choose to limit access by "un-checking" the desired Basic Mode switches in the [Set-up | Key Shortcuts](#page-90-0) dialog window and saving the configuration. Also, unrestricted access between Basic Mode and Advanced Mode is available until such time the administrator chooses to password-protect it.* 

## **Play / Pause Button**

Clicking the **Play button** (from either **Basic Mode** or **Advanced Mode**) plays any movie that has been loaded, either locally or via a URL. The user may then toggle between **Play** and **Pause**:

**Play Button** 

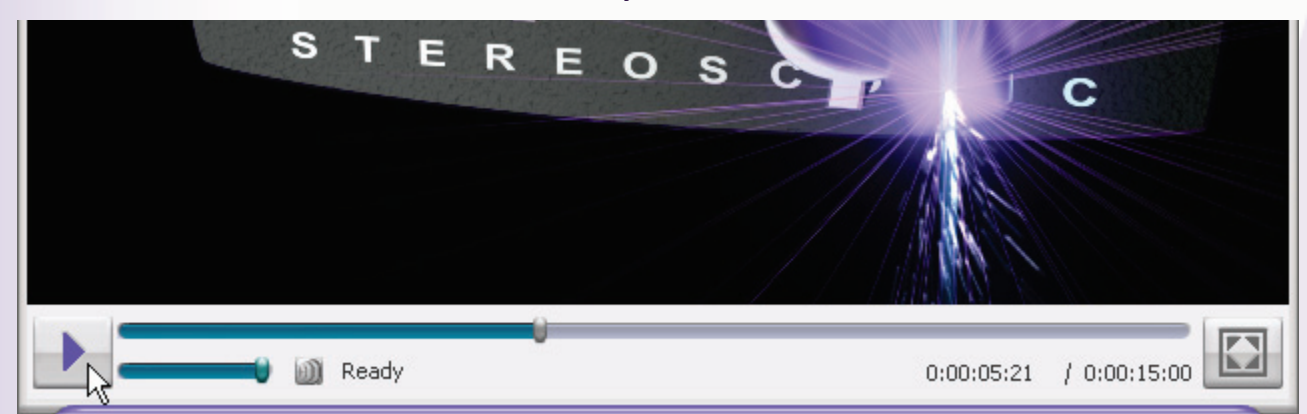

## **Pause Button (available after Play has been clicked)**

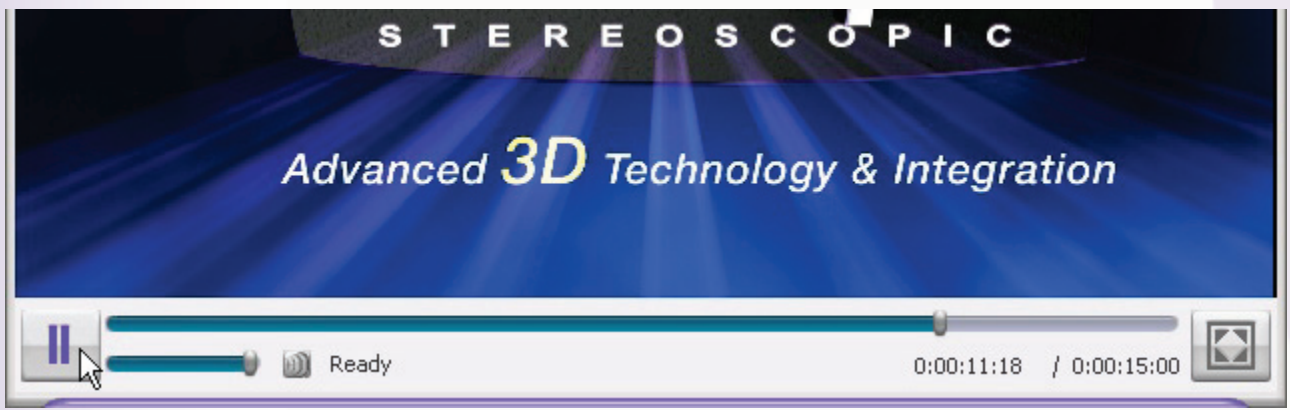

*Tip: Once a movie has been loaded, a left click (the default button behavior) in the media playback area will also toggle between Play and Pause.*

## **Stop / Play Button**

Clicking the **Stop button** (from either **Basic Mode** or **Advanced Mode**) stops any movie that has been streaming via a URL. The user may then resume the stream by clicking **Play**:

#### **Stop Button (breaks stream)**

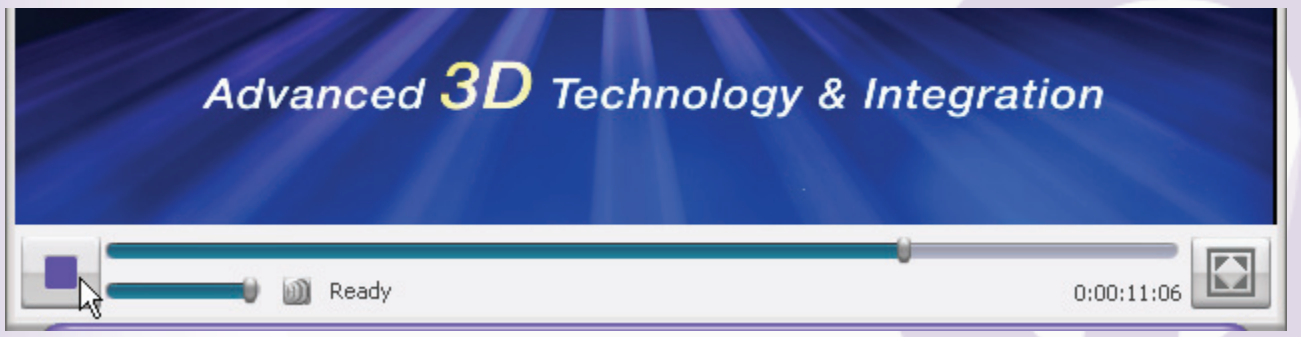

#### **Play Button (resumes stream)**

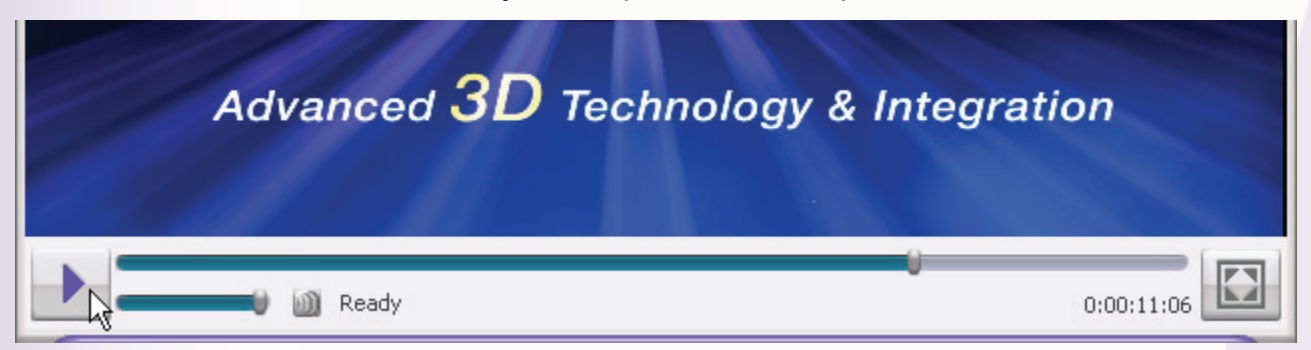

## **Media Position Control / Progress Bar**

Indicates the current time position within a movie, and allows interactive random access. As the file plays, the **Media Position Control** will move from left to right and a teal bar will fill in the space behind it. When the bar is completely filled in, the movie is complete.

Directly clicking and dragging the Media Position Control allows the user to randomly access any point in the movie. Clicking any point IN the **Progress Bar** left or right of the Media Position Control moves the player directly to that point in time.

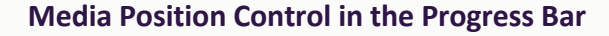

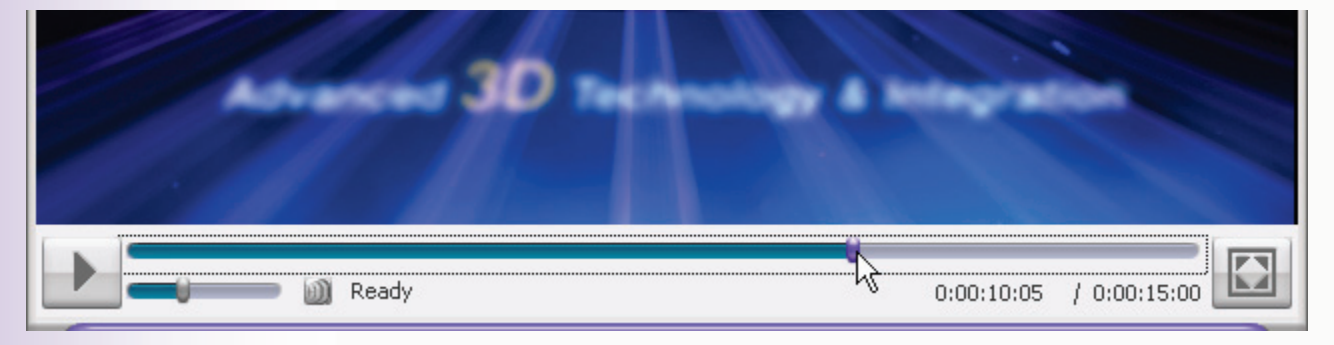

## **Volume**

Clicking and dragging the **Volume Control** alters the volume level of playback. Clicking anywhere in the **Volume Control Bar** left or right of the Volume Control directly alters the volume to that level.

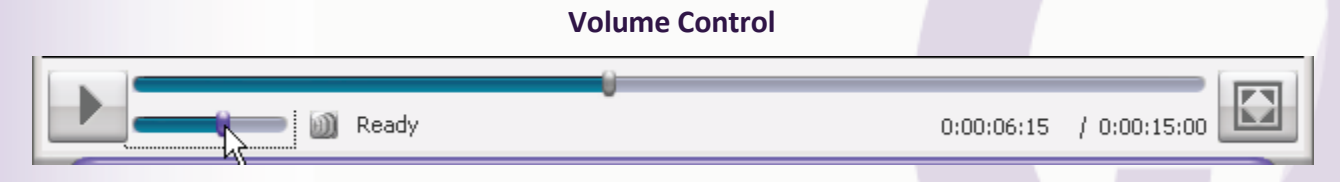

*Tip: once the volume control has focus, the mouse's scroll wheel controls volume.*

## **Mute Toggle**

Clicking the **Mute toggle** mutes/un-mutes the audio, setting the playback volume to 0% or returning it to its last used level.

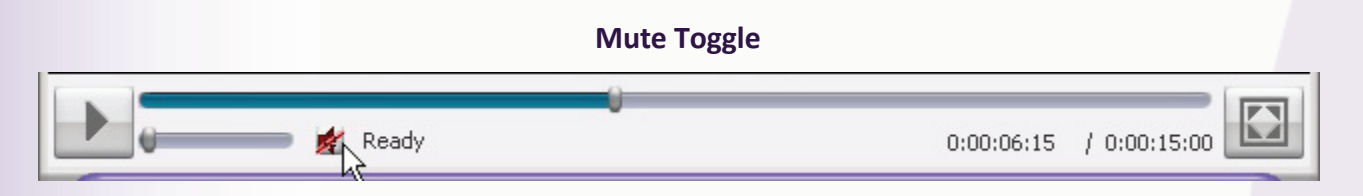

## **Current Time / Duration Indicator**

When playing a pre-rendered media file the **Current Time/Duration Indicator** displays the current time and movie duration in hours:minutes:seconds:frames. When displaying streaming media, only the elapsed time since the stream began is displayed.

#### **Current Time / Duration Indicator**

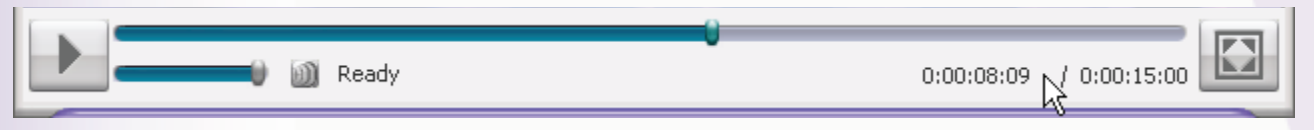

## **FS (Full Screen) Button**

Enters **Full Screen mode**. Press ESC to return to **windowed mode**.

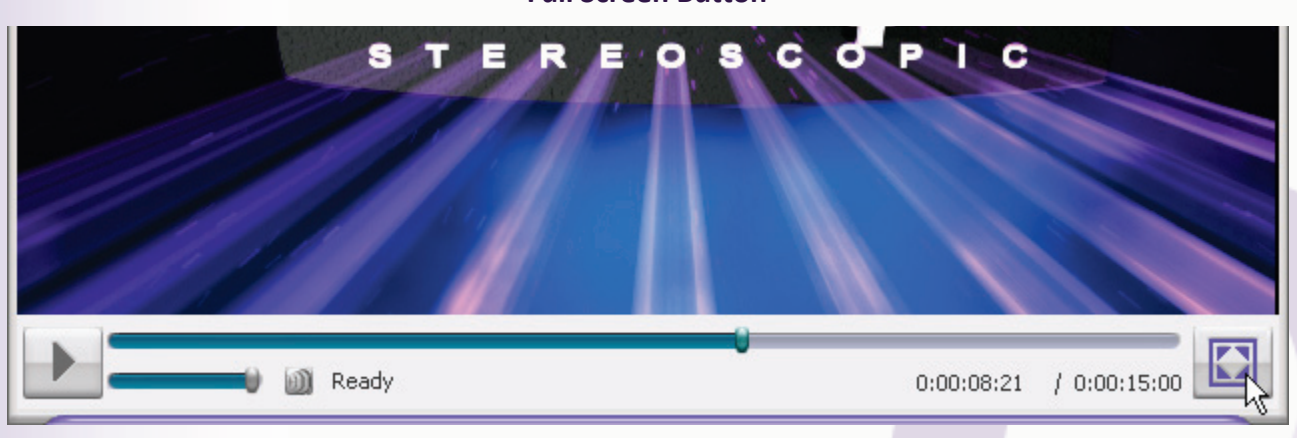

## **Full Screen Button**

### **Right-Click Context Menu**

A Right-Click (default mouse action) in the media playback area brings up a floating **Context Menu**, allowing convenient access to the menu items available to the user, depending upon whether the player is in **Basic** or **Advanced Mode**. This is especially helpful in **Full Screen mode**.

#### **Right-Click Context Menu – Basic Mode**

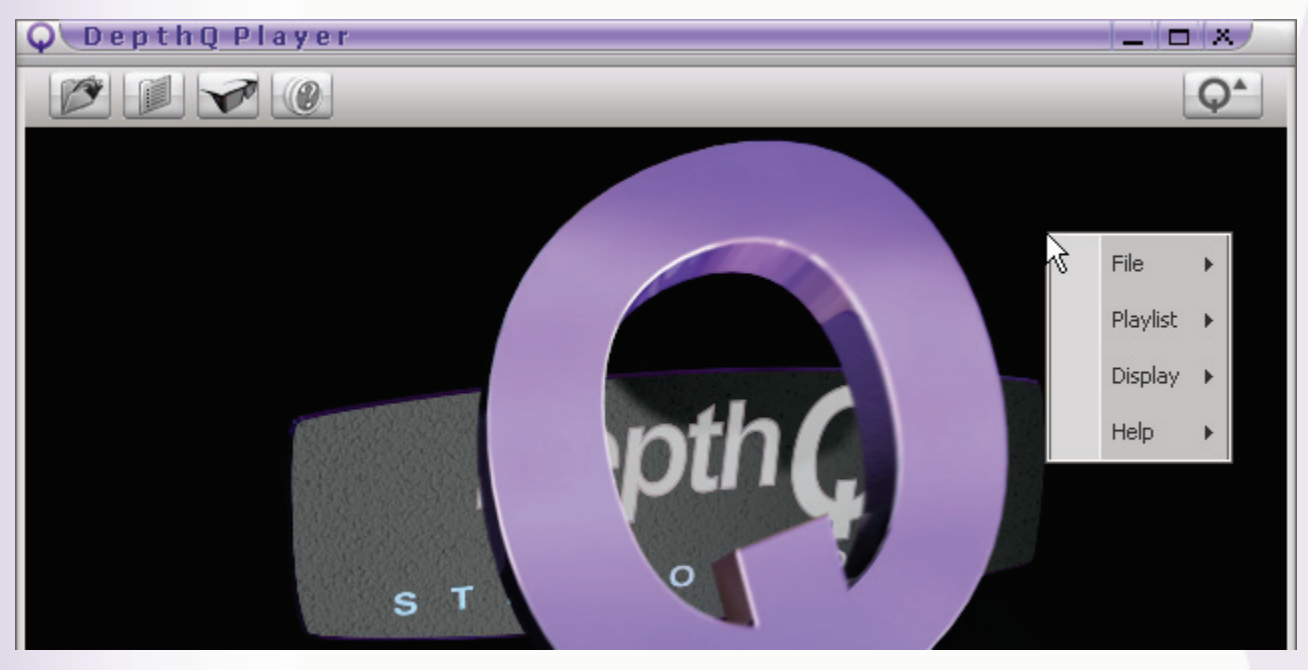

#### **Right-Click Context Menu – Advanced Mode**

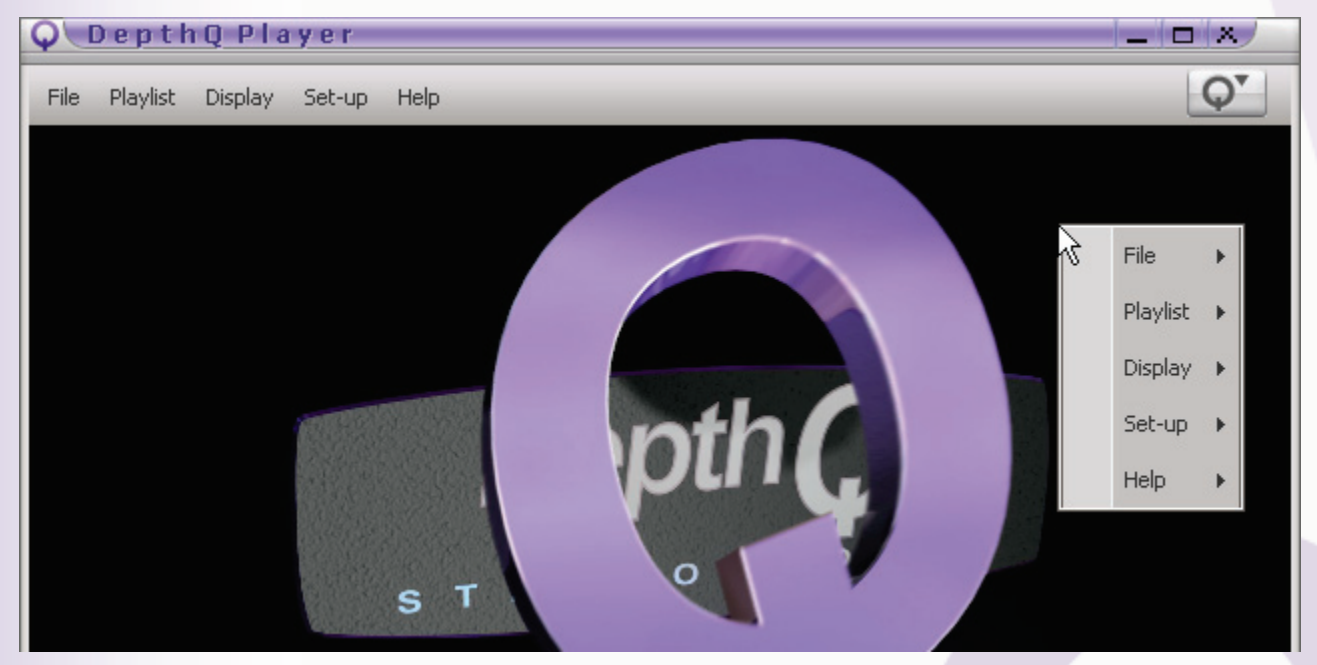

## **On Screen Display (OSD)**

Certain actions, such as **Play**, **Pause**, **Stop**, **Aspect Ratio**, etc. can be momentarily displayed in the upper right hand corner of the media playback area by activating the **OSD**. From **Advanced Mode**, the user can control the OSD display duration and whether it is active/inactive via [Set-up | Other Options.](#page-97-0)
#### **The OSD Indicating the Exact Moment Movie Was Paused**

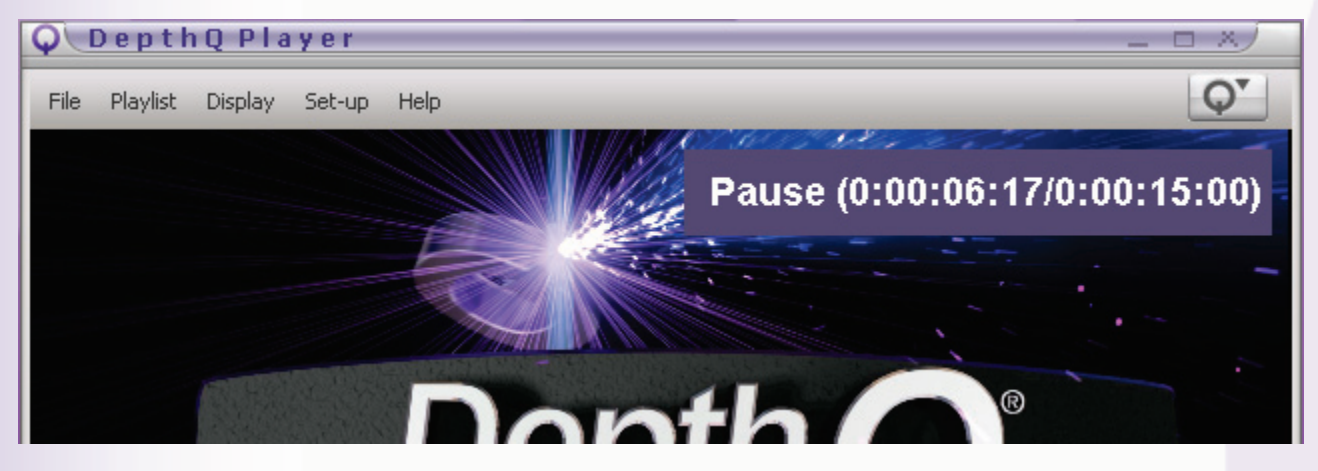

#### **Context Media Position Control / Progress Bar**

From **Full Screen mode**, the **Context Media Position Control / Progress bar** is accessed by pressing the default space key shortcut on the keyboard or moving your cursor anywhere along the bottom edge of the display. This floating control bar indicates the **current time position** within a movie, and allows interactive random access without leaving **Full Screen mode**. Pressing the space key again dismisses the control.

As the file plays, the **Media Position Control** will move from left to right and a teal bar will fill in the space behind it. When the bar is completely filled in, the movie is complete. Directly clicking and dragging the Media Position Control allows the user to randomly access any point in the movie. Clicking any point IN the **Progress Bar** left or right of the Media Position Control moves the player directly to that point in time.

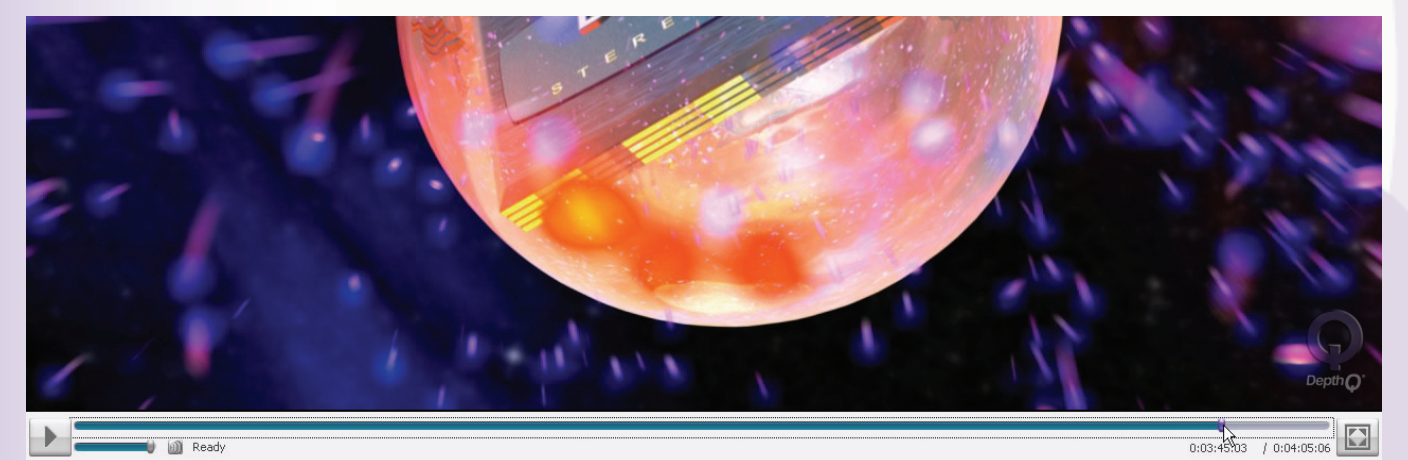

**Context Media Position Control / Progress Bar (along entire screen bottom edge)**

# DepthQ® OpenGL Renderer Properties Dialog

This is the most important dialog window in the player's user-interface (when OpenGL rendering is used), and one you will visit often, as it allows you to configure DepthQ®'s **inputs**, **outputs**, **real-time processing**, **stereoscopic parameters**, etc.

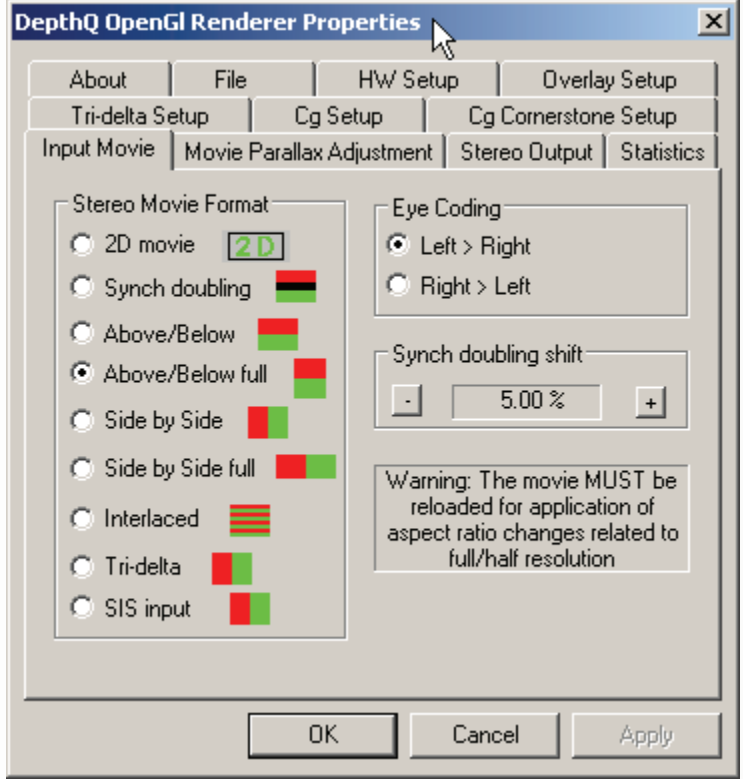

*Tip: DepthQ®Player™ and the DepthQ® OpenGL Renderer Properties Dialog (also referred to as the DepthQ® Filter) are both "live" and can coexist on-screen. You can adjust parallax, for instance, and still pause the movie or adjust your position in its timeline with the filter open. In Full Screen mode, you can "hide" and "unhide" the Playlist Editor behind the player using Alt+Tab.*

## **Accessing the DepthQ® OpenGL Renderer Dialog**

There are three ways to access this dialog window:

1) Through the icon or text menu item [Display | DepthQ® OpenGL Renderer,](#page-80-0) or

2) Through the text menu item [Display | Filter Info | DepthQ® OpenGL Renderer](#page-84-0) (Advanced Mode only).

3) Via the "Q" default key shortcut (after a movie is loaded or a stream is connected). This is perhaps the most useful keyboard shortcut of them all, and especially useful in **Full Screen mode**.

## *Methods of Accessing the DepthQ® OpenGL Renderer Dialog*

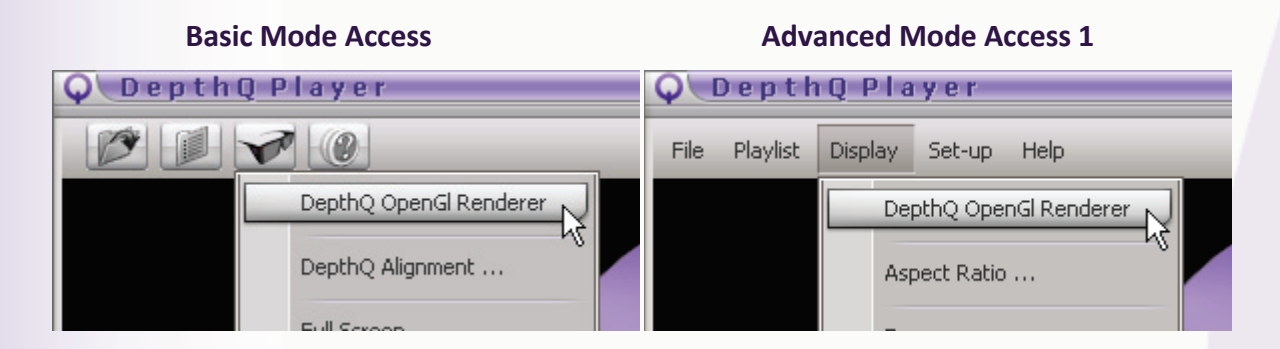

#### **Advanced Mode Access 2**

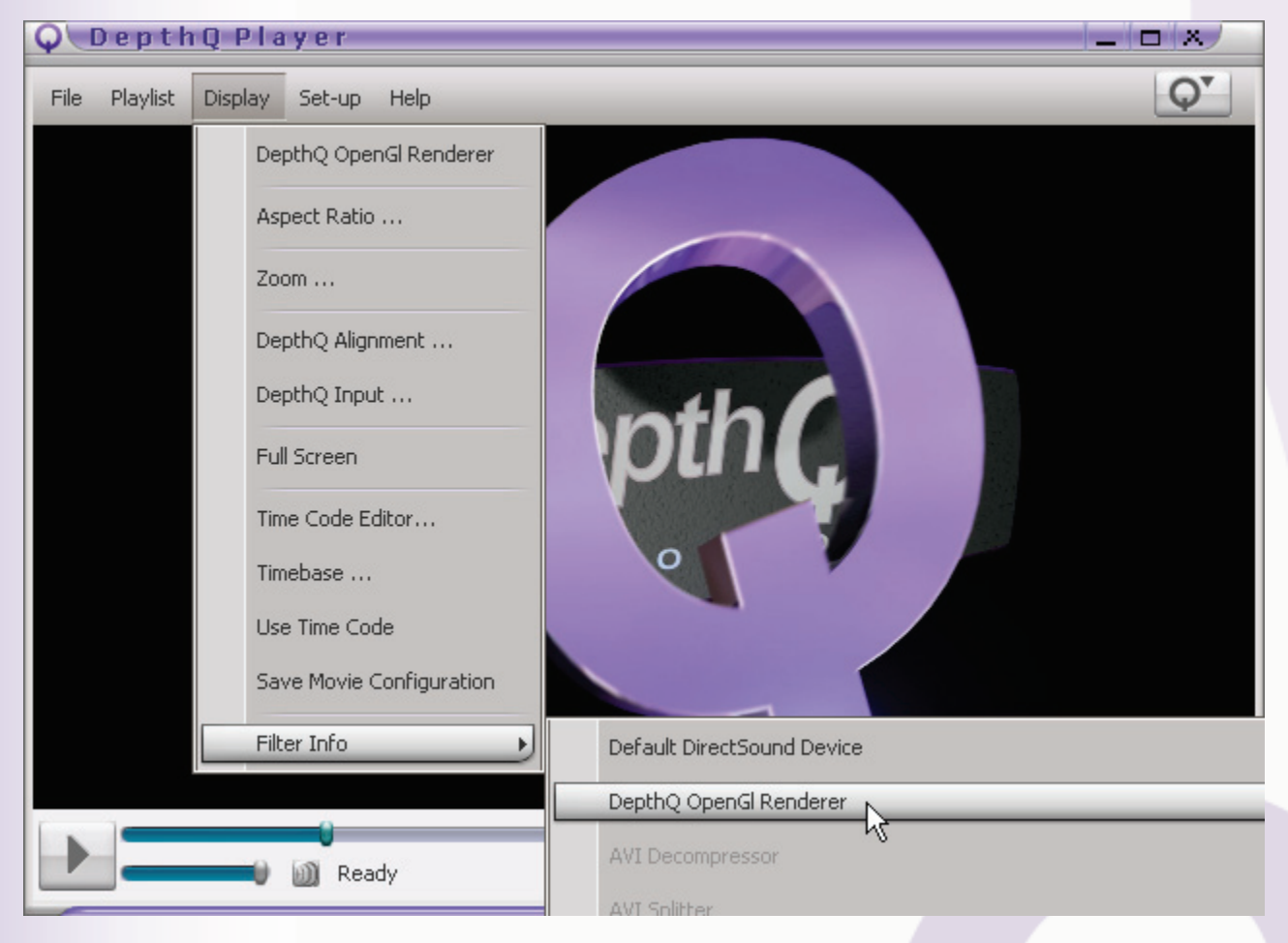

#### **Renderer Dialog Control Tabs**

The **DepthQ® OpenGL Renderer Properties dialog** (DepthQ® Filter) organizes related features and functions into a series of **tabs** in rows along the top of its window. Clicking on a tab displays that tab's input controls.

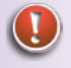

*Note: Different tabs are included in different builds of the filter, and some entail an additional licensing fee - so your build may not offer every tab listed in this documentation. Contact us if*  *you believe you need access to a function or feature illustrated here that is not included in your build.* 

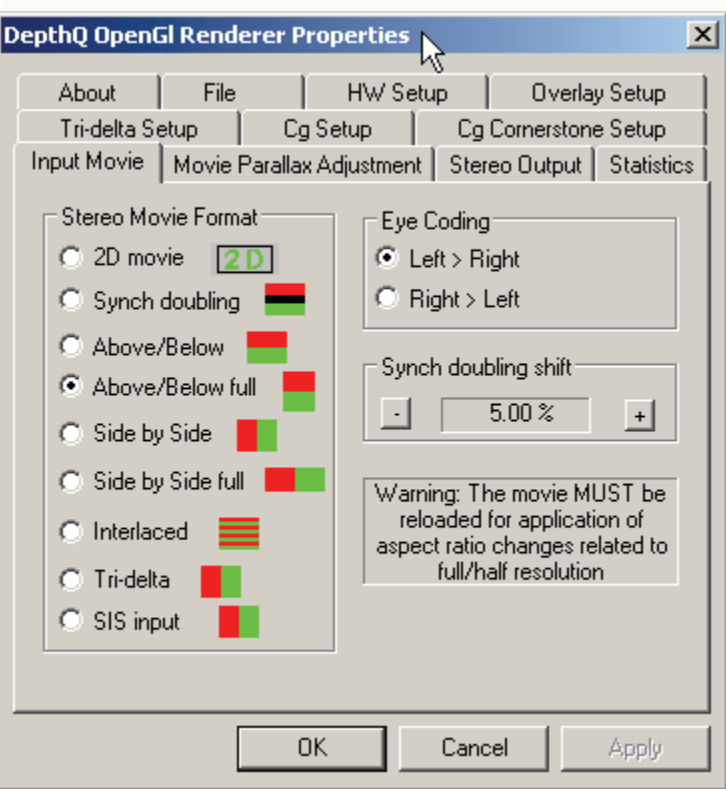

**The Render Dialog Control Tabs:**

DepthQ® Filter's various **Control Tabs** allow the user to:

**Input Movie:** Set up the data format of the input movie.

**Stereo Output:** Set up the output mode to match your display hardware.

**HW (Hardware) Setup:** Set up advanced scaling, color processing and OpenGL graphics card settings.

**Movie Parallax Setup:** Properly place and adjust stereo content within a virtual universe.

**Tri-Delta Setup:** Crop and correct parallax for media stored in the Tri-Delta format (Pro version only).

**Cg Setup:** Turn on/off and set up real-time Cg pixel shaders (Pro version only).

**Cg Cornerstone Setup:** Turn on/off real-time Cornerstone Correction for fine-tuning the alignment of two-projector stereo 3D (Pro version only).

**Overlay Setup:** Set depth-referencing overlay marks to aid in stereoscopic movie composition (Pro version only).

**Statistics:** Review statistics about your movie.

**About:** Review information about the DepthQ®Player™ software.

**File:** Save and load configuration files (for backwards compatibility with previous DepthQ®Server™ technology).

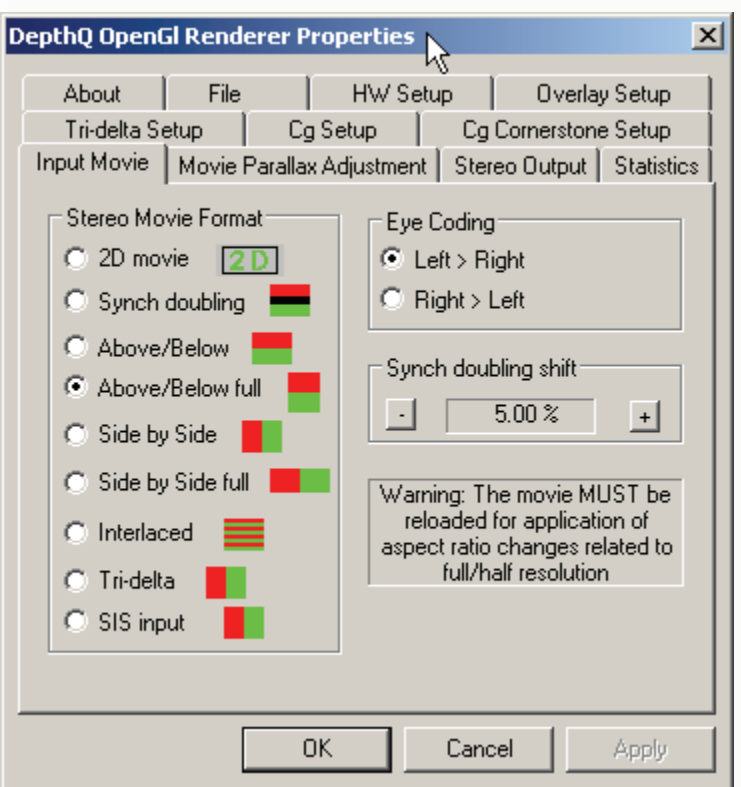

#### **Selecting the Input Movie Stereo Movie Format, or 'Flavor'**

#### **Stereo Movie Format Control Group**

At this moment in the evolution of stereoscopic display there are many different "flavors" available for storing stereoscopic content in a media file, and no real standard has yet emerged. You must therefore indicate the data format in which your input Stereo 3D movie has been stored. The choices available to you are presented when you click the "Input Movie" tab:

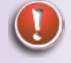

*Note: You must re-load your movie in order to apply the necessary aspect ratio changes when switching between Above/Below and Above/Below Full or Side-by-Side and Side-by-Side Full.*

#### *2D Movie*

Normal 2D movie with no Stereo 3D properties. This format is sometimes referred to as "Planar". This mode can be used to see the original movie in its native format, in order to easily ascertain whether it is **Above/Below**, **Side-by-Side**, **Interlaced**, etc. To do this, temporarily change the **Stereo Output** settings to **2D** as well. It can also be useful as a means of interspersing 2D stills (typically title slides) with 3D content in a playlist.

#### *Synch Doubling*

A form of the **Above/Below** stereo 3D movie format with a horizontal space between the two images. The amount of space is variable.

#### *Above/Below*

A format where both left and right images are placed in a single frame with one on top and one on the bottom, and the images are squeezed vertically to fit into a standard canvas size (say 16:9). There is no blank space between the two images. This is sometimes called "Above/Below Anamorphic".

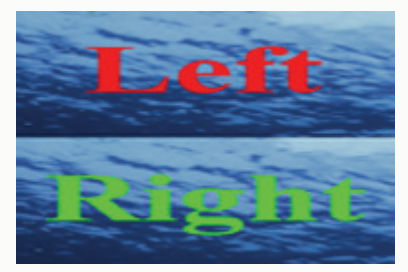

#### *Above/Below Full*

A format where both left and right images are placed in a single *double-height* frame with one full-resolution image on top and one on the bottom. There is no loss of detail due to squeezing the images. There is no blank space between the two images.

#### *Side-by-Side*

A format where both left and right images are placed in a single frame with one on the left and one on the right, and the images are squeezed horizontally to fit into a standard canvas size (say 16:9). There is no blank space between the two images. This is sometimes referred to as "Left/Right Anamorphic".

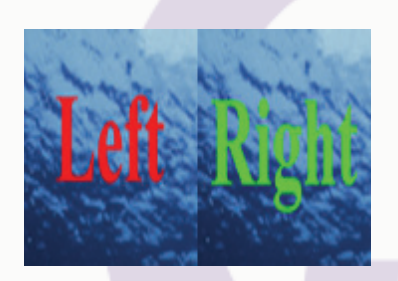

# *Side-by-Side Full*

A format where both left and right images are placed in a single *double width* frame with one full-resolution image on the left and one on the right. There is no loss of detail due to squeezing the images. There is no blank space between the two images. This is sometimes referred to as "Left/Right".

# *Interlaced*

A format where both left and right images are placed in a single frame by alternating image data with each horizontal line. This is sometimes referred to as "Interline".

# *Tri-Delta*

A format where both left and right images are simultaneously captured through a single lens using a special optical attachment, and stored in a single frame. The optical paths of the lens attachment *counter-rotate* each image 90 degrees. Two 16:9 aspect-ratio images fit into a single 4:3, and viceverse. There is blank space between the images.

# *SIS*

A format where both left and right images are simultaneously captured through a single lens using a special optical attachment, and stored in a single frame. The optical paths of the lens attachment *uniformly* rotate each image 90 degrees. Two 16:9 aspect-ratio images fit into a single 4:3, and vice-verse. There is blank space between the images.

# **Eye Coding Control Group**

Selects the encoded position of the Left and Right eye images in your movie's chosen stereo format. If you are experiencing an inverted sense of depth, also known as "pseudo-stereo", you can fix the problem by changing the **Eye-Coding** here.

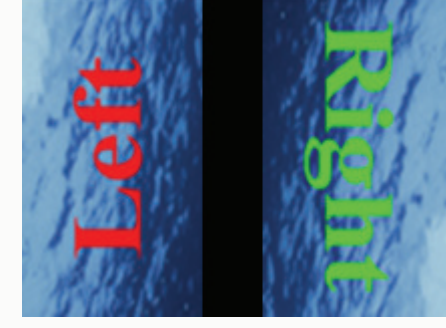

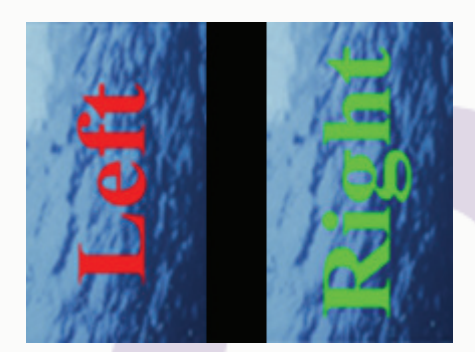

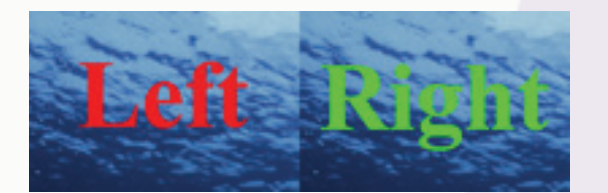

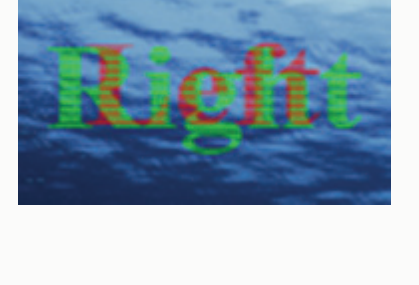

*Note: When attempting to fix pseudo-stereo via eye-coding you really should first enable and check the "Left Right Buffer Marks" in the Stereo Output Control Tab. If you do not see the words "Right Buffer" through the right eye and "Left Buffer" through the left eye, then your signals are swapped at the hardware level and you should fix the problem there. Nevertheless, switching the eye-coding here can be a quick emergency fix, even if you are incorrectly assigning inputs. However, mismatched inputs and outputs can cause some controls to function in unexpected ways.*

*Left > Right*

Sync Doubling – Left on top

Above/Below – Left on top

Side-by-Side – Left on Left

Interlaced – Top line left (odd numbered lines left)

*Right > Left*

Sync Doubling – Right on top

Above/Below – Right on top

Side-by-Side – Right on Left

Interlaced – Top line right (odd numbered lines right)

#### **Synch Doubling Shift Control Group**

Defines the size of the void (black area) between the upper and lower images. This correction only applies if the stereo 3D movie format is set to **Synch Doubling***.* On-the-fly interactive setup of this value during playback is possible.

#### *Stereo Output Control Tab*

#### **Stereo Output Mode Control Group**

When it comes to displaying your stereoscopic content, just as there are many different possibilities for stereoscopic *input*, there are a wide variety of *output* formats to choose from – and more keep coming. You must therefore indicate the output data format required to support your 3D display hardware. Your choices are presented to you when you click the "Stereo Output" tab:

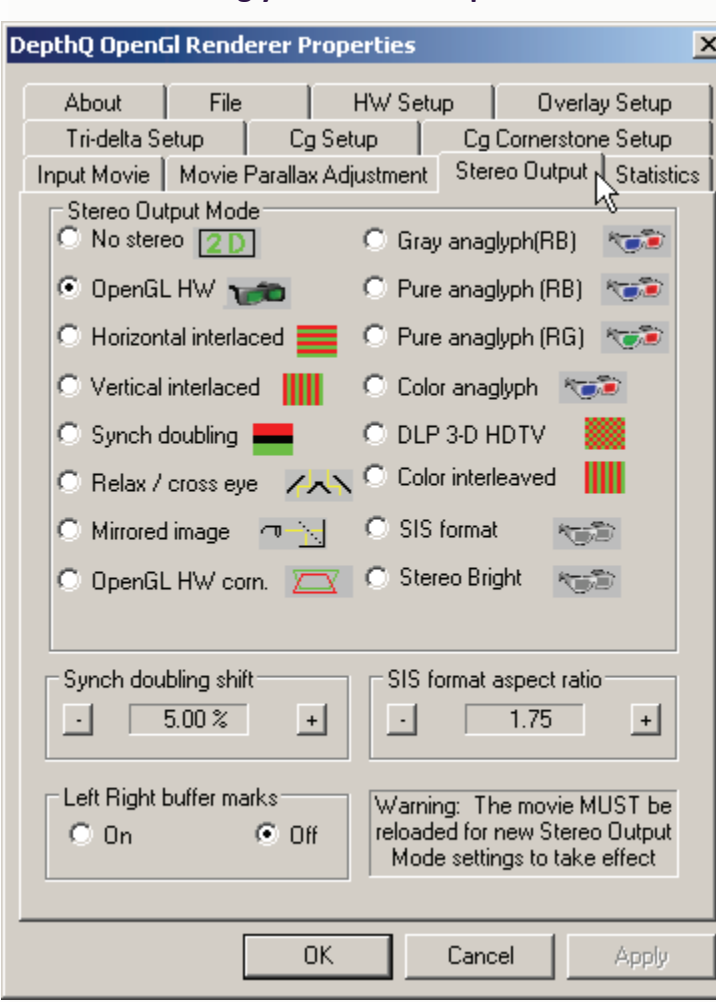

#### **Selecting your Stereo Output Mode**

*Note: You must re-load your movie in order for new Stereo Output settings to take effect.*

#### *No Stereo*

Select this option if you do not want any stereo display processing. This option is appropriate for 2D movie playback. This option also makes it possible to convert a stereoscopic movie to a 2D planar movie, on the fly.

2D movie output through DepthQ®Player™ may be advantageous; because DepthQ's bilinear filtered image will look better than an image realized by use of DirectDraw and Microsoft's Video Renderer  $(DepthQ^{\circledast}Player^{TM}$  uses a superior scaling algorithm).

#### *OpenGL HW*

Select this option if your video card supports OpenGL Quad-Buffered stereo display. This mode is often found on high-end professional graphics cards. The nVidia® Quadro® FX1500 and FX3750 or the 3DLabs Wildcat<sup>®</sup> II or III series are among cards with this ability. OpenGL Quad-Buffered stereo display combined with Liquid Crystal (LC) shutter glasses is considered the highest-quality form of stereoscopic visualization available today, exhibiting the greatest perceived range of depth with the lowest crosstalk artifacts (ghosting) of any other display technology.

Through the graphic card driver's setup, the OpenGL mode can even be used for supporting different output hardware than page flip – for instance dual output passive systems or autostereoscopic monitors. Check the OpenGL stereo configuration panel of your graphic card for possible options.

#### *Horizontal Interlaced*

Select this option if you require a horizontally interlaced output. This mode may be suitable for use with LC shutter glasses equipped with line-blanking hardware, as well as some passive polarization systems which physically alternate the polarization of each horizontal row of pixels.

#### *Vertical Interlaced*

Select this option if you require a vertically interlaced output. This mode may be suitable for autostereoscopic monitors, as well as some passive polarization systems which physically alternate the polarization of each vertical column of pixels.

#### *Synch Doubling*

Select this option if you want to use external Synch doubling hardware.

NuVision, Stereographics, and many other LCD glass manufactures make Synch Doubling adapters. The following are general guidelines for using Synch doubling output hardware:

- Make sure your output device will accept refresh rates two times your current desktop refresh rate setting. If your current rate is 60hz, your monitor must accept 120hz. If your current rate is 85hz, your monitor must support 170hz.
- Due to the nature of synch doubling, it is often difficult to use the mouse to click on menu items. Try moving the mouse up past the top of the screen or down past the bottom of the screen.
- Try using the "Fit to Window" aspect ratio setting in DepthQ®Player<sup>TM</sup>. Other aspect ratio modes can create unusable displays in Synch doubling mode.
- When configuring the Synch doubling shift, try not to pause on an image that has black fields near the top or bottom of the image. Some Synch doubling hardware devices have trouble correctly displaying these images.

#### *Relax / Cross eye*

Select this option if you wish to "free view" or need a Side-by-Side output. This mode can also be used to create a dual output passive system – simply run in **Full Screen mode** spanned across two graphics card outputs and set the correct custom AR.

#### *Mirrored Image*

Select this option if your display hardware incorporates two 90 degree monitors and a 50/50 beam splitter to combine them.

#### *OpenGL HW Cornerstone*

Select this option if you are using a dual projector stack, and you wish to use real-time cornerstone correction to enable fine-tuning of the alignment (Pro version only). For more information, see [DepthQ® OpenGL Renderer Properties Dialog | Renderer Dialog Control Tabs | Cg Cornerstone Setup](#page-127-0)  [Control Tab.](#page-127-0)

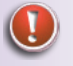

*Note: To use OpenGL HW Cornerstone output, your graphics card must support and be set to both 'clone mode', and 'dual output stereo' mode ( Pro version only).*

#### *Gray Anaglyph (RB)*

Select this option if you want to use Red-Blue anaglyph glasses in the "black and white" mode.

#### *Pure Anaglyph (RB)*

Select this option if you want to use Red-Blue anaglyph glasses.

#### *Pure Anaglyph (RG)*

Select this option if you want to use Red-Green anaglyph glasses.

#### *Color Anaglyph*

Select this option if you want to use Red-Blue anaglyph preserving some of the original image colors.

#### *DLP 3-D HDTV*

Select this option if your display hardware incorporates the checkerboard pattern utilized by Samsung & Mitsubishi DLP (and plasma) 3D-Ready monitors.

#### *Color Interleaved*

Select this option if you require a color-interleaved, vertically interlaced output. This mode arranges the vertical columns' sub-pixels in the following order: Odd columns = RedL, BlueL, GreenR; Even columns = RedR, BlueR, GreenL. This pattern supports Sharp's discontinued autostereoscopic displays (the Actius notebook and standalone monitor), as well as Spatial View's current autostereoscopic displays.

#### *SIS Format*

Select this option if your display hardware incorporates the SIS attachment from Stereoscopic Image Systems Limited.

#### *Stereo Bright*

Select this option if you are using StereoBright™ filters with a dual LCD projector stack for passive polarized display. The StereoBright™ methodology takes advantage of the fact that LCD projectors are already polarized – thus a brighter image is possible because you are not introducing additional losses

through a post-projector polarization method. However, in StereoBright<sup>TM</sup> displays, the red and blue channels come from one projector while the green channel comes from the other projector. Alignment is critical.

#### **Synch Doubling Shift Control Group**

When using synch doubling hardware, this adjustment sets the size of the void between the top and bottom images. With your synch doubling hardware connected and functioning, adjust these controls until the left and right eye images have no vertical offset.

## **SIS Format Aspect Ratio Control Group**

When using the SIS format output, this adjustment allows the user to customize the aspect ratio of the final output (since the aspect ratio of the input does not necessarily equal the aspect ratio of the output).

## **Left Right Buffer Marks Control Group**

*On* 

In 3D, enabling **Left Right Buffer Marks** displays the indicator text "Left Buffer" in the lower left side of the *left eye's* display, and displays the indicator text "Right Buffer" in the lower left side of the *right eye's* display.

In 2D, the indicator text "2D Mode Left Buffer" is displayed in the lower left side of the display.

These hints are intended to help you configure your stereo display hardware properly. For instance, if DepthQ®PlayerTM displays "Left Buffer" when viewed through the **right eye** using a 3D output mode, you need to adjust your display hardware to swap eyes.

#### *Off*

Do not display any buffer indicator text on the screen.

## *HW Setup (Hardware) Control Tab*

This tab gives the user access to advanced scaling, color processing and OpenGL settings.

*Note: Your movie must be re-loaded in order for HW Setup changes to take effect.*

#### **The HW Setup Tab**

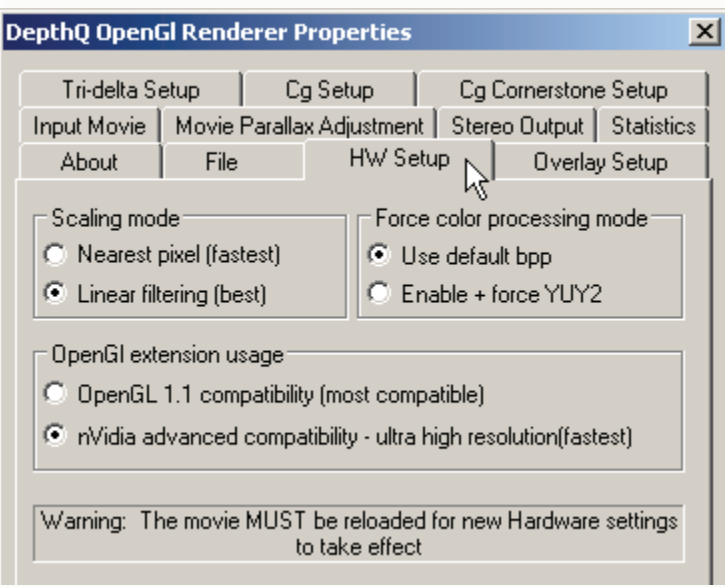

## **Scaling Mode Control Group**

When scaling images for display, two different strategies may be used:

#### *Nearest Pixel*

Each output pixel will have the value of the input pixel whose transformed coordinate value is nearest.

#### *Linear Filtering*

Each output pixel will have a value that is the weighted average of the four input pixels whose transformed coordinate values are nearest. **Linear filtering** gives the highest quality result, but may be slower. Many newer graphics cards have hardware acceleration for the Linear filtering mode, providing the highest quality display without a speed penalty.

#### **Force Color Processing Mode Control Group**

#### *Use Default bpp*

Select this option and DepthQ®Player<sup>™</sup> will use your desktop's current RGB color mode and bits per pixel.

#### *Enable + Force YUY2*

Implement this mode for compatibility with video decoders not supporting RGB modes. Use it only if you have problems playing your movie – the YUY2->RGBA conversion can slow down the video rendering.

## **OpenGL Extension Usage Control Group**

#### *OpenGL 1.1 Compatibility (most compatible)*

This function allows the user to force the renderer to use OpenGL 1.1. The OpenGL API is an industrystandard, vendor-neutral graphics library, so this is the most widely compatible renderer.

#### *nVidia® Advanced Compatibility (fastest)*

This function is only compatible with nVidia® graphics cards, but provides the highest resolution and fastest rendering.

#### *Movie Parallax Adjustment Control Tab*

The functions on this configuration tab are designed to properly place and adjust stereo content within a virtual stereo universe, while also correcting any inherent vertical offsets. Two methods are available; both allow you to properly place the movie in the Z-axis: **Zero Parallax-Based Adjustment**, and **Guided Infinity-Based Adjustment**.

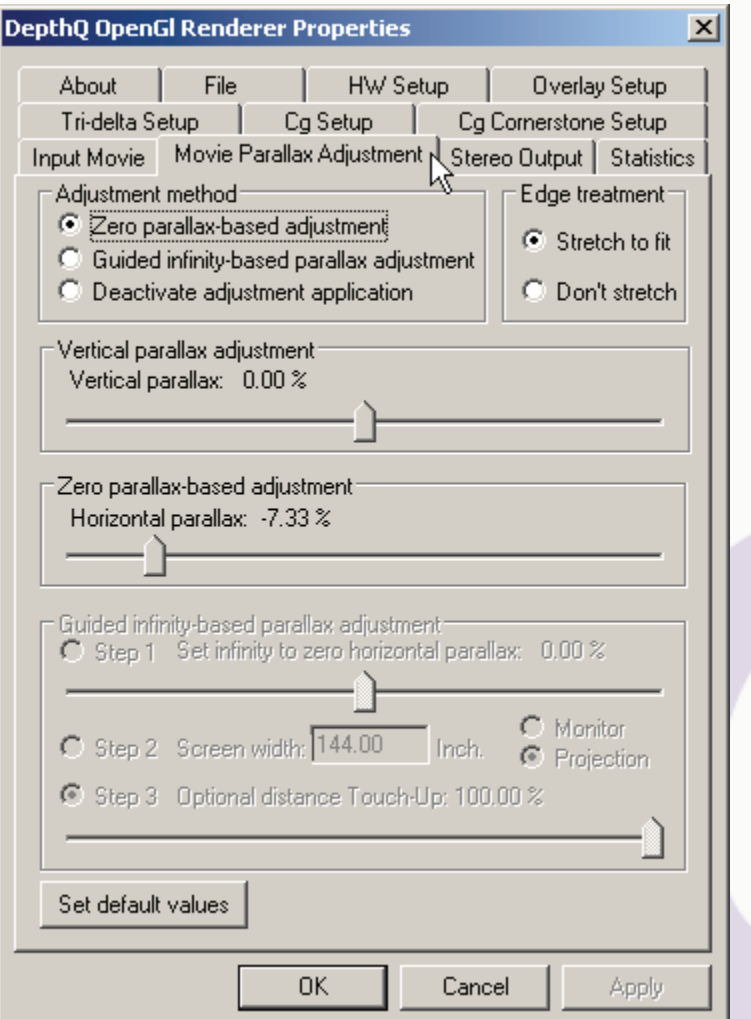

#### **The Movie Parallax Adjustment Tab**

## **Adjustment Method Control Group**

Select which **Adjustment Method** you wish to use by clicking the corresponding radio button.

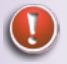

*Note: Vertical parallax correction is always available.*

#### *Zero Parallax-Based Adjustment*

The traditional **Zero parallax-based adjustment** method works by aligning the **Zero Parallax Plane** of the movie with your display. Objects *behind* the Zero Parallax Plane will appear to be behind the screen, while objects *in front of* the Zero Parallax Plane will appear to be in front of the screen. Of course, you must be able to correctly identify the Zero Parallax Plane of your movie for this method to be effective. Credits, if they exist, are frequently placed at the Zero Parallax Plane, so this is a good place to look.

One drawback of this methodology in large projected displays is that objects at infinity can separate more than the 64mm of average human pupillary distance. This will cause the eyes of the viewer to diverge when fusing the background. Research has shown that most of us can accomplish this task with relative ease up to approximately 1 degree of divergence per eye, and we will unconsciously continue to lock onto diverging details far beyond that. However, any amount beyond parallel is an unnatural extension of the ocular muscles, and akin to lifting weights. In other words, it can cause pain and headaches.

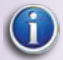

*Tip: Lightspeed recommends avoiding divergence altogether.*

#### *Guided Infinity-Based Parallax Adjustment*

The **Guided infinity-based parallax** adjustment method works by aligning the movie's deepest object (often referred to as infinity) with the natural infinity point as perceived by the viewer.

For some users, this method may be easier, as it can be more straightforward to identify the deepest (furthest from the viewer) object, than to identify the Zero Parallax Plane. Additionally, this method does *not* allow an object to be offset deeper than the natural human perception of infinity, avoiding any pain and headaches associated with unnatural divergence of the eyes. The trade-off is that any originally intended relationship between screen plane and Zero Parallax Plane is sacrificed in exchange for viewer comfort.

If your content has a shallow range of depth, a touch-up adjustment may be applied to prevent the movie from feeling like it is too far away from the viewer.

#### *Deactivate Adjustment Application*

Select this radio button if the parallax offset has already been "baked in" to your movie and you wish the relationship between screen plane and intended Zero Parallax Plane to remain as originally encoded, despite possible discomfort to the viewer.

#### **Edge Treatment Control Group**

When a horizontal offset is applied to a movie, it often leaves an area of unwanted void space on the edges. There are two strategies to adjust for this void area.

#### *Stretch to Fit*

This method **horizontally stretches** the image so that the void areas are covered. Several internal calculations are applied to ensure the intended stereo positioning is maintained. This method will create a modestly incorrect aspect ratio, which is usually not apparent to most viewers.

#### *Don't Stretch*

This method **maintains the aspect ratio** of the original media, either leaving the edges of the image in an irregular state, or cropping to fit.

#### **Vertical Parallax Adjustment Control Group**

Use the **Vertical Parallax slider** control to correct for a static misalignment in the vertical axis of your movie. Vertical Parallax adjustment is available regardless of your chosen **Adjustment Method**.

If you have the Pro version, you can animate this re-alignment across scene cuts in your movie, locked to **Time Code**.

#### **Zero Parallax-Based Adjustment Control Group**

If you have selected the *Zero parallax-based adjustment* mode above, this control group will be enabled; otherwise the controller is grayed out.

#### *Horizontal Parallax*

Use this slider control to align the **Zero Parallax Plane** of your movie to the screen.

With your stereo glasses OFF, adjust the slider until an object which is supposed to exist at the Zero Parallax Plane is precisely overlapped on the screen. This will cause the object to be perceived as flat against the screen. Often you can find a logo or a test pattern that is at the Zero Parallax Plane.

If you have the Pro version, you can animate this re-alignment across scene cuts in your movie, locked to **Time Code**.

#### **Guided Infinity-Based Parallax Adjustment Control Group**

If you have selected the **Guided infinity-Based Parallax** adjustment mode above, this group of sliders will be enabled; otherwise they are grayed out.

The three adjustments should be set in sequence - click the corresponding radio button for each step to configure. Start with Step 1, continue with step 2, and finish with step 3.

#### *Step 1 – Set Infinity to Zero Horizontal Parallax*

With your stereo glasses OFF, adjust the **Step 1 slider** until the deepest object in your movie is precisely overlapped on the screen. This tells DepthQ® where the infinity point of the movie is. Often the deepest object in a movie is an object at the horizon or a cloud in the sky in an outdoor scene.

If you, like Lightspeed, master your stereoscopic films using parallel camera rigs with infinity overlapped, you can skip Step 1, leaving it set to zero.

## *Step 2 – Set display screen width and select 'Monitor' or 'Projection'*

Enter the **Screen Width** of your display area in inches. It is not uncommon for a "20 inch monitor" to have a horizontal measurement of 15 inches. Traditionally, monitors are specified in diagonal inches but we are interested in a **horizontal measurement**.

If you are viewing a projected image or a large 3D monitor (wider than approximately 3 feet or 1 meter), choose 'Projection', otherwise chose 'Monitor'. **Monitor mode** recalibrates infinity such that your movie exists within a "cube" of space as deep as your monitor is wide. It is a much more comfortable experience when viewing stereo 3D "inside" small screens. **Projection mode** recalibrates infinity naturally for large screens, such that your eyes will never have to diverge when gazing deep into any scene.

## *Step 3 – Distance Touch-Up (optional)*

If you feel the image doesn't come close enough to you, or break the Zero Parallax Plane often enough for your taste, you may use this adjustment to bring the entire universe closer. A value of 100% will cause no changes. A value of 0% will bring the universe as close to the viewer as possible.

Touch-up is typically not necessary in **Projection mode**. However, we have found a value of 50% is a good starting point when viewing in **Monitor mode**.

*It is worth noting that Distance Touch-Up can only move the images closer to the viewer, and can thus never cause divergence or discomfort by moving infinity further away than what you have set as maximum.*

## *Tri-Delta Setup Control Tab (Pro version only)*

The functions on this configuration tab are designed to properly place and adjust stereo content shot using a special lens-adapter, referred to as a **Tri-Delta lens**. This optical system allows stereoscopic content to be captured using a single camera by splitting the input light into two images which are first *counter-*rotated from each other by 90 degrees and then combined side-by-side in a single frame.

The controls in this tab allow DepthQ<sup>®</sup> to crop out vignetting and centerline fading while adjusting for any inherent vertical and horizontal parallaxes. You can also save your setup as a preset, and restore settings to their defaults.

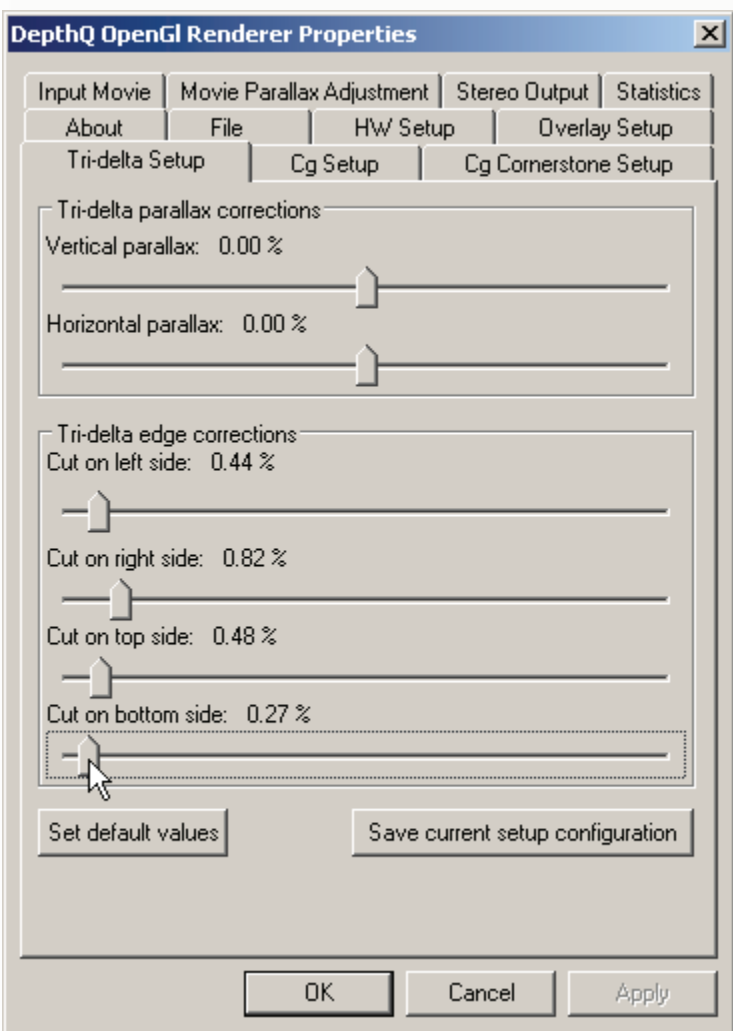

## **The Tri-Delta Setup Control Tab**

## *Cg Setup Control Tab (Pro version only)*

This configuration tab grants access to custom image processing tools written using an advanced realtime shading language developed by nVidia® called **Cg ("C for graphics")**. Programs written in Cg are executed on a pixel-by-pixel basis by the GPU, and are incredibly fast, permitting real-time adjustment and feedback.

Cg needs to be enabled, and DepthQ® requires a restart in order to be utilized. You then choose between **Internally Resident** Cg (Int. Res.) and **External Files** (Ext. File).

#### **Internally Resident Code**

DepthQ®Player™ Pro includes several choices of internally resident Cg code to run.

- Available processing functions are selected in the **Cg Pixel Shader Program drop-down list**.
- Processing functions included in the Pro release include specialized **Anaglyph Processors**, **RGB Color Balancing**, **Brightness-Contrast-Hue-Saturation Control**, **Gamma**, **Left/Right Intensity Adjustment**, **Edge Sharpening**, **Posterize**, **Spherize**, and **Hot Spot Compensation**. Virtually

*anything* is possible, though. Contact us if you'd like to incorporate custom real-time processing of any sort.

## **External Files**

DepthQ®Player™ Pro will also allow you to run your own *custom* Cg code. If you have purchased the Pro version we provide a sample external .cg file as an example of how to transfer parameters to your own Cg code.

- Just copy your Cg pixel-shader code (it must be named "**Cg\_effect\_database\_file\_ext.cg**") into the player's "**DepthQ OpenGL**" **directory**. (Our example file will already exist here with this name.)
- Then select the **Use External File (ext. file)** option to execute.
- Up to four slider controls can be assigned to control the variables of your choice for real-time input.

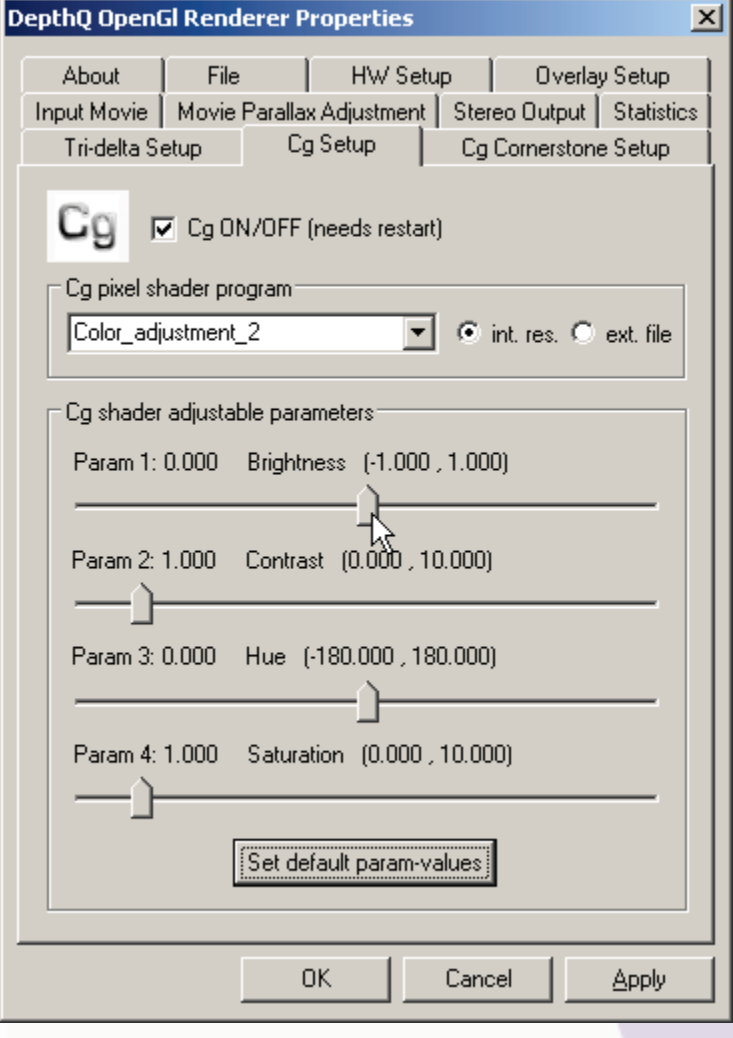

## **The Cg Setup Control Tab**

## <span id="page-127-0"></span>*Cg Cornerstone Setup Control Tab (Pro version only)*

This configuration tab grants access to real-time "**Cornerstoning**", a form of geometric correction which allows you to warp one eye independently from the other by directly manipulating only the corners of each image.

This is useful for dual-stacked projection systems where separate projectors are used for each eye and superimposed on a single screen. Mechanical alignment in these situations is often inadequate and can drift over time. Real-time cornerstoning can be used to very accurately tweak your images for a more perfect overlap.

You simply select an eye view, and adjust the four corners of the image using the individual slider controls until both eyes are perfectly overlapping.

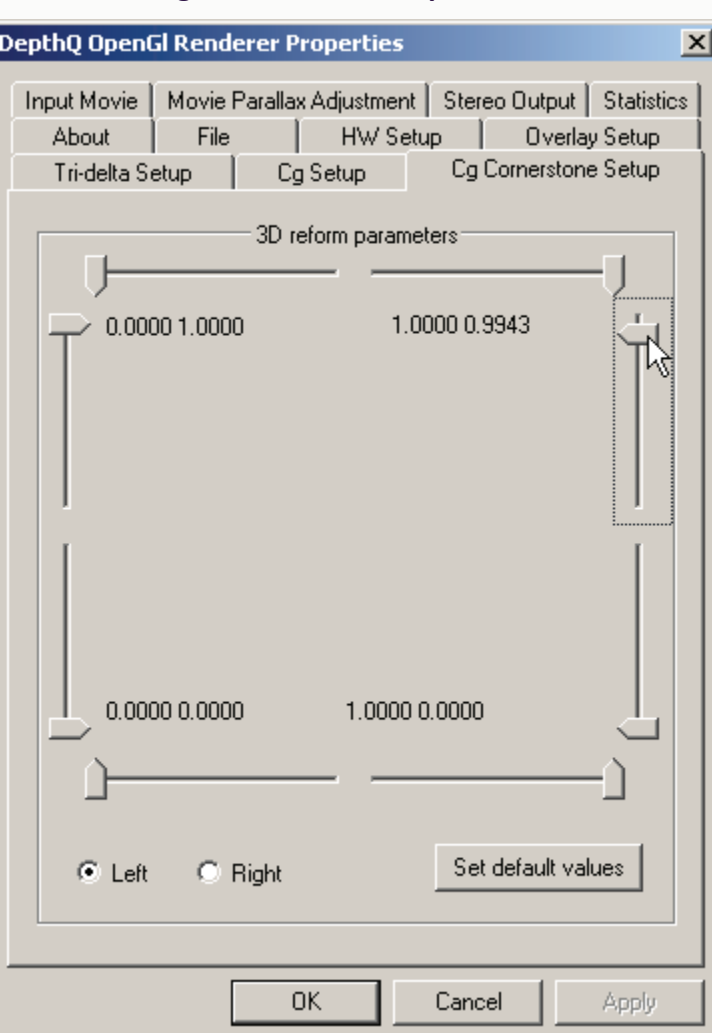

#### **The Cg Cornerstone Setup Control Tab**

Cornerstoning is an excellent example of the power of GPU processing via Cg code.

*Note: Cg does not have to be enabled in the Cg Setup control tab, but "OpenGL HW Cornerstone" must be selected as your Stereo Output mode in the Stereo Output control tab. Also, your graphics card must support and be set to both 'clone mode', and 'dual output stereo' mode.*

## *Overlay Setup Control Tab (Pro version only)*

The **Overlay Setup Control Tab** grants access to real-time stereoscopic **depth-reference overlays**. These reference marks are primarily designed to help you align your cameras to infinity and then quickly & efficiently compose your stereo depth *visually*, avoiding the use of calculators and spreadsheets. In this regard these overlays are most-effective when used in conjunction with **DepthQ®Capture™**, as an on-set production tool.

However, the reference marks are also useful in DepthQ®Player™, where they can be used to indicate the various depths your scene elements will be perceived when your movie is played on the screen size you are targeting. For instance, by making use of the depth reference overlays, even if you are currently working on a small monitor, you could adjust and save the best parallax settings for movies that will ultimately be projected on a large screen (parallax settings appropriate for small screens are not necessarily comfortable to view on large screens and vice verse).

Each reference mark can be calibrated individually to taste and the entire set can then be saved for later import. This allows you to define presets for a variety of perceived depths and target screens.

Determining the stereo offsets for your depth references can either be accomplished *objectively* - via a stereoscopic calculator or spreadsheet (the player is expecting stereo offset as a **percentage** of total screen width), or *subjectively* - by simply projecting DepthQ®Player™ onto your target screen, sitting in your defined ortho-seat, adjusting each reference mark's depth until you're happy with it, and saving your setup.

Later, when shooting on-set and previewing with a small stereo-enabled monitor, simply adjusting your rig's interaxial distance (also called the "interocular", or "stereo base") to align your subjects' depthposition with your pre-defined reference marks ensures that your subject will be perceived exactly at the depth you've chosen, when your movie is viewed on the target screen. It's a very efficient WYSIWYG methodology for stereoscopic movie-making.

The default reference mark values target a 16' x 9' screen, Lightspeed Design's standard screen size for stereoscopic production work.

#### **The Overlay Setup Control Tab**

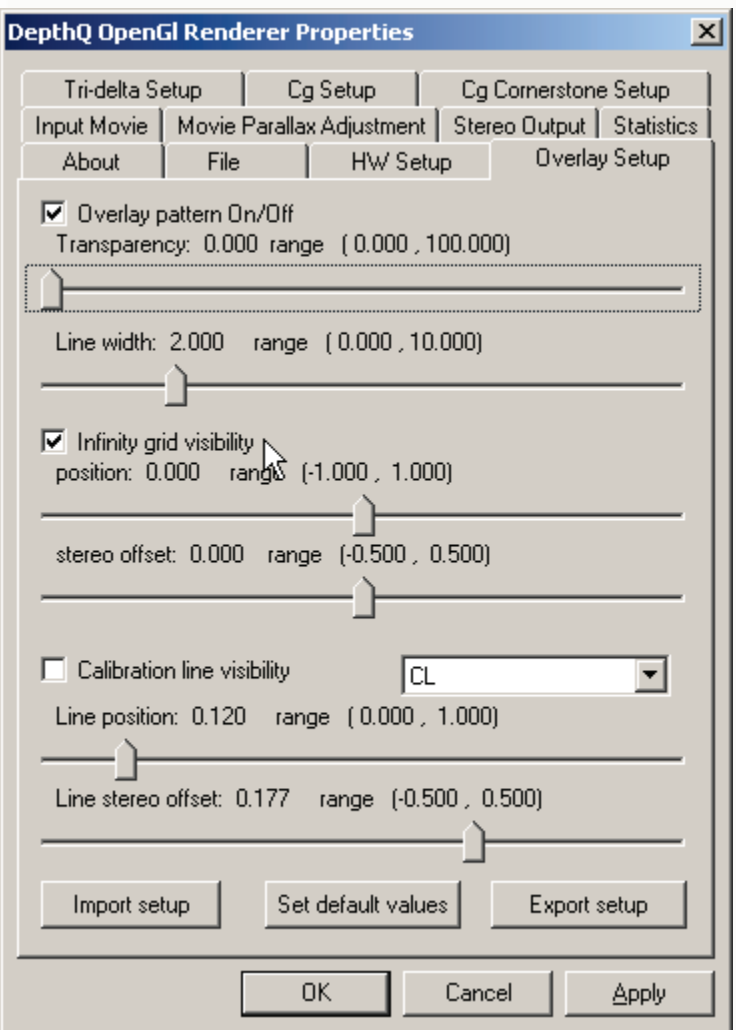

## **Overlay Pattern On/Off**

Toggles all of the overlays on/off.

#### *Transparency*

Overlays remain visible even when your subject is in front of it, creating a visual paradox that can confuse your perceptions and make the image difficult or even uncomfortable to look at. Transparency helps our minds "allow" objects to coexist in the same space. This slider controls the transparency of all of the overlays.

#### *Line Width*

Adjusts the width of all overlay lines (in pixels) to taste. High resolution displays typically require wider lines in order to be effective comparisons.

## **Infinity Grid Visibility**

Toggles just the **Infinity Grid** reference on/off.

Enabling the Infinity Grid and viewing a scene which includes distant objects in stereo allows you to see very subtle differences in depth not easily observed in 2D, thus revealing alignment issues you can fix incamera rather than in post. Used with DepthQ®Capture™, this helps you align your rig very accurately to whatever stereo depth you wish to define as Infinity.

Used with DepthQ®Player™, you can use the Infinity Grid as a reference in order to adjust and save parallax settings for each movie, both for continuity and to avoid eyestrain for your viewers.

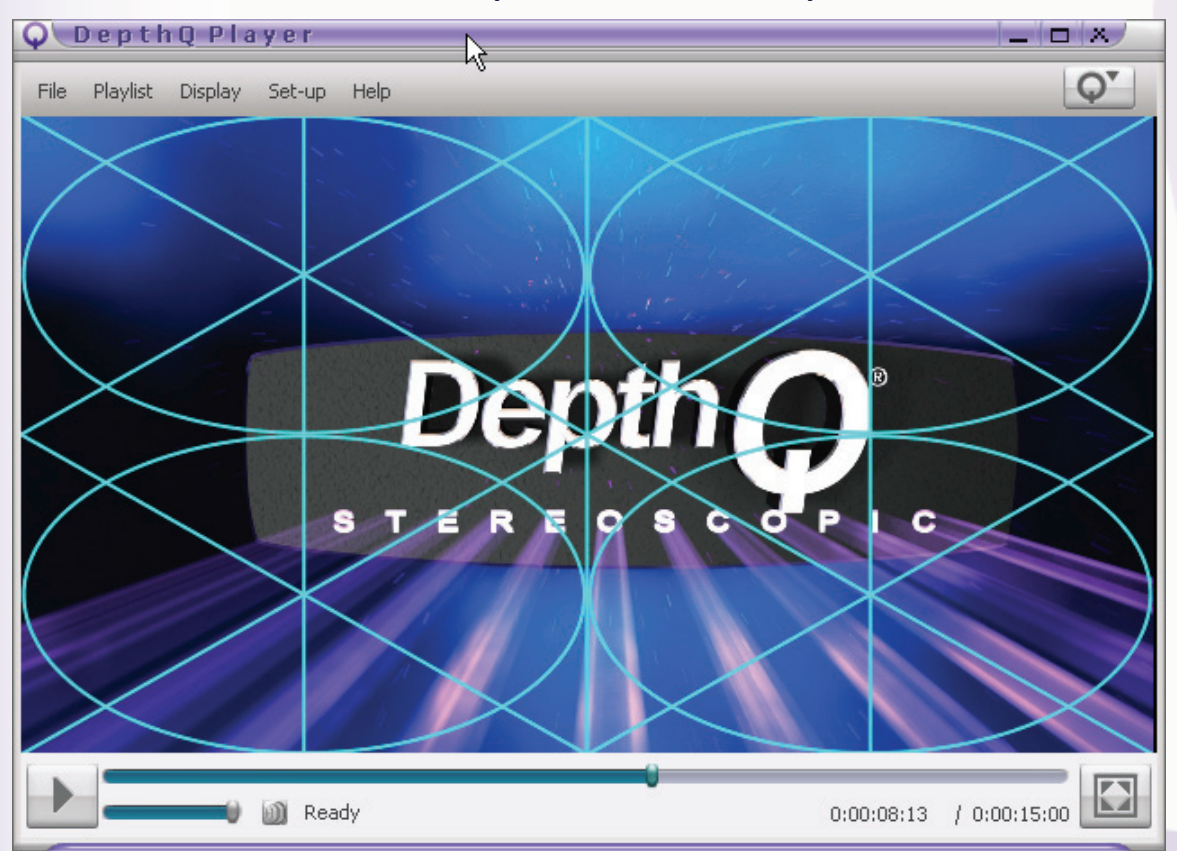

#### **The Infinity Grid Reference Overlay**

## *Position*

Adjusts the **horizontal position** of the Infinity Grid reference in order to align it with objects at infinity for a more direct depth comparison.

## *Stereo Offset*

Adjusts the **stereo offset** of the Infinity Grid reference (as a percent of total width of the image).

At Lightspeed, we shoot with parallel cameras, and add our infinity offset in real-time during playback, based on the size of the screen. This protects our viewer's eyes from ever diverging unnaturally. If you wish to produce using this method, infinity should be perfectly **overlapped** in an aligned rig (essentially creating a 2D image), and the Infinity Grid's stereo offset should be set to **zero** here.

Other production houses choose to shoot "toed", in which case the Infinity Grid's stereo offset should be set to the equivalent of 2.5 inches on your target screen, or if you intend to exceed that, the *maximum* offset you intend to allow your audience's eyes to diverge (also called hyper-infinity).

In either case, simply enable the Infinity Grid, set its stereo offset appropriately, and align your rig such that infinity in your scene and the Infinity Grid reference coincide. You can perform this alignment without wearing 3D eyewear, but we recommend donning the eyewear and viewing in 3D to fine-tune your set-up.

*Note: Several studies indicate that humans are capable of comfortably diverging a maximum of one degree per eye, two degrees total. Exceeding this divergence can cause pain and eye fatigue in your viewing audience.*

## **Calibration Line Visibility**

Ten **depth-reference** lines are provided, each rendered in a different color to help you identify them.

The **Calibration Line Visibility control** toggles each depth-reference line on/off individually. You select the reference line you wish to use via a drop-down list. **Visibility**, **Line-Position** and **Stereo Offset** can all be adjusted for each reference line independent of the others.

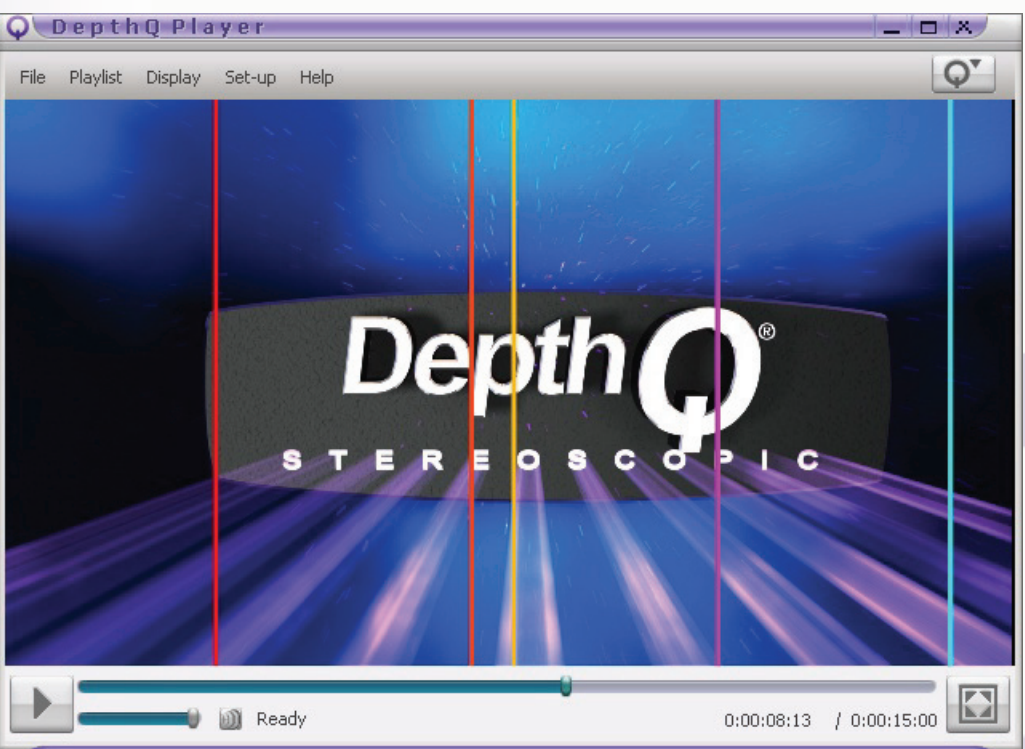

#### **Various Calibration Lines**

First select the calibration line you wish to see, and then toggle its visibility ON. *After it's visible,* adjust its line-Position and Stereo Offset. If you have several lines visible and you wish to hide one, select it in the drop-down list, and then toggle its visibility OFF.

#### **Selecting the Various Calibration Lines via the Drop-down List**

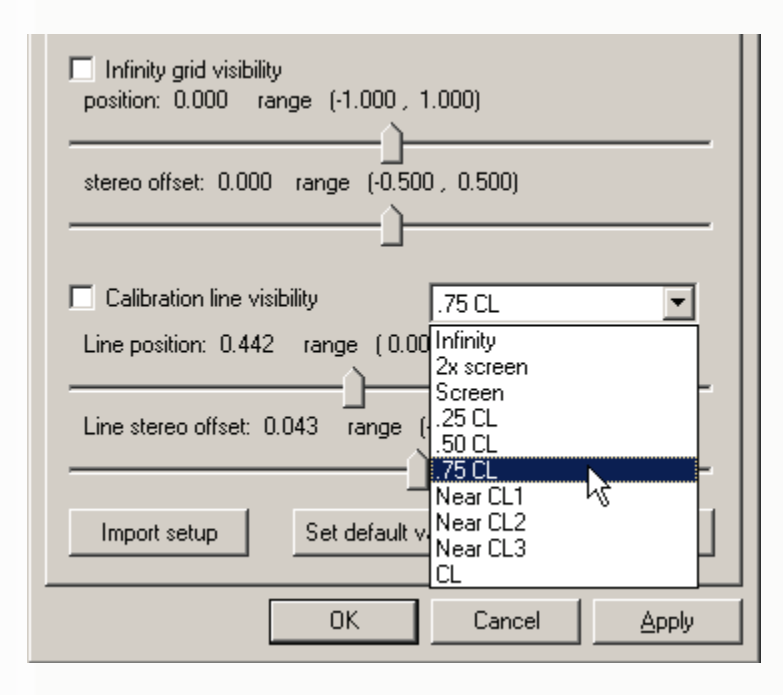

#### *Calibration Line Selection Drop-Down List*

Ten reference lines are available to choose from. Lightspeed defines each of these to represent very specific distance relationships, as described below. However, you are free to define and use these any way you'd like:

#### *CL (Close Limit)*

The absolute closest you ever want any subject or element to be perceived by the viewer.

#### *Near CL3*

75% of the way from .75CL to Close Limit.

#### *Near CL2*

50% of the way from .75CL to Close Limit.

# *Near CL1*

25% of the way from .75CL to Close Limit.

#### *.75 CL*

75% of the way from the Screen to Close Limit.

#### *. 5 CL* 50% of the way from the Screen to Close Limit.

*.25 CL* 25% of the way from the Screen to Close Limit.

#### *2x Screen* Twice the distance from the viewer to the screen.

#### *Infinity*

The distance at which the viewer can no longer discern any depth differences. In the real world, viewers' eyes would be parallel.

#### *Line Position*

Adjusts the horizontal position of each reference line independently, in order to align it with your subject for a more direct depth comparison. This is of great assistance when you've already framed your shot and placed your subject, lighting, etc. – and don't want to re-aim the rig.

#### *Line Stereo Offset*

Adjusts the perceived depth of each reference line individually by symmetrically offsetting the reference line in its left and right views (as a percent of the total width). Feel free to alter the default offsets to create your own preset group. You can then save your setup as an .INI file for later import.

#### **Import Setup**

Allows you to import your saved custom overlay presets.

#### **Set Default Values**

Resets all overlay values to default values. These defaults target a 16' x 9' screen.

#### **Export Setup**

Allows you to save your custom overlay presets for later use as an .INI file.

#### *Statistics Control Tab*

DepthQ®'s performance is totally dependent on the **selected hardware**, **operating system**, and **software video codec**. This tab displays various playback statistics reflecting the current performance of DepthQ®Player™. This information is very valuable in determining the ability of your hardware configuration to play back a given movie properly.

With this tab selected, a default left click in the media playback area will start playing your movie and gathering data. If your End of Movie Behavior is set to **None** rather than **Loop** (the "L" default keyboard shortcut toggles between them), you can let the movie play through to the end. When it stops, the full tallied results will be displayed (the results are updated as the movie plays, but infrequently). If you **Pause** the movie anywhere (another default left click in the media display area) you will then get a tally of the results between the time you hit **Play** and **Pause**.

#### **The Statistics Control Tab**

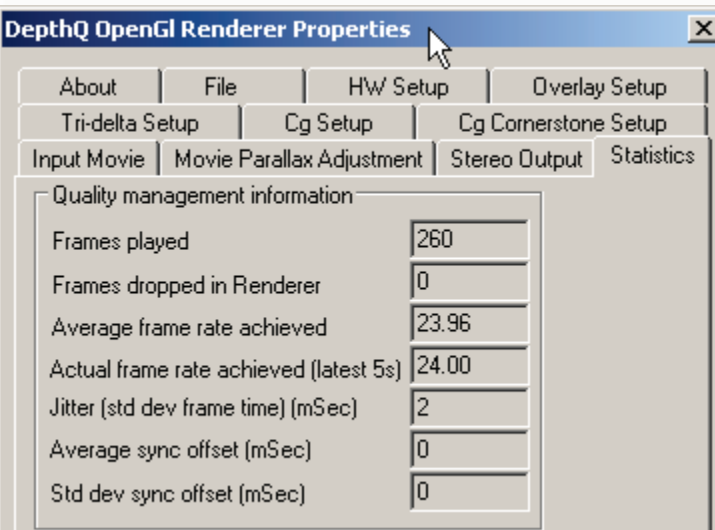

## **Quality Management Information Control Group**

Sampled data includes:

#### *Frames Played*

The total frames played between the time you hit **Play** and the movie was either paused or it ended naturally.

#### *Frames Dropped in Renderer*

The total frames dropped between the time you hit **Play** and the movie was either paused or it ended naturally.

#### *Average Frame Rate Achieved*

The average frame rate displayed between the time you hit **Play** and the movie was either paused or it ended naturally.

#### *Actual Frame Rate Achieved*

The average frame rate displayed during the last five seconds of play.

#### *Jitter (Std Dev Frame Time) (mSec)*

The amount of variation in the frame timing in milliseconds. In our context, jitter is the delay between the invocation of the next frame task, and its release (when it actually starts to execute). The number displayed is +/- milliseconds within one standard deviation, meaning approximately 68% of the measured jitter was within this range.

#### *Average Sync Offset (mSec)*

The average amount of sync offset in milliseconds between the time you hit **Play** and the movie was either paused or it ended naturally.

#### *Std Dev Sync Offset (mSec)*

The synch offset, measured in +/- milliseconds within one standard deviation, meaning approximately 68% of the measured synch offset was within this range.

#### *About Control Tab*

This menu item displays information about the **DepthQ® Filter**. It will generally state the following:

DepthQ® Stereoscopic Renderer Version 1.xx

Copyright 2004-2009 Michal Husak and Lightspeed Design, Inc.

Credits:

DepthQ® Stereoscopic Renderer Version 1.xx.x Copyright 2004-2009 Michal Husak and Lightspeed Design, Inc. Created by the DepthQ® Design Team: Project Leader: Chris Ward Main Coding Specialist: Michal Husak Security Coding Specialist: Ondrej Muller Technical Supervisor: Dan Lawrence Stereoscopic Consultations: Robert Mueller Documentation: Robert Mueller, Dan Lawrence, Chris Ward Graphic Design: Lightspeed Design Team Installation: Ondrej Muller, Jan Smajcl

A link to [depthq.com.](http://www.depthq.com/)

DepthQ® is a registered trademark of Lightspeed Design, Inc.

Warning this computer program is protected by copyright law and international treaties. Unauthorized reproduction or distribution of this program, or any portion of it, may result in severe civil and criminal penalties, and will be prosecuted to the maximum extent possible under the law.

Lightspeed Design Group | 1611 116<sup>th</sup> Ave NE, Suite 112 | Bellevue, WA 98004 USA | 1.425.637.2818 *[sales@LightspeedDesign.com](mailto:sales@LightspeedDesign.com) [http://www.lightspeeddesign.com](http://www.lightspeeddesign.com/) [http://www.depthQ.com](http://www.depthq.com/)*

#### *File Control Tab*

With this tab you may **Save** and **Load** configuration snapshot files associated with your movie (.DQS). This is useful if you often use several movies that require different settings, as it's much faster than

making the adjustments manually, and you may save a configuration file for each movie. If a .DQS file exists in the same folder as the input media, its settings will be used automatically when the movie is played.

.DQS functionality is implemented primarily for backwards compatibility with previous DepthQ<sup>®</sup> versions, and for saving advanced features. Saving your configuration to a .DQC file from the main user interface text menu (see [Display | Save Movie Configuration\)](#page-84-1) is the recommended method.

## *Note: When using playlists, if the first movie in the playlist does not have an associated .DQS or .DQC file, it will simply play using the default settings in the DepthQ® Standalone Control Panel (DepthQ® Config). However, the next movie to play using its associated .DQS or .DQC file will change the filter settings to match that movie.*

*Subsequent movies without a .DQS or .DQC file will play using the last used settings. This means when you return to the top of the playlist, your first movie will now play with new settings. Therefore, be sure you save a .DQS (.DQC recommended) file for at least the first movie or still in each group of movies or stills that will use the same settings. It you want to ensure there is never a mix-up (in case the playlist order changes for instance) simply save a .DQC file for each movie or still in your playlist.*

## **Save Current Setup Configuration**

Press this button to save the current setup.

What's saved in the .DQS file:

- Input Movie Format
- Parallax Information
- Eye Formatting
- Stretching, Cropping, Sync Doubling Shifts

You must also check the box titled "Save including movie non-specific setup parameters" to save parameters such as:

• Output Movie Format

*Tip: Click the text-menu item [Display | Save Movie Configuration](#page-84-1) or enter Shift+S (default key shortcut) to save your movie configuration parameters as a .DQC file instead. The .DQC file extension is preferred and has a higher priority than the older, but still supported .DQS.*

## **Transfer Configuration from .DQS File to Default Setup**

Press this button to transfer all the current filter settings to the DepthQ® Standalone Control Panel (DepthQ® Config). This will assign your current settings as the new *default* settings to be used when the player is next launched.

# DepthQ® DirectX Renderer

This is a brand new renderer, recently introduced as an alternative to the **DepthQ® OpenGL renderer**. As such, its features are limited in comparison. However, this renderer allows basic stereoscopic movie playback when running under the *Vista* operating system, for instance with nVidia®'s GeForce 3D Vision™ system.

Unlike in OpenGL mode, the **DepthQ® DirectX Renderer** has no configuration dialog – instead the stereo rendering output method is configured from within the nVidia® graphics card control panel. Other configuration is done through the **DepthQ® Input** and **DepthQ® Alignment** dialogs and saved in a .DQC file (as with OpenGL mode).

Also, with the current nVidia® drivers, stereoscopy is activated only in **Full Screen mode**. In windowed mode the rendering is only 2D.

## **Using DepthQ®Player™ with nVidia® 3D Vision™**

Just follow these four simple steps:

**Step 1:** From 'Advanced Mode' in the player, select the 'DepthQ DirectX Renderer' in the 'Set-up | Video Renderer' menu.

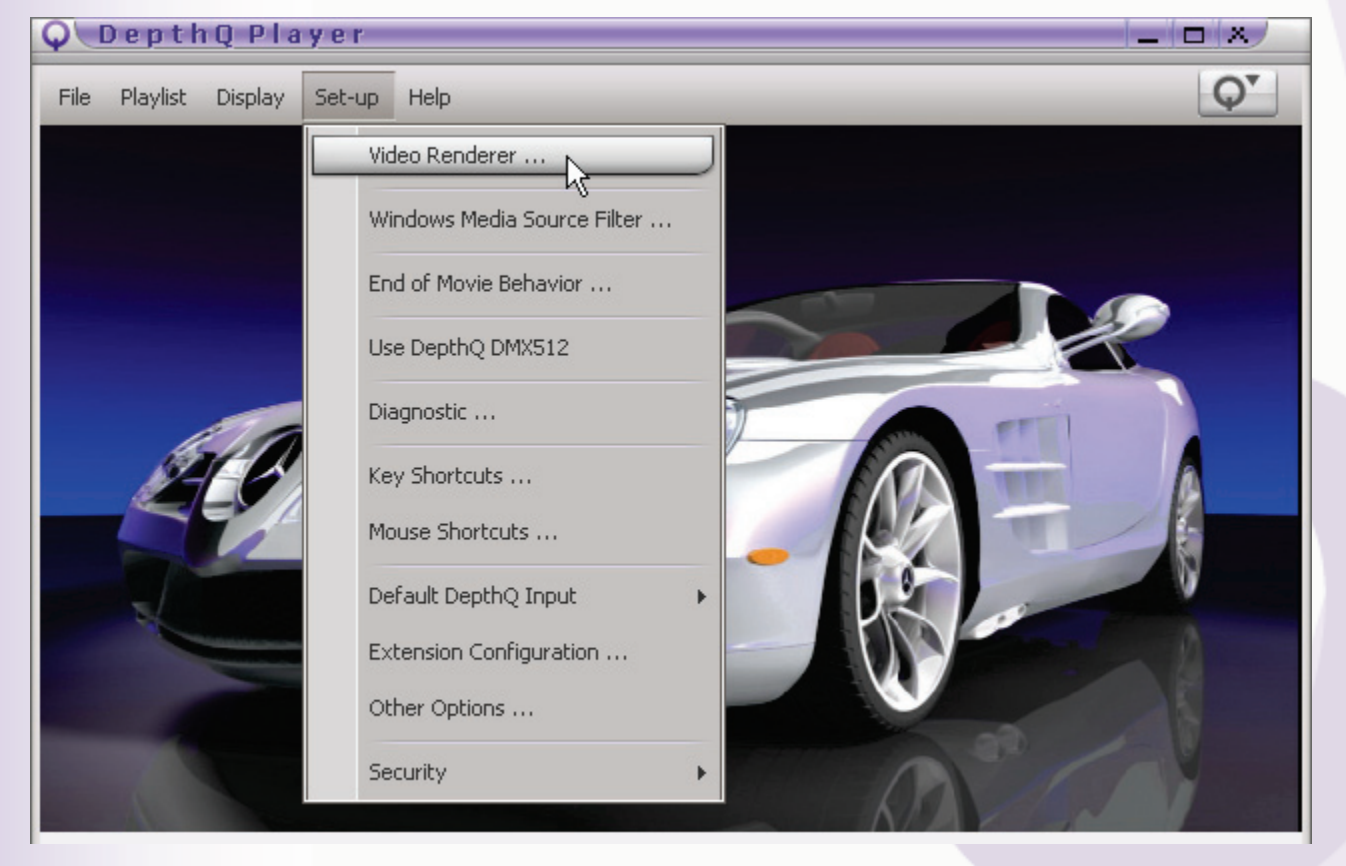

## **Selecting Set-up | Video Renderer | DepthQ DirectX Renderer from Advanced Mode**

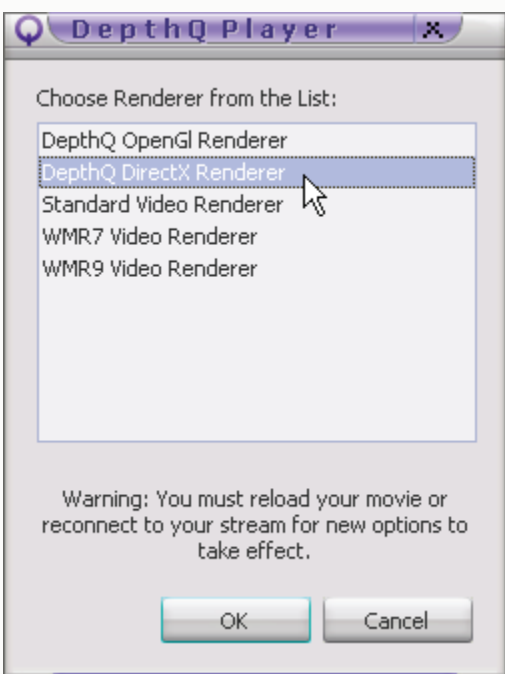

#### **Select the DepthQ DirectX Renderer in the Video Renderer Dialog**

**Step 2:** Load or Reload your movie.

*Step 3:* Enter Full Screen mode (the "F" *default* shortcut key). You should see your pyramid emitter light up bright green indicating that the driver is active.

*Step 4:* Turn on & don your 3D eyewear and enjoy!

*Tip: While in Full Screen mode under DirectX®, you control and navigate through your movie using*   $(i)$ *the keyboard commands. For instance the default command "P" will toggle between Pause and Play; "RightArrow" & "LeftArrow" will jump forward and backwards (small); "Alt+RightArrow" & "Alt+LeftArrow" will jump forward and backwards (large); "UpArrow" & "DownArrow" will raise and lower the volume; "M" will Mute; "L" will toggle Loop on and off; "E" will toggle the eye coding; and "Ctrl+A, D, W, or S" will increase and decrease horizontal and vertical parallax. Use either the "Esc" key or the "F" key to exit Full Screen mode.*

# DepthQ® Standalone Control Panel (DepthQ® Config)

A part of the DepthQ® installation is a standalone control panel for all the stereoscopic settings. The **DepthQ® Config panel** gives you fast access to all settings, identical to those settings available through the **DepthQ® OpenGL (or DirectX) Renderer Properties Dialog**. The primary benefit of DepthQ® Config is that you can quickly edit and check the default Depth $Q^{\circ}$  stereoscopic settings, without being forced to launch a movie. It is accessed via this desktop thumbnail:

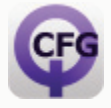

# General Notes

#### **Feedback**

Please visit Lightspeed Design, Inc. - DepthQ on the WWW at [http://www.DepthQ.com.](http://www.depthq.com/)

For technical requirements and issues please contact our support team: support@LightspeedDesign.com.

For purchasing and licensing information, please contact Lightspeed Design sales department: sales@LightspeedDesign.com.

## **Stereo 3D Playback Issues**

- Playback of the movie from hard disk is significantly faster than playback from CD or DVD. To get maximum speed check that you have DMA/UltraDMA access enabled for any drives you wish to play movies from.
- Often encoders will create video files that are very fragmented. It is always a good idea to defragment your hard drive if you are experiencing choppiness while playing back movies. If defragmenting your drive takes too long, you can defragment individual files using Microsoft's freeware utility Contig. You can download Contig from [http://technet.microsoft.com/en](http://technet.microsoft.com/en-us/sysinternals/bb897428.aspx)[us/sysinternals/bb897428.aspx](http://technet.microsoft.com/en-us/sysinternals/bb897428.aspx)
- Users can significantly improve the visualization quality of HW page-flipped output on their monitor by increasing Brightness in the decoding filter settings. Such settings are possible e.g. for the DivX decoder or Elecard decoder (Access these settings through the Filter Properties panel).
- For correct playback of TV-targeted interlaced Mpeg2 streams (for example IMAX DVDs) check that you have deactivated Software de-interlacing in the Mpeg2 decoder settings. Similar adjustments should also be done with MJPEG-based compression decoders.
- For the correct playback of interlaced DV encoded movies, check that you have activated the Full NTSC/PAL option in the DV Video Decoder settings. The default setting is only half resolution.
- In addition to movies, DepthQ®Player™ can be used to view still stereo pictures. DepthQ® currently supports JPG and BMP still image formats. You can create a slide show of still images by loading them into the playlist editor just like you would movie files. You can control how long each still is displayed with the [Playlist | Playlist Editor | Still Image Time](#page-77-0) configuration button.
- The use of the DQ3D codec (as well as some other codecs like MJPEG) conflicts with Microsoft DEP (Device Execution Prevention) algorithm activation. Try to disable DEP in your OS settings.

## **Configuring Two Projector Passive**

Two methods are available to display passive stereo by means of two projectors. The generic method works on many graphics cards, but only works in **Full Screen mode**. The nVidia® nView™ method works in Full Screen and windowed mode, but requires a supported nVidia®-based graphics card.

#### *Generic Passive Mode*

To use the generic passive mode you need to configure your graphics card to make both monitors part of a single desktop set side-by-side. These adjustments are sometimes called TwinView™, DualScreen™, or MultiView™. Using the **Stereo Output tab** in the DepthQ**® OpenGL Renderer Properties dialog**, select the **Relax / cross eye output mode**. When you play your movie, you must select the **Full Screen mode**. The left eye image will appear on the left side of the screen and the right eye image will appear on the right side of the screen. If your graphic card is configured properly, this should result in the left eye image being displayed on video output #1 and the right eye image being displayed on video output #2.

## *nVidia® nView™ method*

If you are using a DepthQ®-compatible, nView™-enabled nVidia®-based graphics card, you can use the nView™ stereo mode. This method will behave just like any other quad buffered OpenGL method, but the video will be split across two outputs.

First, you must set the nView™ mode to the Clone setting. Select the Display option from the Windows Control Panel, select the Settings tab, click on Advanced, and select the tab with the name of your nVidia® graphics card.

Next select nView Display Settings from the top of the list on the left, and the Clone option from the nView Display Mode drop-down list. That screen should look similar to this:

#### **Setting the Clone Mode Option in nView**

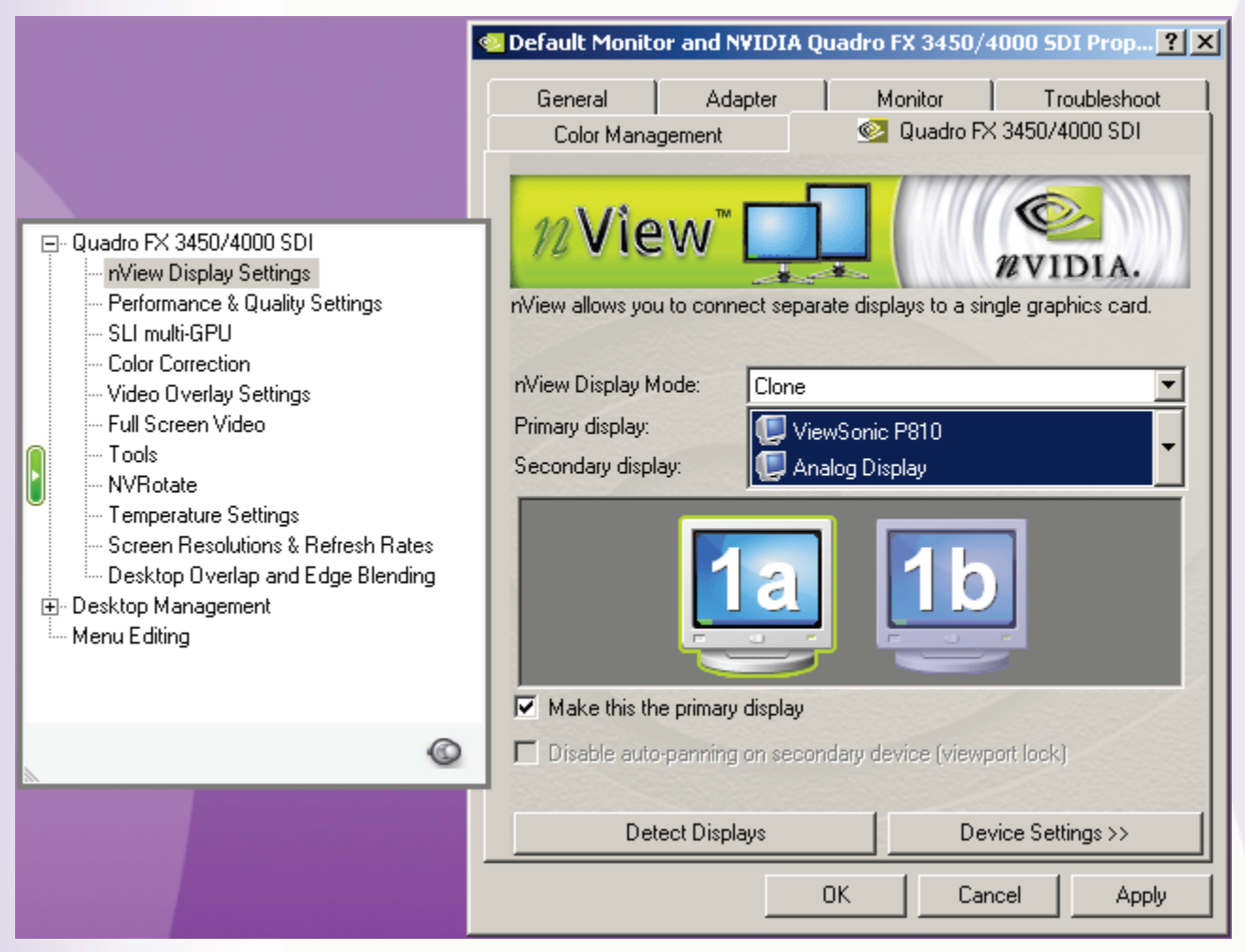

Next select Performance and Quality Settings from the list on the left, and turn On the Enable Stereo option under "Global driver settings | Advanced Settings". That screen should look similar to this:

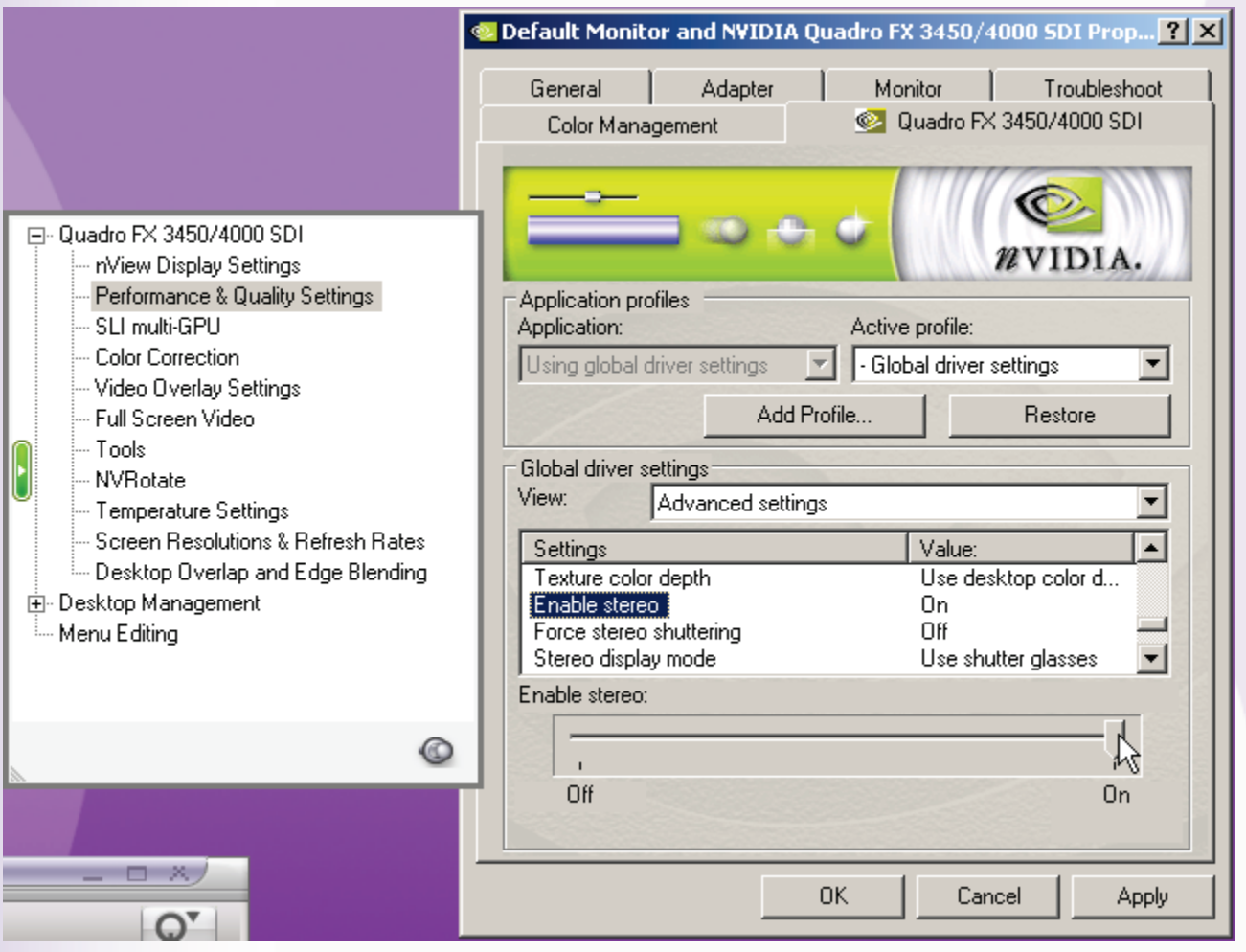

## **Enabling Stereo in nView's Performance & Quality Settings**

Next select the Stereo display mode option from the list of "Global driver settings | Advanced Settings", then select Use nView clone mode from the Stereo display mode drop-down list. That screen should look similar to this:

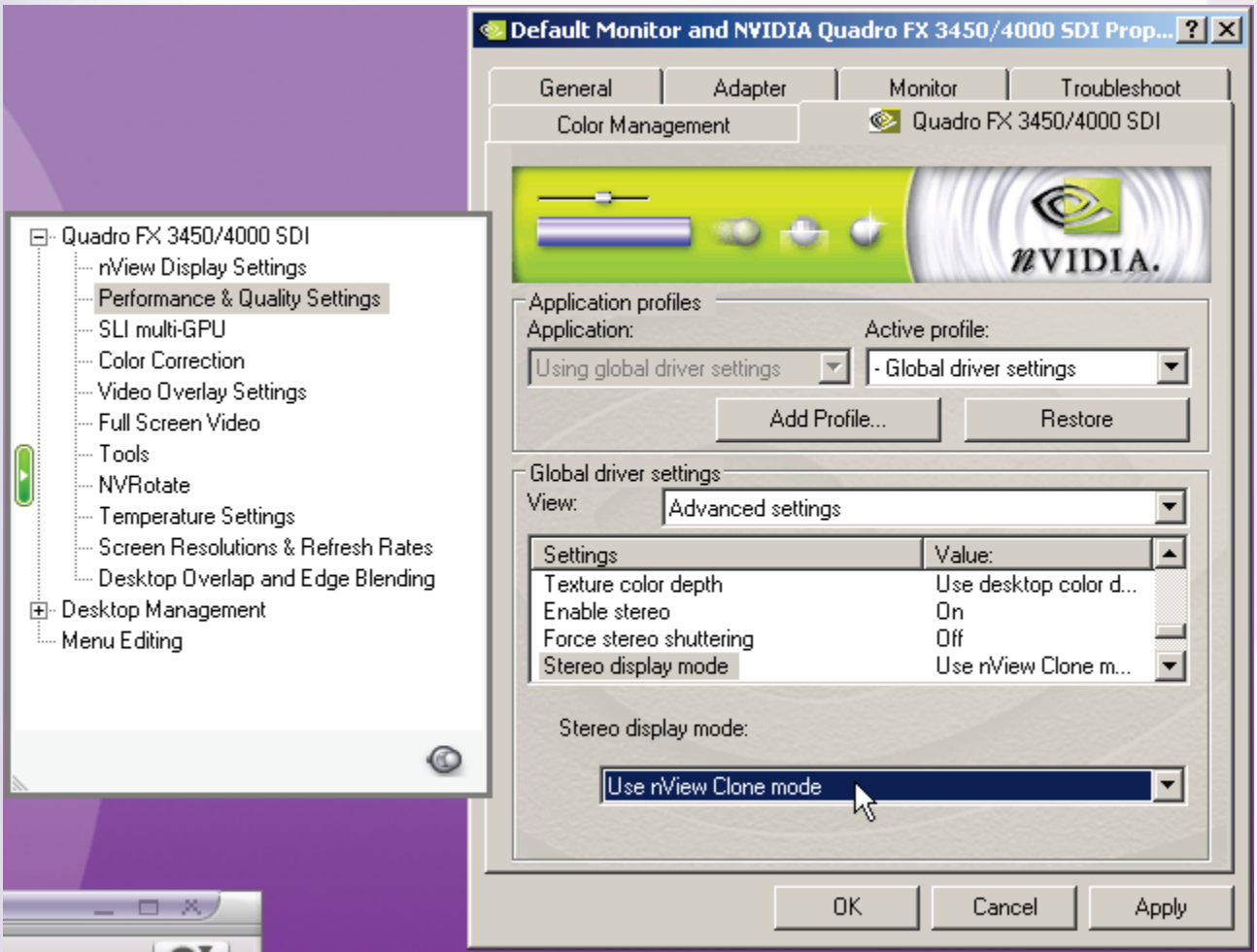

## **Selecting "Use nView Clone Mode" in nView Performance & Quality Settings"**

Finally, click Apply and OK.

Then be sure to use DepthQ® in OpenGL HW Stereo Output mode to get left and right page-flipping image signals on different graphic card connectors.
# **Chapter 3: DepthQ® Software License**

# DepthQ® Software License Agreement

DepthQ®

DepthQ®Player™

DepthQ®Capture™

Copyright © 2009 Lightspeed Design, Inc. and Michal Husak. All Rights Reserved.

# **Important Notice**

As part of the installation process, you will be asked to accept the terms of this Agreement. This Agreement is a legal contract that specifies the terms of the license and warranty limitation between you and Lightspeed Design, Inc. (Lightspeed) for the DepthQ® software and related documentation. You should carefully read the following terms and conditions before installing or using the software. Unless you have entered into a separate written license agreement signed by Lightspeed providing otherwise, installation or use of the software indicates your agreement to be bound by these terms and conditions.

If you do not agree to these terms, promptly delete and destroy all copies of the software and related documentation in your possession.

Lightspeed's willingness to license you the software is expressly conditioned on your acceptance of all of the terms of this Software License Agreement.

# **Versions of the Software**

The DepthQ software is available in a commercial (Standard and Pro) and an evaluation version (Lite). Both the commercial and the evaluation versions are subject to the terms and conditions of this Agreement. The commercial version of the software requires payment by you of a license fee. The evaluation version of the software is the only version that is provided without charge. The evaluation version is not free software and is subject to the restrictions set forth below.

UPON ORDERING, DOWNLOADING, INSTALLING OR USING ANY VERSION OF THE SOFTWARE, YOU ARE REAFFIRMING THAT YOU AGREE TO BE BOUND BY THE TERMS AND CONDITIONS OF THIS AGREEMENT.

# **License to Use**

One copy of the DepthQ software may either be used (1) by a single person who uses the software personally on one or more computers, or (2) by multiple people non-simultaneously on a single workstation, but not both. You may access the commercial version of DepthQ through a network,

provided that you are the only person who may use the software or you have obtained individual licenses for the software covering all workstations that will access the software through the network. For instance, if eight different workstations will access DepthQ on the network, each workstation must have its own DepthQ license, regardless of whether the workstations access the software at different times or concurrently.

In case of the evaluation version(s) of the DepthQ software, DepthQ®Player™ Lite (DepthQ Lite), or DepthQ®Capture™ Lite (Capture Lite), you may use each copy of DepthQ Lite or Capture Lite for your internal evaluation, trial and testing purposes only on one (1) computer and maximum two (2) screens, attached to the computer the DepthQ software (DepthQ Lite or Capture Lite) is installed on in strict compliance with the terms, stated above.

The software and documentation are protected by the copyright laws of the United States and international treaty provisions. There are severe penalties, both civil and criminal, for copyright infringement. You may not copy all or any part of the software or related documentation, except that you may make a reasonable number of copies of the software solely for backup or archival purposes.

# **Multiple Media and Upgrades**

You may receive the software and related documentation in more than one medium. Regardless of the number of media you receive, you may use only the medium that is appropriate for the player on which the software is to be installed. You may not install, use or transfer the other media, except as part of a permanent transfer of your licensed copy of the software and related documentation as set forth below.

If the software and related documentation are provided as an upgrade, patch or update to an earlier licensed release of the software, then you must have a valid license to operate such earlier release of the same version and edition as the upgrade to install or use the upgrade. All software being upgraded is deemed to be part of the software and is subject to this Agreement. You may transfer an upgrade only in conjunction and together with the licensed software being upgraded.

# **No Additional Rights or Licenses**

You acknowledge and agree that except for the rights granted in this Agreement, all other rights, and all title and interest in and to the software (as an independent work and as an underlying work serving as a basis for any application you may develop) and related documentation remain the sole and exclusive property of Lightspeed or its licensors, including all patent, copyright, trade secret, trademark and other proprietary rights therein, and that you will not derive or assert any title or interest in or to the software or related documentation. Without limiting the generality of the foregoing, you do not receive any rights to any patents, copyrights, trade secrets, trademarks or other intellectual property rights to the software or related documentation. You may not alter, merge, modify, adapt or translate the software or related documentation, or decompile, disassemble or reverse engineer the software or documentation.

You may not remove or alter any trademark, logo, copyright or other proprietary notices, legends, symbol or labels in the software. This Agreement does not authorize you to use Lightspeed's name or any of its trademarks (which include, but are not limited to the word "Lightspeed," the Lightspeed Design logo, the DepthQ logo, the words "DepthQ" and the words "DepthQ Player" or "DepthQ Capture".)

### **Transfer**

Subject to the transferee's agreement in writing to be bound by the terms of this Agreement, you may permanently transfer all of your rights under this Agreement by transferring all media, the dongle key, all upgrades and all related documentation together with this Agreement.

You may retain no copies of the software or related documentation. If the software and related documentation is an upgrade to an earlier licensed release of the software, any transfer must include all prior releases of the software and documentation.

#### **Term and Termination**

If you have acquired an evaluation version, the license granted herein shall automatically terminate sixty (60) days after you first install such version. Subsequent downloads, installations or use of the evaluation version by or for you will not extend, renew, or otherwise restart the term of the license. The license granted for the commercial version will continue until it is terminated. Lightspeed may terminate any license granted herein if you fail to comply with the terms of this Agreement.

Upon the termination of a license for any reason, you must promptly return to Lightspeed or destroy all copies of the software and related documentation covered by the license.

#### **Warranty and Remedies**

LIGHTSPEED PROVIDES NO REMEDIES OR WARRANTIES, WHETHER EXPRESS OR IMPLIED, FOR THE EVALUATION VERSION. THE SOFTWARE AND DOCUMENTATION ACCOMPANYING THE EVALUATION VERSION ARE PROVIDED "AS IS. "

For the commercial version, Lightspeed warrants that the physical media and the documentation will be free from defects in materials and workmanship under normal use for 90 days from the date of delivery to you. Lightspeed also warrants that the commercial version will be free from significant defects that prevent the software from performing substantially in the manner described in the user manual for a period of 90 days from the date of delivery to you. At Lightspeed's option and provided that any noncompliance with the above warranty is reported in writing to Lightspeed no more than ninety (90) days following delivery to you, Lightspeed will (i) replace defective media or documentation, as the case may be, (ii) use reasonable efforts to correct significant defects in the software without charge, or (iii) refund the license fee paid to Lightspeed for the applicable copy of the software in exchange for termination of all licenses granted to you for such copy.

Any replacement software will be warranted for the remainder of the original warranty period or 30 days, whichever is longer.

THESE REMEDIES ARE THE SOLE AND EXCLUSIVE REMEDIES AVAILABLE TO YOU FOR BREACH OF EXPRESS OR IMPLIED WARRANTIES WITH RESPECT TO THE SOFTWARE AND RELATED DOCUMENTATION.

THE FOREGOING WARRANTIES ARE IN LIEU OF ALL OTHER WARRANTIES, REPRESENTATIONS, PROMISES OR GUARANTEES, EXPRESS OR IMPLIED, STATUTORY OR OTHERWISE, INCLUDING BUT NOT LIMITED TO ANY WARRANTY OF NON-INFRINGEMENT, MERCHANTABILITY OR FITNESS FOR A PARTICULAR PURPOSE.

By way of example, without limitation, Lightspeed provides no warranties of any kind to any end-users accessing or otherwise using applications developed or otherwise obtained by you. The warranties do not cover damage or defects caused by or related to misuse, modification, accident, negligence or misapplication. Any such misuse, modification or misapplication of the software will void this warranty. Because programs such as this are inherently complex, Lightspeed does not warrant that the software is error-free or will operate without interruption. Furthermore, Lightspeed does not warrant that the software will work with any given database, network or network application.

You acknowledge that due to the complexity of the software, it is possible that use of the software could lead to the unintentional loss or corruption of data. You assume all risks of such data loss or corruption; the warranties provided in this Agreement do not cover any damages or losses resulting from data loss or corruption.

The software is not designed or licensed for use in hazardous environments requiring fail-safe controls, including without limitation operation of nuclear facilities, aircraft navigation or communication systems, air traffic control, and life support or weapons systems. Lightspeed specifically disclaims any express or implied warranty of fitness for such purposes.

SOME JURISDICTIONS DO NOT ALLOW THE EXCLUSION OF IMPLIED WARRANTIES SO THE WARRANTY LANGUAGE ABOVE MAY NOT APPLY TO YOU. IN SUCH CASE, LIGHTSPEED'S LIABILITIES SHALL BE LIMITED BY THE PROVISION BELOW ENTITLED "LIMITATION ON LIABILITY. "

# **Limitation on Liability**

IN NO CASE SHALL LIGHTSPEED BE LIABLE FOR ANY INDIRECT, INCIDENTAL, SPECIAL, PUNITIVE, COVER OR CONSEQUENTIAL DAMAGES OR LOSSES, INCLUDING, WITHOUT LIMITATION, LOST PROFITS OR THE INABILITY TO USE EQUIPMENT OR ACCESS DATA, WHETHER SUCH DAMAGES ARE BASED UPON A BREACH OF EXPRESS OR IMPLIED WARRANTIES, BREACH OF CONTRACT, NEGLIGENCE, STRICT TORT, OR ANY OTHER LEGAL THEORY.

THIS IS TRUE EVEN IF LIGHTSPEED IS ADVISED OF THE POSSIBILITY OF SUCH DAMAGES. IN NO CASE WILL LIGHTSPEED'S LIABILITY EXCEED THE AMOUNT OF THE LICENSE FEE ACTUALLY PAID BY YOU TO LIGHTSPEED.

This limitation on liability, and the disclaimers of warranties contained in the previous section, inure to the benefit of Lightspeed's licensors.

# **U. S. Government Licensing Rights**

If the software is licensed under a U.S. Government contract, you acknowledge that the software and related documentation are "commercial items," as defined in 48 C.F.R 2.01, consisting of "commercial computer software" and "commercial computer software documentation," as such terms are used in 48 C.F.R. 12.212 and 48 C.F.R. 227.7202-1. You also acknowledge that the software is "commercial computer software" as defined in 48 C.F.R. 252.227-7014(a)(1).

U.S. Government agencies and entities and others acquiring under a U.S. Government contract shall have only those rights, and shall be subject to all restrictions, set forth in this Agreement.

# **Export Control**

Licensee agrees to comply with all export laws and restrictions and regulations of the United States or foreign agencies or authorities, and not to export or re-export the Product or any direct product thereof in violation of any such restrictions, laws or regulations, or without all necessary approvals. As applicable, each party shall obtain and bear all expenses relating to any necessary licenses and/or exemptions with respect to its own export of the Product from the U.S.

# **Miscellaneous**

The internal laws of the State of Washington, USA shall control this Agreement. In each case this Agreement shall be construed and enforced without regard to the United Nations Convention on the International Sale of Goods and will be deemed a contract under seal.

This Agreement is the complete agreement between you and Lightspeed concerning the software and documentation and supersedes all proposals, oral or written, all negotiations, conversations or discussions between or among the parties relating to the subject matter of this Agreement and all past dealing or industry custom. You expressly agree that any varying or additional terms contained in any purchase order or other written notification or document issued by you in relation to the software licensed hereunder shall be of no effect. The failure or delay of Lightspeed to exercise any of its rights under this Agreement or upon any breach of this Agreement shall not be deemed a waiver of those rights or of the breach.

No Lightspeed dealer, agent or employee is authorized to make any amendment to this Agreement.

If any provision of this Agreement shall be held by a court of competent jurisdiction to be contrary to law, that provision will be enforced to the maximum extent permissible and the remaining provisions of this Agreement will remain in full force and effect.

If you have any questions concerning this Agreement or the software or related documentation, you may contact Lightspeed's customer service via:

[www.LightspeedDesign.com](http://www.lightspeeddesign.com/) or [sales@LightspeedDesign.com.](mailto:sales@LightspeedDesign.com)